### GE Healthcare

# Voluson® 730Expert

### Service Manual

- Voluson® 730Expert systems with Serial number A09000 onwards
- Voluson® 730Expert systems with Software version SW 3.x.x (BT03)
- Voluson® 730Expert systems that were upgraded to BT03

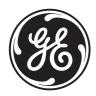

Part Number: 105899 Revision: 3

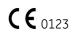

# Important Precautions

| WARNING<br>(EN)       | <ul> <li>THIS SERVICE MANUAL IS AVAILABLE IN ENGLISH ONLY.</li> <li>IF A CUSTOMER'S SERVICE PROVIDER REQUIRES A LANGUAGE OTHER<br/>THAN ENGLISH, IT IS THE CUSTOMER'S RESPONSIBILITY TO PROVIDE<br/>TRANSLATION SERVICES.</li> <li>DO NOT ATTEMPT TO SERVICE THE EQUIPMENT UNLESS THIS SERVICE<br/>MANUAL HAS BEEN CONSULTED AND IS UNDERSTOOD.</li> <li>FAILURE TO HEED THIS WARNING MAY RESULT IN INJURY TO THE SERVICE<br/>PROVIDER, OPERATOR OR PATIENT FROM ELECTRIC SHOCK, MECHANICAL<br/>OR OTHER HAZARDS.</li> </ul>                                                                                                   |
|-----------------------|----------------------------------------------------------------------------------------------------|
| AVERTISSEMENT<br>(FR) | <ul> <li>CE MANUEL DE MAINTENANCE N'EST DISPONIBLE QU'EN ANGLAIS.</li> <li>SI LE TECHNICIEN DU CLIENT A BESOIN DE CE MANUEL DANS UNE AUTRE<br/>LANGUE QUE L'ANGLAIS, C'EST AU CLIENT QU'IL INCOMBE DE LE FAIRE<br/>TRADUIRE.</li> <li>NE PAS TENTER D'INTERVENTION SUR LES ÉQUIPEMENTS TANT QUE LE<br/>MANUEL SERVICE N'A PAS ÉTÉ CONSULTÉ ET COMPRIS.</li> <li>LE NON-RESPECT DE CET AVERTISSEMENT PEUT ENTRAÎNER CHEZ LE<br/>TECHNICIEN, L'OPÉRATEUR OU LE PATIENT DES BLESSURES DUES À DES<br/>DANGERS ÉLECTRIQUES, MÉCANIQUES OU AUTRES.</li> </ul>                                                                        |
| WARNUNG<br>(DE)       | <ul> <li>DIESES KUNDENDIENST-HANDBUCH EXISTIERT NUR IN ENGLISCHER<br/>SPRACHE.</li> <li>FALLS EIN FREMDER KUNDENDIENST EINE ANDERE SPRACHE BENÖTIGT,<br/>IST ES AUFGABE DES KUNDEN FÜR EINE ENTSPRECHENDE ÜBERSETZUNG<br/>ZU SORGEN.</li> <li>WARTEN SIE DIESES GERÄT NUR, WENN SIE DIE ENTSPRECHENDEN<br/>ANWWEISUNGEN IM KUNDENDIENST-HANDBUCH GELESEN HABEN UND<br/>NACHVOLLZIEHEN KÖNNEN.</li> <li>WIRD DIESE WARNUNG NICHT BEACHTET, SO KANN ES ZU VERLETZUNGEN<br/>DES KUNDENDIENSTTECHNIKERS, DES BEDIENERS ODER DES PATIENTEN<br/>DURCH ELEKTRISCHE SCHLÄGE, MECHANISCHE ODER SONSTIGE<br/>GEFAHREN KOMMEN.</li> </ul> |

| AVISO<br>(ES)      | <ul> <li>ESTE MANUAL DE SERVICIO SÓLO EXISTE EN INGLÉS.</li> <li>SI ALGÚN PROVEEDOR DE SERVICIOS AJENO A GEMS SOLICITA UN IDIOMA<br/>QUE NO SEA EL INGLÉS, LA TRADUCCIÓN ES RESPONSABILIDAD DEL<br/>CLIENTE.</li> <li>NO SE DEBERÁ DAR SERVICIO TÉCNICO AL EQUIPO, SIN HABER<br/>CONSULTADO Y COMPRENDIDO ESTE MANUAL DE SERVICIO.</li> <li>LA NO OBSERVANCIA DEL PRESENTE AVISO PUEDE DAR LUGAR A QUE EL<br/>PROVEEDOR DE SERVICIOS, EL OPERADOR O EL PACIENTE SUFRAN<br/>LESIONES PROVOCADAS POR CAUSAS ELÉCTRICAS, MECÁNICAS O DE<br/>OTRA NATURALEZA.</li> </ul>                                                                                                    |
|--------------------|----------------------------------------------------------------------------------------------------|
| ATENÇÃO<br>(PT)    | <ul> <li>ESTE MANUAL DE ASSISTÊNCIA TÉCNICA SÓ SE ENCONTRA DISPONÍVEL EM<br/>INGLÊS.</li> <li>SE QUALQUER OUTRO SERVIÇO DE ASSISTÊNCIA TÉCNICA, QUE NÃO A<br/>GEMS, SOLICITAR ESTES MANUAIS NOUTRO IDIOMA, É DA<br/>RESPONSABILIDADE DO CLIENTE FORNECER OS SERVIÇOS DE TRADUÇÃO.</li> <li>NÃO TENTE REPARAR O EQUIPAMENTO SEM TER CONSULTADO E<br/>COMPREENDIDO ESTE MANUAL DE ASSISTÊNCIA TÉCNICA.</li> <li>O NÃO CUMPRIMENTO DESTE AVISO PODE POR EM PERIGO A SEGURANÇA<br/>DO TÉCNICO, OPERADOR OU PACIENTE DEVIDO A' CHOQUES ELÉTRICOS,<br/>MECÂNICOS OU OUTROS.</li> </ul>                                                                                                    |
| AVVERTENZA<br>(IT) | <ul> <li>IL PRESENTE MANUALE DI MANUTENZIONE È DISPONIBILE SOLTANTO IN<br/>INGLESE.</li> <li>SE UN ADDETTO ALLA MANUTENZIONE ESTERNO ALLA GEMS RICHIEDE IL<br/>MANUALE IN UNA LINGUA DIVERSA, IL CLIENTE È TENUTO A PROVVEDERE<br/>DIRETTAMENTE ALLA TRADUZIONE.</li> <li>SI PROCEDA ALLA MANUTENZIONE DELL'APPARECCHIATURA SOLO DOPO<br/>AVER CONSULTATO IL PRESENTE MANUALE ED AVERNE COMPRESO IL<br/>CONTENUTO.</li> <li>NON TENERE CONTO DELLA PRESENTE AVVERTENZA POTREBBE FAR<br/>COMPIERE OPERAZIONI DA CUI DERIVINO LESIONI ALL'ADDETTO ALLA<br/>MANUTENZIONE, ALL'UTILIZZATORE ED AL PAZIENTE PER FOLGORAZIONE<br/>ELETTRICA, PER URTI MECCANICI OD ALTRI RISCHI.</li> </ul> |
| HOIATUS<br>(ET)    | <ul> <li>KÄESOLEV TEENINDUSJUHEND ON SAADAVAL AINULT INGLISE KEELES.</li> <li>KUI KLIENDITEENINDUSE OSUTAJA NÕUAB JUHENDIT INGLISE KEELEST<br/>ERINEVAS KEELES, VASTUTAB KLIENT TÕLKETEENUSE OSUTAMISE EEST.</li> <li>ÄRGE ÜRITAGE SEADMEID TEENINDADA ENNE EELNEVALT KÄESOLEVA<br/>TEENINDUSJUHENDIGA TUTVUMIST JA SELLEST ARU SAAMIST.</li> <li>KÄESOLEVA HOIATUSE EIRAMINE VÕIB PÕHJUSTADA TEENUSEOSUTAJA,<br/>OPERAATORI VÕI PATSIENDI VIGASTAMIST ELEKTRILÖÖGI, MEHAANILISE<br/>VÕI MUU OHU TAGAJÄRJEL.</li> </ul>                                                                                                    |

| VAROITUS<br>(FI)       | <ul> <li>TÄMÄ HUOLTO-OHJE ON SAATAVILLA VAIN ENGLANNIKSI.</li> <li>JOS ASIAKKAAN PALVELUNTARJOAJA VAATII MUUTA KUIN<br/>ENGLANNINKIELISTÄ MATERIAALIA, TARVITTAVAN KÄÄNNÖKSEN<br/>HANKKIMINEN ON ASIAKKAAN VASTUULLA.</li> <li>ÄLÄ YRITÄ KORJATA LAITTEISTOA ENNEN KUIN OLET VARMASTI LUKENUT<br/>JA YMMÄRTÄNYT TÄMÄN HUOLTO-OHJEEN.</li> <li>MIKÄLI TÄTÄ VAROITUSTA EI NOUDATETA, SEURAUKSENA VOI OLLA<br/>PALVELUNTARJOAJAN, LAITTEISTON KÄYTTÄJÄN TAI POTILAAN<br/>VAHINGOITTUMINEN SÄHKÖISKUN, MEKAANISEN VIAN TAI MUUN<br/>VAARATILANTEEN VUOKSI.</li> </ul>                                                              |
|------------------------|----------------------------------------------------------------------------------------------------|
| ΠΡΟΕΙΔΟΠΟΙΗΣΗ<br>(EL)  | <ul> <li>ΤΟ ΠΑΡΟΝ ΕΓΧΕΙΡΙΔΙΟ ΣΕΡΒΙΣ ΔΙΑΤΙΘΕΤΑΙ ΣΤΑ ΑΓΓΛΙΚΑ ΜΟΝΟ.</li> <li>ΕΑΝ ΤΟ ΑΤΟΜΟ ΠΑΡΟΧΗΣ ΣΕΡΒΙΣ ΕΝΟΣ ΠΕΛΑΤΗ ΑΠΑΙΤΕΙ ΤΟ ΠΑΡΟΝ<br/>ΕΓΧΕΙΡΙΔΙΟ ΣΕ ΓΛΩΣΣΑ ΕΚΤΟΣ ΤΩΝ ΑΓΓΛΙΚΩΝ, ΑΠΟΤΕΛΕΙ ΕΥΘΥΝΗ ΤΟΥ<br/>ΠΕΛΑΤΗ ΝΑ ΠΑΡΕΧΕΙ ΥΠΗΡΕΣΙΕΣ ΜΕΤΑΦΡΑΣΗΣ.</li> <li>ΜΗΝ ΕΠΙΧΕΙΡΗΣΕΤΕ ΤΗΝ ΕΚΤΕΛΕΣΗ ΕΡΓΑΣΙΩΝ ΣΕΡΒΙΣ ΣΤΟΝ ΕΞΟΠΛΙΣΜΟ<br/>ΕΚΤΟΣ ΕΑΝ ΕΧΕΤΕ ΣΥΜΒΟΥΛΕΥΤΕΙ ΚΑΙ ΕΧΕΤΕ ΚΑΤΑΝΟΗΣΕΙ ΤΟ ΠΑΡΟΝ<br/>ΕΓΧΕΙΡΙΔΙΟ ΣΕΡΒΙΣ.</li> <li>ΕΑΝ ΔΕ ΛΑΒΕΤΕ ΥΠΟΨΗ ΤΗΝ ΠΡΟΕΙΔΟΠΟΙΗΣΗ ΑΥΤΗ, ΕΝΔΕΧΕΤΑΙ ΝΑ<br/>ΠΡΟΚΛΗΘΕΙ ΤΡΑΥΜΑΤΙΣΜΟΣ ΣΤΟ ΑΤΟΜΟ ΠΑΡΟΧΗΣ ΣΕΡΒΙΣ, ΣΤΟ ΧΕΙΡΙΣΤΗ Ή<br/>ΣΤΟΝ ΑΣΘΕΝΗ ΑΠΟ ΗΛΕΚΤΡΟΠΛΗΞΙΑ, ΜΗΧΑΝΙΚΟΥΣ Ή ΑΛΛΟΥΣ ΚΙΝΔΥΝΟΥΣ.</li> </ul> |
| FIGYELMEZTETÉS<br>(HU) | <ul> <li>EZEN KARBANTARTÁSI KÉZIKÖNYV KIZÁRÓLAG ANGOL NYELVEN ÉRHETŐ<br/>EL.</li> <li>HA A VEVŐ SZOLGÁLTATÓJA ANGOLTÓL ELTÉRŐ NYELVRE TART IGÉNYT,<br/>AKKOR A VEVŐ FELELŐSSÉGE A FORDÍTÁS ELKÉSZÍTTETÉSE.</li> <li>NE PRÓBÁLJA ELKEZDENI HASZNÁLNI A BERENDEZÉST, AMÍG A<br/>KARBANTARTÁSI KÉZIKÖNYVBEN LEÍRTAKAT NEM ÉRTELMEZTÉK.</li> <li>EZEN FIGYELMEZTETÉS FIGYELMEN KÍVÜL HAGYÁSA A SZOLGÁLTATÓ,<br/>MŰKÖDTETŐ VAGY A BETEG ÁRAMÜTÉS, MECHANIKAI VAGY EGYÉB<br/>VESZÉLYHELYZET MIATTI SÉRÜLÉSÉT EREDMÉNYEZHETI.</li> </ul>                                                                                              |
| VIÐVÖRUN<br>(IS)       | <ul> <li>ÞESSI ÞJÓNUSTUHANDBÓK ER EINGÖNGU FÁANLEG Á ENSKU.</li> <li>EF ÞJÓNUSTUAÐILI VIÐSKIPTAMANNS ÞARFNAST ANNARS TUNGUMÁLS EN<br/>ENSKU, ER ÞAÐ Á ÁBYRGÐ VIÐSKIPTAMANNS AÐ ÚTVEGA ÞÝÐINGU.</li> <li>REYNIÐ EKKI AÐ ÞJÓNUSTA TÆKIÐ NEMA EFTIR AÐ HAFA SKOÐAÐ OG<br/>SKILIÐ ÞESSA ÞJÓNUSTUHANDBÓK.</li> <li>EF EKKI ER FARIÐ AÐ ÞESSARI VIÐVÖRUN GETUR ÞAÐ VALDIÐ MEIÐSLUM<br/>ÞJÓNUSTUVEITANDA, STJÓRNANDA EÐA SJÚKLINGS VEGNA RAFLOSTS,<br/>VÉLRÆNNAR EÐA ANNARRAR HÆTTU.</li> </ul>                                                                                                    |

| VÝSTRAHA<br>(CS)     | <ul> <li>TENTO SERVISNÍ NÁVOD EXISTUJE POUZE V ANGLICKÉM JAZYCE.</li> <li>V PŘÍPADĚ, ŽE POSKYTOVATEL SLUŽEB ZÁKAZNÍKŮM POTŘEBUJE NÁVOD V<br/>JINÉM JAZYCE, JE ZAJIŠTĚNÍ PŘEKLADU DO ODPOVÍDAJÍCÍHO JAZYKA<br/>ÚKOLEM ZÁKAZNÍKA.</li> <li>NEPROVÁDĚJTE ÚDRŽBU TOHOTO ZAŘÍZENÍ, ANIŽ BYSTE SI PŘEČETLI<br/>TENTO SERVISNÍ NÁVOD A POCHOPILI JEHO OBSAH.</li> <li>V PŘÍPADĚ NEDODRŽOVÁNÍ TÉTO VÝSTRAHY MŮŽE DOJÍT ÚRAZU<br/>ELEKTRICKÁM PROUDEM PRACOVNÍKA POSKYTOVATELE SLUŽEB,<br/>OBSLUŽNÉHO PERSONÁLU NEBO PACIENTŮ VLIVEM ELEKTRICKÉHOP<br/>PROUDU, RESPEKTIVE VLIVEM K RIZIKU MECHANICKÉHO POŠKOZENÍ NEBO<br/>JINÉMU RIZIKU.</li> </ul> |
|----------------------|----------------------------------------------------------------------------------------------------|
| ADVARSEL<br>(DA)     | <ul> <li>DENNE SERVICEMANUAL FINDES KUN PÅ ENGELSK.</li> <li>HVIS EN KUNDES TEKNIKER HAR BRUG FOR ET ANDET SPROG END<br/>ENGELSK, ER DET KUNDENS ANSVAR AT SØRGE FOR OVERSÆTTELSE.</li> <li>FORSØG IKKE AT SERVICERE UDSTYRET MEDMINDRE<br/>DENNE SERVICEMANUAL ER BLEVET LÆST OG FORSTÅET.</li> <li>MANGLENDE OVERHOLDELSE AF DENNE ADVARSEL KAN MEDFØRE SKADE<br/>PÅ GRUND AF ELEKTRISK, MEKANISK ELLER ANDEN FARE FOR<br/>TEKNIKEREN, OPERATØREN ELLER PATIENTEN.</li> </ul>                                                                                                    |
| WAARSCHUWING<br>(NL) | <ul> <li>DEZE ONDERHOUDSHANDLEIDING IS ENKEL IN HET ENGELS<br/>VERKRIJGBAAR.</li> <li>ALS HET ONDERHOUDSPERSONEEL EEN ANDERE TAAL VEREIST, DAN IS DE<br/>KLANT VERANTWOORDELIJK VOOR DE VERTALING ERVAN.</li> <li>PROBEER DE APPARATUUR NIET TE ONDERHOUDEN VOORDAT DEZE<br/>ONDERHOUDSHANDLEIDING WERD GERAADPLEEGD EN BEGREPEN IS.</li> <li>INDIEN DEZE WAARSCHUWING NIET WORDT OPGEVOLGD, ZOU HET<br/>ONDERHOUDSPERSONEEL, DE OPERATOR OF EEN PATIËNT GEWOND<br/>KUNNEN RAKEN ALS GEVOLG VAN EEN ELEKTRISCHE SCHOK,<br/>MECHANISCHE OF ANDERE GEVAREN.</li> </ul>                                                                       |
| BRÎDINÂJUMS<br>(LV)  | <ul> <li>ŠĪ APKALPES ROKASGRĀMATA IR PIEEJAMA TIKAI ANGĻU VALODĀ.</li> <li>JA KLIENTA APKALPES SNIEDZĒJAM NEPIECIEŠAMA INFORMĀCIJA CITĀ<br/>VALODĀ, NEVIS ANGĻU, KLIENTA PIENĀKUMS IR NODROŠINĀT TULKOŠANU.</li> <li>NEVEICIET APRĪKOJUMA APKALPI BEZ APKALPES ROKASGRĀMATAS<br/>IZLASĪŠANAS UN SAPRAŠANAS.</li> <li>ŠĪ BRĪDINĀJUMA NEIEVĒROŠANA VAR RADĪT ELEKTRISKĀS STRĀVAS<br/>TRIECIENA, MEHĀNISKU VAI CITU RISKU IZRAISĪTU TRAUMU APKALPES<br/>SNIEDZĒJAM, OPERATORAM VAI PACIENTAM.</li> </ul>                                                                                                    |

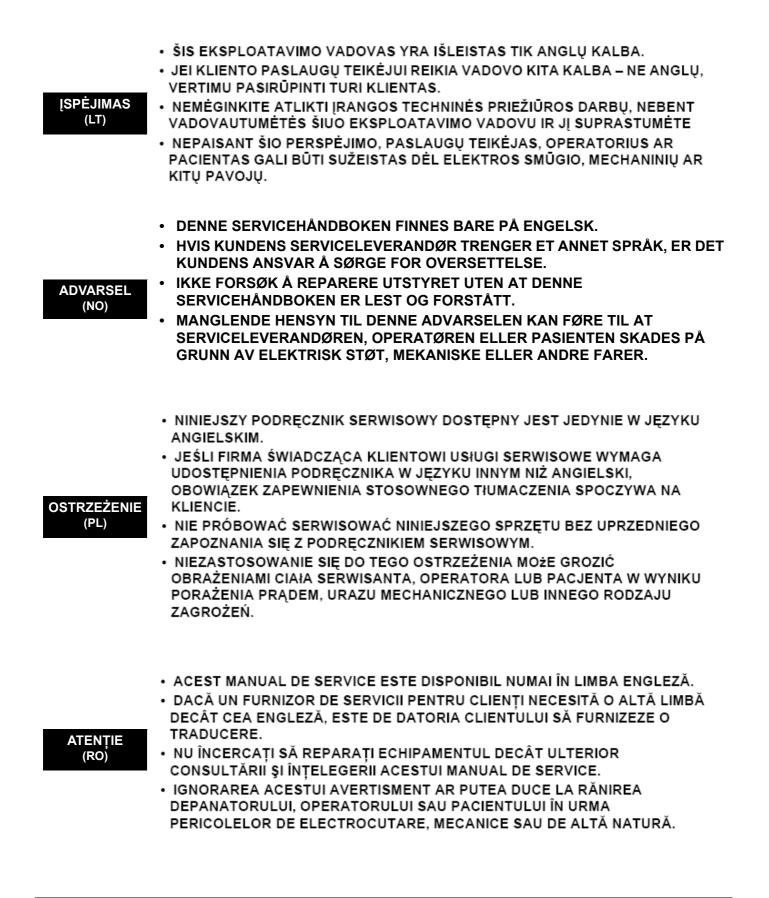

| ОСТОРОЖНО!<br>(RU)  | <ul> <li>ДАННОЕ РУКОВОДСТВО ПО ОБСЛУЖИВАНИЮ ПРЕДОСТАВЛЯЕТСЯ<br/>ТОЛЬКО НА АНГЛИЙСКОМ ЯЗЫКЕ.</li> <li>ЕСЛИ СЕРВИСНОМУ ПЕРСОНАЛУ КЛИЕНТА НЕОБХОДИМО РУКОВОДСТВО<br/>НЕ НА АНГЛИЙСКОМ ЯЗЫКЕ, КЛИЕНТУ СЛЕДУЕТ САМОСТОЯТЕЛЬНО<br/>ОБЕСПЕЧИТЬ ПЕРЕВОД.</li> <li>ПЕРЕД ОБСЛУЖИВАНИЕМ ОБОРУДОВАНИЯ ОБЯЗАТЕЛЬНО ОБРАТИТЕСЬ<br/>К ДАННОМУ РУКОВОДСТВУ И ПОЙМИТЕ ИЗЛОЖЕННЫЕ В НЕМ СВЕДЕНИЯ.</li> <li>НЕСОБЛЮДЕНИЕ УКАЗАННЫХ ТРЕБОВАНИЙ МОЖЕТ ПРИВЕСТИ К ТОМУ,<br/>ЧТО СПЕЦИАЛИСТ ПО ТЕХОБСЛУЖИВАНИЮ, ОПЕРАТОР ИЛИ ПАЦИЕНТ<br/>ПОЛУЧАТ УДАР ЗЛЕКТРИЧЕСКИМ ТОКОМ, МЕХАНИЧЕСКУЮ ТРАВМУ ИЛИ<br/>ДРУГОЕ ПОВРЕЖДЕНИЕ.</li> </ul> |
|---------------------|----------------------------------------------------------------------------------------------------|
| UPOZORNENIE<br>(SK) | <ul> <li>TÁTO SERVISNÁ PRÍRUČKA JE K DISPOZÍCII LEN V ANGLIČTINE.</li> <li>AK ZÁKAZNÍKOV POSKYTOVATEĽ SLUŽIEB VYŽADUJE INÝ JAZYK AKO<br/>ANGLIČTINU, POSKYTNUTIE PREKLADATEĽSKÝCH SLUŽIEB JE<br/>ZODPOVEDNOSŤOU ZÁKAZNÍKA.</li> <li>NEPOKÚŠAJTE SA VYKONÁVAŤ SERVIS ZARIADENIA SKÔR, AKO SI<br/>NEPREČÍTATE SERVISNÚ PRÍRUČKU A NEPOROZUMIETE JEJ.</li> <li>ZANEDBANIE TOHTO UPOZORNENIA MÔŽE VYÚSTIŤ DO ZRANENIA<br/>POSKYTOVATEĽA SLUŽIEB, OBSLUHUJÚCEJ OSOBY ALEBO PACIENTA<br/>ELEKTRICKÝM PRÚDOM, PRÍPADNE DO MECHANICKÉHO ALEBO INÉHO<br/>NEBEZPEČENSTVA.</li> </ul>                                      |
| VARNING<br>(SV)     | <ul> <li>DEN HÄR SERVICEHANDBOKEN FINNS BARA TILLGÄNGLIG PÅ ENGELSKA.</li> <li>OM EN KUNDS SERVICETEKNIKER HAR BEHOV AV ETT ANNAT SPRÅK ÄN<br/>ENGELSKA ANSVARAR KUNDEN FÖR ATT TILLHANDAHÅLLA<br/>ÖVERSÄTTNINGSTJÄNSTER.</li> <li>FÖRSÖK INTE UTFÖRA SERVICE PÅ UTRUSTNINGEN OM DU INTE HAR LÄST<br/>OCH FÖRSTÅR DEN HÄR SERVICEHANDBOKEN.</li> <li>OM DU INTE TAR HÄNSYN TILL DEN HÄR VARNINGEN KAN DET RESULTERA I<br/>SKADOR PÅ SERVICETEKNIKERN, OPERATÖREN ELLER PATIENTEN TILL<br/>FÖLJD AV ELEKTRISKA STÖTAR, MEKANISKA FAROR ELLER ANDRA FAROR.</li> </ul>                                             |
| DİKKAT<br>(TR)      | <ul> <li>BU SERVİS KILAVUZU YALNIZCA İNGİLİZCE OLARAK SAĞLANMIŞTIR.</li> <li>EĞER MÜŞTERİ TEKNİSYENİ KILAVUZUN İNGİLİZCE DIŞINDAKİ BİR DİLDE<br/>OLMASINI İSTERSE, KILAVUZU TERCÜME ETTİRMEK MÜŞTERİNİN<br/>SORUMLULUĞUNDADIR.</li> <li>SERVİS KILAVUZUNU OKUYUP ANLAMADAN EKİPMANLARA MÜDAHALE<br/>ETMEYİNİZ.</li> <li>BU UYARININ GÖZ ARDI EDİLMESİ, ELEKTRİK ÇARPMASI YA DA MEKANİK<br/>VEYA DİĞER TÜRDEN KAZALAR SONUCUNDA TEKNİSYENİN, OPERATÖRÜN<br/>YA DA HASTANIN YARALANMASINA YOL AÇABİLİR.</li> </ul>                                                                                                |

このサービスマニュアルには英語版しかありません。

GEHC 以外でサービスを担当される業者が英語以外の言語を要求される場合、翻訳作業はその業者の責任で行うものとさせていただきます。

このサービスマニュアルを熟読し理解せずに、装置のサービスを行わないで下さい。

この警告に従わない場合、サービスを担当される方、操作員あるいは 患者さんが、感電や機械的又はその他の危険により負傷する可能性が あります。

#### 本维修手册仅存有英文本・

非 GEHC 公司的维修员要求非英文本的维修手册时, 客户需自行负责翻译。

未详细阅读和完全了解本手册之前,不得进行维修。 忽略本注意事项会对维修员,操作员或病人造成触 电,机械伤害或其他伤害。

• 본서버 지怠는 영원 만이븅실 수있습다.

- 고팩 서버 제공하가 영어이와 언론 요활 경우,번역서버를 제공하는 것은고팩 책임대
- 본서버 지침를 참했고 이해지 않는 한은 해당 장롱 수례권 시퇴지 마침오..
- 이경도에 유해지 않던 전기쇼크, 기정님의 혹은 다른 위험부터 서버 제공 , 운영 혹은 환째게 위뢰 가할 수 있습다.

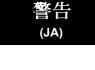

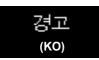

注意:

(ZH-CN)

#### DAMAGE IN TRANSPORTATION - FOR USA ONLY

All packages should be closely examined at time of delivery. If damage is apparent write "Damage In Shipment" on ALL copies of the freight or express bill BEFORE delivery is accepted or "signed for" by a GE representative or hospital receiving agent. Whether noted or concealed, damage MUST be reported to the carrier immediately upon discovery, or in any event, within 14 days after receipt, and the contents and containers held for inspection by the carrier. A transportation company will not pay a claim for damage if an inspection is not requested within this 14 day period.

#### **CERTIFIED ELECTRICAL CONTRACTOR STATEMENT - FOR USA ONLY**

All electrical Installations that are preliminary to positioning of the equipment at the site prepared for the equipment shall be performed by licensed electrical contractors. Other connections between pieces of electrical equipment, calibrations and testing shall be performed by qualified GE Healthcare personnel. In performing all electrical work on these products, GE will use its own specially trained field engineers. All of GE's electrical work on these products will comply with the requirements of the applicable electrical codes.

The purchaser of GE equipment shall only utilize qualified personnel (i.e., GE's field engineers, personnel of third-party service companies with equivalent training, or licensed electricians) to perform electrical servicing on the equipment.

#### **OMISSIONS & ERRORS**

If there are any omissions, errors or suggestions for improving this documentation, please contact the GE Healthcare Global Documentation Group with specific information listing the system type, manual title, part number, revision number, page number and suggestion details. Mail the information to:

Service Documentation, 9900 Innovation Drive (RP-2123), Wauwatosa, WI 53226, USA.

GE Healthcare employees should use the iTrak System to report all documentation errors or omissions.

#### SERVICE SAFETY CONSIDERATIONS

- DANGER DANGEROUS VOLTAGES, CAPABLE OF CAUSING DEATH, ARE PRESENT IN THIS EQUIPMENT. USE EXTREME CAUTION WHEN HANDLING, TESTING AND ADJUSTING.
- WARNING Use all Personal Protection Equipment (PPE) such as gloves, safety shoes, safety glasses, and kneeling pad, to reduce the risk of injury.

# LEGAL NOTES

The contents of this publication may not be copied or duplicated in any form, in whole or in part, without prior written permission of GE Healthcare.

GE Healthcare - Kretztechnik may revise this publication from time to time without written notice.

#### TRADEMARKS

All products and their name brands are trademarks of their respective holders.

#### COPYRIGHTS

All Material Copyright© 2003 - 2008 by General Electric Inc. All Rights Reserved.

# **Revision History**

| Revision | Date               | Reason for change                                                             |
|----------|--------------------|-------------------------------------------------------------------------------|
| 0        | September 12, 2003 | Initial Release (from Software Version 3.0.x onwards)                         |
| 1        | December 11, 2003  | from Software Version 3.0.3 onwards                                           |
| 2        | March 08, 2004     | from Software Version 3.1.x onwards                                           |
| 3        | May 2008           | general update, implementaion of new parts, release of Software version 3.1.6 |
|          |                    |                                                                               |

# List of Effected Pages

| Pages                                                         | Revision | Pages                                                                 | Revision | Pages                                                     | Revision |
|---------------------------------------------------------------|----------|-----------------------------------------------------------------------|----------|-----------------------------------------------------------|----------|
| Title Page                                                    | 3        | Chapter 2 - Site Preparation<br>pages 2-1 to 2-10                     | 3        | Chapter 7 - Diagnostics/Troubleshooting pages 7-1 to 7-30 | 3        |
| Important Precautions<br>(incl. Legal Notes)<br>pages i to ix | 3        | Chapter 3 - Setup Instructions<br>pages 3-1 to 3-52                   | 3        | Chapter 8 - Replacement Procedures pages 8-1 to 8-24      | 3        |
| Rev History/LOEP<br>page x                                    | 3        | Chapter 4 - Functional Checks<br>pages 4-1 to 4-44                    | 3        | Chapter 9 - Renewal Parts<br>pages 9-1 to 9-36            | 3        |
| Table of Contents pages xi to xxvi                            | 3        | Chapter 5 - Components and<br>Functions (Theory)<br>pages 5-1 to 5-56 | 3        | Chapter 10 - Care & Maintenance<br>pages 10-1 to 10-26    | 3        |
| Chapter 1 - Introduction<br>pages 1-1 to 1-12                 | 3        | Chapter 6 - Service Adjustments<br>pages 6-1 to 6-8                   | 3        | Index<br>pages I to IV                                    | 3        |
|                                                               |          |                                                                       |          | Back Cover                                                | 3        |

# **Table of Contents**

### CHAPTER 1 Introduction

| Overview                                         |
|--------------------------------------------------|
| Purpose of Chapter 1                             |
| Purpose of Service Manual                        |
| Typical Users of the Basic Service Manual        |
| Voluson® 730Expert Models Covered by this Manual |
| System History - Hardware and Software Versions  |
| Purpose of Operator Manual(s) 1 - 2              |
| Important Conventions                            |
| Conventions Used in Book 1 - 3                   |
| Standard Hazard Icons                            |
| Product Icons                                    |
| Safety Considerations                            |
| Introduction                                     |
| Human Safety                                     |
| Mechanical Safety                                |
| Electrical Safety                                |
| Safe Practices                                   |
| Probes                                           |
| Labels Locations                                 |
| Dangerous Procedure Warnings                     |
| Lockout/Tagout Requirements (For USA Only)       |
| Returning/Shipping Probes and Repair Parts       |
| Electromagnetic Compatibility (EMC)              |
| What is EMC?                                     |
| Compliance                                       |
| Electrostatic Discharge (ESD) Prevention         |
| Customer Assistance                              |
| Contact Information                              |
| System Manufacturer                              |

### CHAPTER 2 Site Preparation

| Overview                                   | 2 - 1 |
|--------------------------------------------|-------|
| Purpose of Chapter 2                       | 2 - 1 |
| General Console Requirements.              | 2 - 2 |
| Console Environmental Requirements         | 2 - 2 |
| Cooling                                    |       |
| Lighting                                   |       |
| Electrical Requirements                    | 2 - 2 |
| Voluson® 730Expert Power Requirements      |       |
| Inrush Current                             |       |
| Site Circuit Breaker                       | 2 - 3 |
| Site Power Outlets                         | 2 - 3 |
| Main Power Plug                            | 2 - 3 |
| EMI Limitations                            | 2 - 4 |
| Probe Environmental Requirements           | 2 - 5 |
| Time and Manpower Requirements             | 2 - 5 |
| System Specifications                      | 2 - 5 |
| Physical Dimensions of Voluson® 730Expert  |       |
| Weight without Monitor and Peripherals     | 2 - 5 |
| Acoustic Noise Output                      | 2 - 5 |
| Electrical Specifications                  | 2 - 5 |
| Facility Needs                             | 2 - 6 |
| Purchaser Responsibilities                 | 2 - 6 |
| Mandatory Site Requirements                |       |
| Site Recommendations                       |       |
| Recommended Ultrasound Room Layout         |       |
| Networking Pre-installation Requirements   |       |
| Purpose of the DICOM Network Function      |       |
| DICOM Option Pre-installation Requirements |       |

### CHAPTER 3 Setup Instructions

| Overview                                               | 3 - 1  |
|--------------------------------------------------------|--------|
| The Purpose of Chapter 3                               | 3 - 1  |
| Set Up Reminders                                       | 3 1    |
| Average Installation Time                              |        |
|                                                        |        |
| Installation Warnings                                  |        |
| System Acclimation Time                                |        |
| Control Panel Position                                 |        |
| Brake Pedal Operation                                  | 3 - 3  |
| Safety Reminders                                       | 3 - 3  |
| Receiving and Unpacking the Equipment.                 | 3 - 4  |
| Preparing for Set Up                                   | 3 - 6  |
| Verify Customer Order                                  |        |
| System Voltage Settings                                |        |
|                                                        |        |
|                                                        | 0 1    |
| Connection of Auxiliary Devices                        | 3 - 8  |
| Preparations                                           | 3 - 8  |
| Monitor Connection                                     | 3 - 10 |
| Foot Switch Connection                                 | 3 - 10 |
| ECG-preamplifier Connection                            | 3 - 11 |
| Global Modem Connection                                | 3 - 12 |
| S-VHS Video Recorder Connection                        |        |
| Mitsubishi HS-MD3000                                   |        |
| Sony SVO-9500MD                                        |        |
| B/W Video Printer Connection                           |        |
|                                                        |        |
| Digital Color Printer Connection                       |        |
| Bluetooth Printer Connection                           |        |
| HP 5600/5900 Series                                    |        |
|                                                        |        |
| External USB-Devices External USB-Devices - Connection |        |
| External USB-Devices - Disconnection                   |        |
| Completing the Cat Lin                                 | 2      |
| Completing the Set Up                                  |        |
| Connecting the Unit to a Power Source                  |        |
| Power On / Boot Up                                     | 3 - 22 |

| Scanner Power On3 - 22Back-end Processor Boot Up3 - 23Power Off / Shutdown3 - 24Back-end Processor Power Down3 - 24Scanner Shutdown3 - 24Transducer Connection3 - 25                                                                                                    |
|----------------------------------------------------------------------------------------------------|
| Printer Installation3 - 26Installing Line Printer HP 990cxi or HP 995c3 - 27Install the HP printer software/driver3 - 27Installing Digital Color Printer Sony UP-D21MD or UP-D23MD3 - 29Install the UP-D21MD / UP-D23MD printer software/driver3 - 31Adjustment of Printer Settings3 - 36HP 990cxi / HP 995c - Printer Settings3 - 37UP-D21MD / UP-D23MD - Printer Settings3 - 38Remote Control Selection3 - 40 |
| System Configuration.3 - 41System Setup3 - 41To invoke the Setup procedure:3 - 41How to enter Date and Time3 - 42How to enter Hospital Name3 - 42How to change Language3 - 42How to change Touch Panel Scheme3 - 42On-Board Optional Peripherals3 - 43External I/O Connection Panel (GES)3 - 44External I/O Pin Outs3 - 45Video Specification3 - 46Electrical Specifications on VGA Connector3 - 47             |
| Available Probes                                                                                                    |
| Software/Option Configuration                                                                                                    |
| Network IP Address Configuration3 - 48Map Network Drive3 - 49                                                                                                    |
| Connectivity Setup Worksheet                                                                                                    |
| Paperwork         3 - 51           Product Locator Installation         3 - 51           User Manual(s)         3 - 51                                                                                                    |

### CHAPTER 4 Functional Checks

| Overview                                                                                                    | 4 | - 1          |
|----------------------------------------------------------------------------------------------------|---|--------------|
| Purpose of Chapter 4                                                                                                    | 4 | - 1          |
| Required Equipment                                                                                                    | 4 | - 1          |
| General Procedure                                                                                                    | 4 | - 2          |
| Power On / Boot Up                                                                                                    |   |              |
| Scanner Power On                                                                                                    |   |              |
| Power Off / Shutdown                                                                                                    |   |              |
| System Features                                                                                                    |   |              |
| Control Panel                                                                                                    |   |              |
| Touch Panel                                                                                                    | 4 | - 5          |
| Monitor Display                                                                                                    | 4 | - 6          |
| Functional Checks                                                                                                    | 4 | - 7          |
| 2D Mode Checks                                                                                                    | 4 | - 8          |
| Additional (optional) Operating Modes                                                                                                    |   |              |
| B-Flow Check                                                                                                    |   | - 10         |
| XTD-View Check                                                                                                    |   |              |
| M Mode Checks                                                                                                    |   | - 11         |
| Spectral Doppler Mode Checks                                                                                                    |   | - 12         |
| Color Doppler Mode Checks                                                                                                    |   | - 13         |
| Volume Mode Checks                                                                                                    | - | - 15         |
| Pre-Volume Mode Functions                                                                                                    | - | - 15         |
| Functions after the 3D Acquisition                                                                                                    |   |              |
| Sub Menus                                                                                                    |   | - 10<br>- 19 |
| Using Cine Activating Cine Activating Cine Act |   | -            |
| Cine-Split Function (Multiple Format)                                                                                                    |   |              |
| Activating 2D Auto Cine                                                                                                    |   |              |
| Spectral Doppler- or M Cine Loop                                                                                                    |   |              |
| Activating 3D Rotation Cine                                                                                                    |   |              |
| Activating Volume Cine                                                                                                    |   |              |
| Activating Auto Cine                                                                                                    |   |              |
| Basic Measurements                                                                                                    |   |              |
| Distance and Tissue Depth Measurements (2D and M Mode)                                                                                                    |   | - 20         |
| Circumference/Area (using Ellipse or Trace) Measurements                                                                                                    |   | - 21<br>- 21 |
| 3D MultiPlane Measurements                                                                                                    |   | - 21<br>- 21 |
| Velocity Measurements (Spectral Doppler Mode)                                                                                                    |   |              |
| Acceleration Velocity and Velocity Ratio                                                                                                    |   |              |
|                                                                                                    | • |              |

| Average Velocity (Manual Trace)4 - 22Average Velocity (Auto Trace)4 - 22                                                                                                    |
|----------------------------------------------------------------------------------------------------|
| Calculations4 - 23OB Calculations4 - 23GYN Calculations4 - 23Cardiac Calculations4 - 23Vascular Calculations4 - 23Report Pages4 - 23Probe/Connectors Usage4 - 24Connecting a probe4 - 24Activating the probe4 - 24Deactivating the probe4 - 24                                                                                                    |
| Disconnecting the probe                                                                                                    |
| Image Management (Sonoview)       4 - 25         Using the optional MOD (Magneto-Optical Drive)       4 - 26         Formatting Media       4 - 27         Adjusting the Write Speed of the DVD/CD Recorder.       4 - 28                                                                                                    |
| Backup and Restore Database, Preset Configurations and Images       4 - 29         Save User Settings Only (Application Settings)       4 - 30         Load User Settings Only (Application Settings)       4 - 31         Save Full Backup (Presets, Configurations & Application Settings)       4 - 33         Load Full Backup (Presets, Configurations & Application Settings)       4 - 35         Delete Full Backup (Presets, Configurations & Application Settings)       4 - 37         Archiving Images       4 - 38 |
| Software Configuration Checks                                                                                                    |
| Peripheral Checks4 - 40ECG Check Out4 - 40Power Supply Adjustment4 - 40                                                                                                    |
| Mechanical Function Checks4 - 41Rotation of the Control Console4 - 41Brakes and Direction Locks4 - 41                                                                                                    |
| Site Log                                                                                                    |

### CHAPTER 5 Components and Functions (Theory)

| Overview                                                                                                    | 5 - | · 1  |
|----------------------------------------------------------------------------------------------------|-----|------|
| Purpose of Chapter 5                                                                                               | 5 - | . 1  |
| General Information                                                                                                | 5 - | - 2  |
| Description of Voluson® 730Expert Operating Modes                                                                  |     |      |
| B-Mode or 2D-Mode                                                                                                  |     |      |
| Tissue Harmonic Imaging (THI) incl. Coded Harmonics                                                                |     |      |
| M-Mode                                                                                                    |     |      |
| Color Doppler Modes                                                                                                | 5 - | 6    |
| Color Flow Mode                                                                                                    |     |      |
| Power Doppler                                                                                                    |     |      |
| Tissue Doppler                                                                                                    |     |      |
| Pulsed (PW) Doppler                                                                                                |     |      |
| 3D Imaging                                                                                                    |     |      |
| 3D Data Collection and Reconstruction                                                                              |     |      |
| 3D Image Presentation                                                                                              |     |      |
| 3D Rendering                                                                                                    |     |      |
| Block diagram Voluson® 730Expert                                                                                   |     |      |
| Data Flow Control Description                                                                                      |     |      |
| B-Mode                                                                                                    |     |      |
| Special B-Mode Techniques                                                                                          |     |      |
| M-Mode                                                                                                    |     |      |
| D-Mode (Pulsed Wave- and Continuous Wave Doppler)<br>D-Mode Autotrace (draws PC-calculated envelope to D-Spectrum) |     |      |
| CFM-Mode (Color Flow Mode)                                                                                         |     |      |
| 3D-Mode (Freezes after 1 volume sweep)                                                                             |     |      |
| Real Time 4D-Mode (nonstop volume rendering)                                                                       |     |      |
| CRI-Mode (Compound Resolution Imaging)                                                                             |     |      |
| VCI-Mode (Volume Contrast Imaging)                                                                                 |     |      |
| Extern-Video-Mode (display Video from Video-Recorder)                                                              |     |      |
| Sonoview write mode (store Image to Sonoview)                                                                      | 5 - | 15   |
| Description of Software Options                                                                                    | 5 - | · 16 |
| Real Time 4D                                                                                                    |     |      |
| DICOM                                                                                                    |     |      |
| Real Time 4D-Biopsy                                                                                                | 5 - | 16   |
| VOCAL - Virtual Organ Computer-aided Analysis                                                                      |     |      |
| B-Flow                                                                                                    |     |      |
| XTD-View (Extended View)                                                                                           |     |      |
| DiagnoSTIC (Spatio-Temporal Image Correlation)                                                                     |     |      |
| CRI - Compound Resolution Imaging                                                                                  |     |      |
| VCI - Volume Contrast Imaging                                                                                      |     |      |
| Description of Hardware Options                                                                                    |     |      |
| CW - Continuous Wave Doppler                                                                                       | о - | ١ð   |

| ECG Preamplifier5 - 18MOD (Magneto-Optical Drive)5 - 18Scan/Freeze Foot switch5 - 18Global Modem (optional)5 - 18Location in the Unit5 - 19LEDs5 - 19                                                                                                    |
|----------------------------------------------------------------------------------------------------|
| Main board Chassis GEF Module 5 - 20                                                                                                    |
| FrontEnd Processor5 - 21FrontEnd - Board Descriptions5 - 22CPU - Probe Connector Board5 - 22CPR - Beamformer-Motherboard5 - 22CPD - Beamformer Sub-board5 - 23CRW - CW-Doppler Board (optional)5 - 24CPZ - Cover Board5 - 24CPK - Motherboard of GEF-Module5 - 24CRS - Signal Processor Board5 - 25CPP - Power Supply Secondary Board + Motor Power stage5 - 26 |
| BackEnd Processor5 - 27Block diagram CKV5 - 28BackEnd - Board Descriptions5 - 29SBC - Single Board Computer5 - 29PCI VGA Card5 - 29CKV - DMA-Controller / Video-Card5 - 29Hard Disk Drive5 - 29CPE - Back Panel I/O-Card5 - 29CPM - PC-Motherboard Card5 - 29CPP - Power Supply Secondary Board + Motor Power stage5 - 30                                       |
| Internal I/O                                                                                                    |
| Top Console                                                                                                    |
| Monitor                                                                                                    |
| External I/O                                                                                                    |
| Peripherals       5 - 40         General Information - GEM (Disk Drive Module)       5 - 40         ECG-preamplifier (MAN6 - optional)       5 - 40         DVD/CD+(R)W Drive       5 - 40         Magneto-Optical Drive (optional)       5 - 40                                                                                                    |
| Power Distribution                                                                                                    |

| Mechanical Concept and Overview                                                                                                    | 5 - 41<br>5 - 42<br>5 - 42                     |
|----------------------------------------------------------------------------------------------------|------------------------------------------------|
| CPN80-81 - Primary Power Module<br>Mechanical Concept and Overview<br>Major Functions of CPN80-81<br>Fuses on Rear Panel (CPN80-81)<br>Fuses inside CPN80-81 | 5 - 43<br>5 - 43<br>5 - 43<br>5 - 44<br>5 - 44 |
| Disk Drive Module (GEM) Fuses on CPE-Board for Disk Drive Module (GEM)                                                                                       |                                                |
| Mechanical Descriptions.                                                                                                    |                                                |
| Monitor                                                                                                    |                                                |
| Top Console Positioning                                                                                                    | 5 - 46                                         |
|                                                                                                    | 5 - 46                                         |
| Assembly Drawing GW & GEU & Monitor                                                                                                    |                                                |
| Air Flow Control                                                                                                    | 5 - 48                                         |
| Air Flow Distribution Air Flow Distribution Overview                                                                                                    |                                                |
| Service Platform                                                                                                    | 5 - 49                                         |
| Introduction                                                                                                    | 5 - 49                                         |
| Access / Security                                                                                                    | 5 - 49                                         |
| <i>iLinq</i> Interactive Platform                                                                                                    | 5 - 50                                         |
| Service Page                                                                                                    | 5 - 51                                         |
| Introduction                                                                                                    | 5 - 51                                         |
| Access / Security                                                                                                    | 5 - 51                                         |
| Service Login                                                                                                    |                                                |
|                                                                                                    |                                                |
|                                                                                                    | 5 - 53                                         |
| Delete all Patients                                                                                                    | 5 - 53<br>5 - 53                               |
| Maintenance Report                                                                                                    | 5 - 53                                         |
| Monitor Test                                                                                                    | 5 - 55                                         |
| Printer                                                                                                    | 5 - 56                                         |
| Update                                                                                                    | 5 - 56                                         |
| NLS                                                                                                    | 5 - 56                                         |
| EUM                                                                                                    | 5 - 56                                         |
|                                                                                                    | 5 - 56                                         |
| SSW                                                                                                    | 5 - 56                                         |

### CHAPTER 6 Service Adjustments

| Overview                               |
|----------------------------------------|
| Purpose of Chapter 6                   |
| Regulatory                             |
| Monitor Adjustment                     |
| Monitor Calibration                    |
| Degauss                                |
| Color Temp - Calibration               |
| Contrast and Brightness                |
| Geometry                               |
| Convergence                            |
| Color temperature                      |
| B-Mode Quality                         |
| Control Console, Transport Lock        |
| Control Console                        |
| Transport Lock                         |
| Trackball Adjustment                   |
| Daylight Saving Time (DST) - New Dates |

### CHAPTER 7 Diagnostics/Troubleshooting

| Overview Purpose of Chapter 7 Overview                                                                                                    | 7 - 1                                                                                            |
|----------------------------------------------------------------------------------------------------|--------------------------------------------------------------------------------------------------|
| Collect Vital System Information.                                                                                                    | 7 - 2                                                                                            |
| Check Points Voltages                                                                                                    |                                                                                                  |
| Screen Captures and Logs<br>Capturing a screen<br>Export Log's and System Data<br>Export System Data                                                                                                    | 7 - 5<br>7 - 5                                                                                   |
| How to use the Auto Tester program                                                                                                    | 7 - 7                                                                                            |
| Minimum Configuration to Boot/Scan                                                                                                    |                                                                                                  |
| Troubleshooting Trees and Instructions .<br>System does not Power On / Boot Up<br>Noise disturbs the Image<br>Trackball .<br>System Does Not Power Off / Shutdown<br>Monitor Troubleshooting .<br>Unable to Record to VCR .<br>Printer Troubleshooting .<br>DVD/CD+(R)W Troubleshooting (DVD/CD Drive) .<br>MOD Troubleshooting .<br>Network Troubleshooting .<br>No Connection to the Network at All . | 7 - 11<br>7 - 12<br>7 - 13<br>7 - 14<br>7 - 15<br>7 - 16<br>7 - 17<br>7 - 19<br>7 - 19<br>7 - 20 |
| Error Messages                                                                                                    | 7 - 21                                                                                           |

### CHAPTER 8 Replacement Procedures

| Overview       8 - 1         Purpose of Chapter 8       8 - 1         Returning/Shipping Probes and Repair Parts       8 - 2                                                                                                    |             |
|----------------------------------------------------------------------------------------------------|-------------|
| Ultrasound Application Software (UIS) Installation Procedure.       8 - 2         Introduction       8 - 2         Manpower       8 - 2         Tools       8 - 2         Preparations       8 - 2         Software - Installation Procedure (via Service Page)       8 - 5 | )<br>       |
| User Settings Only (Application Settings) Loading Procedure                                                                                                    | ;           |
| Full Backup (Presets, Configurations & Appl. Settings) Loading Procedure       8 - 8         Introduction       8 - 8         Loading Procedure       8 - 8                                                                                                    | •           |
| Service Platform (SSW) Upgrade Procedure.8 - 9Manpower8 - 9Tools8 - 9Upgrade Procedure8 - 9                                                                                                    | )           |
| Electronic User Manual (EUM) Upgrade Procedure       8 - 1         Manpower       8 - 1         Tools       8 - 1         Preparations       8 - 1         EUM - Upgrade Procedure       8 - 1                                                                              | 1<br>1<br>1 |
| Software and Functional Checks after the Upgrade                                                                                                    | 4           |
| Replacement or Activation of Options       8 - 1         Operation for activating Options       8 - 1         Operation for installing an Option:       8 - 1                                                                                                    | 5           |
| Transfer of Patient Database and Images from System-to-System.       8 - 1         Introduction       8 - 1         Transfer of Patient Database and Images via Sonoview       8 - 1         Introduction       8 - 1         Annower       8 - 1                           | 6<br>7<br>7 |

| Tools                                                       |        |
|-------------------------------------------------------------|--------|
| Backup all Exams of the "old" system                        | 8 - 17 |
| Restore all Exams (of the "old" system) to the "new" system | 8 - 18 |
| Replacement of the Monitor Task Lamp                        | 8 - 21 |
| Manpower                                                    | 8 - 21 |
| Tools                                                       | 8 - 21 |
| Preparations                                                | 8 - 21 |
| Task Lamp - Removal Procedure                               | 8 - 21 |
| Task Lamp - Installation Procedure                          | 8 - 21 |
| Replacement of the Probe Holder                             | 8 - 22 |
| Replacement of the Probe Holder (at GW140)                  | 8 - 22 |
| Manpower                                                    |        |
| Probe Holder - Replacement Procedure                        | 8 - 22 |
| Replacement of the Trackball top fixation ring              | 8 - 23 |
| Manpower                                                    | 8 - 23 |
| Trackball top fixation ring - Replacement Procedure         | 8 - 23 |
| Replacement of Digipots and TGC Slider controls             | 8 - 23 |
| Manpower                                                    | 8 - 23 |
| Tools                                                       | 8 - 23 |
| Cap and/or Spring - Replacement Procedure                   | 8 - 23 |

### CHAPTER 9 Renewal Parts

| Overview                                                                                                    |
|----------------------------------------------------------------------------------------------------|
| List of Abbreviations                                                                                                    |
| Parts List Groups                                                                                                    |
| Housing (GW) and additional Console Hardware                                                                                             |
| User Interface (GEU Top Console)                                                                                                    |
| Monitor + Monitor Replacement Parts                                                                                                    |
| Disk Drives (GEM)                                                                                                    |
| Main Power Module (CPN)                                                                                                    |
| Main Board Module (GEF)9 - 13FrontEnd (US-Part)9 - 14BackEnd Processor (PC-Part)9 - 16                                                   |
| Options and Upgrades                                                                                                    |
| Miscellaneous Cables                                                                                                    |
| Optional Peripherals and Accessories                                                                                                    |
| Probes       9 - 30         2D-Probes       9 - 30         Real-Time 4D Volume Probes       9 - 32         CW-Pencil Probes       9 - 33 |
| Biopsy Needle Guides                                                                                                    |

### CHAPTER 10 Care & Maintenance

| Overview                                                                                                    | 10 - 1<br>10 - 1<br>10 - 1                                                                                                    |
|----------------------------------------------------------------------------------------------------|----------------------------------------------------------------------------------------------------|
| Why do Maintenance    Keeping Records      Quality Assurance    Quality Assurance                                                                                                    | 10 - 2<br>10 - 2<br>10 - 2                                                                                                    |
| Maintenance Task Schedule       How often should care & maintenance tasks be performed?                                                                                                    | 10 - 2<br>10 - 2                                                                                                    |
| Tools Required       Special Tools, Supplies and Equipment         Specific Requirements for Care & Maintenance       Specific Requirements                                                                                                    | 10 - 5<br>10 - 5<br>10 - 5                                                                                                    |
| System Maintenance         Preliminary Checks         Functional Checks (see also Chapter 4)         System Checks         Peripheral/Option Checks         Input Power         Mains Cable Inspection         Cleaning         General Cleaning         Physical Inspection         Optional Diagnostic Checks         Probe Related Checks         Basic Probe Care         Basic Probe Cleaning         Disinfection by means of the RIC-Holder | 10 - 6 $10 - 7$ $10 - 7$ $10 - 8$ $10 - 8$ $10 - 8$ $10 - 8$ $10 - 8$ $10 - 8$ $10 - 9$ $10 - 9$ $10 - 10$ $10 - 10$ $10 - 10$ $10 - 10$ $10 - 10$ $10 - 11$ |
| Using a Phantom                                                                                                    | 10 - 12                                                                                                    |
| Electrical Safety Tests                                                                                                    | 10 - 12<br>10 - 13<br>10 - 14<br>10 - 15<br>10 - 15                                                                                                    |
| 5                                                                                                    | -                                                                                                    |

| Definition                                            | 10 - 16 |
|-------------------------------------------------------|---------|
| Generic Procedure                                     |         |
| Data Sheet for Chassis Source Leakage Current         |         |
| Isolated Patient Lead (Source) Leakage–Lead to Ground |         |
| Definition                                            |         |
| Generic Procedure                                     | 10 - 18 |
| Isolated Patient Lead (Source) Leakage–Lead to Lead   | 10 - 18 |
| Isolated Patient Lead (Sink) Leakage-Isolation Test   | 10 - 19 |
| Data Sheet for ECG Leakage Current                    |         |
| Probe Leakage Current Test                            | 10 - 21 |
| Definition                                            | 10 - 21 |
| Generic Procedure                                     |         |
| No Meter Probe Adapter Procedure                      | 10 - 22 |
| Data Sheet for Transducer Source Leakage Current      | 10 - 23 |
| When There's Too Much Leakage Current                 | 10 - 24 |
| Chassis Fails                                         |         |
| Probe Fails                                           |         |
| Peripheral Fails                                      | 10 - 24 |
| Still Fails                                           |         |
| New Unit                                              | 10 - 24 |
| ECG Fails                                             | 10 - 24 |

# Chapter 1 Introduction

#### Section 1-1 Overview

#### 1-1-1 Purpose of Chapter 1

This chapter describes important issues related to safely servicing the Voluson® 730Expert scanner. The service provider must read and understand all the information presented in this manual before installing or servicing a unit.

| Table 1-1 | Contents in | Chapter 1 |
|-----------|-------------|-----------|
|           |             |           |

| Section | Description                         | Page Number |
|---------|-------------------------------------|-------------|
| 1-1     | Overview                            | 1-1         |
| 1-2     | Important Conventions               | 1-3         |
| 1-3     | Safety Considerations               | 1-7         |
| 1-4     | Electromagnetic Compatibility (EMC) | 1-10        |
| 1-5     | Customer Assistance                 | 1-11        |

#### 1-1-2 Purpose of Service Manual

This Service Manual provides installation and service information for the Voluson® 730Expert Ultrasound Scanning System and contains the following chapters:

- 1.) Chapter 1 Introduction: Contains a content summary and warnings.
- 2.) Chapter 2 Site Preparation: Contains pre-installation requirements for the Voluson® 730Expert.
- 3.) Chapter 3 Setup Instructions: Contains installation procedures.
- 4.) Chapter 4 Functional Checks: Contains functional checks that are recommended as part of the installation, or as required during servicing and periodic maintenance.
- 5.) Chapter 5 Components and Functions (Theory): Contains block diagrams and functional explanations of the electronics.
- 6.) Chapter 6 Service Adjustments: Contains instructions on how to make available adjustments to the Voluson® 730Expert.
- 7.) Chapter 7 Diagnostics/Troubleshooting: Provides procedures for running diagnostic or related routines for the Voluson® 730Expert.
- 8.) Chapter 8 Replacement Procedures: Provides disassembly procedures and reassembly procedures for all changeable Field Replaceable Units (FRU).
- 9.) Chapter 9 Renewal Parts: Contains a complete list of field replaceable parts for the Voluson® 730Expert.
- 10.) Chapter 10 Care & Maintenance: Provides periodic maintenance procedures for the Voluson® 730Expert.

#### **1-1-3** Typical Users of the Basic Service Manual

- Service Personnel (installation, maintenance, etc.).
- Hospital's Service Personnel
- Contractors (Some parts of Chapter 2 Pre-Installation)

#### 1-1-4 Voluson® 730Expert Models Covered by this Manual

#### Table 1-2Voluson® 730Expert Model Designations

| GE Part Number | Kretz # | Description                         |
|----------------|---------|-------------------------------------|
| H48621N        |         | Voluson® 730Expert Main Body (BT03) |

#### 1-1-5 System History - Hardware and Software Versions

This manual applies to Voluson® 730Expert systems:

- with Serial number A09000 (onwards)
- with Software version 3.0.x (BT03) installed
- with Software version 3.1.x (BT03) installed
- that were upgraded to BT03 (SW 3.0.x or higher installed)

#### 1-1-6 Purpose of Operator Manual(s)

The Operator Manual(s) should be fully read and understood before operating the Voluson® 730Expert and also kept near the unit for quick reference.

#### Section 1-2 Important Conventions

#### 1-2-1 Conventions Used in Book

#### lcons

Pictures, or icons, are used wherever they reinforce the printed message. The icons, labels and conventions used on the product and in the service information are described in this chapter.

#### Safety Precaution Messages

Various levels of safety precaution messages may be found on the equipment and in the service information. The different levels of concern are identified by a flag word that precedes the precautionary message. Known or potential hazards are labeled in one of following ways:

#### DANGER INDICATES THE PRESENCE OF A HAZARD THAT WILL CAUSE SEVERE PERSONAL INJURY OR DEATH IF THE INSTRUCTIONS ARE IGNORED.

#### WARNING INDICATES THE PRESENCE OF A HAZARD THAT CAN CAUSE SEVERE PERSONAL INJURY AND PROPERTY DAMAGE IF INSTRUCTIONS ARE IGNORED.

**CAUTION** Indicates the presence of a hazard that will or can cause minor personal injury and property damage if instructions are ignored.

#### **NOTICE Equipment Damage Possible**

Notice is used when a hazard is present that can cause property damage but has absolutely no personal injury risk.

Example: Disk drive will crash.

NOTE: Notes provide important information about an item or a procedure. Information contained in a NOTE can often save you time or effort.

#### 1-2-2 Standard Hazard Icons

Important information will always be preceded by the exclamation point contained within a triangle, as seen throughout this chapter. In addition to text, several different graphical icons (symbols) may be used to make you aware of specific types of hazards that could cause harm.

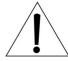

#### Table 1-3 Standard Hazard Icons

| ELECTRICAL     | MECHANICAL | RADIATION |
|----------------|------------|-----------|
| 4              |            |           |
| LASER          | HEAT       | PINCH     |
| LASER<br>LIGHT |            |           |

Other hazard icons make you aware of specific procedures that should be followed.

| AVOID STATIC ELECTRICITY | TAG AND LOCK OUT             | WEAR EYE PROTECTION |
|--------------------------|------------------------------|---------------------|
|                          | TAG<br>LOCKOUT<br>Sgred Date | EYE<br>PROTECTION   |

#### 1-2-3 Product Icons

The following table describes the purpose and location of safety labels and other important information provided on the equipment.

Table 1-5 Product Icons

| LABEL/SYMBOL                                                           | PURPOSE/MEANING                                                                                                    | LOCATION                                                                                                    |
|------------------------------------------------------------------------|----------------------------------------------------------------------------------------------------|----------------------------------------------------------------------------------------------------|
| Identification and Rating Plate                                        | Manufacturer's name and address<br>Model and serial numbers<br>Electrical ratings                                                                                                    | Rear side of the unit<br>Monitor rear side<br>On each probe                                                       |
| Device Listing/Certification<br>Labels                                 | Laboratory logo or labels denoting conformance with industry safety standards such as UL or IEC.                                                                                                    | Rear side of the unit<br>Rear side of the monitor                                                                 |
| <b>C €</b> 0123                                                        | Council Directive 93/42/EEC concerning medical devices:<br>The CE mark affixed to the equipment testifies compliance to the<br>directive.                                                                    | Rear side of the unit<br>on the plug of each probe                                                                |
| Type/Class Label                                                       | Used to indicate the degree of safety or protection.                                                                                                    |                                                                                                    |
| IP Code (IPX 1)<br>IP Code (IPX 7)                                     | Indicates the degree of protection provided by the enclosure per IEC 529. IPX 1 and IPX 7 indicates drip proof.                                                                                              | Footswitch<br>Probes                                                                                              |
| Ŕ                                                                      | Equipment Type BF (man in the box symbol) IEC 878-02-03 indicates B Type equipment having even more electrical isolation than standard Type B equipment because it is intended for intimate patient contact. | Probe connectors<br>Front side of the ECG-preamplifier (MAN)<br>Rear of Power Supply                              |
| "CAUTION<br>This unit weighs<br>Special care must be used to<br>avoid" | This precaution is intended to prevent injury that may result if one person attempt to move the unit considerable distances or on an incline due to the weight of the unit.                                  | Used in the Service and User Manual<br>which should be adjacent to equipment at<br>all times for quick reference. |
| $\square$                                                              | "CAUTION" The equilateral triangle is usually used in combination with other symbols to advise or warn the user.                                                                                             | Various                                                                                                    |
|                                                                        | ATTENTION - Consult accompanying documents " is intended to<br>alert the user to refer to the operator manual or other instructions<br>when complete information cannot be provided on the label.            | Rear side of Power Supply                                                                                         |
|                                                                        | "CAUTION - Dangerous voltage" (the lightning flash with<br>arrowhead in equilateral triangle) is used to indicate electric<br>shock hazards.                                                                 | Rear side of Monitor                                                                                              |

| Table 1-5 | Product Icons (Continue | d) |
|-----------|-------------------------|----|
|-----------|-------------------------|----|

| LABEL/SYMBOL                                                      | PURPOSE/MEANING                                                                                                    | LOCATION                                                                                              |
|-------------------------------------------------------------------|----------------------------------------------------------------------------------------------------|----------------------------------------------------------------------------------------------------|
| Ο                                                                 | "Mains OFF" Indicates the power off position of the mains power switch.                                                                                                    | Rear of system at mains switch (F1)                                                                   |
| Φ                                                                 | "OFF/Standby" Indicates the power off/standby position of the<br>power switch.<br>CAUTION<br>This Power Switch DOES NOT ISOLATE Mains Supply                                                                                                    | Adjacent to On-Off/Standby switch left below the Control panel.                                       |
|                                                                   | "Mains ON" Indicates the power on position of the mains power switch.                                                                                                    | Rear of system at mains switch (F1)                                                                   |
| $\odot$                                                           | ON switch of the isolation transformer for auxiliary devices.                                                                                                    | Rear of system at the switch for auxiliary devices (F2)                                               |
| Ô                                                                 | OFF switch of the isolation transformer for auxiliary devices.                                                                                                    | Rear of system at the switch for auxiliary devices (F2)                                               |
|                                                                   | "Protective Earth" Indicates the protective earth (grounding) terminal.                                                                                                    | Internal, Rear of Power Supply                                                                        |
| $\bigtriangledown$                                                | "Equipotentiality" Indicates the terminal to be used for connecting<br>equipotential conductors when interconnecting (grounding) with<br>other equipment.                                                                                                    | Rear of Power Supply                                                                                  |
| 4                                                                 | DANGEROUS ELECTRIC VOLTAGE.<br>Pull the mains plug before opening the unit!                                                                                                    | Rear of Power Supply<br>(if "new" version of CPN80-81 is installed)                                   |
|                                                                   | Waste Electrical and Electronic Equipment (WEEE) Disposal.<br>This symbol indicates that waste electrical and electronic<br>equipment must not be disposed as unsorted municipal waste<br>and must be collected separately. Please contact an authorized<br>representative of the manufacturer for information concerning the<br>decommissioning of your equipment.                                                                                                   | Rear side of the unit<br>on the plug of each probe<br>(availability depends on delivery status)       |
|                                                                   | These symbols indicate that at least one of the six hazardous<br>substances of the China RoHS Labelling Standard is above the<br>RoHS limitation.<br>The number inside the circle is referred to as the Environmental<br>Friendly Use Period (EFUP). It indicates the number of years that<br>the product, under normal use, will remain harmless to health of<br>humans or the environment.<br>EFUP = 10 for Short Use Products<br>EFUP = 20 for Medium Use Products | Rear side of the unit<br>on the plug of each probe<br>(availability depends on delivery status)       |
| LAMP CONTAINS MERCURY,<br>DISPOSE ACCORDING TO<br>STATE/LOCAL LAW | This product consists of devices that may contain mercury, which<br>must be recycled or disposed of in accordance with local, state,<br>or country laws. (Within this system, the backlight lamps in the<br>Touch Panel contain mercury.)                                                                                                    | Rear side of the unit<br>on rear side of the Touch Panel<br>(availability depends on delivery status) |

#### Section 1-3 Safety Considerations

#### 1-3-1 Introduction

The following safety precautions must be observed during all phases of operation, service and repair of this equipment. Failure to comply with these precautions or with specific warnings elsewhere in this manual, violates safety standards of design, manufacture and intended use of the equipment.

#### 1-3-2 Human Safety

Operating personnel must not remove the system covers. Servicing should be performed by authorized personnel only. Only personnel who have participated in a Voluson® 730Expert Training are authorized to service the equipment.

#### 1-3-3 Mechanical Safety

- WARNING USE EXTREME CAUTION WHEN ELEVATING THE UNIT, OR IF IT IS RAISED FOR A REPAIR OR MOVED ALONG ANY INCLINE. IT MAY BECOME UNSTABLE WHICH COULD CAUSE THE UNIT TO TIP OVER.
- WARNING ULTRASOUND PROBES ARE HIGHLY SENSITIVE MEDICAL INSTRUMENTS THAT CAN EASILY BE DAMAGED BY IMPROPER HANDLING. USE CARE WHEN HANDLING AND PROTECT FROM DAMAGE WHEN NOT IN USE. DO NOT USE A DAMAGED OR DEFECTIVE PROBE. FAILURE TO FOLLOW THESE PRECAUTIONS CAN RESULT IN SERIOUS INJURY AND EQUIPMENT DAMAGE.

WARNING NEVER USE A PROBE THAT HAS FALLEN TO THE FLOOR. EVEN IF IT LOOKS OK, IT MAY BE DAMAGED.

- ▲ CAUTION Always lower and center the Operator I/O Panel before moving the scanner.
- CAUTION The Voluson® 730Expert weighs 136 kg or more, depending on installed peripherals, (300 lbs., or more) when ready for use.

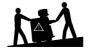

Care must be used when moving it or replacing its parts. Failure to follow the precautions listed could result in injury, uncontrolled motion and costly damage. ALWAYS:

- Use the handle to move the system. Be sure the pathway is clear.
- Use slow, careful motions. Do not let the system strike walls or door frames.

Two people are required when moving on inclines or lifting more than 16 kg (35 lbs).

Keep heat venting holes on the monitor unobstructed to avoid overheating of the monitor.

NOTE: Special care should be taken when transporting the unit in a vehicle:

- Secure the unit in an upright position and lock the caster wheels (brake).
- DO NOT use the Control Panel as an anchor point.
- Place the probes in their carrying case.
- Eject any DVD, CD or Magneto Optical disk (MOD) from their drive.
- Ensure that the Voluson® 730Expert system is firmly secured while inside the vehicle.
- Prevent vibration damage by driving cautiously. Avoid unpaved roads, excessive speeds, and erratic stops or starts.

#### 1-3-4 Electrical Safety

#### 1-3-4-1 Safe Practices

To minimize shock hazard, the equipment chassis must be connected to an electrical ground. The system is equipped with a three-conductor AC power cable. This must be plugged into an approved electrical outlet with safety ground. If an extension cord is used with the system, make sure that the total current rating of the system does not exceed the extension cord rating.

The power outlet used for this equipment should not be shared with other types of equipment.

Both the system power cable and the power connector meet international electrical standards.

## WARNING CONNECTING A VOLUSON® 730EXPERT SCANNER TO THE WRONG VOLTAGE LEVEL WILL MOST LIKELY DESTROY THE SCANNER.

#### 1-3-4-2 Probes

All the probes for the Voluson® 730Expert are designed and manufactured to provide trouble-free, reliable service. To ensure this, correct handling of probes is important and the following points should be noted:

- Do not drop a probe or strike it against a hard surface, as this may damage the transducer elements, acoustic lens, or housing.
- Inspect the probe prior to each use for damage or degradation to the Housing, Cable strain relief, Lens and Seal.
- Do not use a cracked or damaged probe. In this event, call your field service representative immediately to obtain a replacement.
- Avoid pulling, pinching or kinking the probe cable, since a damaged cable may compromise the electrical safety of the probe.
- To avoid the risk of a probe accidentally falling, do not allow the probe cables to become entangled, or to be caught in the machine's wheels.
- Never immerse the probe connector or adapter into any liquid.
- NOTE: For detailed information on handling probes, refer to the Voluson® 730Expert Basic User Manual and the care card supplied with the probe.

## 1-3-5 Labels Locations

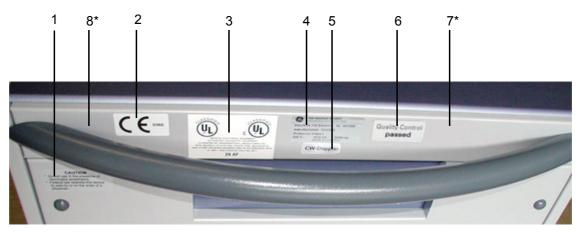

Figure 1-1 Labeling

- 1.) Caution Label
- 2.) CE-Label
- 3.) UL-Label
- 4.) Identification "Main" Label
- 5.) CW-Doppler (only if the CW-Doppler option is installed)
- 6.) Quality Control Label
- 7.) \*place for additional label (e.g., "Hg Vermont label", "Homologation label" for Japan or China only)
- 8.) \*place for Disposal Label (WEEE)

\* availability depends on delivery status of the Voluson® 730Expert system

## 1-3-6 Dangerous Procedure Warnings

Warnings, such as the examples below, precede potentially dangerous procedures throughout this manual. Instructions contained in the warnings must be followed.

## DANGER DANGEROUS VOLTAGES, CAPABLE OF CAUSING DEATH, ARE PRESENT IN THIS EQUIPMENT.

USE EXTREME CAUTION WHEN HANDLING, TESTING AND ADJUSTING.

## WARNING EXPLOSION WARNING

DO NOT OPERATE THE EQUIPMENT IN AN EXPLOSIVE ATMOSPHERE. OPERATION OF ANY ELECTRICAL EQUIPMENT IN SUCH AN ENVIRONMENT CONSTITUTES A DEFINITE SAFETY HAZARD.

## WARNING DO NOT SUBSTITUTE PARTS OR MODIFY EQUIPMENT

BECAUSE OF THE DANGER OF INTRODUCING ADDITIONAL HAZARDS, DO NOT INSTALL SUBSTITUTE PARTS OR PERFORM ANY UNAUTHORIZED MODIFICATION OF THE EQUIPMENT.

## 1-3-7 Lockout/Tagout Requirements (For USA Only)

Follow OSHA Lockout/Tagout requirements to protect service personnel from injuries caused by unexpected energizing or start-up of equipment during service, repair, or maintenance.

**NOTICE** Energy Control and Power Lockout for Voluson® 730Expert.

When servicing parts of the system where there is exposure to voltage greater than 30 Volts: Unplug the system

Maintain control of the system power plug

There are no test points to verify isolation, you must wait for at least 20 seconds for capacitors to discharge.

Beware that the Power Supply (CPN), Front End Processor and Back End Processor may be energized even if the power is turned off when the cord is still plugged into the AC Outlet.

## 1-3-8 Returning/Shipping Probes and Repair Parts

Equipment being returned must be clean and free of blood and other infectious substances.

GEMS policy states that body fluids must be properly removed from any part or equipment prior to shipment. GEMS employees, as well as customers, are responsible for ensuring that parts/equipment have been properly decontaminated prior to shipment. Under no circumstance should a part or equipment with visible body fluids be taken or shipped from a clinic or site (for example, body coils or and ultrasound probe).

The purpose of the regulation is to protect employees in the transportation industry, as well as the people who will receive or open this package.

## Section 1-4 Electromagnetic Compatibility (EMC)

## 1-4-1 What is EMC?

Electromagnetic compatibility describes a level of performance of a device within its electromagnetic environment. This environment consists of the device itself and its surroundings including other equipment, power sources and persons with which the device must interface. Inadequate compatibility results when a susceptible device fails to perform as intended due interference from its environment or when the device produces unacceptable levels of emission to its environment. This interference is often referred to as radio–frequency or electromagnetic interference (RFI/EMI) and can be radiated through space or conducted over interconnecting power of signal cables. In addition to electromagnetic energy, EMC also includes possible effects from electrical fields, magnetic fields, electrostatic discharge and disturbances in the electrical power supply.

For applicable standards refer to Chapter 2 in the Basic User Manual of the Voluson® 730Expert.

NOTE: The US Department of Transportation (DOT) has ruled that "items what were saturated and/or dripping with human blood that are now caked with dried blood; or which were used or intended for use in patient care" are "regulated medical waste" for transportation purpose and must be transported as a hazardous material.

#### 1-4-2 Compliance

The Voluson® 730Expert unit conforms to all applicable conducted and radiated emission limits and to immunity from electrostatic discharge, radiated and conducted RF fields, magnetic fields and power line transient requirements.

NOTE: For CE Compliance, it is critical that all covers, screws, shielding, gaskets, mesh, clamps, are in good condition, installed tightly without skew or stress. Proper installation following all comments noted in this service manual is required in order to achieve full EMC performance.

### 1-4-3 Electrostatic Discharge (ESD) Prevention

WARNING DO NOT touch any boards with integrated circuits prior to taking the necessary ESD precautions:

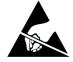

- 1.) When installing boards, ESD may cause damage to a board. ALWAYS connect yourself, via an arm-wrist strap, to the advised ESD connection point located on the rear of the system (to the right of the power connector).
- 2.) Follow general guidelines for handling of electrostatic sensitive equipment.

#### MARNING Risk of electrical shock, system must be turned off.

Avoid all contact with electrical contacts, conductors and components. Always use non-conductive handles designed for the removal and replacement of ESD sensitive parts. All parts that have the potential for storing energy must be discharged or isolated before making contact.

## Section 1-5 Customer Assistance

#### 1-5-1 Contact Information

If this equipment does not work as indicated in this service manual or in the Basic User Manual, or if you require additional assistance, please contact the local distributor or appropriate support resource, as listed below.

- NOTE: Prepare vital system information (see: Section 7-2 on page 7-2) before you call:
  - System Type
  - System Serial number (also visible on label on back of the system)
  - Application Software version
  - Backup version
  - additional information about installed software

## **1-5-1 Contact Information** (cont'd)

| Table 1-6 | Phone Numbers for Customer Assistance |
|-----------|---------------------------------------|
|-----------|---------------------------------------|

| Location                                      | Phone Number               |                                  |  |
|-----------------------------------------------|----------------------------|----------------------------------|--|
| USA                                           | Service On-site            | 1-800–437–1171                   |  |
| GE Medical Systems                            | Service: Parts             | 1-800-558-2040                   |  |
| Ultrasound Service Engineering                |                            |                                  |  |
| 9900 Innovation Drive (RP-2123)               | Applications support       | 1-800-682-5327 or 1-262-524-5698 |  |
| Wauwatosa, WI 53226, USA                      | Fax:                       | 1-414-721-4387                   |  |
| Canada                                        |                            | 1-800-668-0732                   |  |
|                                               | Service                    | 1-800-321-7937                   |  |
| Latin America                                 | Applications support       | 1-262-524-5698                   |  |
| Europe                                        |                            | •                                |  |
| GE Medical Systems Kretztechnik GmbH & Co OHG | Phone: +43 (0)7682-3800-26 |                                  |  |
| Service Department - Ultrasound               |                            |                                  |  |
| Tiefenbach 15                                 | Fax: +43 (0)7682-3800-47   |                                  |  |
| A-4871 Zipf (Austria)                         |                            |                                  |  |
| Asia Support Center - Singapore               |                            |                                  |  |
| GE Ultrasound Asia                            | Phone: +65-6291-8528       |                                  |  |
| Service Department - Ultrasound               |                            |                                  |  |
| 298 Tiong Bahru Road #15-01/06                | Fax: +65-6291-7006         |                                  |  |
| Central Plaza                                 |                            |                                  |  |
| Singapore 169730                              |                            |                                  |  |
| Japan Support Center                          | Phone: 81-426-48-2944      |                                  |  |
| Joapan Support Center                         | Fax: 81-426-48-2905        |                                  |  |

## 1-5-2 System Manufacturer

| Table 1-7 | System Manufacturer |
|-----------|---------------------|
|-----------|---------------------|

| Manufacturer                                    | Telephone       | FAX              |
|-------------------------------------------------|-----------------|------------------|
| GE Medical Systems - Kretztechnik GmbH & Co OHG |                 |                  |
| Tiefenbach 15                                   | +43-7682-3800-0 | +43-7682-3800-47 |
| A-4871 Zipf                                     | 10 1002 0000 0  |                  |
| Austria                                         |                 |                  |

# Chapter 2 Site Preparation

## Section 2-1 Overview

## 2-1-1 Purpose of Chapter 2

This chapter provides information required to plan and prepare for installation of a Voluson® 730Expert ultrasound unit. Included are descriptions of the facility and electrical needs to be met by the purchaser.

| Table 2-1 | Contents in Chapter 2 |
|-----------|-----------------------|
|           |                       |

| Section | Description                  | Page Number |
|---------|------------------------------|-------------|
| 2-1     | Overview                     | 2-1         |
| 2-2     | General Console Requirements | 2-2         |
| 2-3     | Facility Needs               | 2-6         |

## Section 2-2 General Console Requirements

## 2-2-1 Console Environmental Requirements

#### Table 2-2 Environmental Requirements

| Operating<br>Temperature    | Operating<br>Humidity          | Heat Dissipation | Storage<br>Temperature                                 | Storage Humidity            |
|-----------------------------|--------------------------------|------------------|--------------------------------------------------------|-----------------------------|
| 10 to 40ºC<br>(50 to 104ºF) | 30 to 80% rH<br>non-condensing | 3446 BTU pr hour | -10 to 40 <sup>o</sup> C<br>(14 to 104 <sup>o</sup> F) | < 90% rH non-<br>condensing |

**CAUTION** If the system has been in storage or has been transported, please see the acclimation requirements *before* powering ON and/or using the system (see: Section 3-2-2 "Installation Warnings" on page 3-2).

#### 2-2-1-1 Cooling

The cooling requirement for the Voluson® 730Expert is 3446 BTU/hr. This figure does not include cooling needed for lights, people, or other equipment in the room.

NOTE: Each person in the room places an additional 300 BTU/hr. demand on the cooling system.

#### 2-2-1-2 Lighting

Bright light is needed for system installation, updates and repairs. However, operator and patient comfort may be optimized if the room light is subdued and indirect. Therefore a combination lighting system (dim/bright) is recommended. Keep in mind that lighting controls and dimmers can be a source of EMI which could degrade image quality. These controls should be selected to minimize possible interference.

## 2-2-2 Electrical Requirements

NOTE: GE Healthcare requires a dedicated power and ground for the proper operation of its Ultrasound equipment. This dedicated power shall originate at the last distribution panel before the system.

The dedicated line shall consist of one phase, a neutral (not shared with any other circuit), and a full size Ground wire from the distribution panel to the Ultrasound outlet.

*NOTE:* Please note that image artifacts can occur, if at any time within the facility, the Ground from the main facility's incoming power source to the Ultrasound unit is only a conduit.

#### 2-2-2-1 Voluson® 730Expert Power Requirements

| Table 2-3 | Electrical Specifications for Voluson® 730Expert |
|-----------|--------------------------------------------------|
|-----------|--------------------------------------------------|

| Voltage | Tolerances | Current | Frequency       |
|---------|------------|---------|-----------------|
| 100 VAC | ±10%       | 10.10 A | 50, 60 Hz (±2%) |
| 110 VAC | ±10%       | 9.20 A  | 50, 60 Hz (±2%) |
| 115 VAC | ±10%       | 8.80 A  | 50, 60 Hz (±2%) |
| 130 VAC | ±10%       | 7.80 A  | 50, 60 Hz (±2%) |
| 230 VAC | ±10%       | 4.40 A  | 50, 60 Hz (±2%) |
| 240 VAC | ±10%       | 4.20 A  | 50, 60 Hz (±2%) |

Power Consumption nominal 1010 VA including all options.

Mains outlets: Mains socket ST1, ST2, ST3, ST4, ST5 for accessories. All mains outlets are co-switched by the unit's mains switch via built-in isolation transformer. Output voltage for: ST1 - ST5: 115V or 230V.

## CAUTION Modification of voltage setting <u>only</u> by an authorized service person! The maximum power consumption of equipment (inclusive color video monitor) connected to these outlets must not exceed 350VA!

#### 2-2-2-2 Inrush Current

Inrush current is not a factor to consider due to the inrush current limiting properties of the power supplies.

#### 2-2-2-3 Site Circuit Breaker

It is recommended that the branch circuit breaker for the machine be readily accessible.

## CAUTION POWER OUTAGE MAY OCCUR.

The Voluson® 730Expert requires a dedicated single branch circuit. To avoid circuit overload and possible loss of critical care equipment, make sure you DO NOT have any other equipment operating on the same circuit.

#### 2-2-2-4 Site Power Outlets

A dedicated AC power outlet must be within reach of the unit without extension cords. Other adequate outlets for the external peripherals, medical and test equipment needed to support this unit must also be present within 1 m (3.2 ft.) of the unit. Electrical installation must meet all current local, state, and national electrical codes.

#### 2-2-2-5 Main Power Plug

The Voluson® 730Expert is supplied with a main power plug, as standard.

In the event that the unit arrives without a power plug, or with the wrong plug, contact your GE dealer. When necessary, the installation engineer will supply the appropriate power plug to meet the applicable local regulations.

#### 2-2-3 EMI Limitations

Ultrasound machines are susceptible to Electromagnetic Interference (EMI) from radio frequencies, magnetic fields, and transients in the air or wiring. Ultrasound machines also generate EMI. The Voluson® 730Expert complies with limits as stated on the EMC label. However, there is no guarantee that interference will not occur in a particular installation.

**NOTICE** Possible EMI sources should be identified before the unit is installed.

Electrical and electronic equipment may produce EMI unintentionally as the result of a defect. Sources of EMI include the following:

- medical lasers
- scanners
- cauterizing guns
- computers
- monitors
- fans
- gel warmers
- microwave oven
- light dimmers
- portable phones
- broadcast stations and mobile broadcasting machines

| EMI Rule                                                                  | Details                                                                                                    |  |
|---------------------------------------------------------------------------|----------------------------------------------------------------------------------------------------|--|
| Be aware of RF sources.                                                   | Keep the unit at least 5 meters (16.4 feet) away from other EMI sources. Special shielding may be required to eliminate interference problems caused by high frequency, high powered radio or video broadcast signals.                                                                                                    |  |
| Ground the unit.                                                          | Poor grounding is the most likely reason a unit will have noisy images.<br>Check grounding of the power cord and power outlet.                                                                                                    |  |
| Replace and/or reassemble<br>all screws, RF gaskets,<br>covers and cores. | After you finish repairing or updating the system, replace all covers and tighten all screws.<br>Any cable with an external connection requires a magnet wrap at each end.<br>Install the shield over the front of card cage. Loose or missing covers or RF gaskets allow radio<br>frequencies to interfere with the ultrasound signals. |  |
| Replace broken RF gaskets.                                                | s. If more than 20% or a pair of the fingers on an RF gasket are broken, replace the gasket. Do not turn ON the unit until any loose metallic part is removed and replaced, if required.                                                                                                    |  |
| Do not place labels where RF gaskets touch metal.                         | Never place a label where RF gaskets meet the unit. Otherwise, the gap created will permit RF leakage. In case a label has been found in such a location, move the label to a different, appropriate location.                                                                                                    |  |
| Use GE- specified harnesses and peripherals.                              | The interconnect cables are grounded and require ferrite beads and other shielding.<br>Cable length, material, and routing are all important; do not make any changes that do not meet<br>all specifications.                                                                                                    |  |
| Take care with cellular phones.                                           | Cellular phones may transmit a 5 V/m signal that causes image artifacts.                                                                                                    |  |
| Properly dress peripheral cables.                                         | Do not allow cables to lie across the top of the card cage or hang out of the peripheral bays.<br>Loop the excess length for peripheral cables inside the peripheral bays.<br>Attach the monitor cables to the frame.                                                                                                    |  |

#### 2-2-4 Probe Environmental Requirements

Operation: Ambient temperature 18° to 30° C

Storage: -10° to 50° C

- NOTE: Temperature in degrees C. Conversion to degrees F = C (9/5) + 32.
- NOTICE SYSTEMS AND ELECTRONIC PROBES ARE DESIGNED FOR STORAGE TEMPERATURES OF -10 TO + 50 degrees C. WHEN EXPOSED TO LARGE TEMPERATURE VARIATIONS, THE PRODUCT SHOULD BE KEPT IN ROOM TEMPERATURE FOR 10 HOURS BEFORE USE.

### 2-2-5 Time and Manpower Requirements

Site preparation takes time. Begin Pre-installation checks as soon as possible. If possible, allow six weeks before delivery, for enough time to make necessary changes.

## CAUTION Have two people available to deliver and unpack the Voluson® 730Expert. Attempts to move the unit considerable distances or on an incline by one person could result in injury or damage or both.

## 2-2-6 System Specifications

#### 2-2-6-1 Physical Dimensions of Voluson® 730Expert

The physical dimensions of the Voluson® 730Expert unit are summarized in Table 2-5. Table 2-6 lists the size of Voluson® 730Expert, with monitor and without on-board peripherals.

#### Table 2-5 Physical Dimensions of Voluson® 730Expert

| Height               | Width               | Depth                |
|----------------------|---------------------|----------------------|
| 142 cm / 55.9 inches | 68 cm / 26.8 inches | 100 cm / 39.4 inches |

#### 2-2-6-2 Weight without Monitor and Peripherals

#### Table 2-6 Weight of Voluson® 730Expert with Monitor and without other Peripherals

| Model              | Weight [kg] | Weight [lbs.] |
|--------------------|-------------|---------------|
| Voluson® 730Expert | 136         | 300           |

#### 2-2-6-3 Acoustic Noise Output

max. 57dB(A)

#### 2-2-6-4 Electrical Specifications Please refer to Section 2-2-2-1 "Voluson® 730Expert Power Requirements" on page 2-3.

## Section 2-3 Facility Needs

### 2-3-1 Purchaser Responsibilities

The work and materials needed to prepare the site is the responsibility of the purchaser. Delay, confusion, and waste of manpower can be avoided by completing pre installation work before delivery.

Use the Pre-installation checklist (provided in Table 2-7) to verify that all needed steps have been taken.

#### Table 2-7 Voluson® 730Expert Pre-Installation Check List

| Action                                                                                                    | Yes | No |
|----------------------------------------------------------------------------------------------------|-----|----|
| Schedule at least 3 hours for installation of the system.                                                 |     |    |
| Notify installation team of the existence of any variances from the basic installation.                   |     |    |
| Make sure system and probes have been subject to acclimation period.                                      |     |    |
| Environmental cooling is sufficient.                                                                      |     |    |
| Lighting is adjustable to adapt to varying operational conditions of the scanner.                         |     |    |
| Electrical facilities meet system requirements.                                                           |     |    |
| EMI precautions have been taken and all possible sources of interference have been removed.               |     |    |
| Mandatory site requirements have been met.                                                                |     |    |
| If a network is used, IP address has been set for the system and a dedicated network outlet is available. |     |    |

Purchaser responsibility includes:

- Procuring the materials required.
- · Completing the preparations before delivery of the ultrasound system.
- Paying the costs for any alterations and modifications not specifically provided in the sales contract.
- NOTE: All electrical installations that are preliminary to the positioning of the equipment at the site prepared for the equipment must be performed by licensed electrical contractors. Other connections between pieces of electrical equipment, calibrations, and testing must also be performed by qualified personnel. The products involved (and the accompanying electrical installations) are highly sophisticated and special engineering competence is required. All electrical work on these products must comply with the requirements of applicable electrical codes. The purchaser of GE equipment must only utilize qualified personnel to perform electrical servicing on the equipment.

The desire to use a non–listed or customer provided product or to place an approved product further from the system than the interface kit allows presents challenges to the installation team. To avoid delays during installation, such variances should be made known to the individuals or group performing the installation at the earliest possible date (preferably prior to the purchase).

The ultrasound suite must be clean prior to delivery of the machine. Carpet is not recommended because it collects dust and creates static. Potential sources of EMI (electromagnetic interference) should also be investigated before delivery. Dirt, static, and EMI can negatively impact system reliability.

## 2-3-2 Mandatory Site Requirements

NOTE: GE Healthcare requires a dedicated power and ground for the proper operation of its Ultrasound equipment. This dedicated power shall originate at the last distribution panel before the system. The dedicated line shall consist of one phase, a neutral (not shared with any other circuit), and a full size ground wire from the distribution panel to the Ultrasound outlet. Please note that image artifacts can occur, if at any time within the facility, the ground from the main facility's incoming power source to the Ultrasound unit is only a conduit.

The following are mandatory site requirements. Additional (optional) recommendations, as well as a recommended ultrasound room layout, are provided in Section 2-3-3 "Site Recommendations".

- Door opening is at least 76 cm (30 in) wide.
- Proposed location for unit is at least 0.3 m (1 ft.) from the wall for cooling
- Clean and protected space for storage of probes (either in their case or on a rack).
- Material to safely clean probes (performed using a plastic container, never metal).
- Power outlet and place for any external peripheral are within 2 m (6.5 ft) of each other with peripheral within 1 m of the unit to connect cables.
- NOTE: The Voluson® 730Expert has four outlets inside the unit. One is for the monitor and three for on board peripherals.

In case of network option:

- An active network outlet in the vicinity of the ultrasound unit.
- A network cable of appropriate length (regular Pin-to-Pin network cable).
- An IT administrator who will assist in configuring the unit to work with your local network. A fixed IP address is required. Refer to the form provided at page 3-50 for network details that are required.
- NOTE: All relevant preliminary network port installations at the prepared site must be performed by authorized contractors. The purchaser of GE equipment must utilize only qualified personnel to perform servicing of the equipment.

#### 2-3-3 Site Recommendations

The following are (optional) site recommendations. Mandatory site requirements are provided in the *Mandatory Site Requirements* section, above.

- Door is at least 90 cm (3 ft.) wide
- Circuit breaker for dedicated power outlet is easily accessible
- Sink with hot and cold water
- Receptacle for bio-hazardous waste, like used probe sheaths
- Emergency oxygen supply
- Storage for linens and equipment
- Nearby waiting room, lavatory, and dressing room
- Dual level lighting (bright and dim)
- · Lockable cabinet ordered by GE for its software and proprietary manuals

#### 2-3-3-1 Recommended Ultrasound Room Layout

Figure 2-1 below shows a floor plan illustrating the recommended layout of the Ultrasound Room and depicting the minimal room layout requirements.

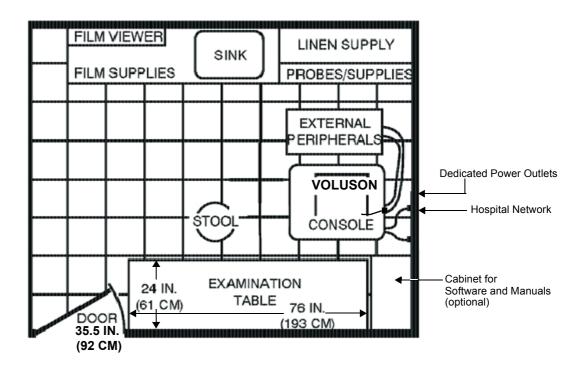

Figure 2-1 Recommended Floor Plan 4.3m x 5.2m (14ft x 17ft)

## 2-3-4 Networking Pre-installation Requirements

#### 2-3-4-1 Purpose of the DICOM Network Function

DICOM (**D**igital Imaging and **Co**mmunications in **M**edicine) services provide the operator with clinically useful features for moving images and patient information over a hospital network. Examples of DICOM services include the transfer of images to workstations for viewing or transferring images to remote printers. As an added benefit, transferring images in this manner frees up the onboard monitor and peripherals, enabling viewing to be done while scanning continues. With DICOM, images can be archived, stored, and retrieved faster, easier, and at a lower cost.

#### 2-3-4-2 DICOM Option Pre-installation Requirements

To configure the Voluson® 730Expert to work with other network connections, the site's network administrator must provide some necessary information.

To configure the Voluson® 730Expert ultrasound unit to work with other network connections, the network administrator must provide some necessary information.

Use the Connectivity Setup Worksheet on page 3-50 to record required information that must include:

| Voluson® 730Expert Details:    | DICOM network details for the Voluson® 730Expert unit, incl. the host name, local port, IP address, AE title and net mask. |
|--------------------------------|----------------------------------------------------------------------------------------------------|
| Routing Information:           | IP addresses for the default gateway and other routers in use at the site.                                                 |
| DICOM Application Information: | Details of DICOM devices in use at the site, including the DICOM host name, AE title, DICOM port number and IP addresses.  |

Installation see: Section 3-11 "Network IP Address Configuration" on page 3-48.

This page was intentionally left blank.

# Chapter 3 Setup Instructions

## Section 3-1 Overview

## 3-1-1 The Purpose of Chapter 3

This chapter contains information needed to setup the Voluson® 730Expert unit. Included are procedures to receive, unpack and configure the equipment. A worksheet is provided (see: page 3-50) to help ensure that all the required information is available, prior to setup the system.

| Section | Description                           | Page Number |
|---------|---------------------------------------|-------------|
| 3-1     | Overview                              | 3-1         |
| 3-2     | Set Up Reminders                      | 3-1         |
| 3-3     | Receiving and Unpacking the Equipment | 3-4         |
| 3-4     | Preparing for Set Up                  | 3-6         |
| 3-5     | Connection of Auxiliary Devices       | 3-8         |
| 3-6     | Completing the Set Up                 | 3-22        |
| 3-7     | Printer Installation                  | 3-26        |
| 3-8     | System Configuration                  | 3-41        |
| 3-9     | Available Probes                      | 3-47        |
| 3-10    | Software/Option Configuration         | 3-47        |
| 3-12    | Connectivity Setup Worksheet          | 3-50        |
| 3-11    | Network IP Address Configuration      | 3-48        |
| 3-13    | Paperwork                             | 3-51        |

Table 3-1Contents in Chapter 3

## Section 3-2 Set Up Reminders

## 3-2-1 Average Installation Time

#### Table 3-2 Average Installation Time

| Description                 | Average Installation Time | Comments                                |
|-----------------------------|---------------------------|-----------------------------------------|
| Unpacking the scanner       | 0.5 hours                 |                                         |
| Scanner /options / printers | 0.5 to 1.5 hours          | Dependant on the required configuration |
| DICOM Option                | 0.5 - 1.5 hours           | Dependant on the configuration amount   |

### **3-2-2** Installation Warnings

- 1.) Since the Voluson® 730Expert weighs approximately 136 kg (300 lbs.) without options, two people are required to unpack it. Two people are also required for installing any additional items in excess of 16 kg / 35 pounds.(e.g., Monitor).
- 2.) There are no operator serviceable components. To prevent shock, do not remove any covers or panels. Should problems or malfunctions occur, unplug the power cord. Only qualified service personnel should carry out servicing and troubleshooting.

#### 3-2-2-1 Moving/Lifting the System

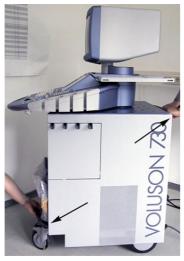

When pulling, moving or lifting the system, grasp it only at the rear handle of the trolley and the handle underneath the foot rest.

## 

Do **NOT** pull or lift the system with the front handle of the user interface (operator panel).

Figure 3-1 moving or lifting the system

#### 3-2-2-2 System Acclimation Time

After being transported, the Voluson® 730Expert system may be very cold or hot. It requires one hour for each 2.5°C increment it's temperature is below 10°C or above 40°C.

# **CAUTION** Equipment damage possibility. Turning the system on without acclimation after arriving at site may cause the system to be damaged.

| Table 3-3 | Acclimation Time |
|-----------|------------------|
|-----------|------------------|

| °C  | 60  | 55  | 50  | 45  | 40  | 35 | 30 | 25 | 20 | 15 | 10 | 5  | 0  | -5 | -10 | -15 | -20 | -25 | -30 | -35 | -40 |
|-----|-----|-----|-----|-----|-----|----|----|----|----|----|----|----|----|----|-----|-----|-----|-----|-----|-----|-----|
| °F  | 140 | 131 | 122 | 113 | 104 | 96 | 86 | 77 | 68 | 59 | 50 | 41 | 32 | 23 | 14  | 5   | -4  | -13 | -22 | -31 | -40 |
| hrs | 8   | 6   | 4   | 2   | 0   | 0  | 0  | 0  | 0  | 0  | 0  | 2  | 4  | 6  | 8   | 10  | 12  | 14  | 16  | 18  | 20  |

## 3-2-2-3 Control Panel Position

If weight is placed on the Control Panel (UI) in it's extended position the console could tip over.

# MARNING The system should NOT be moved with the Control Panel (UI) extended. Move the Control Panel to it's centered and locked position. Refer to Section 6-4 on page 6-5.

# WARNING Monitor mounting mechanism may break if not properly supported (e.g., with packing foam) during transportation.

#### 3-2-2-4 **Brake Pedal Operation**

WARNING REMEMBER: If the front wheels are engaged for transportation, pressing the release brake pedals (brakes on front wheels under the foot rest) once disengages the lock.

3 - 2 - 3Safety Reminders

WHEN USING ANY TEST INSTRUMENT THAT IS CAPABLE OF OPENING THE DANGER ∕¶∖ AC GROUND LINE (I.E., METER'S GROUND SWITCH IS OPEN), DON'T TOUCH THE UNIT!

Two people should unpack the unit because of its weight. CAUTION

Two people are required whenever a part weighing 16kg (35 lb.) or more must be lifted.

- If the unit is very cold or hot, do NOT turn on its power until it has had sufficient time to CAUTION acclimate to its operating environment.
- To prevent electrical shock, connect the unit to a properly grounded power outlet. Do not use CAUTION a three to two prong adapter. This defeats safety grounding.
- Do NOT wear the ESD wrist strap when you work on live circuits and more than 30 V peak is CAUTION present.
- Do not use a 20 Amp to 15 Amp adapter on the 120 Vac unit's power cord. CAUTION This unit requires a dedicated 16 A circuit.
- DO NOT operate this unit unless all board covers and frame panels are securely in place, to CAUTION ensure optimal system performance and cooling. (When covers are removed, EMI may be present).

#### **OPERATOR MANUAL(S)** CAUTION

The User Manual(s) should be fully read and understood before operating the Voluson® 730Expert and kept near the unit for quick reference.

**ACOUSTIC OUTPUT HAZARD** CAUTION 

Although the ultrasound energy transmitted from the Voluson® 730Expert probe is within FDA limits, avoid unnecessary exposure. Ultrasound energy can produce heat and mechanical damage.

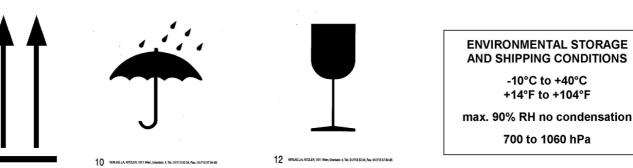

Figure 3-2 Environmental Labels

14B416-

-10°C to +40°C

## Section 3-3 Receiving and Unpacking the Equipment

#### 

Transport only with forklift or stracker truck. During transport pay attention to the point of gravity ("tilt and drop" indicator)!

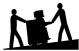

Have two people available to unpack the Voluson® 730Expert. Attempts to move the unit considerable distances or on an incline by one person could result in injury or damage or both.

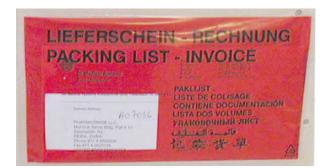

The envelope with delivery address, packing list and invoice is located on the front panel of the crate.

Check whether delivery is complete (according to packing list) and check visual damage!

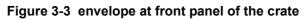

## **NOTICE** The device must only be transported in the original packaging!

Unpack the devices such a way that packaging can be reused. A drill with size 20 torx bit and/or a Philips 2 screwdriver will be needed to open the crate.

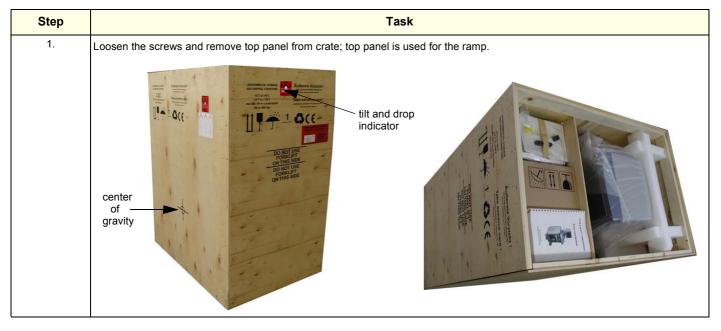

#### Table 3-4 Unpacking Procedure

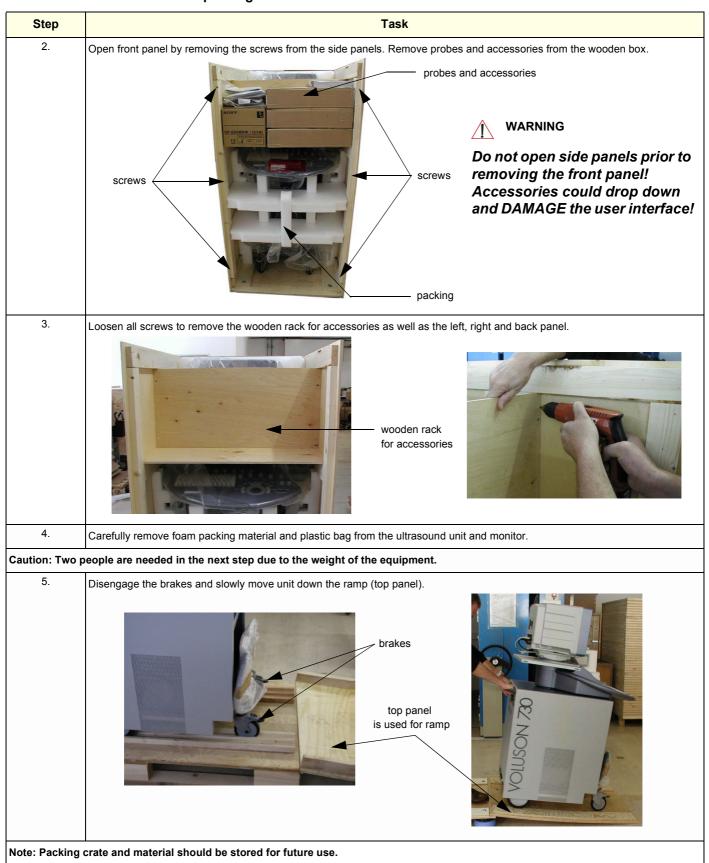

Table 3-4Unpacking Procedure

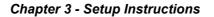

## Section 3-4 Preparing for Set Up

### 3-4-1 Verify Customer Order

- 1.) After unpacking the equipment, it is important to verify that all items ordered by the customer have been received. Compare all items listed on the packing slip (delivery note) with those received.
- **NOTICE** It is recommended to keep and store the shipping carton and all other packing materials (including the support foams, anti-static plastic cover, etc.), in case the unit has to be moved to a different location. Unpack the devices such a way that packaging can be reused. For warranty purposes, storage of the above is required for one year from date of purchase.
  - 2.) Visually inspect the system components using the following checklist.

#### Table 3-5 Damage Inspection Checklist - Voluson® 730Expert System

| ~ | Step | ltem                   | Recommended Procedure                                                                                                    |
|---|------|------------------------|----------------------------------------------------------------------------------------------------|
|   | 1    | Main label             | Enter Serial Number: (printed on main label on back of the system)                                                                                                    |
|   | 2    | Console                | Verify that the system is switched OFF and unplugged. Clean the console and control panel.                                                                                                    |
|   | 3    | Control Console        | Physically inspect the control console for missing or damaged items.<br>After switching on the system, verify the proper illumination of all the control panel buttons.                                                                                                    |
|   | 4    | Probes                 | Check all probes for wear and tear on the lens, cable, and connector. Look for bent or damaged pins on the connector and in the connector socket on the unit. Verify that the EMI fingers around the probe connector socket housing are intact. Check the probe locking mechanism and probe switch. |
|   | 5    | LCD Display            | Clean the LCD display by gently wiping with a dry, soft, lint-free non-abrasive folded cloth. Inspect the monitor for scratches and raster burn.                                                                                                    |
|   | 6    | Fans                   | Verify that the system's cooling fans and peripheral fans are operating.                                                                                                    |
|   | 7    | Rear Panel             | Check the rear panel connectors for bent pins, loose connections and loose or missing hardware. Screw all the cable connectors tightly to the connector sockets on the panel. Verify that the labeling is in good condition.                                                                        |
|   | 8    | Covers                 | Check that all screws are tightly secured in place, that there are no dents or scratches and that no internal parts are exposed.                                                                                                    |
|   | 9    | Peripherals            | Check and clean the peripherals in accordance with the manufacturer's directions.<br>To prevent EMI or system overheating, dress the peripheral cables inside the peripheral cover.                                                                                                    |
|   | 10   | Power Cord             | Check the power cord for cuts, loose hardware, tire marks, exposed insulation, or any deterioration. Verify continuity. Replace the power cord, as required.                                                                                                    |
|   | 11   | System Voltage setting | Verify that the Voluson® 730Expert is set to the correct voltage.<br>see: Section 3-4-2 "System Voltage Settings" on page 3-7                                                                                                    |

NOTE: Report any items that are missing, back-ordered, or damaged, to your GE Healthcare - Kretztechnik sales representative. The contact address is shown in Contact Information on page 1-11.

## **3-4-2** System Voltage Settings

Verify that the scanner is set to the correct voltage. The Voltage settings for the Voluson® 730Expert Scanner is found on the identification plate, on the rear of the system.

|                                        | <b>GE Medical Syste</b> l<br>Kretztechnik GmbH & Co<br>Tiefenbach 15<br>4871 Zipf Austria |  |         |  |  |
|----------------------------------------|-------------------------------------------------------------------------------------------|--|---------|--|--|
| VOLUSON 730 EXPERT Nr.A09*             |                                                                                           |  |         |  |  |
| manufactured: **<br>Protection Class I |                                                                                           |  |         |  |  |
| 230V~                                  | 1010 VA                                                                                   |  | 50/60Hz |  |  |
| MADE IN AUSTRIA                        |                                                                                           |  |         |  |  |

Figure 3-4 Identification Plate

# WARNING CONNECTING A Voluson® 730Expert SCANNER TO THE WRONG VOLTAGE LEVEL WILL MOST LIKELY DESTROY THE SCANNER.

### **3-4-3 EMI Protection**

This unit has been designed to minimize the effects of Electo-Magnetic Interference (EMI). Many of the covers, shields, and screws are provided primarily to protect the system from image artifacts caused by this interference. For this reason, it is imperative that all covers and hardware are installed and secured before the unit is put into operation.

Ensure that the system is protected from electromagnetic interference (EMI), as follows:

- Operate the system at least 15 feet away from equipment that emits strong electromagnetic radiation.
- Operate the system in an area enclosed by walls, floors and ceilings comprised of wood, plaster or concrete, which help prevent EMI.
- Shield the system when operating it in the vicinity of radio broadcast equipment, if necessary.
- Do not operate mobile phones or other EMI emitting devices in the ultrasound room.
- Verify that all EMI rules listed in the following table are followed:

The Voluson® 730Expert ultrasound unit is approved for use in hospitals, clinics and other environmentally qualified facilities, in terms of the prevention of radio wave interference. Operation of the ultrasound unit in an inappropriate environment can cause electronic interference to radios and television sets situated near the medical equipment.

For further details and EMI Prevention/Abatement refer to Section 2-2-3 "EMI Limitations" on page 2-4.

## Section 3-5 Connection of Auxiliary Devices

#### 3-5-1 Preparations

#### NOTE: Normally the auxiliary devices and peripherals come already installed with the system.

- 1.) Carefully remove plastic caps using a knife and loosen screws and washers (see: Figure 3-5.)
- 2.) When the cover is loose on top, pull the rear cover out and move upwards.

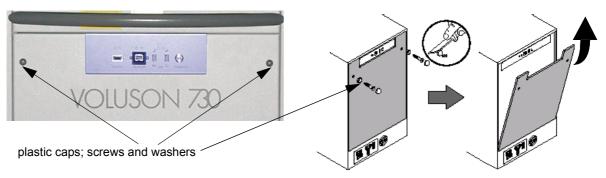

Figure 3-5 Remove rear cover plate

3.) Disconnect the GND ground-cable from the back of the rear cover plate.

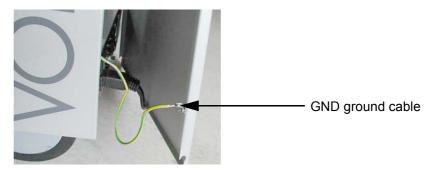

Figure 3-6 GND ground-cable

- 4.) Connect Peripherals according to correct connection scheme described in the following subsections (refer to Table 3-6 on page 3-9).
- 5.) Connect the GND ground-cable at the rear cover plate.
- 6.) Mount rear cover plate, reattach screw and washers and plug-in the caps.

### **3-5-1 Preparations** (cont'd)

Table 3-6 below outlines Voluson® 730Expert hardware installation procedures described in the subsections.

| Table 3-6 Connection Procedures | Table 3-6 | <b>Connection Procedures</b> |
|---------------------------------|-----------|------------------------------|
|---------------------------------|-----------|------------------------------|

| Sub-section | Description                      | Page Number |
|-------------|----------------------------------|-------------|
| 3-5-2       | Monitor Connection               | 3-10        |
| 3-5-3       | Foot Switch Connection           | 3-10        |
| 3-5-4       | ECG-preamplifier Connection      | 3-11        |
| 3-5-5       | Global Modem Connection          | 3-12        |
| 3-5-6       | S-VHS Video Recorder Connection  | 3-13        |
| 3-5-7       | B/W Video Printer Connection     | 3-15        |
| 3-5-8       | Line Printer Connection          | 3-16        |
| 3-5-9       | Digital Color Printer Connection | 3-17        |
| 3-5-10      | Bluetooth Printer Connection     | 3-18        |
| 3-5-11      | External USB-Devices             | 3-20        |

# WARNING After each installation, the leakage currents have to be measured according to IEC 60601-1 respectively UL 60601-1.

CAUTION Please observe that some printers may not be medical devices! If the Bluetooth Printer and/or Line Printers are not medical devices, they have to be located outside of the patient environment (according to IEC 60601-1 / UL 60601-1).

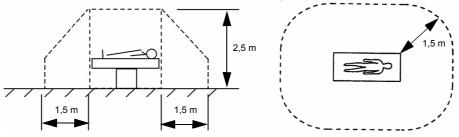

### **3-5-2** Monitor Connection

NOTE: The monitor comes already installed with the system.

## 3-5-3 Foot Switch Connection

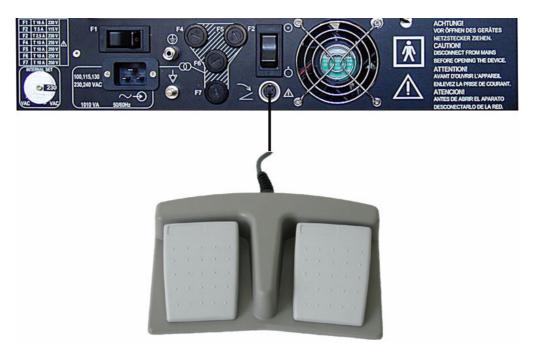

Figure 3-7 Foot Switch Connection Scheme

NOTE: After physical connection, adjust the Footswitch (Left/Right) as described in Section 3-7-5 "Remote Control Selection" on page 3-40.

## 3-5-4 ECG-preamplifier Connection

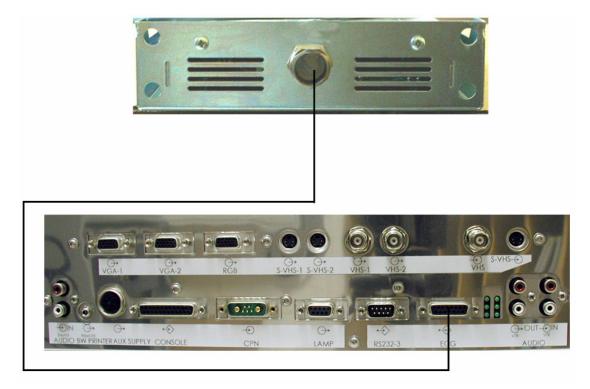

Figure 3-8 ECG Connection Scheme

## 3-5-5 Global Modem Connection

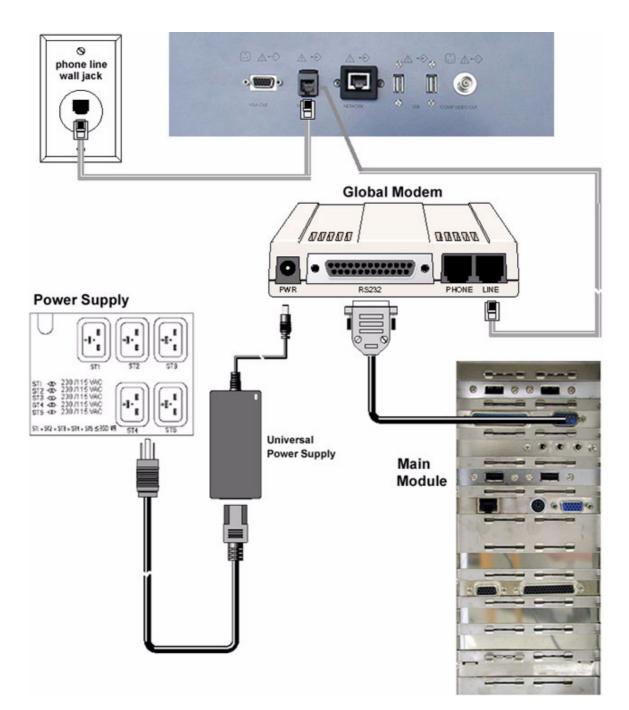

Figure 3-9 Global Modem Connection Scheme

WARNING Never install the telephone wiring, or use the modem during an electric storm; there may be a remote risk of electrical shock from lightning.

CAUTION Use only the power adapter supplied with the modem and connect it as shown. Use of any other power adapter will void the warranty and could damage the modem.

#### 3-5-6 S-VHS Video Recorder Connection

NOTE: Please refer to connection scheme belonging to the used VCR type: Section 3-5-6-1 "Mitsubishi HS-MD3000" on page 3-13 • Section 3-5-6-2 "Sony SVO-9500MD" on page 3-14

#### 3-5-6-1 Mitsubishi HS-MD3000

NOTE: There are two types of Mitsubishi HS-MD3000 VCR (PAL and NTSC) approved by GE Healthcare -Kretztechnik. Use the standard VCR type (PAL or NTSC) that is suited to your region.

#### CAUTION ONLY the specific GE - Kretztechnik Version of this video recorder type may be used in connection with the system!

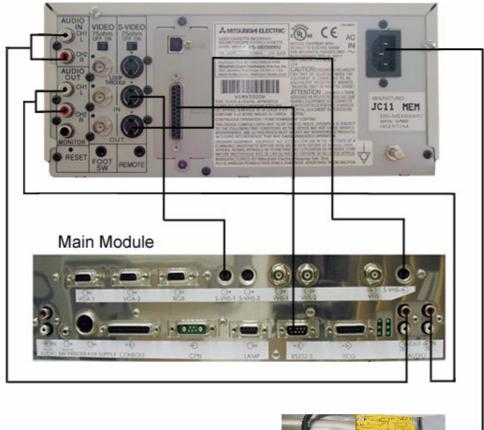

Power Supply

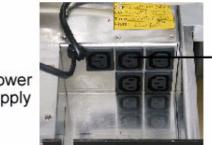

Figure 3-10 Mitsubishi - Video Recorder Connection Scheme

**NOTICE** Please use the proper connection set and remote cable. see: Section 9-12 "Optional Peripherals and Accessories" on page 9-26.

## 3-5-6-2 Sony SVO-9500MD

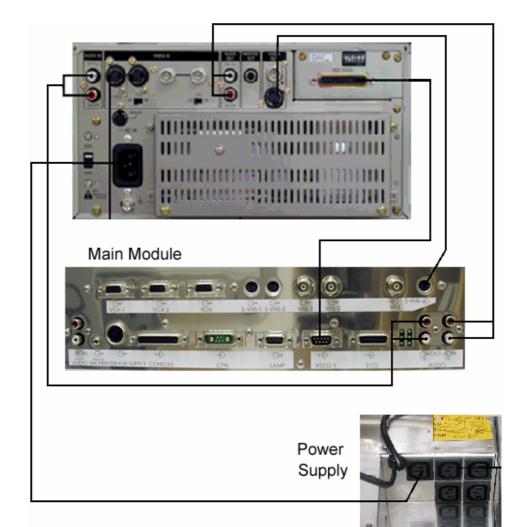

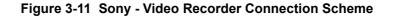

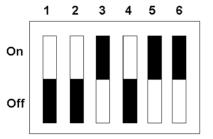

Set DIP Switches on back of the VCR as shown:

- *Switch 1:* OFF-Audio is muted during fast playback
- *Switch 2:* OFF-FF/REW mode is used during searches.
- *Switch 3:* ON-VCR counter is reset upon cassette ejection.
- *Switch 4:* OFF-The VCR can be controlled by the system.
- Switch 5 + 6: ON-The Baud rate is set to 19200 bit/sec. (must be the same as Voluson® 730Expert)

#### Figure 3-12 DIP Switches

**NOTICE** Please use the proper connection set and remote cable. see: "Section 9-12 Optional Peripherals and Accessories (cont'd)" on page 9-28.

 $\Lambda$ 

## 3-5-7 B/W Video Printer Connection

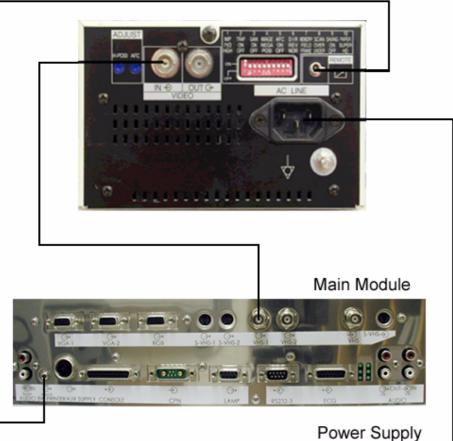

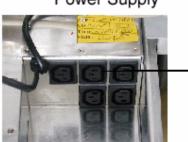

Figure 3-13 B/W Video Printer Connection Scheme

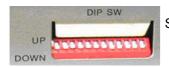

Set DIP Switches on back of the Black/White printer as shown in the image (all DOWN).

**NOTICE** Please use the proper connection set. see: Section 9-12 "Optional Peripherals and Accessories" on page 9-26.

## 3-5-8 Line Printer Connection

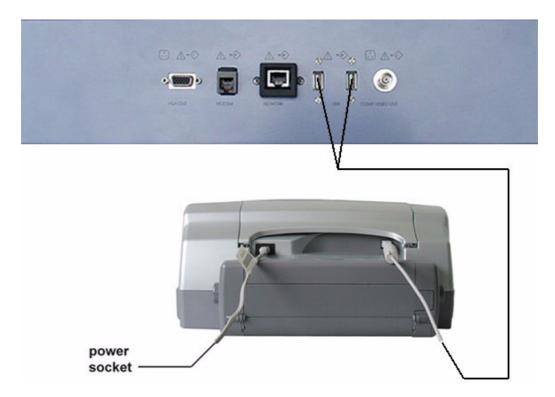

Figure 3-14 Line Printer Connection Scheme

|           | CAUTION | Please observe that the Line Printer has to be located outside of the patient environment (acc. IEC 60601-1 / UL 60601-1).        |
|-----------|---------|----------------------------------------------------------------------------------------------------|
| $\Lambda$ | NOTICE  | The switch of the printer has to be in ON position before starting the system.<br>Leave printer switch always in the ON position. |
| $\Lambda$ | NOTICE  | Please use the proper connection set.<br>see: Section 9-12 "Optional Peripherals and Accessories" on page 9-26.                   |
|           |         |                                                                                                    |

NOTE: For further installation instructions see: Section 3-7-1 "Installing Line Printer HP 990cxi or HP 995c" on page 3-27.

## 3-5-9 Digital Color Printer Connection

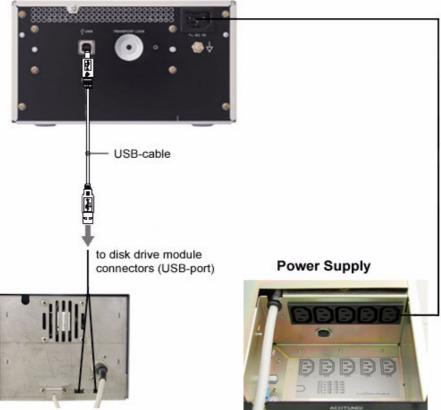

GEM - Disk Drive Module

Figure 3-15 Digital Color Printer Connection Scheme

|             | CAUTION | Pay attention to lateral distances. See Instruction Manual of the printer!                                                                                                 |
|-------------|---------|----------------------------------------------------------------------------------------------------|
| $\Lambda$   | CAUTION | The Printer Supply Voltage must be the same as the Output Voltage of the Voluson® 730Expert Power Out Connectors (Power Supply)!                                           |
| $\Lambda$   | NOTICE  | The switch of the printer has to be in ON position before starting the system.<br>Leave printer switch always in the ON position.                                          |
| $\Lambda$   | NOTICE  | Please use the proper connection set.<br>see: Section 9-12 "Optional Peripherals and Accessories" on page 9-26.                                                            |
| $\triangle$ | CAUTION | The Sony UP-D23MD printer must never be connected to USB-ports on the SBC backplane.<br>Please use one of the two outlets on the back of the GEM (Disk Drive Module) only. |
| ٢           | NOTE:   | For further installation instructions see:<br>Section 3-7-2 "Installing Digital Color Printer Sony UP-D21MD or UP-D23MD" on page 3-29.                                     |

#### **3-5-10** Bluetooth Printer Connection

NOTE: Please refer to connection scheme belonging to the used B/W Printer type: • Section 3-5-10-1 "HP 5600/5900 Series" on page 3-18 • Section 3-5-10-2 "Canon Pixma MP600 / MP610" on page 3-19

#### 3-5-10-1 HP 5600/5900 Series

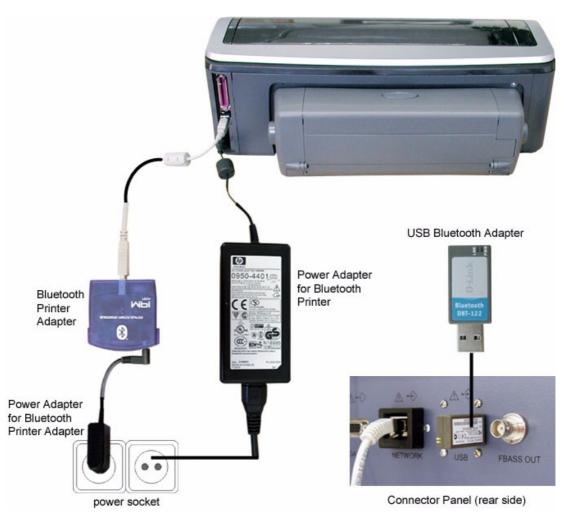

Figure 3-16 HP Bluetooth Printer - Connection Scheme

▲ CAUTION Please observe that the complete Bluetooth Printer Assembly has to be located outside of the patient environment (acc. IEC 60601-1 / UL 60601-1).
 ▲ CAUTION The printer being used may not be a medical device. The Bluetooth Printer Set and the Power Supply of the Bluetooth Printer Adapter is also not a medical device. The equipment meets the requirements of the EN60950 Standard.
 ▲ NOTICE The switch of the printer has to be in ON position before starting the system. Leave printer switch always in the ON position.
 ▲ NOTICE Please use the proper Bluetooth Printer Connection set. see: Table 9-15 "Optional Peripherals and Accessories" on page 9-27.

#### Canon Pixma MP600 / MP610 3-5-10-2

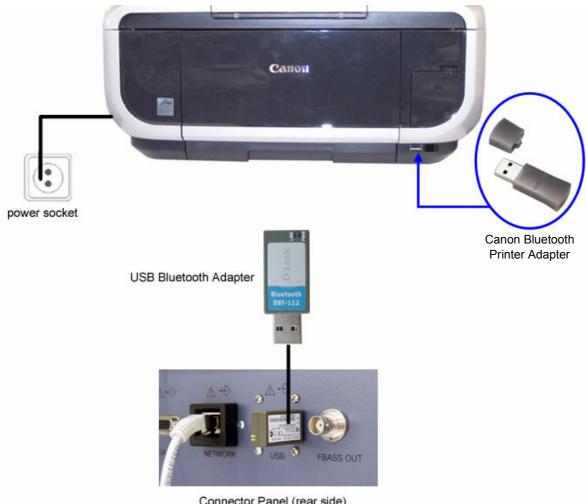

Connector Panel (rear side)

Figure 3-17 Canon Bluetooth Printer - Connection Scheme

CAUTION Please observe that the complete Bluetooth Printer Assembly has to be located outside of the patient environment (acc. IEC 60601-1 / UL 60601-1). CAUTION The Printer and the Bluetooth Printer Adapter used may not be a medical device.  $\Lambda$ The equipment meets the requirements of the EN60950 Standard. **NOTICE** The switch of the printer has to be in ON position before starting the system. Leave printer switch always in the ON position.

## 3-5-11 External USB-Devices

## WARNING Do not connect or disconnect any external USB-devices to or from the system while scanning a patient! The appearing dialogs could distract you from the scan!

#### 3-5-11-1 External USB-Devices - Connection

When an external USB-storage device (such as a USB-memory stick or external hard disk) is connected to the Voluson® 730Expert system, Windows detects the device and automatically installs a driver. During this process, several dialogs may pop up, starting with the "Found New Hardware" dialog.

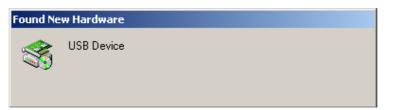

Figure 3-18 Found New Hardware - USB Device

The device is then accessible using the drive letter the system assigned to it.

**NOTICE** When connecting external USB devices, be sure to execute Safety Directions found in Chapter 2 of the Voluson® 730Expert Basic User Manual.

#### 3-5-11-2 External USB-Devices - Disconnection

Before an external USB-device (e.g., USB-memory stick) can be disconnected, the system has to be informed about the removal of the device! For this purpose the System Setup - **BACKUP** page (see: Figure 4-22 on page 4-29) has a <u>STOP USB DEVICES</u> button.

## **CAUTION** Unplugging or ejecting USB devices without first stopping them can often cause the system to crash and possibly result in loss of valuable data.

By clicking the <u>STOP USB DEVICES</u> button, the "Unplug or Eject Hardware" dialog is started. Using this dialog, the USB-devices can be stopped before they are physically disconnected.

| 🐱 Unplug or Eject Hardware 🧣                                                                                                    | × |  |  |  |
|----------------------------------------------------------------------------------------------------|---|--|--|--|
| Select the device you want to unplug or eject, and then click Stop. When<br>Windows notifies you that it is safe to do so unplug the device from your<br>computer.                                      | n |  |  |  |
| Hardware devices:                                                                                                    |   |  |  |  |
| USB Mass Storage Device<br>G- USB Flash Drive USB Device<br>Genetic volume - (6:)<br>USB Mass Storage Device<br>USB Mass Storage Device<br>Mass Storage Device<br>MEC DVD+RW ND-1100A USB Device - (F:) |   |  |  |  |
| Generic volume - (G:) on USB Flash Drive USB Device                                                                                                    |   |  |  |  |
| Stop                                                                                                    |   |  |  |  |
| Close                                                                                                    |   |  |  |  |

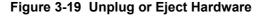

#### **3-5-11-2** External USB-Devices - Disconnection (cont'd)

The "Unplug or Eject Hardware" dialog shows all USB-devices that are connected to the system. On every system is an USB mass storage device, the DVD/CD writer, which has the drive letter (F:). If the system has an optional MO-drive installed as well, it is listed too, and has the drive letter (E:).

To stop the external device, select it and click the  $\overline{\text{STOP}}$  button. A dialog shows which components will be stopped. To finish the process, click [OK].

| 🕉 Stop a Hardware device                                                                                                    | <u>? ×</u> |  |  |
|----------------------------------------------------------------------------------------------------|------------|--|--|
| Confirm devices to be stopped, Choose OK to continue.                                                                                                    |            |  |  |
| Windows will attempt to stop the following devices. After the devices are<br>stopped they may be removed safely.                                                                                                    |            |  |  |
| Contraction Contraction Contra |            |  |  |
| USB Flash Drive USB Device                                                                                                    |            |  |  |
|                                                                                                    |            |  |  |
|                                                                                                    |            |  |  |
|                                                                                                    |            |  |  |
| OK Cano                                                                                                    |            |  |  |

Figure 3-20 Stop a Hardware device

Finally, a dialog shows that the device was stopped successfully. The device can now be safely disconnected from the system.

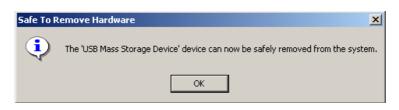

Figure 3-21 Safe to Remove Hardware

By clicking  $\overline{OK}$ , the "Unplug or Eject Hardware" dialog is active again.

Close this dialog by clicking CLOSE.

Afterwards select  $\overline{OK}$  to reboot the system.

CAUTION If the system's DVD/CD writer or (optional) MO-drive was stopped by accident, simply stop the external device as well and reboot the system. During reboot, the DVD/CD writer and the MO-drive will be installed again.

## Section 3-6 Completing the Set Up

## 3-6-1 Connecting the Unit to a Power Source

The connection of the Voluson® 730Expert ultrasound unit to a power source should be performed by a qualified person who has completed basic Voluson® 730Expert System User Training. Use only the power cords, cables and plugs provided by or designated by GE Healthcare - Kretztechnik to connect the unit to the power source.

- CAUTION Prior to connect the Voluson® 730Expert unit to a power source, verify compliance with all electrical and safety requirements. Check the power cord to verify that it is intact and of hospital-grade. Products equipped with a power source (wall outlet) plug should be connected to the fixed power socket that has a protective grounding conductor. Never use an adapter or converter to connect with a power source plug (e.g., a three-prong to two-prong converter).
- WARNING The unit's power must be supplied from a separate, properly rated outlet to avoid risk of fire. See Section 2-2-2-1 "Voluson® 730Expert Power Requirements" on page 2-3 for rating information. The power cord should not, under any circumstances, be altered to a configuration rated less than that specified for the current.
- CAUTION Whenever disconnecting the Voluson® 730Expert system from the electrical outlet, always observe the safety precautions. First unplug the main power cable from the wall outlet socket, then from the unit itself. Remove by pulling on the cable connector DO NOT pull on the cable.
- CAUTION The Voluson® 730Expert requires all covers! Operate this system only when all board covers and frame panels are securely in place. The covers are required for safe operation, good system performance and cooling purposes.

## 3-6-2 Power On / Boot Up

#### 3-6-2-1 Scanner Power On

- 1.) Connect the Power Cable to the back of the system.
- 2.) Connect the Main Power Cable to a hospital grade power receptacle with the proper rated voltage. Never use an adapter that would defeat the safety ground.
- 3.) CPN6 only Switch ON the Circuit Breaker (F1) and the Power Switch of peripherals (F2).
- 4.) **CPN80-81 only** Switch ON the Circuit Breaker at the rear of the system.

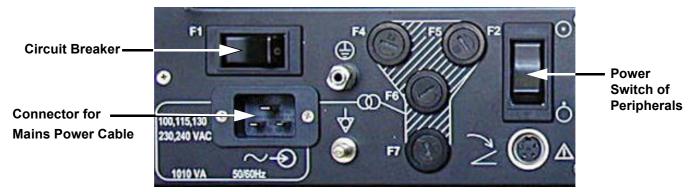

Figure 3-22 Circuit Breaker at rear of system with CPN6 installed

**NOTICE** When AC power is applied to the scanner, the **ON/OFF** switch on the Control panel is illuminated, indicating that the System (including the Back-end Processor) is in standby mode.

### **3-6-2-2** Back-end Processor Boot Up

Press the **ON/OFF** Standby switch left below the control panel.

**ON/OFF Standby switch** 

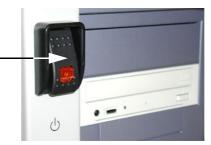

Figure 3-23 ON/OFF Standby Switch

NOTE: The mains outlet of the system for peripheral auxiliary equipment are commonly switched with the Standby switch. The switch of printers has to be in ON position before starting the system. However, be aware some auxiliary equipment may switch itself to standby mode when Standby power is on (e.g., Color video printer) and must therefore be switched on separately. (**CPN6 only** - Auxiliary equipment need not to be switched ON/OFF separately if the **F2** power switch on the rear of the system is always ON.)

When the **ON/OFF** Standby switch left below the Control Panel is pressed, the System (including the Back-end Processor) starts and the operating system is loaded which then leads the application software to activate the scanner.

The system automatically performs an initialization sequence which includes the following:

- Loading the operating system.
- Running a quick diagnostic check of the system.
- Detecting connected probes

As soon as the software has been loaded, the system enters 2D-Mode with the probe and application that were used before the system was shut down.

NOTE: Total time used for start-up is about 2 minutes.

### 3-6-3 Power Off / Shutdown

**NOTICE** After turning off a system, wait at least 10 seconds before turning it on again. The system may not be able to boot if power is recycled too quickly.

#### 3-6-3-1 Back-end Processor Power Down

1.) Press the ON/OFF Standby switch left below the Control Panel. see: Figure 3-23.

#### 3-6-3-2 Scanner Shutdown

- 1.) Press the **ON/OFF** Standby switch left below the Control Panel.
- 2.) Switch OFF the Circuit Breaker at the rear of the system.
- NOTE: The mains outlet of the system for peripheral auxiliary equipment are commonly switched with the Standby switch. So the auxiliary equipment need not to be switched ON/OFF separately.

### WARNING Disconnection of the Main Power Cable is necessary! For Example: When repairing the system.

3.) After complete power down, unscrew the 2 screws and remove the pull-out protection to disconnect the main power cable from the system or unplug it from the AC wall outlet socket.

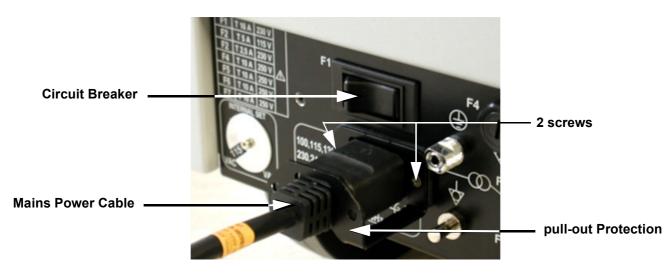

### Figure 3-24 Circuit Breaker, Protection and Power Cable on back of Voluson® 730Expert

- 4.) Press once on the brakes to block the front wheels (brakes on front wheels under the foot rest).
- 5.) Prior to disconnect a probe freeze the image.
- 6.) Disconnect probes. (Turn the probe locking handle counterclockwise and then pull the connector straight out of the probe port.)
- 7.) If required, open the right-hand side door, remove the probe cable from the cable holder and then close the door.

#### **CAUTION** DO NOT disconnect a probe while running (Live Scan "Write" mode)! A software error may occur. In this case switch the unit OFF (perform a reset).

### **3-6-4** Transducer Connection

Connect a transducer to one of the three rightmost transducer receptacle as follows:

- 1.) Inspect the probe and probe socket to verify that it is free of debris.
- 2.) Ensure that the transducer twist lock lever is at horizontal position.
- 3.) Insert the connector on the receptacle guide pin until it touches the receptacle mating surface.
- 4.) Twist the transducer twist lock lever to vertical position to lock it in place. Twist the lever to the horizontal position to disconnect the transducer.
- 5.) Open the right-hand side door, lay the cable into the intended cable holder and close the door.

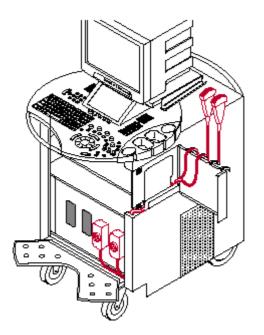

Figure 3-25 Transducer Connection

- **CAUTION** If the cable spout on the right-hand door is missing, don't pull the probe cable. Please insert the spout in the designated place to avoid damage of the probe cable.
- CAUTION Do not bend the probe cable acutely. Fault conditions can result in electric shock hazard. Do not touch the surface of probe connectors which are exposed when the probe is removed. Do not touch the patient when connecting or disconnecting a probe.

NOTE: Prior to connecting or disconnecting a probe, freeze the image. It is not necessary to turn OFF power to connect or disconnect a transducer.

### Section 3-7 Printer Installation

NOTE: For Connection schemes refer to Section 3-5 "Connection of Auxiliary Devices" on page 3-8.

For further installation instructions see:

- Section 3-7-1 "Installing Line Printer HP 990cxi or HP 995c" on page 3-27
- Section 3-7-2 "Installing Digital Color Printer Sony UP-D21MD or UP-D23MD" on page 3-29
- Section 3-7-3 "Printer Installation manually" on page 3-31
- Section 3-7-4 "Adjustment of Printer Settings" on page 3-36

# **CAUTION** The Bluetooth Printer Connection set as well as the Color Deskjet printer MUST NOT be installed by the user!

For installation please contact your local distributor or GE service representative.

### 3-7-1 Installing Line Printer HP 990cxi or HP 995c

- 1.) Power off/Shutdown the system as described in: Section 3-6-3 on page 3-24.
- 2.) Connect the printer as described on page 3-8 and reinstall the rear cover plate.
- NOTE: For connection schemes refer to Section 3-5-8 on page 3-16.
- **NOTICE** Do not connect the USB-cable to the printer!
  - NOTE: "Mouse functions" can be performed by using the trackball for moving the cursor. "Normal select" (Click) = left/right trackball key; "Opening a context menu" = upper trackball key
    - 3.) Turn ON the printer, then switch ON the power of the system and wait till the system has booted.
  - NOTE: The power switch of the printer has to be in ON position before starting the system!

#### 3-7-1-1 Install the HP printer software/driver

Perform the following steps if this printer was never installed on the Voluson® 730Expert!

1.) Connect the USB cable to the printer and the system. The windows 'Searching for Drivers ...', 'Found new Hardware ...' and finally the following windows appear.

| Found New Hardware Wizard                                                                                                    | Found New Hardware Wizard                                                                                                    |
|----------------------------------------------------------------------------------------------------|----------------------------------------------------------------------------------------------------|
| Welcome to the Found New<br>Hardware Wizard                                                                                                    | Install Hardware Device Drivers<br>A device driver is a software program that enables a hardware device to work with<br>an operating system.                                                    |
| This wizard helps you install a device driver for a hardware device.                                                                                        | This wizard will complete the installation for this device:                                                                                                    |
|                                                                                                    |                                                                                                    |
|                                                                                                    | A device driver is a software program that makes a hardware device work. Windows<br>needs driver files for your new device. To locate driver files and complete the<br>installation click Next. |
|                                                                                                    | What do you want the wizard to do?                                                                                                    |
|                                                                                                    | <ul> <li>Search for a suit ble driver for my device (recommended)</li> <li>C Display a list of the known drivers for this device so that I can choose a specific</li> </ul>                     |
|                                                                                                    | O Display a list or the known drivers for this device so that I can choose a specific driver                                                                                                    |
| To continue, click Next.                                                                                                    |                                                                                                    |
| <back next=""> Cancel</back>                                                                                                    | < Back Next > Cancel                                                                                                    |
| Found New Hardware Wizard                                                                                                    |                                                                                                    |
| Locate Driver Files<br>Where do you want Windows to search for driver files?                                                                                | select "Search for a suitable driver for my                                                                                                    |
| Search for driver files for the following hardware device:                                                                                                  | device (recommended)"                                                                                                    |
| Unknown                                                                                                    |                                                                                                    |
| The wizard searches for suitable drivers in its driver database on your computer and in<br>any of the following optional search locations that you specify. |                                                                                                    |
| To start the search, click Next. If you are searching on a floppy disk or CD-ROM drive,<br>insert the floppy disk or CD before clicking Next.               |                                                                                                    |
| Optional search locations:                                                                                                    |                                                                                                    |
| Floppy disk drives CD-ROM drives                                                                                                    |                                                                                                    |
| ✓ Specify a location                                                                                                    | Click on "Specify a location"                                                                                                    |
| Microsoft Windows Update                                                                                                    |                                                                                                    |
| < Back Next > Cancel                                                                                                    |                                                                                                    |

Figure 3-26 Found New Hardware Wizard

### **3-7-1-1** Install the HP printer software/driver (cont'd)

- 2.) Click the NEXT buttons to start the Hardware Wizard and to locate the driver files.
- 3.) Use the BROWSE button to search the following path on the hard disk (see: Figure 3-27)
  - C:\Utilities\PrinterDriver\HPDeskjet990c for HP 990cxi
  - C:\Utilities\PrinterDriver\HPDeskjet995c for HP 995c, and then click OK.

| Found New | w Hardware Wizard                                                                       | ×            |
|-----------|-----------------------------------------------------------------------------------------|--------------|
|           | Insert the manufacturer's installation disk into the drive selected, and then click OK. | OK<br>Cancel |
|           | Copy manufacturer's files from:                                                         |              |
|           | C:\Utilities\PrinterDriver\HpDeskjet990c                                                | Browse       |

Figure 3-27 Search for Network path on hard disk

- 4.) Confirm the correct path and click <u>NEXT</u> to install the driver. All necessary files are copied.
- 5.) Confirm the installation by clicking FINISH to close the Hardware Wizard.

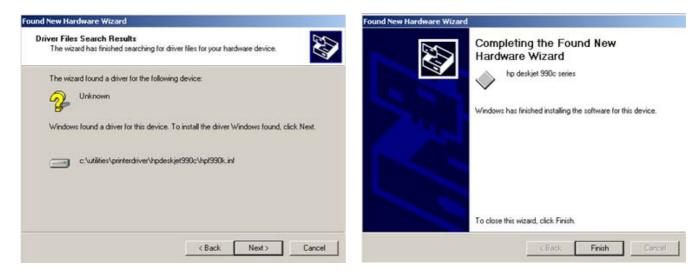

Figure 3-28 Confirm correct path and finish the Installation

- 6.) Close all open windows and restart the system (turn off and on the system).
- **NOTICE** After boot up of the system, verify the correct settings in the printer "Properties", see: Section 3-7-4 "Adjustment of Printer Settings" on page 3-36.

### 3-7-2 Installing Digital Color Printer Sony UP-D21MD or UP-D23MD

- 1.) Power off/Shutdown the system as described in: Section 3-6-3 on page 3-24.
- 2.) Connect the printer as described on page 3-8 and reinstall the rear cover plate.
- NOTE: For connection schemes refer to Section 3-5-9 on page 3-17.
- **NOTICE** Do not connect the USB-cable to the printer!
  - NOTE: "Mouse functions" can be performed by using the trackball for moving the cursor. "Normal select" (Click) = left/right trackball key; "Opening a context menu" = upper trackball key
    - 3.) Turn ON the printer, then switch ON the power of the system and wait till the system has booted.
  - NOTE: The power switch of the printer has to be in ON position before starting the system!

#### 3-7-2-1 Install the UP-D21MD / UP-D23MD printer software/driver

Perform the following steps if this printer was never installed on the Voluson® 730Expert!

1.) Connect the USB cable to the printer and the system. The windows 'Searching for Drivers ...', 'Found new Hardware ...' and finally the following windows appear.

| Found New Hardware Wizard                                                                                           |                                                                                                    | Found New Hardware Wizard                                                                                                    |  |
|----------------------------------------------------------------------------------------------------|----------------------------------------------------------------------------------------------------|----------------------------------------------------------------------------------------------------|--|
| Hardwa                                                                                                    |                                                                                                    | Install Hardware Device Drivers         A device driver is a software program that enables a hardware device to work with an operating system.         This wizard will complete the installation for this device:         Image: Colspan="2">Image: Colspan="2">Operating system.         Image: Colspan="2">Unknown         A device driver is a software program that makes a hardware device work. Windows needs driver files for your new device. To locate driver files and complete the installation click Next.         What do you want the wizard to do?         Image: Colspan="2">Search for a suit sule driver for my device (recommended)         Image: Colspan="2">Display a list of the known drivers for this device so that I can choose a specific driver |  |
| <back next=""> Cancel <back next=""> Cancel</back></back>                                                           |                                                                                                    |                                                                                                    |  |
| any of the following optional search loc-                                                                           | ardware device:<br>s in its driver database on your computer and in<br>ations that you specify.<br>re searching on a floppy disk or CD-ROM drive, | select "Search for a suitable driver for my device (recommended)"                                                                                                    |  |
| Optional search locations:<br>Floppy disk drives<br>CD-ROM drives<br>Specify a location<br>Microsoft Windows Update | K<br>K Next Cancel                                                                                                    | Click on "Specify a location"                                                                                                    |  |
|                                                                                                    | Figure 3-29 Found New                                                                                                    | Hardware Wizard                                                                                                    |  |

2.) Click the NEXT buttons to start the Hardware Wizard and to locate the driver files.

#### 3-7-2-1 Install the UP-D21MD / UP-D23MD printer software/driver (cont'd)

- 3.) Use the <u>BROWSE</u> button to search the following path (see: Figure 3-27)
   C:\Utilities\PrinterDriver\SonyUP-D21MD or
  - C:\Utilities\PrinterDriver\SonyUP-D23MD and then click OK.

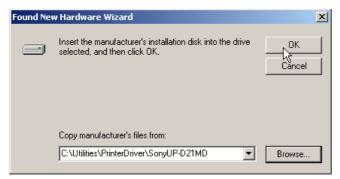

Figure 3-30 Search for Network path

- 4.) Confirm the correct path and click NEXT to install the driver. All necessary files are copied.
- 5.) The Message: Digital Signature Not Found appears. Click YES.
- 6.) Confirm the installation by clicking **FINISH** to close the Hardware Wizard.

| Found New Hardware Wizard                                                                                   | Found New Hardware Wizard                                     |
|----------------------------------------------------------------------------------------------------|---------------------------------------------------------------|
| Driver Files Search Results<br>The wizard has finished searching for driver files for your hardware device. | Completing the Found New<br>Hardware Wizard                   |
| The wizard found a driver for the following device:                                                         | SONY UP-D21MD                                                 |
| Windows found a driver for this device. To install the driver Windows found, click Next.                    | Windows has finished installing the software for this device. |
| c:\utilities\printerdriver\sonyup-d21md\updinst.inf                                                         |                                                               |
|                                                                                                    | To close this wizard, click Finish.                           |
| < Back Next > Cancel                                                                                        | < Back. Finish Cancel                                         |

#### Figure 3-31 Confirm correct path and finish the Installation

- 7.) Close all open windows and restart the system (turn off and on the system).
- **NOTICE** After boot up of the system, verify the correct settings in the printer "Properties", see: Section 3-7-4 "Adjustment of Printer Settings" on page 3-36.

### 3-7-3 **Printer Installation manually**

- 1.) On the Touch Panel, press UTILITIES.
- 2.) In the Utilities menu, touch <u>SYSTEM SETUP</u> to invoke the setup desktop on the screen.
- 3.) Select the SERVICE page. The "password window" appears automatically.

| General User Setting | Peripherals Option | Service (         | Backup ) | Network | System Info |  |
|----------------------|--------------------|-------------------|----------|---------|-------------|--|
|                      | Enter Password to  | o access this pai | je:      | Accept  | _           |  |
|                      | ,                  |                   |          |         |             |  |
| Exit                 | Save&Exit          |                   |          |         |             |  |

### Figure 3-32 System Setup Service page

4.) Enter the password SHE and click the <u>ACCEPT</u> button to display the Service Tools window.

| System Setup     I1-12-2002     201:09 PM     General User Setting Peripherals Option Service Backup Network System Info                                          |                    |
|----------------------------------------------------------------------------------------------------|--------------------|
| System Serial Number: A09011 AutoTester                                                                                                    |                    |
| Accumulate MouseMoves       Service Viewer       Monitor Test       Delete all patients       Printer       NLS       Export System Data       Maintenance Report | — "Printer" button |
| UIS<br>SSW                                                                                                    |                    |
| Exit Save&Exit                                                                                                    |                    |

Figure 3-33 Service Tools window

5.) Click on the PRINTER button.

### **3-7-3 Printer Installation manually** (cont'd)

6.) Click the  $\overline{\text{ADD PRINTER}}$  button.

A warning message appears:

Please read this message carefully and click  $\overline{\text{YES}}$  if you have skills to do this.

| Printer          | × | Printer Installation/Properties                                                                                                    | X |
|------------------|---|----------------------------------------------------------------------------------------------------|---|
| Printer Settings |   | Please be aware that changes and modifications, which are not related<br>to installing printers and adjusting printer settings may cause system<br>dysfunction ! Please continue only if you are familiar with this task.<br>Warning: See also Chapter "Connections" in the User Manual. |   |
| Add Printer      |   | Do you want to continue?                                                                                                    |   |

Figure 3-34 Add Printer and Printer Installation/Properties

- 7.) Click the  $\overline{\text{NEXT}}$  button to start the Add Printer Wizard.
- 8.) Select the 'Local Printer', deselect "Automatically install Plug and Play printer" and then click NEXT.

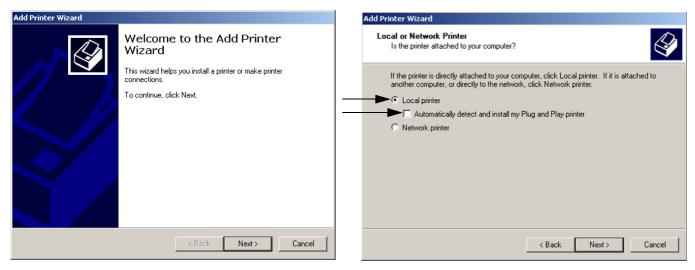

Figure 3-35 Add Printer Wizard

### **3-7-3 Printer Installation manually** (cont'd)

9.) Select the corresponding Printer Port (e.g., Figure 3-36 = USB001) and click  $\overline{NEXT}$ .

| Add Printe | er Wizard                                                                                           |                              |                |                       |        |
|------------|----------------------------------------------------------------------------------------------------|------------------------------|----------------|-----------------------|--------|
|            | Select the Printer Port<br>Computers communicate with printers through ports.                       |                              |                |                       |        |
| net        | Select the port you want your printer to use. If the port is not listed, you can create a new port. |                              |                |                       |        |
|            | Port                                                                                                | Description                  | Printer        |                       |        |
|            | COM3:                                                                                               | Serial Port                  | 111110         |                       |        |
|            | COM4:<br>FILE:                                                                                      | Serial Port<br>Print to File |                |                       |        |
|            | USB001                                                                                              | Virtual printer port for US  | B              |                       |        |
|            | •                                                                                                   |                              |                |                       |        |
|            | Note: Most c                                                                                        | omputers use the LPT1: p     | ort to communi | cate with a local pri | nter.  |
| 0          | Create a new                                                                                        | port:                        |                |                       |        |
|            | Туре:                                                                                               | Local Port                   |                |                       | -      |
|            |                                                                                                    | ,                            |                |                       |        |
|            |                                                                                                    |                              |                |                       |        |
|            |                                                                                                    |                              | < Back         | Next >                | Cancel |

Figure 3-36 Select Printer Port

10.)In the following window select the  $\overline{\text{HAVE DISK}}$  button.

| Add Printer Wizard                                                                                                    |                                                                                                    |  |
|----------------------------------------------------------------------------------------------------|----------------------------------------------------------------------------------------------------|--|
| Add Printer Wizard<br>The manufacturer and m                                                                                                    | odel determine which printer to use.                                                                                                    |  |
| Select the manufacturer and model of your printer. If your printer came with an installation disk, click Have Disk. If your printer is not listed, consult your printer documentation for a compatible printer. |                                                                                                    |  |
| Manufacturers:                                                                                                    | Printers:                                                                                                    |  |
| Alps<br>Alps<br>Apollo<br>Apple<br>APS-PS<br>AST<br>ATX.T                                                                                                    | AGFA-AccuSet v52.3     AGFA-AccuSet SF v52.3     AGFA-AccuSet 800     AGFA-AccuSet 800SF v52.3     AGFA-AccuSet 800SF v2013.108     AGFA-AccuSet 1000     AGFA-AccuSet 1000     AGFA-AccuSet 1000SE v52.3 |  |
|                                                                                                    | Windows Update Have Disk                                                                                                    |  |
|                                                                                                    |                                                                                                    |  |
|                                                                                                    | < Back Next > Cancel                                                                                                    |  |

Figure 3-37 Have Disk...

11.)Use the BROWSE button to search the Printer Driver path (C:\Utilities\PrinterDriver\xxxx).

### **3-7-3 Printer Installation manually** (cont'd)

| Locate File                                       |                                                                                                    |                           |   |          | <u>? ×</u> |
|---------------------------------------------------|----------------------------------------------------------------------------------------------------|---------------------------|---|----------|------------|
| Look in:                                          | PrinterDriver                                                                                                    |                           | • | (= 🗈 💣 🏛 | •          |
| History<br>Desktop<br>My Documents<br>My Computer | HpDeskjet5600     HpDeskjet5900     HpDeskjet990c     HpDeskjet995c     Olivetti P210     SonyUP-D21ME     SonyUP-D23ME     SonyUP-D895 | 1                         |   |          |            |
|                                                   | File name:                                                                                                    | \$winnt\$.inf             |   | •        | Open       |
| My Network P                                      | Files of type:                                                                                                    | Setup Information (*.inf) |   | ~        | Cancel     |

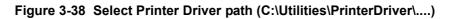

12.)Click OPEN, select the "xxx.inf" file and click OPEN again.

13.)Verify the selected Printer Driver path and confirm with  $\overline{OK}$ .

| Install Fro | om Disk                                                                                 |              | × |
|-------------|-----------------------------------------------------------------------------------------|--------------|---|
| _           | Insert the manufacturer's installation disk into the drive selected, and then click OK. | OK<br>Cancel |   |
|             | Copy manufacturer's files from:<br>C:\Utilities\PrinterDriver\SonyUP-D21MD              | Browse       |   |

Figure 3-39 verify selected Printer Driver path

14.)Select the manufacturer and model of your printer and confirm with the  $\overline{\text{NEXT}}$  button.

### **3-7-3** Printer Installation manually (cont'd)

15.)Assign a name, decide if the printer should be used as default printer and confirm with <u>NEXT</u>. see: Figure 3-40.

| Add Printer Wizard                                                                                                    | Add Printer Wizard                                                                                                    |
|----------------------------------------------------------------------------------------------------|----------------------------------------------------------------------------------------------------|
| Name Your Printer<br>You must assign a name for this printer.                                                                                                    | Printer Sharing<br>You can share this printer with other network users.                                                                                                    |
| Supply a name for this printer. Some programs do not support server and printer name<br>combinations of more than 31 characters.<br>Printer name:<br>SONY UP-D21MD<br>Do you want your Windows-based programs to use this printer as the default printer?<br>O Yes<br>O No | Indicate whether you want this printer to be available to other users. If you share this<br>printer, you must provide a share name.<br>© <u>Do not share this printer</u><br>© Share as: |
| < Back Next > Cancel                                                                                                    | < Back Next > Cancel                                                                                                    |

Figure 3-40 Assign name and select Printer Sharing - no

- 16.)Select "Do not share this printer" and confirm the "Printer Sharing" window (Figure 3-40) by clicking NEXT.
- 17.) The "Complete the Add Printer Wizard" window appears on the screen.

| Add Printer Wizard |                                                                          |                                               |  |  |
|--------------------|--------------------------------------------------------------------------|-----------------------------------------------|--|--|
|                    | Completing the Add Printer<br>Wizard                                     |                                               |  |  |
|                    | You have su                                                              | accessfully completed the Add Printer wizard. |  |  |
|                    | You specifie                                                             | You specified the following printer settings: |  |  |
|                    | Name: SONY UP-D21MD<br>Shared as: <not shared=""><br/>Port: USB001</not> |                                               |  |  |
|                    | Model: SONY UP-D21MD                                                     |                                               |  |  |
|                    | Default:                                                                 | Yes                                           |  |  |
|                    | Test page:                                                               | No                                            |  |  |
|                    | To close this wizard, click Finish.                                      |                                               |  |  |
|                    |                                                                          | < Back Finish Cancel                          |  |  |

Figure 3-41 Complete manual Printer Installation

- 18.)Complete the manual Printer Installation with the FINISH button.
- 19.)Close all open windows, close the "System Setup" with <u>SAVE & EXIT</u> and restart the system (turn off and on the system).
- **NOTICE** After boot up of the system, verify the correct settings in the printer "Properties", see: Section 3-7-4 "Adjustment of Printer Settings" on page 3-36.

### 3-7-4 Adjustment of Printer Settings

- 1.) After system restart, touch the UTILITIES key, and then SYSTEM SETUP on the Touch Panel.
- 2.) Select the <u>SERVICE</u> page. The "password window" appears automatically.
- 3.) Enter the password SHE and click the ACCEPT button.
- 4.) Click on the PRINTER button.
- 5.) Select the desired printer from the pull-down menu and click the EDIT SETTINGS button.
- 6.) Confirm the warning message with the  $\underline{\text{YES}}$  button. The "**Printer Properties**" appear.

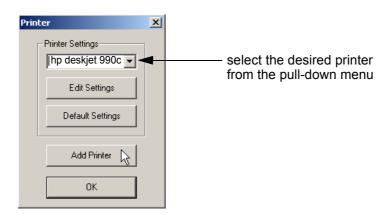

Figure 3-42 Select the desired printer

To adjust the Line printer see: Section 3-7-4-1 "HP 990cxi / HP 995c - Printer Settings" .

To adjust the Color printer see: Section 3-7-4-2 "UP-D21MD / UP-D23MD - Printer Settings" .

WARNING After each printer installation, the leakage currents have to be measured acc. IEC 60601-1 resp. UL60601-1.

### 3-7-4-1 HP 990cxi / HP 995c - Printer Settings

- 1.) Call up the 'Printer Properties'; operation see: Section 3-7-4 "Adjustment of Printer Settings" .
- 2.) Select the **GENERAL** page and click the **PRINTING PREFERENCES**... button.
- 3.) Select the **<u>SETUP</u>** page for adjusting print quality and paper size. "Paper type" should be set to 'Automatic'. See left Figure 3-43.
- 4.) Select the **FEATURES** page for adjusting 'Two-Side Printing' if desired. "Orientation" <u>must</u> be set to 'Portrait'. See right Figure 3-43.

| 🗳 hp deskjet 995c series Printing Preferences 🔹 💽                                    | 🐝 hp deskjet 995c series Printing Preferences                         | <u>?</u> × |
|--------------------------------------------------------------------------------------|-----------------------------------------------------------------------|------------|
| Setup Features Advanced Services                                                     | Setup Features Advanced Services                                      |            |
| Print Quality C Draft C Normal C Best                                                | Crientation  C Landscape  Mirror Image  Rotate 180°                   |            |
| Paper Settings Paper Type : Automatic Photo Paper Printing C PhotoREt C 2400x1200dpi | I wo-Sided Printing  Book Tablet  Automatic  Multiple Pages per Sheet |            |
| Paper Size :                                                                         | 2 Pages per Sheet     C 2/2     4 Pages per Sheet     C 3/3           |            |
| A4 (210 x 297 mm)                                                                    | Draw Page Border                                                      |            |
| 🗖 Banner Printing 😂 🗖 Scale to Eit                                                   | 23 Start Printing from Last Page Copies : 1                           | 3          |
| Factory Settings                                                                     | Factory Settings                                                      |            |
| OK Cancel Apply Help                                                                 | OK Cancel Apply Help                                                  | ,          |

Figure 3-43 HP Printer - Settings

- 5.) For saving the adjusted printer settings click  $\overline{\text{APPLY}}$  and then  $\overline{\text{OK}}$ .
- 6.) Select the **PORTS** page and select/verify the correct USB printer port.
- 7.) For saving the adjusted printer settings click <u>APPLY</u> and then <u>OK</u>. Finally close the 'Printers' -window with the close button and exit System Setup with <u>SAVE&EXIT</u>.
- 8.) Assign the HP 990cxi / HP 995c printer as Report Printer; see: Section 3-7-5 "Remote Control Selection" on page 3-40.
- 9.) Print report page(s) containing measurements. For operation see Basic User Manual of Voluson® 730Expert.
- 10.) Turn off the system!

### 3-7-4-2 UP-D21MD / UP-D23MD - Printer Settings

1.) Call up the 'Printer Properties'; operation see: Section 3-7-4 "Adjustment of Printer Settings" .

**NOTICE** Settings for Paper Size MUST match with the used Paper (large/small) and also the right color ink cartridge has to be used. Otherwise you will get an error message at printing.

- 2.) Select the **PAPER** page and select:
  - Paper Size: UPC-21L (large) / UPC-21S (small)
  - Orientation: Landscape (recommended when using large paper size)
  - High Speed (check mark on)

| General Sharing Security Paper     | Ports Advanced Color Managemen<br>Gray Balance Graphics |
|------------------------------------|---------------------------------------------------------|
| Paper Size: UPC-21L 144 x          | 100 mm                                                  |
| UPC-21S UPC-21L                    | ◀                                                       |
| Copies: 1 📩                        | Orientation<br>O Portrait<br>C Landscape                |
| Equalize Margins<br>Scaling: 100 🚔 | Max Printable Pixels: 2000 x 1520                       |
|                                    | About Restore Defaults                                  |

Figure 3-44 Paper page

### **3-7-4-2** UP-D21MD / UP-D23MD - Printer Settings (cont'd)

- 3.) Select the GRAPHICS page. From the "Color Adjust" pop-up menu select:
  - a.) Color Balance: Cyan = 0; Magenta = 0; Yellow = 0
  - b.) Gamma Select: Gamma 1

| 🐝 SONY UP-D21MD Properties ? 🗙                                                          | 💰 SONY UP-D21MD Properties 🛛 🕐 🗙                                                        |
|-----------------------------------------------------------------------------------------|-----------------------------------------------------------------------------------------|
| General Sharing Ports Advanced Color Management<br>Security Paper Gray Balance Graphics | General Sharing Ports Advanced Color Management<br>Security Paper Gray Balance Graphics |
| Color Adjust Color Balance                                                              | Color Adjust Gamma Select                                                               |
| Color Balance<br>Color Balanc<br>Color Correction<br>Lightness                          | Color Balance<br>Gamma Sel <u>c Gamma Select</u><br>Color Correction<br>Lightness       |
| Cyan Red 0 🛨                                                                            | Gamma 1                                                                                 |
| Magenta Green 0 🚍                                                                       | C Gamma 2                                                                               |
| Yellow                                                                                  | C Gamma 3                                                                               |
|                                                                                         |                                                                                         |
| Load Save Restore Defaults                                                              | Load Save Restore Defaults                                                              |
| OK Cancel Apply                                                                         | OK Cancel Apply                                                                         |

Figure 3-45 Graphics page (Color Balance + Gamma Select)

c.) Color Correction: set Printer Hardware Color Correction
d.) Lightness: Sharpness = 7 or 8; Dark = 0; Gamma = -12; Light = 8

| 爹 SONY UP-D21MD Properties                                                            | ? 🗙 🚳 SONY UP-D21MD Properties ?                                                        |
|---------------------------------------------------------------------------------------|-----------------------------------------------------------------------------------------|
| General Sharing Ports Advanced Color Managemer<br>Security Paper LayyBalance Graphics | General Sharing Ports Advanced Color Management<br>Security Paper Gray Balance Graphics |
| Color Adjust Color Correction                                                         | Color Adjust Lightness  Color Balance Lightness Gamma Select                            |
| Lightness<br>• Printer Hardware Color Correction                                      | Color Correction<br>Lightness<br>Sharpness 7                                            |
| C ICM Color Correction                                                                | Dark                                                                                    |
|                                                                                       | Gamma                                                                                   |
|                                                                                       | Light                                                                                   |
|                                                                                       |                                                                                         |
| Load Save Restore Defaults                                                            | Load Save Restore Defaults                                                              |
| OK Cancel Apply                                                                       | OK Cancel Apply                                                                         |

Figure 3-46 Graphics page (Color Correction + Lightness)

- 4.) For saving the adjusted printer settings click <u>APPLY</u> and then <u>OK</u>. Finally close the 'Printers'-window with the close button and exit System Setup with <u>SAVE&EXIT</u>.
- 5.) Assign the Printer to remote keys **PRINT A** and/or **PRINT B**; see: Section 3-7-5 on page 3-40.

### **3-7-5** Remote Control Selection

To assign an auxiliary device (e.g., printer) to the remote keys **PRINT A** and/or **PRINT B**, or to adjust Foot switch, etc.:

- 1.) On the Touch Panel, touch UTILITIES.
- 2.) In the Utilities menu, touch <u>SYSTEM SETUP</u> to invoke the setup desktop on the screen.
- 3.) Select the <u>PERIPHERALS</u> page.

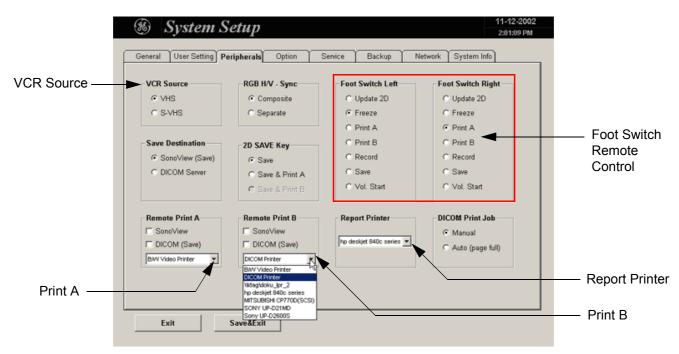

Figure 3-47 Peripherals page

- Remote Print A: Select the desired Printer for the remote control PRINT A key.
- **Remote Print B:** Select the desired Printer for the remote control **PRINT B** key.

NOTE: Optionally the Remote Control can be done by Foot switches. Therefore select "Print A" or "Print B" in "Foot Switch Left" or "Foot Switch Right" - section.

• **Report Printer:** Select the desired Report Printer from the drop-down menu.

### **NOTICE** The selected Report Printer is usually used for printing reports and images from Sonoview.

• **Foot Switch Left/Right:** Select desired function of the Foot switch Left and Right. After adjustment, click SAVE&EXIT to save Settings and exit System Setup.

### Section 3-8 System Configuration

### 3-8-1 System Setup

Modifications of system parameters are supported by diverse dialog pages and windows on the system setup desktop:

- **General** Date, Time, Clinic Name, Language, Screen saver, etc.
- User Settings to save User programs, 3D/4D programs, Auto Text, Doppler 2D Refresh, etc.
- **Peripherals** to adjust assignment of **PRINT** keys, Foot Switch, selection of Save Destination, etc.
- Option shows which options are installed in the system
- Service enter the password to get access to the Service Tools functions
- Backup Save/Load User Settings Only, Save/Load/Delete Full Backup
- Network to set up all DICOM, Sonoview and Network configuration nodes
- System Info shows which Software/Hardware version is installed in the system

**NOTICE** More detailed information pertaining System Setup adjustments is found in the Voluson® 730Expert Basic User Manual; see: Table 9-17, "System Manuals," on page 9-29.

### **3-8-1-1** To invoke the Setup procedure:

- 1.) Touch the UTILITIES key on the Touch Panel.
- 2.) Touch the <u>SYSTEM SETUP</u> key in the "Utilities" menu to activate the setup desktop screen.

In general operations are done with the trackball and the trackball keys (mouse emulation).

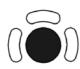

**Trackball** (mouse position): positions the pointing device (arrow) on the desktop

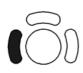

**left trackball key** (left mouse button): sets, fixates markers and activates pages/buttons etc. marked by the pointing device

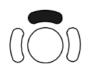

**upper trackball key** (right mouse button): no function in system desktop

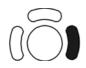

**right trackball key** (left mouse button): sets, fixates markers and activates pages/buttons etc. marked by the pointing device

### **3-8-1-2** How to enter Date and Time

Select the GENERAL page in the System Setup see: Figure 3-48.

- 1.) Select the "Date Format" (only one can be active).
- 2.) Click the DATE/TIME button to activate a sub dialog window to enter date, time and time zone.
- 3.) Click the <u>TIME FORMAT</u> button to activate a sub dialog window to choose the preferred time format.
- 4.) Click SAVE&EXIT to save Settings and exit System Setup.

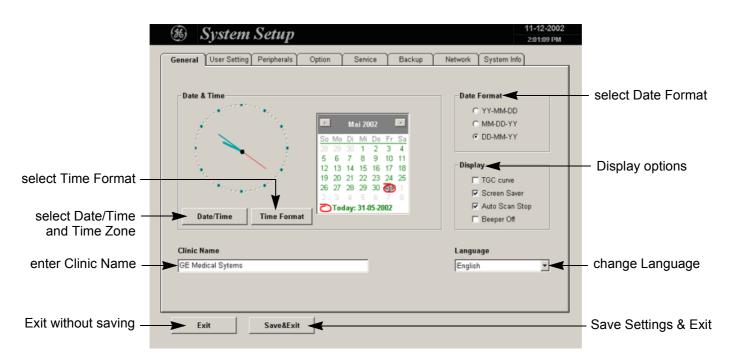

Figure 3-48 System Setup - General page

### 3-8-1-3 How to enter Hospital Name

Select the GENERAL page in the System Setup see: Figure 3-48.

- 1.) Select the text box to enter a new "Clinic Name" with the keyboard.
- 2.) Click SAVE&EXIT to save Settings and exit System Setup.

The clinic name will be copied into the Hospital ID in the information header.

### 3-8-1-4 How to change Language

Select the GENERAL page in the System Setup see: Figure 3-48.

- 1.) Select the desired language from the pop-up menu.
- 2.) Click SAVE&EXIT to save Settings and exit System Setup.
- NOTE: After changing the language the system has to reboot.

### 3-8-1-5 How to change Touch Panel Scheme

Select the USER SETTING page in the System Setup.

- 1.) Select the desired color scheme display of the Touch Panel from the pop-up menu.
- 2.) Click <u>SAVE&EXIT</u> to save Settings and exit System Setup.

### **3-8-2 On-Board Optional Peripherals**

Mains outlets: Mains socket ST1, ST2, ST3, ST4, ST5 for accessories. All mains outlets are co-switched by the unit's mains switch via built-in isolation transformer. Output voltage for: ST1 - ST5: 115V or 230V.

## CAUTION Modification of voltage setting <u>only</u> by an authorized service person!

## The maximum power consumption of equipment (inclusive color video monitor) connected to these outlets must not exceed 350VA!

| Device                            | Manufacturer    | Model                      | Video Signal         |
|-----------------------------------|-----------------|----------------------------|----------------------|
| B/W Video Printer                 | SONY            | UP-895MD                   | NTSC/PAL             |
| Digital Color Video Printer       | SONY            | UP-D21MD                   | USB-Port             |
|                                   | SONY            | UP-D23MD                   | USB-Port             |
| Video Cassette Recorder           | SONY            | SVO-9500MD<br>SVO-9500-MDP | NTSC<br>PAL          |
|                                   | Mitsubishi      | HS-MD3000U<br>HS-MD3000E   | NTSC<br>PAL          |
| Line Printer                      | Hewlett Packard | hp deskjet 990cxi          | USB-Port             |
|                                   | Hewlett Packard | hp deskjet 995c            | USB-Port             |
|                                   | Hewlett Packard | HP 5600 Series             | USB-Port (Bluetooth) |
| Color Deskjet Printer (Bluetooth) | Olivetti        | Olivetti Job Jet 210       | USB-Port (Bluetooth) |
|                                   | Hewlett Packard | HP 5940                    | USB-Port (Bluetooth) |
|                                   | Canon           | Pixma MP600 / MP610        | USB-Port (Bluetooth) |
| Magneto-Optical Drive (MOD)       | Fujitsu         | MCM3130AP                  |                      |
| Global Modem                      | Multi-Tech      | MT5634ZBA                  |                      |
| ECG Preamplifier                  |                 | MAN6                       |                      |
| Footswitch                        |                 | MFT7                       |                      |

#### Table 3-7Approved Peripherals

### 3-8-3 External I/O Connection Panel (GES)

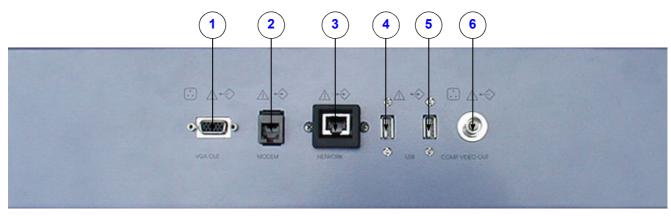

Figure 3-49 External I/O Panel Connectors

| Table 3-8 | External I/O Connector Descriptions |
|-----------|-------------------------------------|
|-----------|-------------------------------------|

| Item | Connector Name | Table Number | Description                                               |  |
|------|----------------|--------------|-----------------------------------------------------------|--|
| 1    | VGA OUT        | Table 3-9    | print out VGA signal with monitor/printer                 |  |
| 2    | MODEM          | Table 3-10   | RJ-11 with global adapter kit for modem connection        |  |
| 3    | NETWORK        | Table 3-11   | DICOM input/output<br>twisted pair RJ-45 10/100 megabit/s |  |
| 4    | USB-1          | Table 3-12   | USB-2.0 port                                              |  |
| 5    | USB-2          | Table 3-12   | USB-2.0 port                                              |  |
| 6    | COMP VIDEO OUT | Table 3-13   | BNC Connector, Color Video Output                         |  |

### 3-8-3-1 External I/O Pin Outs

| Pin No         | Output Signal | Description |
|----------------|---------------|-------------|
| 1              | VGA OUT1 R    | Red         |
| 2              | VGA OUT1 G    | Green       |
| 3              | VGA OUT1 B    | Blue        |
| 4, 9,11,12,15  | N/C           | N/C         |
| 5, 6, 7, 8, 10 | GND           | GND         |
| 13             | VGA OUT1 HS   | H Sync      |
| 14             | VGA OUT1 VS   | V Sync      |

### Table 3-10 Modem, RJ-11 Modular 6 Pin

| Pin No | Output Signal | Description    |
|--------|---------------|----------------|
| 2      | TEL L4        | Telephone L4   |
| 3      | TEL L2        | Telephone L2   |
| 4      | TEL L1        | Telephone L1   |
| 5      | TEL L3        | Telephone L3   |
| Others | NC            | Non-connection |

### Table 3-11 Network Connector, RJ45 Modular 8 Pin

| Pin No | Output Signal | Description    |
|--------|---------------|----------------|
| 1      | ETHER TD      | Ethernet RD+   |
| 2      | ETHER TD      | Ethernet RD-   |
| 3      | ETHER RD      | Ethernet TD+   |
| 6      | ETHER RD      | Ethernet TD-   |
| Others | NC            | Non-connection |

### Table 3-12 USB 1, 2 Connectors

| Pin No | Output Signal | Description      |
|--------|---------------|------------------|
| 1      | VCC           | USB Power Supply |
| 2      | - Data        | USB Data (-)     |
| 3      | + Data        | USB Data (+)     |
| 4      | GND           | USB Power Ground |

| Table 3-13 COMP VIDEO OUT Connected | or |
|-------------------------------------|----|
|-------------------------------------|----|

| Pin No         | Signal     | Description |
|----------------|------------|-------------|
| 1 (Center Pin) | Signal     |             |
| 2 (Coax Pin)   | Signal GND |             |

#### Table 3-14 Footswitch Connector (located at Power Supply Module CPN - rear side)

| Pin No | Input Signal  | Description   |
|--------|---------------|---------------|
| 1      | Signal GND    |               |
| 2      | right switch  | normally open |
| 3      | left switch   | normally open |
| 4      | not connected | not connected |

### 3-8-4 Video Specification

Video specifications may be needed to be able to connect laser cameras or other devices to the Voluson® 730Expert.

Table 3-15 Video Specifications VGA Connector

| Timing Parameter               | Value     |
|--------------------------------|-----------|
| Visible Resolution             | 800 x 600 |
| Horizontal Rate [kHz]          | 47.20     |
| H Total cycle time [µs]        | 21.20     |
| H Sync width [µs]              | 1.50      |
| H Back Porch [µs]              | 2.94      |
| H Active Video Time [µs]       | 16.15     |
| H Front Porch [µs]             | 0.616     |
| Horizontal +/-                 | pos       |
| Vertical Rate [Hz]             | 75.00     |
| Vertical Total cycle time [ms] | 13.30     |
| V Sync Width [ms]              | 0.170     |
| V Back Porch [ms]              | 0.276     |
| V Active Video Time [ms]       | 12.68     |
| V Front Porch [ms]             | 0.174     |
| Dot Clock [MHz]                | 49.54     |

### 3-8-4-1 Electrical Specifications on VGA Connector

- Signal Level: 700 mV at 75 Ohm
- H/V Sync: TTL Level

### Table 3-16 Video Specifications for Composite, Video Connector

| S-Video Output set to:<br>Timing Parameter | PAL<br>50Hz               | NTSC<br>60Hz           |  |  |
|--------------------------------------------|---------------------------|------------------------|--|--|
| Visible Resolution                         | 800 x 600                 | 800 x 600              |  |  |
| Pixel Clock                                | 17.734475 MHz = 4* ft     | 14.318 MHz = 4* ft     |  |  |
| Horizontal Total Line                      | 64µs / 1135 Pixel         | 63.56µs / 910 Pixel    |  |  |
| Horizontal Active Display                  | 50.50µs / 902 Pixel       | 52.50µs / 752 Pixel    |  |  |
| Horizontal Front Porch                     | 1.96µs / 35 Pixel         | 1.62µs / 23 Pixel      |  |  |
| Horizontal Sync Width                      | 4.62µs / 82 Pixel         | 4.68µs / 67 Pixel      |  |  |
| Horizontal Back Porch                      | 6.52µs / 116 Pixel        | 4.76µs / 68 Pixel      |  |  |
| Vertical Total Lines                       | 20ms / 312.50 Lines       | 16.68ms / 262.50 Lines |  |  |
| Vertical Active Lines                      | 18.18ms / 284 Lines       | 15.22ms / 239.50 Lines |  |  |
| Vertical Front Porch                       | 256us 4 Lines             | 381us / 6 Lines        |  |  |
| Vertical Sync                              | 160us / 2.50 Lines        | 190us 7 3 Lines        |  |  |
| Vertical Back Porch                        | 1408us / 22 Lines         | 890us / 14 Lines       |  |  |
| Serration Pulses                           | 5                         | 6                      |  |  |
| Interlaced                                 | yes                       | yes                    |  |  |
| Aspect Ratio pixel size                    | 14.75 (H) : 17.734475 (V) | 14.75 (H) : 14.318 (V) |  |  |
| Video levels on 75 Ohm:                    |                           |                        |  |  |
| white level                                | 1020mV                    | 1020mV                 |  |  |
| black level                                | 370mV                     | 370mV                  |  |  |
| blanking level                             | 320mV                     | 320mV                  |  |  |
| sync level*                                | 20mV 20mV                 |                        |  |  |

### Section 3-9 Available Probes

See *Chapter 9 - Probes,* for part numbers to be used when ordering new or replacement service probes.

### Section 3-10 Software/Option Configuration

•

For description refer to:

- Section 3-8-1 "System Setup" on page 3-41
- **NOTICE** More detailed information pertaining System Setup and Measure Setup adjustments is found in the Voluson® 730Expert Basic User Manual, which is available in different languages.

### Section 3-11 Network IP Address Configuration

NOTE: Following Information must be provided by customer or hospital engineer before you can start: A Station name, AE Title, IP address and Port Number for the Voluson® 730Expert. The IP addresses for the default gateway and other routers at the site for ROUTING INFORMATION. Only if necessary (e.g. for Internet access).

- 1.) Touch the UTILITIES key on the Touch Panel once to display the Utilities menu.
- 2.) Select SYSTEM SETUP and open the NETWORK page on the System Setup desktop screen.
- 3.) Click the NETWORK CONFIGURATION button, read the message and confirm with YES.

| System Setup           20130 PM                                                                                                    | Network Configuration                                                                                                    |
|----------------------------------------------------------------------------------------------------|----------------------------------------------------------------------------------------------------|
| General     User Setting     Perpherals     Option     Senice     Backup     Network     System Info       Dicom     Dicom/iew     Antivirus     VP       Dicom/iguration     Metwork Configuration     VP       Dicom Oueue Status     Map Network Drive     VP | Please be aware that changes and modifications, which are not related<br>to network configuration may cause system dysfunction ! Please<br>continue only if you are familiar with this task. Do you want to continue? |
| Exit Save&Exit                                                                                                    | Ves No<br>click Network Configuration button, read<br>message and afterwards confirm with Yes                                                                                                    |

Figure 3-50 Network Configuration

4.) The "Internet Protocol (TCP/IP) Properties" dialog page appears.

| Internet Protocol (TCP/IP) Properties                                                                                                    | <u>?</u> × |                                                                                                    |
|----------------------------------------------------------------------------------------------------|------------|----------------------------------------------------------------------------------------------------|
| General                                                                                                    |            |                                                                                                    |
| You can get IP settings assigned automatically if your network supports this capability. Otherwise, you need to ask your network administrator for the appropriate IP settings.         © Datain an IP address automatically         • Uge the following IP address:         IP address:         IP address:         IP address:         Subnet mask:         Default gateway:         I72.16.78.39 |            | <ul> <li>You can get IP settings assigned automatically if your network supports this capability.</li> <li>You need to ask your network administrator for the appropriate settings.</li> </ul> |
| O Obtain DNS server address automatically                                                                                                    |            | └─Type in:                                                                                                    |
| Use the following DNS server addresses:                                                                                                    | _          | <ul> <li>IP address</li> </ul>                                                                                                    |
| Preferred DNS server:                                                                                                    |            | <ul> <li>Subnet mask</li> </ul>                                                                                                    |
| Alternate DNS server:                                                                                                    |            | <ul> <li>Default gateway</li> </ul>                                                                                                    |
| Advanced                                                                                                    |            | NOTE: This example shows fictional numbers!                                                                                                    |
| OK Can                                                                                                    | icel       |                                                                                                    |

Figure 3-51 Internet Protocol (TCP/IP)

To specify a DICOM Address, follow the instructions of described in the Basic User Manual, Chapter 17 of the Voluson® 730Expert.

### 3-11-1 Map Network Drive

1.) Select the <u>MAP NETWORK DRIVE</u> button (in the System Setup - **Network** page, see: Figure 3-50) to open a dialog where the system can be connected to a shared network drive of another server.

| Map Network Drive                                 |                     | ×      |
|---------------------------------------------------|---------------------|--------|
| Network Folder Name:<br>Format: \\hostname\folder | \\A07006\/ibt       |        |
| User:                                             | √730                | _      |
| Password:                                         | Achica              |        |
|                                                   | Automatic Reconnect |        |
| Connect                                           | Disconnect          | Return |

Figure 3-52 Map Network Drive window

- 2.) Enter the name of the shared network folder in the "Network Folder Name" field.
- 3.) Supply a valid user name and a password for this folder.
- NOTE: If you check the "Automatic Reconnect" box, the system tries to establish the connection again when starting up. Otherwise, the connection must be re-established manually after a shutdown or reboot.
  - 4.) Select the <u>CONNECT</u> button to establish the connection to the remote machine. If successful, the <u>DISCONNECT</u> button becomes active.
- **NOTICE** If there is an error during the connection, a warning message appears inside the dialog. In this case, please verify the data in the dialog.
- **NOTICE** If there already is a connection to the remote server, the <u>CONNECT</u> button is grayed. To change the existing connection, first click on <u>DISCONNECT</u> and then enter the new settings.
- WARNING Please make sure that the server you are connecting to is trustworthy and reliable. For details, contact your local system administrator. If you backup Sonoview data to this server, all the patients' demographic data will be copied to this server!

### Section 3-12 Connectivity Setup Worksheet

| Site System Information                                                                |                 |                     |
|----------------------------------------------------------------------------------------|-----------------|---------------------|
| Site: Dept: Serial #: Type                                                             | Floor:          | Comments:           |
| CONTACT INFORMATION Name Title                                                         | Phone           | E-Mail Address      |
| TCP/IP Settings Name - AE Title: IP Settings IP Address: Subnet Mask: Default Gateway: | Remote Archive  |                     |
| Devices (Destination Devices)           1                                              | Name IP Address | Port       AE Title |

Section 3-12 - Connectivity Setup Worksheet

### Section 3-13 Paperwork

NOTE: During and after installation, the documentation (i.e. User Manual, Installation Manual,...) for the peripheral units must be kept as part of the original system documentation. This will ensure that all relevant safety and user information is available during the operation and service of the complete system.

### 3-13-1 Product Locator Installation

NOTE: The Product Locator Installation Card shown may not be same as the provided Product Locator card.

|                        | GE Media<br>ailing Product L<br>Idress P.O. Box<br>Milwauke | ocato<br>414 | or File | 9                |            |       |     |        |                 |   |
|------------------------|-------------------------------------------------------------|--------------|---------|------------------|------------|-------|-----|--------|-----------------|---|
| DESCRIPTION            |                                                             | FDA          | MODE    | ïL               |            |       | REV | SERIAL |                 |   |
| PREPARE FOR ORDERS     | THAT DO NOT                                                 |              |         | OCP              | BS         | ORD   |     |        | DATE (MO-DA-YR) |   |
| HAVE A LOCATOR INSTALI | LATION REPORT                                               |              |         | DISTCOUNTRY      | ROOM       |       |     |        | EMPLOYEE NO.    |   |
| SYSTEM ID NUMBER       |                                                             |              |         | CUSTOMER NO.     |            |       |     |        |                 |   |
|                        | ΑΤΙΟΝ                                                       |              |         | DESTINATION - N. | AME AND AD | DRESS |     |        |                 | - |
|                        |                                                             |              |         |                  |            |       |     |        |                 |   |
| NSTALLATION            |                                                             |              |         |                  |            |       |     |        |                 |   |
| ËSNI                   |                                                             |              |         |                  |            |       |     |        | ZIP CODE        |   |

Figure 3-1 Product Locator Installation Card

### 3-13-2 User Manual(s)

Check that the correct User Manual(s) for the system and software revision, is included with the installation. Specific language versions of the User Manual may also be available. Check with your GE Sales Representative for availability.

This page was intentionally left blank.

# Chapter 4 Functional Checks

### Section 4-1 Overview

### 4-1-1 Purpose of Chapter 4

This chapter provides procedures for quickly checking major functions of the Voluson® 730Expert scanner diagnostics by using the built-in service software, and power supply adjustments.

| Section | Description                                                   | Page Number |
|---------|---------------------------------------------------------------|-------------|
| 4-1     | Overview                                                      | 4-1         |
| 4-2     | Required Equipment                                            | 4-1         |
| 4-3     | General Procedure                                             | 4-2         |
| 4-4     | Functional Checks                                             | 4-7         |
| 4-5     | Backup and Restore Database, Preset Configurations and Images | 4-29        |
| 4-6     | Software Configuration Checks                                 | 4-39        |
| 4-7     | Peripheral Checks                                             | 4-40        |
| 4-8     | Mechanical Function Checks                                    | 4-41        |
| 4-9     | Site Log                                                      | 4-42        |

#### Table 4-1 Contents in Chapter 4

**NOTICE** Most of the information pertaining to this Functional Checks chapter is found in the Voluson® 730Expert Basic User Manual; see: Table 9-17, "System Manuals," on page 9-29.

### Section 4-2 Required Equipment

- An empty (blank) DVD/CD+(R)W or MO Disk.
- At least one transducer. See "*Probes*" on page 9-30 for an overview. (normally you should check all the transducers used on the system)

### Section 4-3 General Procedure

## CAUTION SYSTEM REQUIRES ALL COVERS Operate this unit only when all board covers and frame panels are securely in place. The covers are required for safe operation, good system performance and cooling purposes. NOTICE Lockout/Tagout Requirements (For USA only)

<u>.</u>

Lockout/Tagout Requirements (For USA only) Follow OSHA Lockout/Tagout requirements by ensuring you are in total control of the Power Cable on the system.

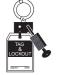

### 4-3-1 Power On / Boot Up

NOTE: After turning off a system, wait at least ten seconds before turning it on again. The system may not be able to boot if power is recycled too quickly.

### 4-3-1-1 Scanner Power On

- 1.) Connect the Power cable to the back of the system.
- 2.) Screw on the pull-out protection of the mains power cable with the 2 screws.
- 3.) Connect the Power cable to an appropriate mains power outlet.
- 4.) Switch ON the Circuit Breaker at the rear of the system.

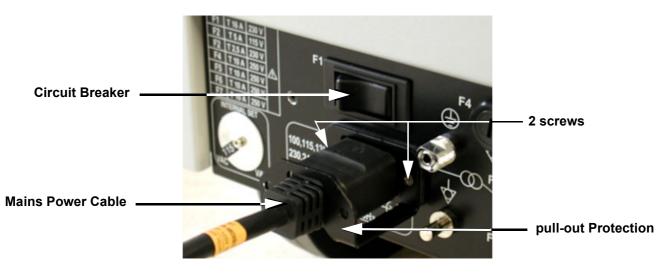

Figure 4-1 Circuit Breaker, Protection and Power Cable on back of Voluson® 730Expert

**NOTICE** When AC power is applied to the scanner, the **ON/OFF** switch on the Control panel illuminates amber, indicating the System (including the Back-end Processor) is in standby mode.

### 4-3-1-1 Scanner Power On (cont'd)

5.) Press the ON/OFF Standby switch left below the Control Panel.

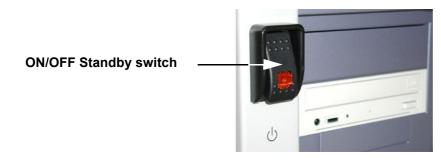

Figure 4-2 ON/OFF Standby Switch

NOTE: The mains outlet of the system for peripheral auxiliary equipment are commonly switched with the Standby switch. So the auxiliary equipment need not to be switched ON/OFF separately.

When the **ON/OFF** Stand-By switch left below the Control Panel is pressed, the System (including the Back-end Processor) starts and the software code is distributed to initiate the scanner.

As soon as the software has been loaded, the system enters 2D-Mode with the probe and application that were used before the system was shut down. Depending on the BIOS-Version no status messages are displayed during this process. Boot up time is about 2 minutes.

### 4-3-2 Power Off / Shutdown

**NOTICE** After turning off a system, wait at least 10 seconds before turning it on again. The system may not be able to boot if power is recycled too quickly.

### 4-3-2-1 Scanner Shutdown

- 1.) Press the ON/OFF Standby switch left below the Control Panel.
- 2.) Switch OFF the Circuit Breaker at the rear of the system.
- NOTE: The mains outlet of the system for peripheral auxiliary equipment are commonly switched with the Standby switch. So the auxiliary equipment need not to be switched ON/OFF separately.

### WARNING Disconnection of the Main Power Cable is necessary! For Example: When repairing the system.

- 3.) After complete power down, unscrew the 2 screws and remove the pull-out protection to disconnect the main power cable from the system or unplug it from the AC wall outlet socket. Refer to Figure 4-1 on page 4-2.
- 4.) Press once on the brakes to block the front wheels (brakes on front wheels under the foot rest).
- 5.) Disconnect probes. (Turn the probe locking handle counterclockwise and then pull the connector straight out of the probe port.)

### CAUTION DO NOT disconnect a probe while running (Live Scan "Write" mode)! A software error may occur. In this case switch the unit OFF (perform a reset).

### 4-3-3 System Features

4-3-3-1 Control Panel

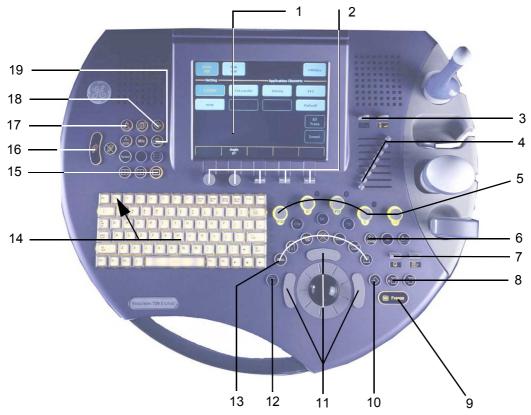

Figure 4-3 Control Panel Tour

- 1.) Touch Panel screen
- 2.) Touch Panel digipot and toggle switch controls
- 3.) Power-, Audio Volume- toggle switch controls
- 4.) TGC Slider Controls
- 5.) Mode/Gain keys
- 6.) 3D/4D Volume Mode key
- 7.) Depth-, Focus- toggle switch controls
- 8.) Print A-, Print B-Trigger key
- 9.) Freeze / Run key
- 10.) Inter memory key to save to Sonoview or send to DICOM server
- 11.)Trackball and Trackball keys

12.)Exit key

- 13.) Annotation and Measurement keys
- 14.)Keyboard and F1 key to invoke the Electronic User Manual (EUM)
- 15.)Screen Format keys
- 16.)Patient Data Entry key
- 17.)Probe key
- 18.)Sonoview (Image Management) key
- 19.)VCR Remote Control key

### 4-3-3-2 Touch Panel

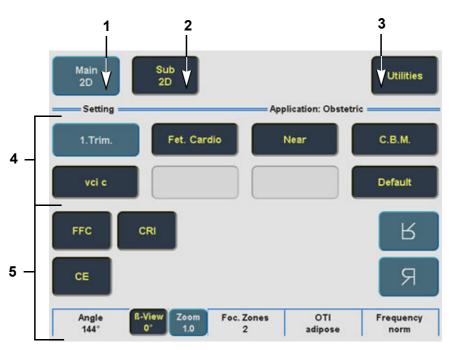

Figure 4-4 Touch Panel - Main Menu

- 1.) Main menu key: to change from one Sub menu to another.
- 2.) Sub menu key: to adjust settings of the selected Scan mode.
- 3.) Utilities key: activates the configuration system. The UTILITIES key is available in each Main menu.
- 4.) Setting window: shows all settings for the active application. The active one is highlighted.
- 5.) Additional functions which are supported by the selected Mode.

### NOTE: Different menus are displayed depending on which Touch Panel menu is selected.

At the bottom of the Touch Panel, there are combination rotary dials/push buttons and flip switch controls. The functionality of these controls changes, depending upon the currently displayed menu. Press the button to switch between controls (as with ß-View/Zoom), or rotate the dial to adjust the value.

4-3-3-3 Monitor Display

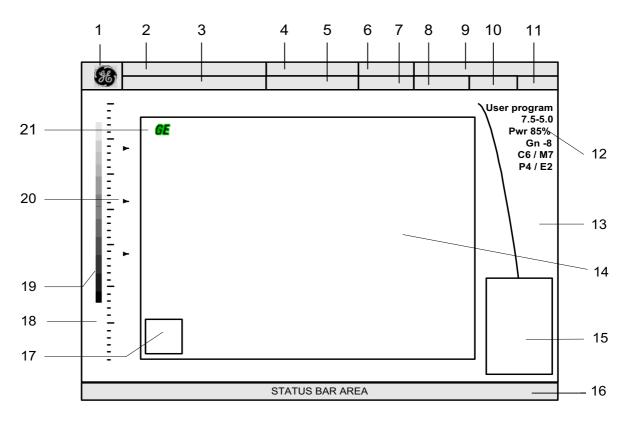

Figure 4-5 Monitor Display Tour

| 1.  | Logo                                      | 12. Image Info           |
|-----|-------------------------------------------|--------------------------|
| 2.  | Patient Name (Last-, First-, Middle Name) | 13. TGC curve            |
| 3.  | Patient ID-number ; GA (Gestational Age)  | 14. Image area           |
| 4.  | Probe / Application                       | 15. Measurement results  |
| 5.  | Depth / Frame rate                        | 16. Status bar area      |
| 6.  | Mechanical Index                          | 17. Body marker          |
| 7.  | Thermal Index                             | 18. Depth scale marker   |
| 8.  | Sonographers Name                         | 19. Gray scale wedge     |
| 9.  | Hospital Name (Identification)            | 20. Focal zone marker(s) |
| 10. | Date                                      | 21. Orientation marker   |
| 11. | Time                                      |                          |

# Section 4-4 Functional Checks

For a basic functional check of the system's different modes, following pages will familiarize you with image optimization for:

- 2D Mode (B Mode), see: Section 4-4-1 on page 4-8
- Additional (optional) Operating Modes, see: Section 4-4-2 on page 4-10
  - B-Flow
  - XTD-View
- M Mode, see: Section 4-4-3 on page 4-11
- Spectral Doppler Modes, see: Section 4-4-4 on page 4-12
  - PW Pulsed Wave Doppler
  - CW Continuous Wave Doppler
- Color Doppler Modes, see: Section 4-4-5 on page 4-13
  - CFM Color Flow Mode
  - PD Power Doppler
  - TD Tissue Doppler
  - Volume Modes, see: Section 4-4-6 on page 4-15
  - 3D Static
  - 4D Real Time
  - 4D Biopsy
  - VCI Volume Contrast Imaging (A-Plane, C-Plane)
  - DiagnoSTIC Fetal Cardio
  - VOCAL
- NOTE: Some software may be considered standard depending upon system configuration. If any Modes or Options are not part of the system configuration, the check can be omitted.
- NOTE: Different menus are displayed depending on which Touch Panel Menu and which Mode is selected. Some function keys only appear on the Touch Panel if they are available for the selected probe.

#### **2D Mode Checks** 4-4-1

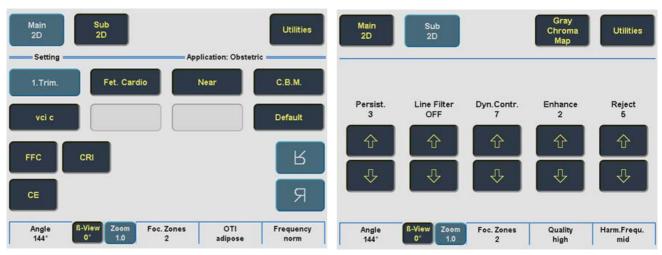

Figure 4-6 2D Main and 2D Sub Menu

| Table | Table 4-3     2D Mode Functions     |                                                                                                    |  |
|-------|-------------------------------------|----------------------------------------------------------------------------------------------------|--|
| Step  | Task                                | Expected Results                                                                                                    |  |
| 1     | 2D Mode Gain                        | Rotate the <b><u>2D MODE</u></b> key to adjust the sensitivity (brightness) of the entire image.                                                                                      |  |
| 2     | Transmit Power                      | Optimizes image quality and allows user to reduce beam intensity.                                                                                                    |  |
| 3     | Focus Depth                         | To select the depth position of the actual focus zone(s). Arrows at the left edge of the 2D-Image mark the active focal zone(s) by their depth position.                              |  |
| 4     | Depth                               | Adjusts the depth range of the ultrasound image for the region of interest.<br>The number of image lines and the frame rate are automatically optimized.                              |  |
| 5     | Screen Format (Dual, Quad)          | Press this keys to change the display Mode from Single to DUAL or QUAD display mode.<br>Press the SINGLE format key or the 2D MODE key to change from Dual or Quad to Single display. |  |
| 6     | FFC (Focus and Frequency Composite) | FFC combines a low frequency to increase the penetration and higher frequency to keep a high resolution.<br>It reduces speckle and artifacts in the 2D image.                         |  |
| 7     | CRI (Compound Resolution Imaging)   | Pulses are transmitted not only perpendicularly to the acoustic window, but also in oblique directions. The advantages of CRI are enhanced contrast                                   |  |

resolution with better tissue differentiation and clear organ borders.

This allows to use a higher frequency on technically difficult patients.

Coded Excitation improves image resolution and penetration in the far field.

8

CE (Coded Excitation)

| Step | Task                          | Expected Results                                                                                                    |
|------|-------------------------------|----------------------------------------------------------------------------------------------------|
| 9    | LINEAR / TRAPEZ               | Advantage of the Trapezoid Mode: The scan area is very increased in relation to the linear display by steering the ultrasound lines in the border of the probe.                                                                                          |
| 10   | Image Orientation             | Use the <u>LEFT/RIGHT</u> respectively the <u>UP/DOWN</u> keys on the Touch Panel to alternate the image orientation.                                                                                                    |
| 11   | ANGLE                         | Use this control to select a part of interest of the 2D image. The advantage of the decreased field-of-view is an increased 2D frame rate due to the smaller sector width.                                                                               |
| 12   | <u>ß-view</u>                 | This function allows the adjustment of the Volume O-Axis position of 3D probes in 2D Mode. The green line in the displayed symbol indicates the position of the acoustic block.                                                                          |
| 13   | ZOOM                          | Image magnification (Pan Zoom) in read-/ and write mode.                                                                                                    |
| 14   | FOC. ZONES                    | Increases the number of transmit focal zone, so that you can tighten up the beam for a specific area.                                                                                                    |
| 15   | OTI (Otimized Tissue Imaging) | OTI™ allows to "fine tune" the system for scanning different kinds of tissue.                                                                                                    |
| 16   | FREQUENCY                     | To adjust the range of the receive frequency.<br>high resolution / lower penetration, mid resolution / mid penetration, or<br>lower resolution / high penetration                                                                                        |
| 17   | GRAY CHROMA MAP               | A gray map determines the displayed Brightness of an echo in relationship to its amplitude.                                                                                                    |
| 18   | PERSIST.                      | Persistence is a temporal filter that averages frames together. This has the effect of presenting a smoother, softer image. This function is only available if <u>CRI</u> is switched off.                                                               |
| 19   | CRI FILTER                    | If this filter is set to "high", the CRI-image is smoothed.<br>CRI Filter setting "off" leads to a sharper impression of the CRI-image.<br>This function is only available if <u>CRI</u> is switched on.                                                 |
| 20   | LINE FILTER                   | The signals of the neighboring pulses are less weighted for the display of the actual pulse which considerably improves the detail lateral resolution and signal-to-noise ratio.<br>This function is only available if $\overline{CRI}$ is switched off. |
| 21   | DYN.CONTR.                    | Dynamic Range controls how echo intensities are converted to shades of gray, thereby increasing the adjustable range of contrast.                                                                                                    |
| 22   | ENHANCE                       | Edge Enhance brings out subtle tissue differences and boundaries by<br>enhancing the gray scale differences corresponding to the edges of<br>structures. Adjustments to M Mode's edge enhancement affects the M Mode<br>only.                            |
| 23   | REJECT                        | Selects a level below which echoes will not be amplified (an echo must have a certain minimum amplitude before it will be processed).                                                                                                    |
| 24   | QUALITY                       | Control to improve the resolution by reducing the frame rate.<br>Respectively reducing the resolution by increasing the image frame rate.                                                                                                    |

Table 4-32D Mode Functions

For further details refer to the Voluson® 730Expert Basic User Manual, Chapter 5, 2D Mode.

# 4-4-2 Additional (optional) Operating Modes

# 4-4-2-1 B-Flow Check

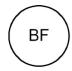

B-Flow On/Off switch

Press the  $\overline{\mathbf{BF}}$  key to activate/deactivate the B-Flow mode.

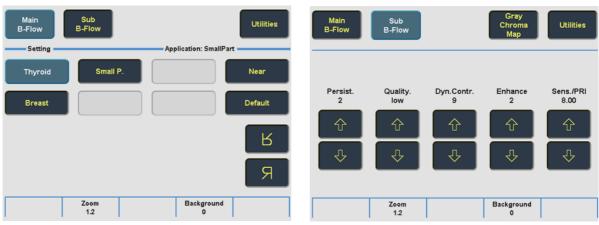

Figure 4-7 B-Flow Main and B-Flow Sub Menu

For further details refer to the Voluson® 730Expert Basic User Manual, Chapter 5.5.

# 4-4-2-2 XTD-View Check

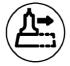

XTD-View On/Off switch

Press the XTD key to activate/deactivate the XTD-View mode.

A blue box is displayed at the border of the 2D image.

Start and Stop the XTD-image acquisition with the right trackball key.

| Main<br>XTD                 | Utilities         |
|-----------------------------|-------------------|
| Setting XTD View            |                   |
| Acquisition Display         |                   |
| centered moving             |                   |
| Linear                      | Я<br>К            |
| 2D Zoom Foc. Zones<br>1.0 2 | Frequency<br>norm |
|                             | _                 |

Figure 4-8 XTD-View Main Menu

For further details refer to the Voluson® 730Expert Basic User Manual, Chapter 5.6.

# 4-4-3 M Mode Checks

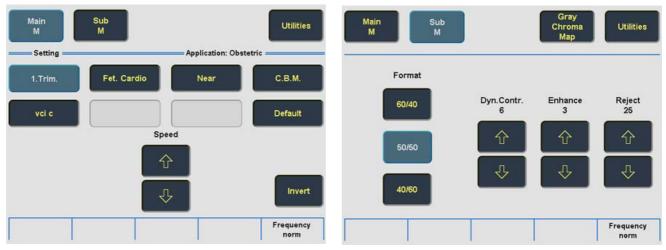

Figure 4-9 M Main and M Sub Menu

| Step | Task                 | Expected Results                                                                          |
|------|----------------------|-------------------------------------------------------------------------------------------|
| 1    | Cursor Position      | Adjust the M Cursor position with the <b>TRACKBALL</b> in the 2D Single image.            |
| 2    | Activation of M Mode | Press the right or left trackball key to activate both Modes (2D/M).                      |
| 3    | M Mode Gain          | Rotate the <b>MMODE</b> key to adjust the sensitivity (brightness) of the entire M image. |
| 4    | M Mode Depth         | Common with 2D Mode Depth.                                                                |
| 5    | SPEED                | By touching up or down, four different sweep speeds can be selected.                      |
| 6    | INVERT               | Invert of the M Mode image. (Function is only available with endovaginal probes.)         |
| 7    | FREQUENCY            | Common with 2D Mode Frequency.                                                            |
| 8    | FORMAT               | For selection of three different rations of display format.                               |
| 9    | DYN.CONTR.           | Dynamic Range enhances a part of the grayscale to make it easier to display pathology.    |
| 10   | ENHANCE              | Due to this function a finer, sharper impression of the image is produced.                |
| 11   | REJECT               | It determines the amplitude-level below which echoes are suppressed (rejected).           |

## Table 4-4 M Mode Functions

For further details refer to the Voluson® 730Expert Basic User Manual, Chapter 6, M Mode.

# 4-4-4 Spectral Doppler Mode Checks

- NOTE: Different menus are displayed depending on which Spectral Doppler Mode (PW or CW) is selected.
- NOTE: The Continuous Wave Doppler Mode is an Option. The  $\overline{CW}$  key is only illuminated if the option is installed and the selected probe is capable for the Continuous Wave Doppler Mode.

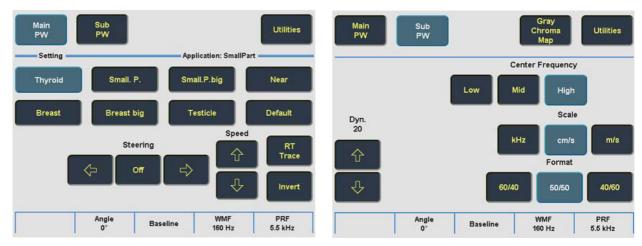

Figure 4-10 PW Main and PW Sub Menu

#### Table 4-5 Spectral Doppler Mode (PW, CW) Functions

| Step | Task                            | Expected Results                                                                                                    |
|------|---------------------------------|----------------------------------------------------------------------------------------------------|
| 1    | Gate Position and Gate Size     | Adju <u>st the Gate- Position</u> resp. Size with the <b>TRACKBALL</b> in the 2DSingle image.<br>The <b>upper trackball key</b> changes from Gate position to Gate size.                     |
| 2    | Activation of Doppler Mode      | Press the <b>right trackball key</b> to activate the motion display.<br>Press the <b>left trackball key</b> to activate both Modes (B/D).                                                    |
| 3    | Doppler Gain                    | Rotate the <b>PW MODE</b> key to adjust the amplification of the entire spectrum.                                                                                                    |
| 4    | STEERING                        | The steering function is only available with linear probes.                                                                                                    |
| 5    | SPEED                           | By touching up or down, four different sweep speeds can be selected.                                                                                                    |
| 6    | RT TRACE (Real Time Auto-Trace) | The envelope curve of the Doppler spectrum (maximum velocities) and the corresponding evaluations are automatically displayed on the monitor.                                                |
| 7    | INVERT                          | To invert the Doppler spectrum display in relation to the direction of the flow.                                                                                                    |
| 8    | ANGLE                           | The angle cursor can be turned in both directions without stop. By pressing the angle knob repeatedly the angle correction switches from $+60^{\circ}$ to $0^{\circ}$ and to $-60^{\circ}$ . |
| 9    | BASELINE                        | Adjusting the baseline is possible in read- and write Mode (up/down in 8 steps).                                                                                                    |
| 10   | WMF (Wall Motion Filter)        | Used to eliminate Doppler "noise" that is caused by vessel wall motion.                                                                                                    |
| 11   | PRF                             | The Velocity Range display is governed by the pulse repetition frequency (PRF) Exceeding the maximum PRF, the HPRF-Mode is automatically switched on.                                        |
| 12   | DYN.                            | Dynamic Range adjusts the display cutoff of the Doppler analysis waveform.                                                                                                    |
| 13   | REJECT                          | Low echo information below the adjusted reject level will not be displayed.                                                                                                    |
| 14   | CENTER FREQUENCY                | It serves for selection of the required transmit frequency.                                                                                                    |

| Step | Task   | Expected Results                                                       |  |
|------|--------|------------------------------------------------------------------------|--|
| 15   | SCALE  | To select the displayed measuring unit (in relation to the zero-line). |  |
| 16   | FORMAT | For selection of either one of three formats.                          |  |

# Table 4-5 Spectral Doppler Mode (PW, CW) Functions

For further details see: Voluson® 730Expert Basic User Manual, Chapter 7, Spectral Doppler Mode.

# 4-4-5 Color Doppler Mode Checks

NOTE: Different menus are displayed depending on which Color Doppler Mode (CFM, PD or TD) is selected.

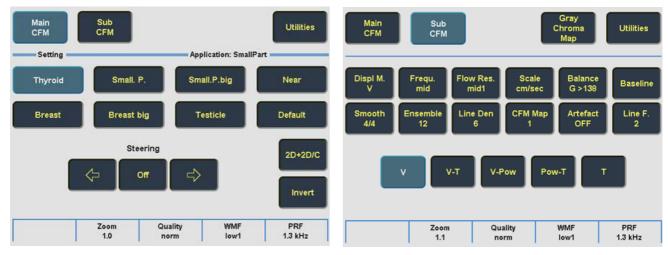

Figure 4-11 CFM Main and CFM Sub Menu

## Table 4-6 Color Doppler Mode (CFM, PD, TD) Functions

| Step | Task                                     | Expected Results                                                                                                    |
|------|------------------------------------------|----------------------------------------------------------------------------------------------------|
| 1    | Color Box Position and<br>Color Box Size | Adju <u>st the Box- Position r</u> esp. Size with the <b>TRACKBALL</b> in the 2DSingle image.<br>The <b><u>upper trackball key</u></b> changes from Box position to Box size.                                                      |
| 2    | CFM Gain<br>PD Gain<br>TD Gain           | Rotate the <u>C MODE</u> key to ensure that continuous flow is displayed, where appropriate.<br>Rotate the <u>PD MODE</u> key to adjust the Power Doppler Gain.<br>Rotate the <u>C MODE</u> key to adjust the Tissue Doppler Gain. |
| 3    | STEERING                                 | Beam Steering is only possible with linear probes in CFM and PD Mode.                                                                                                    |
| 4    | 2D+2D/C (PD or TD)                       | Changes the Single image display to two simultaneous half images. The left frame shows only the 2D Mode image. The right frame shows the 2D Mode image with color information.                                                     |
| 5    | INVERT                                   | The color of the color wedge inverts around the baseline. (impossible in PD Mode)                                                                                                    |
| 6    | ZOOM                                     | Image magnification (PAN-Zoom) in read- and write mode.                                                                                                    |
| 7    | QUALITY                                  | Improves the Color Resolution by reducing the image frame rate, respectively vice versa.                                                                                                    |

| Step | Task                     | Expected Results                                                                                                    |
|------|--------------------------|----------------------------------------------------------------------------------------------------|
| 8    | WMF (Wall Motion Filter) | Used to eliminate Doppler "noise" that is caused by vessel wall or cardiac wall motion. (CFM,PD)                                                                                                    |
| 9    | PRF                      | By touching toward up the PRF increases. By touching toward the PRF decreases.                                                                                                    |
| 10   | THRESHOLD                | After <b>FREEZE</b> you can adjust the Color Threshold. It eliminates small color noise or motion artifact signals in the color image. (small number cuts off less signals than a higher setting)                                                                    |
| 11   | DISPL. M                 | To select the CFM- Display Mode (V; V-T; V-Pow; Pow-T; or T).                                                                                                    |
| 12   | <u>SMOOTH</u>            | To select different filter periods for rising velocity and falling velocity.<br><u>RISE</u> Filtering of the rise velocity leads to noise suppression.<br><u>FALL</u> This filter leads for "prolongation" of the display flow.                                      |
| 13   | FREQU.                   | It serves for selection of the Transmit Frequency which also depends on the Color Box position.                                                                                                    |
| 14   | ENSEMBLE                 | Controls the number of pulses to constitute one Color- or Power-Doppler line in the display.                                                                                                    |
| 15   | FLOW RES.                | This function controls the axial resolution of color in the display.<br>It adjusts the axial sample depth of color pixels.                                                                                                    |
| 16   | LINE DEN                 | Determines the line density within the Color-Box.<br>The lower the line density, the larger the line distance and the size of the color pixels.                                                                                                    |
| 17   | SCALE (CFM, TD)          | The maximum velocities are displayed above and under the color scale in kHz, cm/s or m/s.                                                                                                    |
| 18   | CFM-MAP (PD, TD)         | Provides selectability of the color coding for an optimization of the display of blood flow (similar to the post-processing curves with grayscale 2D scans).<br>After a selection has been made, the color bar displays the resultant map.                           |
| 19   | GENTLY COLOR             | Gently means the transition between color and gray scale information.<br>The embedding of the color into 2D Mode is performed smoothly with less colored splashes.<br>To activate the "Gently Color" function, touch the <u>CFM MAP</u> (PD, TD) key in the Submenu. |
| 20   | BALANCE                  | The Balance controls the amount of Color display over bright echoes and helps to confine color within the vessel walls.                                                                                                    |
| 21   | ARTEFACT (on/off)        | Switch on/off the artifact suppression.                                                                                                    |
| 22   | BASELINE                 | The baseline shift can be used to prevent aliasing in one flow direction similar to the Doppler baseline shift. There are 8 steps in each direction. (impossible in PD Mode)                                                                                         |
| 23   | LINE F.                  | With "Line Filter" the signals of the neighboring pulses are less weighted for the display of the actual pulse which considerably improves the detail lateral resolution and signal-to-noise ratio.                                                                  |

## Table 4-6 Color Doppler Mode (CFM, PD, TD) Functions

For further details refer to the Voluson® 730Expert Basic User Manual:

- Chapter 8, CFM Mode (Color Flow Mode)
- Chapter 9, PD Mode (Power Doppler Mode)
- Chapter 10, TD Mode (Tissue Doppler Mode)

# 4-4-6 Volume Mode Checks

- **NOTICE** Real Time 4D, RT\_4D\_Biopsy, DiagnoSTIC, VCI and VOCAL are Options. If these options are not part of the system configuration, the appendant checks can be omitted.
  - NOTE: Different menus are displayed depending on which Touch Panel menu and which Volume Mode is selected.
  - NOTE: Some function keys only appear on the Touch Panel if they are available for the selected Probe.

## 4-4-6-1 Pre-Volume Mode Functions

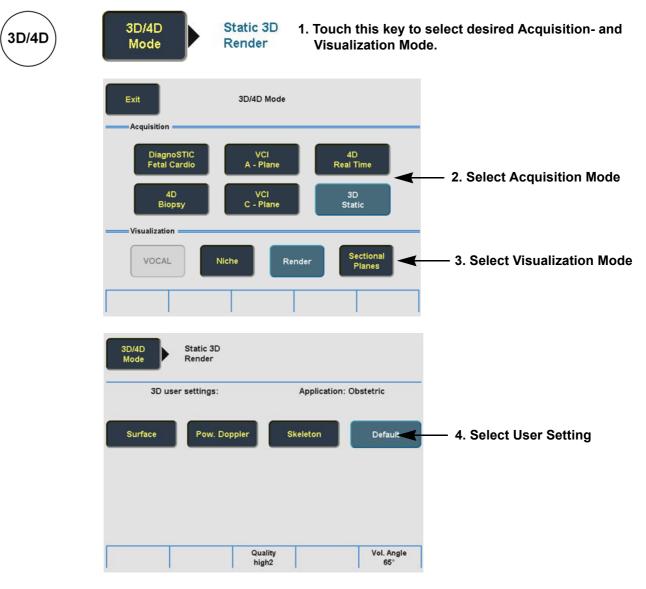

5. Start the Volume Acquisition with the Freeze key resp. the right trackball key.

Figure 4-12 Pre-Volume Mode menus (e.g., Static 3D Render)

| Step | Task                                       | Expected Results                                                                                                    |
|------|--------------------------------------------|----------------------------------------------------------------------------------------------------|
| 1    | AQUISITION:                                |                                                                                                    |
|      | • 3D STATIC                                | 3D Volume Mode - Static volume acquisition (also in combination with PD, HD-Flow or CFM)                                                                                                    |
|      | • 4D REAL TIME                             | Real Time 4D - continuous volume acquisition and parallel calculation of 3D rendered images                                                                                                    |
|      | • VCI A-PLANE                              | Volume Contrast Imaging - improves the contrast resolution and the signal / noise ratio and therefore facilitates finding of diffuse lesions in organs                                                                                              |
|      | • VCI C-PLANE                              | Volume Contrast Imaging (coronal plane) - improves the contrast resolution and the signal / noise ratio and therefore facilitates finding of diffuse lesions in organs                                                                              |
|      | • DIAGNOSTIC                               | The fetal heart or an artery can be visualized in 4D (also in combination with PD, HD-Flow or CFM)                                                                                                    |
|      | • 4D BIOPSY                                | Real Time 4D Biopsy - continuous volume acquisition + parallel calculation of 3D rendered images                                                                                                    |
| 2    | VISUALIZATION:                             |                                                                                                    |
|      | • <u>VOCAL</u>                             | The basic idea behind VOCAL II is the combination of 3D ultrasound tissue (presented as voxels) and the geometric information of surfaces in a 3D dataset. After definition of contour in 3D space a wide range of functionality is given.          |
|      | • NICHE                                    | Parts of the orthogonal sections A, B and C are compiled to a 3D-section aspect. The name<br>"Niche" has been chosen because the aspect shows a quasi spatial cut into the reference<br>image.                                                      |
|      | • RENDER                                   | After the 3D acquisition the system switches automatically to the read menu. The selected format will be present on the monitor (e.g., 3D ROI Mode: sectional planes A, B, C + rendered 3D image).                                                  |
|      | • SECTIONAL PL.                            | After the 3D Sectional Planes acquisition the system switches automatically to the read menu. The selected format will be present on the monitor (e.g., A,B,C - Sectional Plane mode).                                                              |
| 3    |                                            | <ul> <li>Quarter size display of Sectional Planes without 3D image or</li> <li>Quarter size display of Sectional Planes + rendered 3D image</li> <li>(<u>Note:</u> The display depends on selected Acquisition- and Visualization Mode!)</li> </ul> |
| 4    |                                            | Dual size display of Sectional Planes + rendered 3D image.<br>( <u>Note:</u> The display depends on selected Acquisition- and Visualization Mode!<br>This format is not possible for Static 3D Acquisition)                                         |
| 5    |                                            | - Full size display of a the reference image <b>or</b><br>- Full size display of the rendered 3D image.<br>( <u>Note:</u> The display depends on selected Acquisition- and Visualization Mode!)                                                     |
| 6    | Volume Box Position<br>and Volume Box Size | Adju <u>st the Volume Box (R</u> OI) Position resp. Size with the <b>TRACKBALL</b> in the 2D Single image.<br>The <b>upper trackball key</b> to change the Trackball function from Box Position to Box Size.                                        |
| 7    | QUALITY                                    | Changes the line density against the acquisition speed (low, mid1, mid2, high1, high2).                                                                                                    |
| 8    | VOL. ANGLE                                 | To select the Volume Sweep Angle.                                                                                                    |
| 9    | Start Acquisition                          | Press the <b>FREEZE</b> key resp. the <b>right trackball key</b> to start the Volume acquisition.                                                                                                    |

# Table 4-7 Pre-Volume Mode Functions

# 4-4-6-2 Functions after the 3D Acquisition

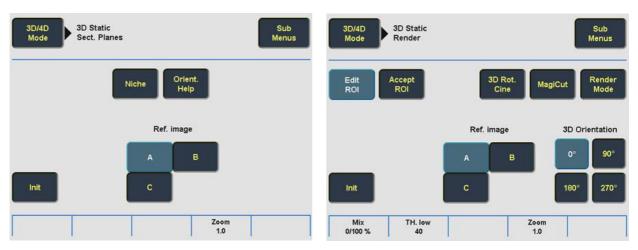

Figure 4-13 3D Static - Sectional Planes and Image Rendering

## Table 4-8 Functions after the 3D Acquisition

| Step | Task              | Expected Results                                                                                                    |
|------|-------------------|----------------------------------------------------------------------------------------------------|
| 1    | PW M PD Z         | PW MODErotary control: Rotation about X-axis of the reference image.M MODErotary control: Rotation about the Y-axis of the reference image.PD MODErotary control: Rotation about the Z-axis of the reference image. |
| 2    |                   | <b><u>C MODE</u></b> rotary control: Movement along Z-axis of the reference image.<br><b>TRACKBALL</b> : Movement along X- and Y-axis of the reference image.                                                       |
| 3    | NICHE             | Parts of the orthogonal sections A, B and C are complied to a 3D section aspect.<br>The aspect shows quasi a spatial cut into the reference image.                                                                  |
| 4    | ORIENT. HELP      | Display of orientation help image figure.                                                                                                    |
| 5    | REF. IMAGE SELECT | To select the Reference image among A, B or C.                                                                                                    |
| 6    | INIT              | Resets the rotations and translations of a volume section to the initial (start) position.                                                                                                    |
| 7    | 3D ORIENTATION    | To change the image orientation of the 3D image.                                                                                                    |
| 8    | ZOOM              | The 3D image as well as the sectional planes can be varied by their aspect ratio.                                                                                                    |
| 9    | MIX               | To adjust the mix ratio between two calculated modes.                                                                                                    |
| 10   | TH. LOW           | All color values below the level will be disregarded for calculation of the surface.                                                                                                    |
| 11   | MAGI CUT          | Ability to electronically manipulate the images and cut way "3D artifacts".                                                                                                    |
| 12   | RENDER MODE       | To select the Render Mode (Image Type and Render Algorithm)                                                                                                    |

# 4-4-6-3 Sub Menus

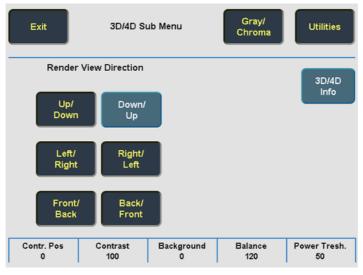

Figure 4-14 3D/4D Sub Menu

| Step | Task                     | Expected Results                                                                                                    |
|------|--------------------------|----------------------------------------------------------------------------------------------------|
| 1    | RENDER VIEW<br>DIRECTION | To select the desired Render View Direction.<br>The green line symbolizes the direction of the view.<br><u>Note:</u> The Render View Direction keys are not available in Static 3D Sectional Planes. |
| 2    | GRAY CHROMA MAP          | Depending on individual requirements a "harder" or "softer" image can be obtained.                                                                                                    |
| 3    | CONTR. POS               | To set the start point of the gamma curve bending. (Graphic display on screen)<br><u>Note:</u> This key is not available in Static 3D Sectional Planes mode.                                         |
| 4    | CONTRAST                 | To set the contrast of the bending. (Graphic display on screen)<br><u>Note:</u> This key is not available in Static 3D Sectional Planes mode.                                                        |
| 5    | BACKGROUND               | Adjusts the contrast of the screen background from dark to bright.<br><u>Note:</u> This key is not available in Static 3D Sectional Planes mode.                                                     |
| 6    | BALANCE                  | Only available if a 3D+CFM or a 3D+PD image is acquired.<br><u>Note:</u> This key is only available if a 3D+CFM or a 3D+PD image is acquired.                                                        |
| 7    | POWER TRESH.             | Only available if a 3D+CFM or a 3D+PD image is acquired.<br><u>Note:</u> This key is only available if a 3D+CFM or a 3D+PD image is acquired.                                                        |
| 8    | 3D/4D INFO               | On/Off switch to show full or reduced Image Info parameter on screen.                                                                                                    |

For further details refer to the Voluson® 730Expert Basic User Manual, Chapter 11.

# 4-4-7 Using Cine

# 4-4-7-1 Activating Cine

Press **FREEZE**, then roll the **TRACKBALL** to display the images of the stored sequence one by one.

## 4-4-7-2 Cine-Split Function (Multiple Format)

After **FREEZE** of a sequence in 2D Mode two or four different images of the sequence can be displayed simultaneously in Dual respectively Quad Display Mode.

Move the **TRACKBALL** to display the images of the stored sequence. Use the **FORMAT** keys to change to the next (part of) frozen 2D image sequence to play back the cine memory.

NOTE: The Cine-Split function (multiple format) is also possible in 2D Auto Cine mode.

## 4-4-7-3 Activating 2D Auto Cine

- 1.) After Freeze touch the <u>2D CINE</u> key on the Touch Panel.
- 2.) Select the **START IMAGE** of the sequence. The selected image is simultaneously displayed.
- 3.) Turn the **END IMAGE** digipot to the end of the sequence. The selected image is displayed.
- 4.) Select the review **SPEED** and the read **ZOOM** factor.
- 5.) Select the Cine Mode review direction.
- 6.) To start/stop the Cine Loop playback touch 2D CINE START/STOP.

After stopping the sequence, move the **<u>TRACKBALL</u>** to display the images one by one.

## 4-4-7-4 Spectral Doppler- or M Cine Loop

Press **FREEZE**, then roll the **TRACKBALL** to display the Cine / Loop one by one.

The **UPPER TRACKBALL KEY** changes from the 2D Cine to the D Loop (respectively M Loop).

NOTE: The active Cine is displayed on the monitor screen: 2D/D(M)-image or 2D/D(M)-image.

## 4-4-7-5 Activating 3D Rotation Cine

- 1.) After 3D Volume acquisition touch the <u>3D ROT. CINE</u> key on the Touch Panel.
- 2.) <u>Select the Rotation angle with the touch keys or select it manually with the **START IMAGE** and **END IMAGE** rotary controls.</u>
- 3.) Select the Step angle and the Rotation axis.
- 4.) Touch the CALCULATE CINE SEQUENCE key to start the calculation.
- 5.) To start/stop the 3D Rotation Cine sequence touch START/STOP.

## 4-4-7-6 Activating Volume Cine

 After Real Time 4D acquisition move the <u>TRACKBALL</u> horizontally to display the Volumes of the stored sequence one by one. (Alternative use the <u>VOL CINE #</u> control to select the desired volume.) For further details refer to the Voluson® 730Expert Basic User Manual, Chapter 11.6.

## 4-4-7-7 Activating Auto Cine

- 1.) After Real Time 4D acquisition touch the AUTO CINE key on the Touch Panel.
- 2.) Select the **START VOLUME** and the **END VOLUME** of the sequence with the rotary controls.
- 3.) Select the Cine Mode direction and the review **SPEED**.
- 4.) To start/stop the Cine sequence touch the **START/STOP** key.
- NOTE: After stopping a sequence, move the **TRACKBALL** to display the images / volumes one by one.

huuluu

## 4-4-8 Basic Measurements

NOTE: Different menus are displayed depending on which Mode is selected.

#### General remarks to perform Basic Measurements:

- By pressing the **CALIPER** key on the control panel the Basic Measurement function is switched on.
- Positioning of measurement marks is done with the **TRACKBALL**.
- Entering and storage of measuring marks is done with SET (right or left trackball key).
- To change measuring marks before completion press CHANGE (upper trackball key).
- The status bar area shows the current function of the trackball.
- To erase measurement results, touch the DELETE key on the Touch Panel, press the CLEAR ALL key on the control panel or the DELETE MEAS. key on the keyboard.
- To exit from Basic measurements touch the EXIT key on the Touch Panel, press the CALIPER key or the EXIT key on the control panel.
- NOTE: The following instructions assume that you first scan the patient and then press **FREEZE**.

#### 4-4-8-1 Distance and Tissue Depth Measurements (2D and M Mode)

- 1.) Press the CALIPER key once.
- 2.) Touch the appropriate item on the Touch Panel. An active cursor appears.
- 3.) To position the active cursor at the start point (distance) or the most anterior point (tissue depth), move the **TRACKBALL**.
- 4.) To fix the start point, press **<u>SET</u>** (the right or left trackball key). The system fixes the first cursor and displays a second active caliper.
- 5.) To position the second active caliper at the end point (distance) or the most posterior point (tissue depth), move the **TRACKBALL**.
- 6.) To complete the measurement, press <u>SET</u>. The system displays the distance or tissue depth value in the measurement results window.

Before you complete a measurement:

To toggle between active calipers, press **CHANGE** (upper trackball key).

To erase results, touch the DELETE key on the Touch Panel, press the CLEAR ALL key on the control panel or the DELETE MEAS. key on the keyboard.

- NOTE: The **CHANGE** key alternates the control from one cursor to the other.
- NOTE: <u>To exit Basic measurements, touch the  $\overline{\text{EXIT}}$  key on the Touch Panel, press the <u>CALIPER</u> key or the <u>EXIT</u> key on the control panel.</u>

# **4-4-8 Basic Measurements** (cont'd)

### 4-4-8-2 Circumference/Area (using Ellipse or Trace) Measurements

- 1.) Press the **CALIPER** key once.
- 2.) Touch the corresponding item on the Touch Panel. An active cursor displays.
- 3.) To position the active cursor, move the **TRACKBALL**.
- 4.) To fix the start point, press **SET** (the right or left trackball key). The system fixes the first cursor and displays a second active caliper.
- 5.) To position the second caliper, move the **TRACKBALL** and press **SET** (Rt. / Lt. trackball key).
- *NOTE:* If you have selected the <u>2D TRACE</u> item, the measurement is finished and the area and circumference results appear on the screen.
  - 6.) An ellipse appears the axis of which is defined by these two points. To adjust the width of the ellipse, move the **TRACKBALL**.
  - 7.) To toggle between calipers, press **CHANGE** (upper trackball key).
  - 8.) To complete the measurement, press **SET** (right or left trackball key). The system displays the circumference and area in the measurement results area.

Before you complete a measurement:

- To erase the ellipse resp. trace and the current data measured, touch <u>DELETE</u> once. The original caliper is displayed to restart the measurement.
- To exit the measurement function without completing the measurement, touch EXIT on the Touch Panel, press the CALIPER key again or press EXIT on the control panel.

#### 4-4-8-3 Volume Measurements

- 1.) Press the **CALIPER** key once.
- 2.) Select the appropriate item among <u>1 DIST.;</u> <u>1 ELLIP.</u>; <u>3.DIST.</u>; <u>1 DIST.+ELLIP.</u>
- 3.) Perform the measurement(s) using the **TRACKBALL** and **SET** (right or left trackball key). For further details: see 4-4-8-1 and 4-4-8-2.
- 4-4-8-3-1 3D MultiPlane Measurements
- NOTE: This volume measurement is only possible in 3D Mode.
  - 1.) Select the reference image in which the measurement is to be performed (A, B or C).
  - 2.) Press the **CALIPER** key once and select the <u>3D MULTIPLANE</u> item.
  - 3.) Select the first section through the body by rotating the **REF.SLICE** digipot below the Touch Panel or by rotating the **C MODE** digipot. (first section should be set at the edge of the object)
  - 4.) Position the start dot of the area which should be surrounded and store it with **SET**.
  - 5.) Surround the area with the trackball, then press **SET** (right <u>or left</u> trackball key). The area is calculated and displayed. It may even be "zero". Press the **SET** key twice.
  - 6.) Select the next parallel section with the <u>**REF. SLICE**</u> digipot or the <u>**C MODE**</u> digipot, and measure the area.
  - 7.) Repeat 5. and 6. until the edge of the measured object is reached.
- NOTE: The contour of the measured area is not erased if a new section is adjusted. To call back the measured areas touch the <u>PREV</u>, respectively the <u>NEXT</u> key on the Touch Panel.
- NOTE: To erase the results, touch the INIT key on the Touch Panel.

## **4-4-8 Basic Measurements** (cont'd)

### 4-4-8-4 Velocity Measurements (Spectral Doppler Mode)

- NOTE: The Spectral Doppler image is displayed based on time (X-axis) and velocity (Y-axis).
  - 4-4-8-4-1 Acceleration Velocity and Velocity Ratio
    - 1.) Press the **CALIPER** key once.
    - 2.) Select the appropriate item among  $\overline{D}$  VELOCITY or  $\overline{D}$  A/B.
    - 3.) Perform the measurement(s) using the **TRACKBALL** and **SET** (right or left trackball key).
  - 4-4-8-4-2 Average Velocity (Manual Trace)
    - 1.) Press the CALIPER key once.
    - 2.) Touch  $\overline{\text{D} \text{ TRACE}}$  on the Touch Panel. A cursor appears on the screen.
    - 3.) Move the cursor with the **TRACKBALL** to the start point of the measurement and press **SET** (right or left trackball key) to fix the marker.
    - 4.) Trace to the end of the period and press the <u>SET</u> key again to fix the mark. The measurement results appear on the screen.

Before you complete the measurement:

To readjust the traced line, press **UNDO** (upper trackball key) repeatedly.

- NOTE: Depending on the setting in the Measure Setup, the envelope curve will be performed with a continuous trace line or by setting points.
  - 4-4-8-4-3 Average Velocity (Auto Trace)
    - 1.) Press the CALIPER key once.
    - 2.) Touch <u>D AUTO TRACE</u> on the Touch Panel. It traces the Spectral Doppler image automatically and displays the results.
    - 3.) Select the **SENSITIVITY** of the envelope curve (to eliminate artifacts).
    - 4.) Select the TRACE MODE channel of the envelope curve (upper, both, lower).
    - 5.) If necessary, select the Angle and the Baseline.
    - 6.) Press the right or left trackball key to **FINISH** the measurement.

Before you complete the measurement:

- To readjust the start cycle (vertical yellow line), press <u>CHANGE</u> (upper trackball key).
   Press <u>SET</u> (right or left trackball key) to fix the line.
- Press the CHANGE key again to readjust the end cycle (vertical green line).
   Press SET to fix the line.
- NOTE: The determination of the envelope curve requires a clear and low-noise record of the Doppler spectrum. Otherwise the reliability of the displayed measurement results may not be ensured!

# 4-4-9 Calculations

NOTE: Confirm that the patient information is correct and the probe and application are selected properly.

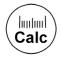

## General remarks to perform Calculations:

- By pressing the <u>CALC</u> key on the control panel the Calculation function is switched on.
- Positioning of measurement marks is done with the **TRACKBALL**.
- Entering and storage of measuring marks is done with **<u>SET</u>** (right or left trackball key).
- To change measuring marks before completion press **CHANGE** (upper trackball key).
- Depending on the setting in the Measurement Setup, also the <u>FREEZE</u> key can be used for confirming the last measuring mark of the currently performed measurement.
- The status bar area shows the current function of the trackball.
- To cancel the measurement of the currently selected item, touch CANCEL on the Touch Panel.
- To delete the results of the last measured item, touch UNDO LAST on the Touch Panel.
- To delete all measurement results of the selected group from the monitor as well as from the corresponding report, touch the <u>CLEAR GROUP</u> key on the Touch Panel.
- All measurement results will be automatically included in the corresponding patient report. (Except Auto Trace measurements; therefore you have to press the right or left trackball key <u>STORE</u>.)
- To erase results, press the <u>DELETE MEAS</u>. key on the keyboard or press the <u>CLEAR ALL</u> key on the control panel.
- <u>To exit from Calculations touch the EXIT</u> key on the Touch Panel, press the <u>CALC</u> key or press the <u>EXIT</u> key on the control panel.

#### 4-4-9-1 OB Calculations

The most of items in the OB Calculations are the measurement of a distance. see 4-4-8-1 The items that calculate the circumference include HC, AC and FTA. see 4-4-8-2 In case of AFI you can measure the distances in several images. The ways for fetal doppler measurements are the same as those of basic velocity measurements. For details see 4-4-8-4-2 and 4-4-8-4-3.

#### 4-4-9-2 GYN Calculations

The ways of the measurement in the GYN Calculations are the same as those of distance see 4-4-8-1 and Spectral Doppler measurements see 4-4-8-4-2 and 4-4-8-4-3. For details, refer to the Voluson® 730Expert Basic User Manual, Chapter 14.5, GYN Calculations.

#### 4-4-9-3 Cardiac Calculations

This system allows measurements in 2D Mode, M Mode, Spectral Doppler Mode and Color Doppler Mode using different items of Cardiac Calculations. For details, refer to the Voluson® 730Expert Basic User Manual, Chapter 14.7, Cardiac Calculations.

#### 4-4-9-4 Vascular Calculations

The way of Vascular Calculations such as Lt.ICA, Rt. ICA, Lt. CCA, Rt. CCA, Lt. ECA, Rt. ECA and Peripherals are the same.

For details, refer to the Voluson® 730Expert Basic User Manual, Chapter 14.9, Vascular Calculations.

#### 4-4-9-5 Report Pages

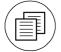

Press the Report key on the control panel to view a patient report that contains the results of Calculation Measurements. Any stored patient report can be edited, printed, transfered, saved to Sonoview or sent to DICOM server.

# 4-4-10 Probe/Connectors Usage

### 4-4-10-1 Connecting a probe

- 1.) Place the probe's carrying case on a stable surface and open the case.
- 2.) Carefully remove the probe and unwrap the probe cable.
- 3.) DO NOT allow the probe head to hang free. Impact to the probe head could result in irreparable damage.
- 4.) Turn the connector locking handle counterclockwise.
- 5.) Align the connector with the probe port and carefully push into place.
- 6.) Turn the connector locking handle clockwise to secure the probe connector.
- 7.) Open the right-hand side door, lay the cable into the intended cable holders and close the door. So it is free to move, but not resting on the floor.

#### 4-4-10-2 Activating the probe

- 1.) Press the **PROBE** key to activate the "Probe Select" menu.
- 2.) Select the appropriate probe by touching the corresponding key.
- 3.) Upon selection of an "Application", the programmed user presets appear.
- 4.) Touching a "Setting" key causes loading of the preset.

The probe activates in the 2D Mode, the Touch Panel shows the main menu and the ultrasound image appears on the monitor in write mode (real time display).

## 4-4-10-3 Deactivating the probe

When deactivating the probe, the probe is automatically placed in standby mode (read mode).

- 1.) Press the **FREEZE** key.
- 2.) Gently wipe the excess gel from the face of the probe. (Refer to the Basic User Manual of Voluson® 730Expert for complete cleaning instructions.)
- 3.) Carefully slide the probe around the right side of the keyboard, toward the probe holder. Ensure that the probe is placed gently in the probe holder.

#### 4-4-10-4 Disconnecting the probe

Prior to disconnect a probe freeze the image. It is unnecessary to switch the unit off.

# CAUTION If a probe is disconnected while running (write mode) a software error may occur. In this case switch the unit OFF (perform a reset).

- 1.) Open the right-hand side door, remove the cable from the cable holder and close the door.
- 2.) Turn the probe locking handle counterclockwise. Pull the probe and connector straight out of the probe port.
- 3.) Carefully slide the probe and connector away from the probe port and around the right side of the keyboard. Ensure the cable is free.

# 4-4-11 Image Management (Sonoview)

For Sonoview - Image Management functionality refer to Chapter 15 in the Basic User Manual of Voluson® 730Expert. It talks about several topics:

- Clipboard
- Sending Exams
- Printing Exams / Images
- Export Exams / Images
- Backup Exams
- Restore the Backup Exams
- DICOM Print / Send
- Verifying and Pinging a Device
- Sending Images via e-mail
- Browsing and Managing an Exam's stored Image
- Connectivity, and Dataflow Concept and Creation
- Configuring Connectivity
- Services (Destinations)
- Input of comments and voice annotations
- Measure Distance and Ellipse
- Buttons
- Views
- DVD/CD+(R)W and MO Erasing/Formatting
- Changing Backup Folder on mapped Network Drive
- etc.

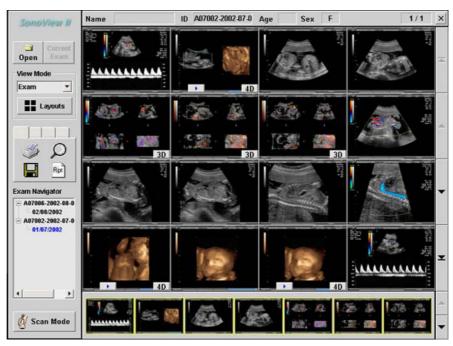

Figure 4-15 Sonoview

# 4-4-12 Using the optional MOD (Magneto-Optical Drive)

**NOTICE** The MOD (Magneto-Optical Drive) is an Option.

The optional 3.5 inch Magneto-Optical disk drive supports the following medias:

1.3GB; 640MB; 540MB; 230MB and 128MB

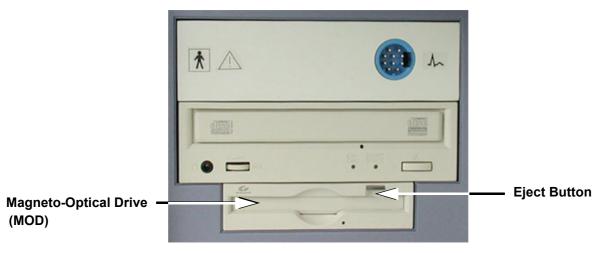

Figure 4-16 Magneto-Optical Drive

- 1.) Before installing an MO disk in the MOD, check the MO disk for loose hardware or damaged labels which could jam inside the MOD. Also, ensure that the slide switch in one corner of the disk is set so that the disk is write enabled (disk hole closed).
- 2.) Insert the disk into the MOD with the label facing up.

# NOTICE Never move the unit with a disk in the MOD because the drive actuator will not be locked and the MOD could break.

- 3.) There are different methods to eject a disk from the MOD. Manual ejection methods are listed below in preferred order from best (1) to worst (3).
  - a.) Press the **EJECT** switch on the MOD while system is ON.
  - b.) Press and hold the EJECT switch while the system is booting.
  - c.) Mechanical ejection. Insert the end of a paper clip into the hole next to the **EJECT** switch while system power is OFF.

NOTICE Avoid mechanical ejection whenever possible. Mechanical ejection leaves the actuator unlocked and the MOD susceptible to damage if moved. If forced to use this method, reboot the system, then insert and eject a known good disk using one of the other manual ejection methods.

# 4-4-12-1 Formatting Media

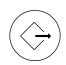

To erase/format the backup media, DVD/CD+(R)W or MOD, press the **SONOVIEW** key on the Control panel.

The Sonoview screen appears on the monitor; see: Figure 4-15 on page 4-25.

- a.) Select the "DVD/CD+(R)W and MO Formatting" tool on the left side of the Sonoview screen.
- b.) Insert the medium and select the  $\overline{DVD/CD+(R)W}$  or the  $\overline{MO}$  icon.

By selecting MO cartridge the unit displays the "MO Disk Formatter" window as shown in Figure 4-17.

- 1.) Select a Format Type from the drop down menu. If desired, mark the Low Level Format icon.
- 2.) Click the  $\overline{\text{START}}$  button to start the formatting process.

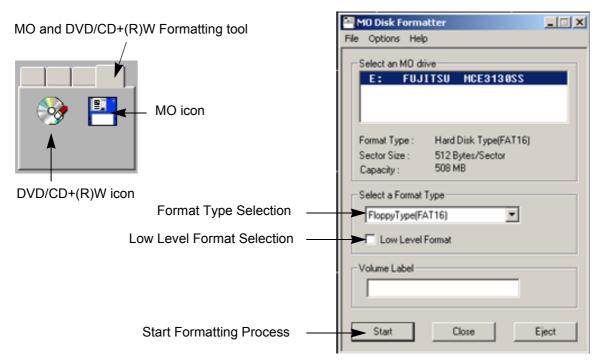

Figure 4-17 MO Disk Formatter Window

- 3.) A message box appears on the screen. Confirm with  $\overline{OK}$ .
- 4.) When the formatting has been completed, click  $\overline{OK}$  to continue.

| MO Disk I | Formatter 🔀                                                                   | MO Disk Formatter                  |
|-----------|-------------------------------------------------------------------------------|------------------------------------|
| ⚠         | All existing data on disk will be lost.<br>Are you sure you want to continue? | Formatting successfully completed. |
|           | OK Cancel                                                                     |                                    |

Figure 4-18 MO Disk Formatter messages

5.) Select the  $\overline{\text{CLOSE}}$  key and touch the  $\overline{\text{EXIT}}$  key on the Touch Panel to return to the Scan Mode.

## 4-4-12-1 Formatting Media (cont'd)

By selecting DVD/CD the unit displays the "Erase DVD/CD" window as shown in Figure 4-19.

- 1.) Select the "Erase Mode" and click the [OK] button to start the process.
- **NOTICE** It is highly recommended to use the complete erase mode, to avoid problems with the CD+(R)W! When using a DVD+(R)W, the complete erase mode is not possible.

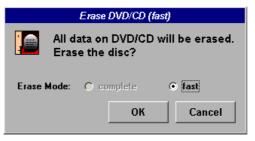

Figure 4-19 Erase DVD/CD Window

2.) During erasing the Ultrasound system displays following message.

|              | - |
|--------------|---|
| Erasing disc |   |
|              |   |

Figure 4-20 Erasing disk

- 3.) Touch the  $\overline{\text{EXIT}}$  key on the Touch Panel to return to the Scan Mode.
- 4-4-12-1-1 Adjusting the Write Speed of the DVD/CD Recorder.
  - 1.) Click the SETTINGS icon on the left side of the Sonoview screen.
  - 2.) Select DVD/CD RECORDER from the tool bar.

|                  | Settings                     |
|------------------|------------------------------|
| Settings<br>icon | General Mail DVD/CD Recorder |
|                  | OK Cancel                    |

Figure 4-21 Settings of the DVD/CD Recorder

3.) Choose the "Write Speed" from the corresponding pop-up menu.

# Section 4-5 Backup and Restore Database, Preset Configurations and Images

NOTICE From Software Version 3.1.x onwards, it is also possible to save/load/delete "Full Backup" data via the System Setup BACKUP page; see: Figure 4-22.

- 1.) On the Touch Panel, touch UTILITIES.
- 2.) In the Utilities menu, touch <u>SYSTEM SETUP</u> to invoke the setup desktop on the screen.
- 3.) Select the  $\overline{\text{BACKUP}}$  page.

|                                 | System Setup     11-12-2002     201:09 PM                                                                                     |                        |
|---------------------------------|----------------------------------------------------------------------------------------------------|------------------------|
| "User Settings Only"——<br>group | General ŬUser Setting Peripherals Ŭ Option Ŭ Service Backup Ŭ Network Ŭ System Info<br>User Settings Only<br>Save Load Delete | —— "Full Backup" group |
|                                 | USB Stop USB Devices                                                                                                    | Stop USB Devices       |
|                                 |                                                                                                    |                        |
|                                 |                                                                                                    |                        |
|                                 | Exit Save&Exit                                                                                                    |                        |

Figure 4-22 System Setup - Backup page

The "Backup" page is subdivided in two main groups:

- A.) User Settings Only
- Section 4-5-1 "Save User Settings Only (Application Settings)" on page 4-30
- Section 4-5-2 "Load User Settings Only (Application Settings)" on page 4-31

## B.) Full Backup

- Section 4-5-3 "Save Full Backup (Presets, Configurations & Application Settings)" on page 4-33
- Section 4-5-4 "Load Full Backup (Presets, Configurations & Application Settings)" on page 4-35
- Section 4-5-5 "Delete Full Backup (Presets, Configurations & Application Settings)" on page 4-37

The User Settings and/or Full Backup can be saved to the following destinations:

- D: partition of internal hard disk
- DVD/CD+(R)W

 $/ \mathbb{N}$ 

- MOD (if present)
- Mapped Network Drive Z: see: Section 3-11-1 "Map Network Drive" on page 3-49
- Any other drive connected to the system (e.g.; an external USB-hard disk) <u>Note:</u> This function is only available in the Full Backup utility. For further details review: Section 3-5-11 "External USB-Devices" on page 3-20.

**NOTICE** When connecting external USB devices, be sure to execute Safety Directions found in Chapter 2 of the Voluson® 730Expert (BT03) Basic User Manual.

# 4-5-1 Save User Settings Only (Application Settings)

The User Settings contains:

- Application Settings
- User Programs
- Auto Text
- 3D/4D Programs
- 1.) Insert a DVD/CD+(R)W or MO (Magneto-Optical Disk) into the drive.
- 2.) On the Touch Panel, touch UTILITIES.
- 3.) In the Utilities menu, touch <u>SYSTEM SETUP</u> to invoke the setup desktop on the screen.
- 4.) Select the  $\overline{\text{BACKUP}}$  page.
- 5.) Click the <u>SAVE</u> button of the "User Settings Only" group.

| General User Setting P | eripherals Option Servi                                                     |                                         | System Info |                         |
|------------------------|-----------------------------------------------------------------------------|-----------------------------------------|-------------|-------------------------|
| Save                   |                                                                             | Save Load                               | Delete      | —— Choose the me<br>and |
|                        | Choose media<br>C Hard disk<br>MO-Drive<br>C DVD/CD-R/W<br>C Network<br>F:\ | Cord<br>Save<br>Change folder<br>Cancel |             | —— then click [Sav      |
|                        |                                                                             |                                         |             |                         |

Figure 4-23 User Settings Only - Save window

- 6.) Choose the media (e.g., DVD/CD+RW) and click the  $\overline{SAVE}$  button.
- 7.) Select the <u>NEW FILE...</u> key and enter a file name (without extension).
- 8.) Click the  $\overline{OK}$  key to start the process. When the saving has been completed, click  $\overline{OK}$ .

# 4-5-2 Load User Settings Only (Application Settings)

**CAUTION** The loading procedure overwrites the existing application settings on the local hard drive. Make sure to insert the correct DVD/CD or MO. Additionally you can load the backup from D:\UserSettings.

- 1.) Insert the DVD/CD+(R)W or MO (Magneto-Optical Disk) into the drive.
- 2.) On the Touch Panel, touch UTILITIES.
- 3.) In the Utilities menu, touch <u>SYSTEM SETUP</u> to invoke the setup desktop on the screen.
- 4.) Select the BACKUP page and click the LOAD button of the "User Settings Only" group.

| System Setup     Interaction     Service Backup Network System Info                                                      |                                                                   |
|----------------------------------------------------------------------------------------------------|-------------------------------------------------------------------|
| User Settings Only<br>Save Load Delete<br>Choose medax<br>C Hard dak<br>C MO Drive<br>C DVD //CD-R/W<br>C Network Cancel | <ul> <li>Choose the med and</li> <li>then click [Load]</li> </ul> |
| Exit Save&Exit                                                                                                    |                                                                   |

Figure 4-24 User Settings Only - Load window

- 5.) Choose the media (e.g., DVD/CD+RW) and click the  $\overline{\text{LOAD}}$  key.
- 6.) Select the appropriate file and click  $\overline{OK}$ . The "Load Backup Data" window appears.

**NOTICE** It is highly recommend to use Application settings which are adapted for the systems software version!

|                    | System Setup     General UserEinstell Peripherie Option     User Settings Only | 11-12-2002<br>205:09 PM<br>Senice Backup Network System Info<br>Full Backup |               |
|--------------------|--------------------------------------------------------------------------------|-----------------------------------------------------------------------------|---------------|
|                    | Save Load                                                                      | Save Load Delete                                                            |               |
|                    | Load<br>Backup Data:<br>V730Expert 3.1.0.152 (Feb 11 2004, 09:53:4             | Load Data:<br>4) V730Expert 3.1.0.152 (Feb 11 2004, 09:53:44)               |               |
| Complete Backup —— | Complete Backup                                                                |                                                                             | [>>] button   |
|                    |                                                                                | Cancel                                                                      | [Load] button |
|                    | Exit Speich.&Exit                                                              |                                                                             |               |

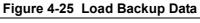

Chapter 4 - Functional Checks

# 4-5-2 Load User Settings Only (Application Settings) (cont'd)

- Select the Complete Backup (marked blue; see: Figure 4-25) and click the >> button to copy the Complete Backup into the Load Data field.
- 8.) Click the LOAD button to start the loading procedure of the complete backup into the system.
- NOTE: Also only parts of a User Settings Only "Backup" can be loaded into the database to overwrite, restore, copy, etc.... the database in the system.
  - 1.) Click the  $\pm$  sign to open the content tree.

|                                  | System Setup       11-12-2002         Ceneral UserEinstell, Peripherie Option Service Backup Network System Info         User Settings Only         Save       Load         Load |                         |
|----------------------------------|----------------------------------------------------------------------------------------------------|-------------------------|
|                                  | Backup Data: Load Data:                                                                                                    |                         |
| aign to onen the                 | V730Expert 3.1.0.152 (Feb 11 2004, 09:53:44) V730Expert 3.1.0.152 (Feb 11 2004, 09:53:44)                                                                                        |                         |
| sign to open the<br>content tree | Complete Backup     ApplicationSettings     Apple Report and                                                                                                    | —— [>>] button          |
|                                  | B User Programs<br>⊕ Text Auto<br>⊕ 30/40 Programs                                                                                                    | —— [Scissors]<br>button |
|                                  | Cancel                                                                                                    | [Load] button           |
|                                  | Exit Speich.&Exit                                                                                                    |                         |

Figure 4-26 Load only parts of the Backup

- 2.) Click the  $\rightarrow$  button to copy the selected item into the Load Data field.
- NOTE: To return selected items from the Load Data field to Backup Data field select the <u>SCISSORS</u> button.
  - 3.) Click the LOAD button to start loading procedure of the selected Backup item into the system.

# 4-5-3 Save Full Backup (Presets, Configurations & Application Settings)

A full backup always contains the following data

- Patient demographic and exam data (database containing the patient data and measurements)
- SonoView image data (**NOT** available when saving to the internal hard disk, DVD/CD or MOD)
- User Settings (databases and files containing gray curves and the user settings.)
- Image transfer settings (DICOM settings e.g., DICOM servers, AE Title, Station Name, etc.)
- Measure Setup Settings (user specific measure settings)
- V730 settings (general settings such as language, time/date format and the enabled options)
- Windows Network Settings (network settings including the computer name)
- Service Platform (state of the service platform)
- VP (additional system data)

# **CAUTION** It is recommended to create a full backup of the settings once a week.

NOTE: Always "Full Backup" any presets, configurations and application settings to HDD and/or DVD or MOdisk before upgrading the software and/or application settings. This ensures that if the presets need to be reloaded, will be the same ones the customer was using prior to service.

- 1.) On the Touch Panel, touch UTILITIES.
- 2.) In the Utilities menu, touch SYSTEM SETUP to invoke the setup desktop on the screen.
- 3.) Select the  $\overline{\text{BACKUP}}$  page and click the  $\overline{\text{SAVE}}$  button of the "Full Backup" group.

| Full Backup Save                                                                          |                      |
|-------------------------------------------------------------------------------------------|----------------------|
| Destination     O HDD     O DVD/CD     Enter Description:                                 | — choose destination |
| O MOD     O Network Drive     O Other drive     ✓     Include Images                      | — enter description  |
| Network drive. All data, including SonoView image data can be saved to the network drive. |                      |
| Free Space: 28406 MB<br>Needed Space: 700 MB Cancel Next                                  | click [Next] button  |

## Figure 4-27 Full Backup Save

- 4.) Choose the Destination (e.g., Network Drive).
- 5.) Enter the description of the full backup.
- 6.) If desired and possible (Network Drive and Other drive **only**), activate "Include Images.
- NOTE: The "Include Images" option may result in a large amount of data: up to **70 Gigabytes**!
  - 7.) Select the  $\overline{\text{NEXT}}$  button to start the backup process.

After copying the data, the Voluson® 730Expert reboots and the application starts again.

# 4-5-3 Save Full Backup (Presets, Configurations & Application Settings) (cont'd)

When the Full Backup is stored on a network drive (to map a network drive see: Section 3-11-1 "Map Network Drive" on page 3-49), it may be desirable to move the data (e.g., for backup or maintenance).

The backups reside in sub folders of the main *"fullbackup"* -folder found at the root of the drive. <u>For Example:</u> Backups on the mapped **Network Drive** are below path **Z:\fullbackup**.

The directory structure of the full backup data is as follows:

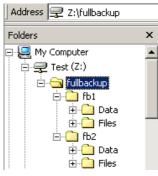

The sub folders have the names *fbX* where *X* is a number (e.g., Z:\fullbackup\fb1).

The data resides within a directory structure within these sub folders. It is possible to move the fbX sub folders, even leaving gaps in the numeration sequence.

However, **NO** change **MUST** be made to the contents of the *fbX* folders itself, otherwise the backup data cannot be restored!

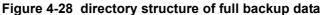

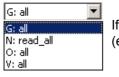

If the destination "Other drive" is selected, the available drives (e.g., external USB-memory stick) can be chosen from the drop down menu.

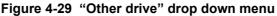

NOTICE When the backup is saved to an external USB-device, the system has to be informed about the removal of the hardware. For this purpose every last dialog of "Full Backup Save" and "Full Backup Delete" has a <u>STOP USB DEVICES</u> button (see: Figure 4-30).

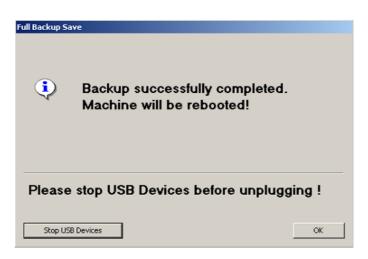

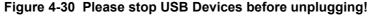

For further details review: Section 3-5-11 "External USB-Devices" on page 3-20.

# 4-5-4 Load Full Backup (Presets, Configurations & Application Settings)

WARNING Always backup any data before an upgrade; see: Section 4-5-3 on page 4-33. The "Full Backup" loading procedure replaces (overwrites) ALL the existing data on the local hard drive of the Voluson® 730Expert system!

# **CAUTION** There are circumstances where it is not possible to load (restore) all the data. The following rules specify these restrictions:

- 1.) Generally, **only** restoring data from an older to a newer software version is possible. Loading a backup into a system that has a lower software version than the system the backup was created on is prohibited.
- 2.) Options can **only** be restored on the same Voluson® 730Expert system within the same major software version.
- 3.) When loading a backup into a system with a software version that has a higher major number (2.x.x -> 3.x.x -> 4.x.x -> 5.x.x), the following items will not be restored:
  - A.) User Settings
  - B.) Options
  - C.) State of the Service Platform (new model type necessary for VOLC)
- 4.) The **user** is **only** allowed to restore data to a different system if and only if the software version on this system is the same as in the backup.
- 5.) The **user** is **only** allowed to restore data onto the same system if and only if the software version on this system is equal or higher than the version in the backup.
- 6.) The **user** is **not** allowed to restore the following items to a different system:
  - A.) Windows Network Settings
  - B.) Options
  - C.) DICOM AE Title
  - D.) DICOM Station Name
  - E.) State of the Service Platform

# 4-5-4 Load Full Backup (Presets, Configurations & Application Settings) (cont'd)

- 1.) On the Touch Panel, touch  $\overline{\text{UTILITIES}}$ .
- 2.) In the Utilities menu, touch <u>SYSTEM SETUP</u> to invoke the setup desktop on the screen.
- 3.) Select the  $\overline{BACKUP}$  page and click the  $\overline{LOAD}$  button of the "Full Backup" group.

| Full Backup Load |                        |          |            |         |                       |
|------------------|------------------------|----------|------------|---------|-----------------------|
|                  |                        |          |            |         | —— choose destination |
| CHDD             | Description            | SerialNo | Date       | Time    |                       |
|                  | A20008 before FB Test, |          | 2004/03/22 | 15:52   |                       |
| O DVD/CD         | BT02 Measure           | A07004   | 2004/03/25 | 09:39   | a ala at ha akun      |
| C MOD            | Test                   | A09536   | 2004/03/25 | 12:59 🔫 | —— select backup      |
| Network Drive    |                        |          |            |         |                       |
| C Other Drive    |                        |          |            |         |                       |
|                  |                        |          |            |         |                       |
|                  | 1                      |          |            |         |                       |
|                  |                        |          |            |         |                       |
|                  |                        |          |            |         |                       |
|                  |                        |          |            |         |                       |
|                  |                        |          |            |         |                       |
|                  |                        |          | ancel      | Neut    | oliok [Novt]          |
|                  |                        |          |            | Next 🚽  | —— click [Next]       |

## Figure 4-31 Full Backup Load

- 4.) Choose the Destination (e.g., Network Drive).
- 5.) Click on the backup to be restored (additional information is displayed in the table).
- 6.) Select the NEXT button. The following window will be displayed.

| Full Backup Load |                                                |              |
|------------------|------------------------------------------------|--------------|
| Select           | Data to be restored                            |              |
|                  | Patient demographic and exam data (no images!) |              |
| Г                | SonoView image data                            |              |
| 5                | User settings                                  |              |
| 5                | Image transfer settings (DICOM)                |              |
| 5                | Measure setup settings                         |              |
| 5                | V730 Settings                                  |              |
| 5                | Windows Network Settings                       |              |
| 5                | Serviceplatform                                |              |
| 5                | Virus Protection                               |              |
|                  |                                                |              |
|                  | Cancel Next                                    | click [Next] |

Figure 4-32 Select Data to be restored

- 7.) Select the data to be restored to the Voluson® 730Expert system.
- NOTE: For description of the check box names review: A full backup always contains the following data

# 4-5-4 Load Full Backup (Presets, Configurations & Application Settings) (cont'd)

8.) Click the  $\overline{\text{NEXT}}$  button and then select  $\overline{\text{YES}}$  to start, or  $\overline{\text{NO}}$  to cancel the restore procedure.

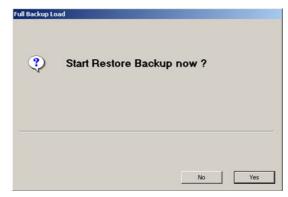

Figure 4-33 Start Restore Backup now?

WARNING When clicking "YES", the current data on the system will be permanently replaced by the data of the backup and can not be restored!

After restoring the data, the Voluson® 730Expert reboots and the application starts again.

# 4-5-5 Delete Full Backup (Presets, Configurations & Application Settings)

- 1.) On the Touch Panel, touch UTILITIES.
- 2.) In the Utilities menu, touch <u>SYSTEM SETUP</u> to invoke the setup desktop on the screen.
- 3.) Select the BACKUP page and click the DELETE button of the "Full Backup" group.

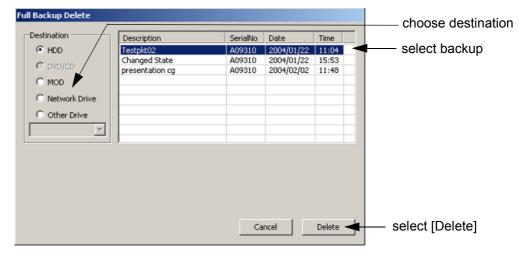

Figure 4-34 Full Backup Delete

- 4.) Choose the Destination (e.g., HDD = Hard disk).
- 5.) Click on the backup to be deleted (additional information is displayed in the table).
- 6.) Select the DELETE button.

# WARNING There is no "UNDO" function for this action!

# 4-5-6 Archiving Images

- 1.) Press the **SONOVIEW** key on the control panel.
- Insert the DVD/CD+(R)W or MOD into drive. If required, format/erase the media, see Section 4-4-12-1 "Formatting Media" on page 4-27.
- 3.) When you click the <u>OPEN</u> button on the upper left side of the screen, a list of all the exams is displayed see Figure 4-35.

| <u></u>     |                                                                                                    |                                           | Exar                                                                                             | n List                                                                                                    |                                                             |                 |                                  |
|-------------|----------------------------------------------------------------------------------------------------|-------------------------------------------|--------------------------------------------------------------------------------------------------|----------------------------------------------------------------------------------------------------|-------------------------------------------------------------|-----------------|----------------------------------|
| Open        | Drive                                                                                                    | Patient ID Patient Name Comment Exam Date |                                                                                                  | Search<br>All                                                                                                    |                                                             | 7<br>(105.16MB) | capacity<br>of selected<br>exams |
|             | ID                                                                                                    | Name                                      | Age Sex                                                                                          | 🔺 Exam Date                                                                                                    | Images C Exam Type                                          |                 | oxamo                            |
|             | 28 07 1952<br>99                                                                                                    | Larcher Renate                            | 0                                                                                                | 10/01/2001 13:17<br>10/01/2001 15:02                                                                                                    | 1<br>3                                                      | 1               |                                  |
| Open button | 1                                                                                                    | test                                      | 0                                                                                                | 11/01/2001 13:28                                                                                                    | 7                                                           | _               |                                  |
|             | 2001.1.17.0001<br>2001.1.18.0001<br>2001.1.18.0002<br>2001.1.18.0002<br>2001.1.18.0002<br>2001.1.19.0001<br>2001.1.19.0001<br>2001.1.9.0002<br>2001.1.9.0002<br>2001.1.9.0002<br>2001.1.20.0002<br>2001.1.20.0002 | test<br>kratochwill<br>mattern            | 0<br>F<br>0<br>0<br>0<br>0<br>0<br>0<br>0<br>0<br>0<br>0<br>0<br>0<br>0<br>0<br>0<br>0<br>0<br>0 | 16.01/2001 16:50<br>17.01/2001 08:46<br>17.01/2001 08:46<br>18.01/2001 10:33<br>18.01/2001 14:56<br>18.01/2001 14:56<br>18.01/2001 14:56<br>19.01/2001 09:01<br>19.01/2001 12:25<br>19.01/2001 15:32<br>20.01/2001 16:35<br>22.01/2001 16:35 | 28<br>7<br>1<br>2<br>8<br>2<br>18<br>6<br>6<br>1<br>23<br>1 | ×               |                                  |
|             | Review                                                                                                    | Delete Sen                                | d Pr                                                                                             | rint Expe                                                                                                    | ort Backup                                                  | Close           | Backup<br>button                 |
|             | Review                                                                                                    | Delete Sen                                |                                                                                                  | rint Expe                                                                                                    | Backup                                                      | Close           | button                           |

Figure 4-35 Sonoview Screen

4.) Select the exam(s) using the **TRACKBALL**, the **CTRL** or **SHIFT** key on the alphanumeric keyboard and the right trackball key **SET**.

The number of all exams, the number of currently selected exams, the number of images and the capacity of selected images are displayed automatically at the right and upper corner of the exams list.

- 5.) Click the BACKUP button.
- 6.) Select the destination for the backup.
- NOTE: For destination NET perform Section 3-11-1 "Map Network Drive" on page 3-49 first.
  - 7.) After finishing the backup, select whether the selected exam(s) is to be deleted or not.

| Backup     | Backup                                 |
|------------|----------------------------------------|
| MO CD      | Backup complete. Delete selected exam? |
| NET Cancel | Yes No                                 |

Figure 4-36 Backup windows

**NOTICE** If you select to delete the exam after finishing the backup, it will be absolutely deleted from the hard disk of the ultrasound scanner Voluson® 730Expert!

For further information refer to Chapter 15 in the Basic User Manual of Voluson® 730Expert.

# Section 4-6 Software Configuration Checks

Touch the <u>UTILITIES</u> key, then touch <u>SYSTEM SETUP</u>. The System Setup desktop offers different pages to check:

## Table 4-10 System Setup Checks

| Step | Task                                                                                                | Expected Result(s)                                                          |
|------|----------------------------------------------------------------------------------------------------|-----------------------------------------------------------------------------|
| 1    | General: Check Date and Time setting                                                                | Date and Time are correct                                                   |
| 2    | General: Check that Location (Clinic Name) is correct                                               | Location Name is correct                                                    |
| 3    | General: Check Language settings                                                                    | desired Language is displayed                                               |
| 4    | User Setting: Check all the User Settings                                                           | settings assigned as desired by the customer                                |
| 5    | User Setting: Check Touch Panel Scheme                                                              | color scheme display of the Touch Panel assigned as desired by the customer |
| 6    | Peripherals: Check assignment of Printer Keys                                                       | Print A and Print B keys are assigned as desired by the customer            |
| 7    | Peripherals: Check assignment of Foot Switch                                                        | Foot Switch left and right are assigned as desired by customer              |
| 8    | Peripherals: Check Save Destination assignment                                                      | setting assigned as desired by the customer                                 |
| 9    | Peripherals: Check 2D Save key assignment                                                           | setting assigned as desired by the customer                                 |
| 10   | Peripherals: Check Remote Print A, Remote Print B,<br>Report Printer and DICOM Print Job assignment | settings assigned as desired by the customer                                |
| 11   | Option: Check that all of the options are set up correct                                            | all authorized functions are enabled                                        |
| 12   | Network:<br>Check DICOM, Sonoview and Network configuration                                         | setting assigned as desired by the customer                                 |

Touch the <u>UTILITIES</u> key, then touch <u>MEASURE SETUP</u>. The Measurement Setup desktop offers different pages to check:

## Table 4-11 Measurement Setup Checks

| Step | Task                                                | Expected Result(s)                           |
|------|-----------------------------------------------------|----------------------------------------------|
| 1    | General: Check "2D Circumference and Area Method"   | setting assigned as desired by the customer  |
| 2    | General: Check "Show Caliper Information Text"      | setting assigned as desired by the customer  |
| 3    | General: Check "Caliper & Measure-Result Font Size" | setting assigned as desired by the customer  |
| 4    | General: Check "Doppler Manual Trace Mode"          | setting assigned as desired by the customer  |
| 5    | General: Check "Store Measurements"                 | setting assigned as desired by the customer  |
| 6    | General: Check "Doppler Trace Display Results"      | settings assigned as desired by the customer |
| 7    | General: Check "Measure Results Display"            | setting assigned as desired by the customer  |
| 8    | General: Check "On Freeze Event Start"              | setting assigned as desired by the customer  |
| 9    | OB: Check "Preset Selection"                        | setting assigned as desired by the customer  |
| 10   | OB: Check "Pregnancy Weeks"                         | setting assigned as desired by the customer  |
| 11   | OB: Check "Ratio Calculations"                      | settings assigned as desired by the customer |
| 12   | OB: Check "GS Measurement Method"                   | setting assigned as desired by the customer  |

Chapter 4 - Functional Checks

| Table 4-11 | Measurement Setup Checks  |
|------------|---------------------------|
|            | medaurement betup briecka |

| Step | Task                                              | Expected Result(s)                          |
|------|---------------------------------------------------|---------------------------------------------|
| 13   | OB: Check "Show Author's Name at Measure Menu"    | setting assigned as desired by the customer |
| 14   | Cardiac: Check "2D Circumference and Area Method" | setting assigned as desired by the customer |
| 15   | Cardiac: Check "LV Volume Calculation Method"     | setting assigned as desired by the customer |

# Section 4-7 Peripheral Checks

Check that peripherals work as described below:

| Step | Task to do                                                           | Expected Result(s)                                                                                                    |
|------|----------------------------------------------------------------------|----------------------------------------------------------------------------------------------------|
| 1    | Press the <b>FREEZE</b> key.                                         | Stop image acquisition.                                                                                                    |
| 2    | Press the <b>PRINT A</b> or <b>PRINT B</b> key on the Control Panel. | The image displayed on the screen is printed on printer, depending on the key assignment configuration                                 |
| 3    | Press the $\overline{\mathbf{VCR}}$ key on the Control Panel twice.  | VCR starts recording (REC - will be displayed on the screen)                                                                           |
| 4    | Press the <b>VCR</b> key twice again.                                | VCR stops recording                                                                                                    |
| 5    | Press the $\overline{\mathbf{VCR}}$ key on the Control Panel once.   | The VCR Remote Control menu is displayed on the Touch Panel.                                                                           |
| 6    | Press <u>RECORD</u> on the Touch Panel.                              | to start recording: A red dot is displayed in the VCR status area on the <i>Title bar</i> to indicate that recording has begun         |
| 7    | Press STOP on the Touch Panel.                                       | To Stop recording: The video status icon is changed to (Pause)                                                                         |
| 8    | Press PLAY on the Touch Panel.                                       | To start, Play back an examination                                                                                                    |
| 9    | Press EXIT on the Touch Panel                                        | to return to the scanning mode                                                                                                    |
| 10   | Use the <b>assignable keys</b> on the Touch Panel                    | to perform actions on the recorded session, such as stop, pause, rewind or fast forward. The video status icon in updated accordingly. |

#### Table 4-12Peripheral Checks

# 4-7-1 ECG Check Out

Connect the ECG preamplifier MAN and check:

| l | Step | Task                                                                                                    | Expected Result(s)                                                |
|---|------|----------------------------------------------------------------------------------------------------|-------------------------------------------------------------------|
|   | 1    | Connect the ECG at the Connector on the rear panel of the scanner. Press the $\underline{ECG}$ key on the control panel to display the "ECG" menu on the Touch Panel. | It will display a curve along the bottom edge of the image sector |

# 4-7-2 Power Supply Adjustment

There are no adjustments on the power supplies. The DC Power is self-regulated. If a voltage is outside the specified range, it means that something is wrong, either with the power supply itself or with a component connected to that specific power outlet.

# Section 4-8 Mechanical Function Checks

4-8-1 Rotation of the Control Console

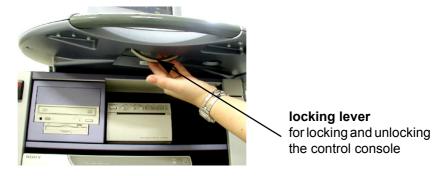

Figure 4-37 locking lever under Control Console

## Table 4-14 Rotation of the Control Console

| Step | Task                                                                                                    | Expected Result(s)                                                   |
|------|----------------------------------------------------------------------------------------------------|----------------------------------------------------------------------|
| 1    | Pull the locking lever under the Control Console forward, grasp it at the front grip of the user interface and rotate the console. | It is possible to rotate the Control Console up to 30° to the right. |

WARNING Do not put your hand between the control console and the main unit when moving the console to the 0° position: Danger of injuries!

# 4-8-2 Brakes and Direction Locks

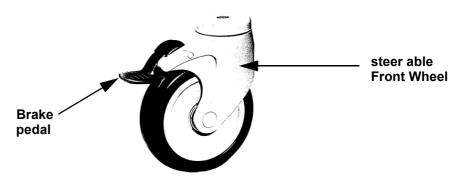

Figure 4-38 Front Wheel with Brake

| Table 4-15 Drakes and Direction Lock | Table 4-15 | Brakes and Direction Lock |
|--------------------------------------|------------|---------------------------|
|--------------------------------------|------------|---------------------------|

| Step                                                                            | Task | Expected Result(s)                                            |
|---------------------------------------------------------------------------------|------|---------------------------------------------------------------|
| 1 Flap the foot rest up and press the release brake pedals on the front wheels. |      | The front wheels are engaged / disengaged for transportation. |

# Section 4-9 Site Log

# 4-9-1 Site Log - System (Service Database)

- 1.) On the Touch Panel, press UTILITIES.
- 2.) In the Utilities menu, touch <u>SYSTEM SETUP</u> to invoke the setup desktop on the screen.
- 3.) Select the <u>SERVICE</u> page. The "password window" appears automatically.
- 4.) Enter the password SHE and click the <u>ACCEPT</u> button to display the Service Tools window.

| System Setup           11-12-2002           281:89 PM                      | System Setup           20109 PM                                                                                         |
|----------------------------------------------------------------------------|----------------------------------------------------------------------------------------------------|
| General User Setting Peripherals Option Service Backup Network System Info | General User Setting Perpherals Option Service Backup Network System Info<br>Service Tools System Serial Number: Argont |
| Enter Password to access this page:                                        | Service Viewer Monitor Test Update Delete all patients Printer Export System Data Maintenance Report UIS SSW Exit       |
| Exit Save&Exit                                                             | Exit Save&Exit                                                                                                    |

## Figure 4-39 System Setup Service page and Service Tools window

5.) Click the MAINTENANCE REPORT button. The following message box will be displayed.

| laintenance Report  |         |        |  |
|---------------------|---------|--------|--|
| Purpose:            |         |        |  |
| Maintenance         | Upgrade | Repair |  |
| Name of Technician: |         |        |  |
| Description:        |         |        |  |
|                     |         |        |  |
|                     |         |        |  |
|                     |         |        |  |
|                     |         |        |  |
|                     |         |        |  |
|                     | OK      | Later  |  |

#### Figure 4-40 Maintenance Report

- 6.) Fill in the requested information and click  $\overline{OK}$ .
- 7.) Click the <u>EXIT</u> button on the Service Tools window and the <u>SAVE & EXIT</u> button on the System Setup Service page.
- NOTE: After Hardware or Software modifications normally the "Maintenance Report" message box (Figure 4-40) appears automatically on the screen.

## 4-9-2 Site Log - Paper Documentation

| Date | Service person | Problem | Comments |
|------|----------------|---------|----------|
|      |                |         |          |
|      |                |         |          |
|      |                |         |          |
|      |                |         |          |
|      |                |         |          |
|      |                |         |          |
|      |                |         |          |
|      |                |         |          |
|      |                |         |          |
|      |                |         |          |
|      |                |         |          |
|      |                |         |          |
|      |                |         |          |
|      |                |         |          |
|      |                |         |          |
|      |                |         |          |
|      |                |         |          |
|      |                |         |          |
|      |                |         |          |
|      |                |         |          |
|      |                |         |          |
|      |                |         |          |
|      |                |         |          |
|      |                |         |          |
|      |                |         |          |
|      |                |         |          |
|      |                |         |          |
|      |                |         |          |
|      |                |         |          |
|      |                |         |          |
|      |                |         |          |
|      |                |         |          |
|      |                |         |          |

#### Table 4-16 Site Log

This page was intentionally left blank.

# Chapter 5 Components and Functions (Theory)

## Section 5-1 Overview

### 5-1-1 Purpose of Chapter 5

This chapter explains Voluson® 730Expert's system concepts, component arrangement, and subsystem function. It also describes the Power Distribution System (PDS) and probes.

| Section | Description                   | Page Number |
|---------|-------------------------------|-------------|
| 5-1     | Overview                      | 5-1         |
| 5-2     | General Information           | 5-2         |
| 5-3     | Main board Chassis GEF Module | 5-20        |
| 5-4     | FrontEnd Processor            | 5-21        |
| 5-5     | BackEnd Processor             | 5-27        |
| 5-6     | Internal I/O                  | 5-31        |
| 5-7     | Top Console                   | 5-34        |
| 5-8     | Monitor                       | 5-38        |
| 5-9     | External I/O                  | 5-39        |
| 5-10    | Peripherals                   | 5-40        |
| 5-11    | Power Distribution            | 5-41        |
| 5-12    | Mechanical Descriptions       | 5-45        |
| 5-13    | Air Flow Control              | 5-48        |
| 5-14    | Service Platform              | 5-49        |
| 5-15    | Service Page                  | 5-51        |

#### Table 5-1 Contents in Chapter 5

## Section 5-2 General Information

Voluson® 730Expert is a digital beamforming curved-, linear- and phased array ultrasound imaging system. It has provisions for analog input sources like ECG and Phono. A CW-Doppler probe may also be connected and used.

The system can be used for:

- 2D Mode Imaging and additional Operating Modes (B-Flow, XTD-View)
- Color Doppler Imaging (CFM, PD and TD)
- M Mode Imaging
- Doppler (PW, CW)
- 3D Mode and Real Time 4D Imaging
- Different combinations of the above modes

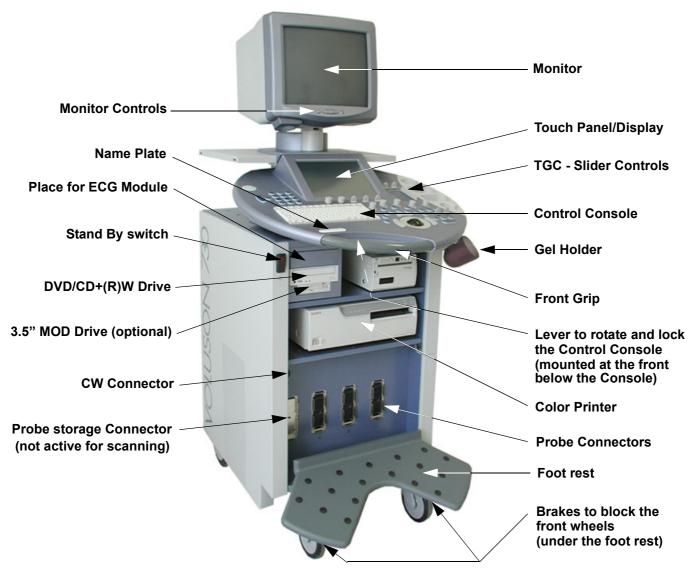

Figure 5-1 Voluson® 730Expert Major Components

## Section 5-2 General Information (cont'd)

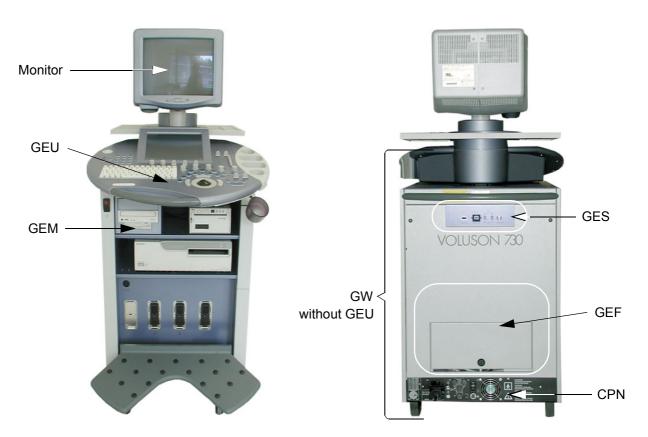

Figure 5-2 Major System Components

#### Major System Components:

- GEF: Main Board Chassis: Section 5-3 on page 5-20
  - Front-End processor Section 5-4 on page 5-21
  - Back-End processor Section 5-5 on page 5-27
- GEU: Top Console User interface (System I/O with hard keys, Touch-screen and EL-Display)
   Section 5-7 on page 5-34
- MONITOR: Section 5-8 on page 5-38
- GES: External I/O Connection Module Section 5-8 on page 5-38
- GEM: Removable Disk drive module (MO-Drive and ECG-preamplifier optional)
   Section 5-10 on page 5-40
- CPN: Primary Power supply and Isolation transformer for the peripherals Section 5-11 on page 5-41
- GW: System mechanical chassis, stand alone trolley to keep all major components Section 5-12 on page 5-45

# Section 5-2 General Information (cont'd)

| Мс                                               | onitor                             |             |                                                                                                    |
|--------------------------------------------------|------------------------------------|-------------|----------------------------------------------------------------------------------------------------|
| GEU User-Ir                                      | nterface-Module                    |             |                                                                                                    |
| <b>GEM</b> -<br>ECG+Diskdrive<br>Module          | GES E                              | External IO | <b>GW</b> Trolley<br>(housing, mechanical<br>framework).<br>The following componen<br>are part of GW:<br>- shaft for GEU,<br>- GES External IO, |
| GEF Main board Chassis                           | Video-Card, DMA-<br>ackplane-Card) |             | - GEM Diskdrive module<br>- framework,<br>- cover-panels,<br>- CPN MainPowerS.<br>- wheels.                                                     |
| <b>CRS</b> RFI-Board:<br>MID Proc/SysCtrl/MotCtr | I/PW Doppler                       |             |                                                                                                    |
| CPR Beamformer-Moth                              | ls: 32x <b>CPD</b>                 |             |                                                                                                    |
| CPU Probeboard                                   | le                                 |             |                                                                                                    |
|                                                  |                                    | C           |                                                                                                    |

Figure 5-3 Basic Block diagram of Voluson® 730Expert

## Section 5-2 General Information (cont'd)

The Voluson® 730Expert used digital beamforming technology which provides high resolution and high penetration performance. It is a general purpose, mobile, software controlled diagnostic ultrasound scanner. Its function is to acquire ultrasound data and to display the data of different modes. Voluson® 730Expert gives the operator the ability to measure anatomical structures and offers analysis packages that provide information that is used to make a diagnosis by competent health care professionals.

The Calculation and Report function supports 4 application packages:

- Obstetric Calculations
- Gynecology Calculations
- Cardiology Calculations
- Vascular Calculations

The Voluson® 730Expert supports a variety of linear-, curved-, phased array and pencil probes for various clinical applications. Any three probes may be connected at the same time (+ one pencil CW-probe).

Medical application fields include:

- Obstetrics
- Gynecology and Fertility
- Radiology
- Internal Medicine
- Neurology
- Cardiology
- Oncology
- Urology
- Orthopedics
- Pediatrics

The system is designed for follow-up expansion.

In addition to the initial operational settings for each transducer pre-programmed in the system, usercustomized parameter settings for each transducer may be inserted by the operator and stored for recall as needed via the system control panel. System configuration is stored on the hard drive and all necessary software is loaded from the hard drive on power up.

Biopsy guidelines are provided on screen to assist in the collection of tissue samples, using biopsy guide adapters offered as an optional accessory.

The system provides the ability to perform remote viewing of images without compression, via DICOM 3.0 compatible output. Management of patient history is possible by "Sonoview" image-filing function. High-resolution images are provided by utilizing a technology called digital dynamic receive focusing.

Signal flow travels from the Probe Connector Panel to the Front End Electronics, to the Back-End Processor, and finally displayed on the monitor and peripherals.

For more detailed explanations of functions and controls refer to the Voluson® 730Expert Basic User Manual.

#### 5-2-1 Description of Voluson® 730Expert Operating Modes

#### 5-2-1-1 B-Mode or 2D-Mode

B-Mode or 2D-mode is a two-dimensional image of the amplitude of the echo signal. It is used for location and measurement of anatomical structures and for spatial orientation during operation of other modes. In 2D-mode, a two-dimensional cross-section of a three-dimensional soft tissue structure such as the heart is displayed in real time. Ultrasound echoes of different intensities are mapped to different gray scale or color values in the display. The outline of the 2D cross-section may be a rectangle, parallelogram, sector or 360-degree circle, depending on the particular transducer used. 2D-mode can be used in combination with any other mode.

#### 5-2-1-1-1 Tissue Harmonic Imaging (THI) incl. Coded Harmonics

In Tissue Harmonic Imaging, acoustic aberrations due to tissue are minimized by receiving and processing the second harmonic signal that is generated within the insonified tissue. Voluson® 730Expert's high performance THI provides superb detail resolution and penetration, outstanding contrast resolution, excellent acoustic clutter rejection and an easy to operate user interface for switching into THI mode. Coded Harmonics enhances near field resolution for improved small parts imaging as well as far field penetration. It diminishes low frequency amplitude noise and improves imaging technically difficult patients. It may be especially beneficial when imaging isoechoic lesions in shallow-depth anatomy in the breast, liver and hard-to-visualize fetal anatomy. Coded Harmonics may improve the B-Mode image quality without introducing a contrast agent.

#### 5-2-1-2 M-Mode

In M-mode, soft tissue structure is presented as scrolling display, with depth on the Y-axis and time on the X-axis. It is used primarily for cardiac measurements such as value timing on septal wall thickness when accurate timing information is required. M-mode is also known as T-M mode or time-motion mode. Ultrasound echoes of different intensities are mapped to different gray scale values in the display. M-mode displays time motion information of the ultrasound data derived from a stationary beam. Depth is arranged along the vertical axis with time along the horizontal axis. M-mode is normally used in conjunction with a 2D image for spatial reference. The 2D image has a graphical line (M-line) superimposed on the 2D image indicating where the M-mode beam is located.

#### 5-2-1-3 Color Doppler Modes

Color Doppler is used to detect motion presented as a two-dimensional display. There are three applications of this technique:

- Color Flow Mode (C) used to visualize blood flow velocity and direction
- · Power Doppler (PD) used to visualize the spatial distribution of blood
- Tissue Doppler (TD) used to visualize tissue motion direction and velocity

#### 5-2-1-3-1 Color Flow Mode

A real-time two-dimensional cross-section image of blood flow is displayed. The 2D cross-section may be presented as a rectangle, parallelogram, trapezoid, sector, or a full circle, depending on the particular transducer used. The 2D cross-section is presented as a full color display, with various colors being used to represent blood flow (velocity, variance, power and/or direction). Often, to provide spatial orientation, the full color blood flow cross-section is overlaid on top of the grayscale cross-section of soft tissue structure (2D echo). For each pixel in the overlay, the decision of whether to display color (Doppler), gray scale (echo) information or a blended combination is based on the relative strength of return echoes from the soft tissue structures and from the red blood cells. Blood velocity is the primary parameter used to determine the display colors, but power and variance may also used. A high pass filter (wall filter) is used to remove the signals from stationary or slowly moving structures. Tissue motion is discriminated from blood flow by assuming that blood is moving faster than the surrounding tissue, although additional parameters may also be used to enhance the discrimination. Color flow can be used in combination with 2D and Spectral Doppler modes as well as with 3D mode.

#### 5-2-1-3-2 Power Doppler

A real-time two dimensional cross-section of blood flow is displayed. The 2D cross-section may be presented as a rectangle, parallelogram, trapezoid, sector, or a full circle, depending on the particular transducer used. The 2D cross-section is presented as a full color display, with various colors being used to represent the power in blood flow echoes. Often, to provide spatial orientation, the full color blood flow cross-section is overlaid on top of the gray scale cross-section of soft tissue structure (2D echo). For each pixel in the overlay, the decision of whether to display color (Doppler power), gray scale (echo) information or a blended combination is based on the relative strength of return echoes from the soft-tissue structures and from the red blood cells. A high pass filter (wall filter) is used to remove the signals from stationary or slowly moving structures.

Tissue motion is discriminated from blood flow by assuming that blood is moving faster than the surrounding tissue, although additional parameters may also be used to enhance the discrimination. The power in the remaining signal after wall filtering is then averaged over time (persistence) to present a steady state image of blood flow distribution. Power Doppler can be used in combination with 2D and Spectral Doppler modes as well as with 3D mode.

#### 5-2-1-3-3 Tissue Doppler

The Tissue Color Doppler Imaging is used for color encoded evaluation of heart movements. The TD image provides information about tissue motion direction and velocity.

#### 5-2-1-4 Pulsed (PW) Doppler

PW Doppler processing is one of two spectral Doppler modalities, the other being CW Doppler. In spectral Doppler, blood flow is presented as a scrolling display, with flow velocity on the Y-axis and time on the X-axis. The presence of spectral broadening indicates turbulent flow, while the absence of spectral broadening indicates laminar flow. PW Doppler provides real time spectral analysis of pulsed Doppler signals. This information describes the Doppler shifted signal from the moving reflectors in the sample volume. PW Doppler can be used alone but is normally used in conjunction with a 2D image with an M-line and sample volume marker superimposed on the 2-D image indicating the position of the Doppler sample volume. The sample volume size and location are specified by the operator. Sample volume can be overlaid by a flow direction cursor which is aligned, by the operator, with the direction of flow in the vessel, thus determining the Doppler angle. This allows the spectral display to be calibrated in flow velocity (m/sec.) as well as frequency (Hz). PW Doppler also provides the capability of performing spectral analysis at a selectable depth and sample volume size. PW Doppler can be used in combination with 2D and Color Flow modes.

#### 5-2-2 3D Imaging

The Voluson® 730Expert Ultrasound System will be used to acquire multiple, sequential 2D images which can be combined to reconstruct a three dimensional image. These 3D images are useful in visualizing three-dimensional structures, and in understanding the spatial or temporal relationships between the images in the 2D sequence. The 3D image is presented using standard visualization techniques, such as surface or volume rendering.

#### 5-2-2-1 3D Data Collection and Reconstruction

2D gray scale images including Color Flow or Power Doppler information may be reconstructed. The acquisition of volume data sets is performed by sweeping 2D-scans with special transducers (called 3D-transducers) designed for the 2D-scans and the 3D-sweep.

Images are spatially registered, using internal probe position sensing and a position control to ensure geometric accuracy of the 3D data.

2D ultrasound imaging modes are used to view a two dimensional cross-sections of parts of the body. For example in 2D gray scale imaging, a 2 dimensional cross-section of a 3-dimensional soft-tissue structure such as the heart is displayed in real time. Typically, the user of an ultrasound machine manipulates the position and orientation of this 2D cross-section in real time during an ultrasound exam.

#### **5-2-2-1 3D Data Collection and Reconstruction** (cont'd)

By changing the position of the cross-section, a variety of views of the underlying structure are obtained, and these views can be used to understand a 3-dimensional structure in the body.

To complete survey a 3-dimensional structure in the body, it is necessary to collect 2D images which span a volume containing the structure. One way is to sweep the imaging cross-section by translating it in a direction perpendicular to the cross-section. Another example method is to rotate the cross section about a line contained in the cross section. The Voluson® 730Expert Ultrasound System uses the automated so called C-Scan for the motion perpendicular to automated B-scan. Once a representative set of 2D cross-sections are obtained, standard reconstruction techniques can be used to construct other 2D cross-sections, or to view the collection of the cross-sections as a 3D images.

#### 5-2-2-2 3D Image Presentation

The basic technique for 3D image presentation is to combine the 2D cross –sections into an image which represents how the volume of the data would appear from a particular viewing direction. The mathematics behind this feature is called 3D-rendering. Such combined images are called projections, because the data from the volume is projected onto a flat 2-dimensional surface(e.g. the ultrasound system display.) This technique can be applied to any 2D ultrasound mode.

Several techniques can be used to aid the human observer in understanding the resulting 2D image as a representation of a three-dimensional object. One is to rotate the volume of data, and present the resulting sequence of 2D projections to the observer. The changing direction of observation helps the observer to separate the features in the volume according to their distance from the observer.

#### 5-2-2-3 3D Rendering

The 3D (volume) rendering is a calculation process to visualize certain 3D-structures of a scanned volume by means of a 2D-image. The gray value for each pixel of the 2D-image is calculated from the voxels along the corresponding projection path (analyzing beam) through the volume. The render (calculation) algorithm, surface or transparent mode, determines how 3D-structures are visualized.

With the MagiCut function it is possible to cut off "3D artifacts" which hide regions that are of interest for the diagnostic purpose.

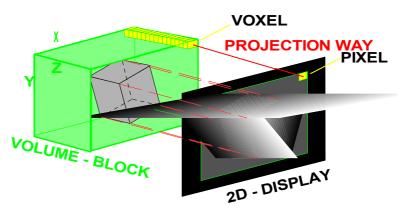

## PRINCIPLE: VOLUME RENDERING

## 5-2-3 Block diagram Voluson® 730Expert

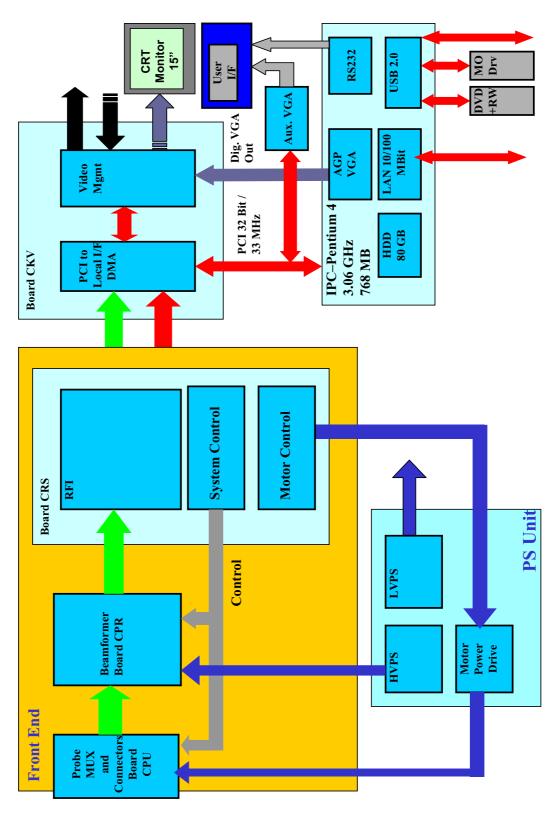

Figure 5-4 Top Level Architecture

## 5-2-3 Block diagram Voluson® 730Expert (cont'd)

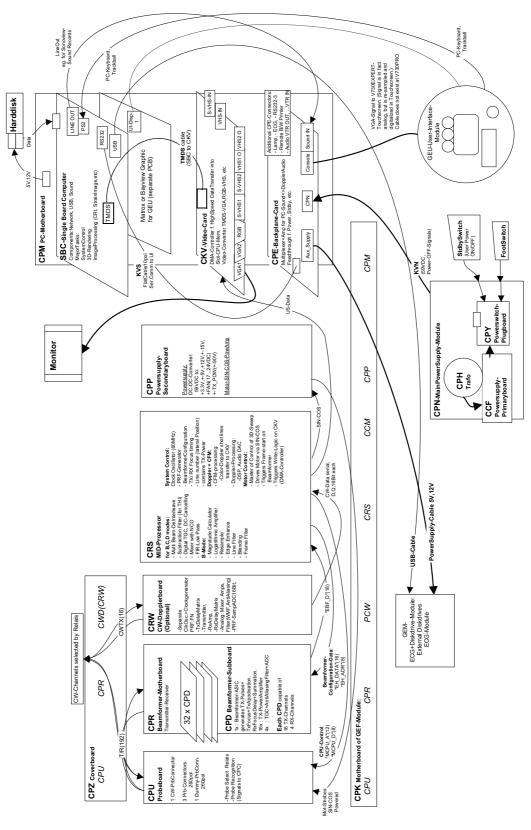

Figure 5-5 Voluson® 730Expert - Block diagram

#### 5-2-4 Data Flow Control Description

This section describes the functions of the Voluson® 730Expert Boards vs different Operation Modes.

- CPR Beam former Board
- CRS Mid-Processor, System Control and Spectral Doppler Board
- CKV DMA Controller / Video Management Board (CKV-Block diagram) see Figure 5-15 on page 5-28

#### 5-2-4-1 B-Mode

1.) CRS

The CRS contains the Clock-Oszillator(60MHz) and PRF-Generator. It generates(drives) BF(=Beamformer)-ASIC-Clock(60MHz) and Shot-Trigger for the CPR. Configures CPU (Probe board) and Beamformer (CPD-Subboards on CPR) with TX-Frequ, TX-Focus, RX-Focus, LineNo (lateral Position), TX- Apodisation, RX-Apodisation, Multibeam, etc. CRS also contains the TX-Power-Reference-DAC.

Furthermore it contains Multibeam-DeInterleave, Subtraction Filter (for THI-Mode, see: Section 5-2-4-1-1 "Special B-Mode Techniques" on page 5-12, DigitalTGC, DC-Canceler, Mixer (Part of Demodulator), LowPassFilter, Decimation (Pixel rate Conversion), Magnitude Calculator (Part of Demodulator), Logarithmic Amplifier, Re-Sample, Edge Enhance (Contrast Enhancement through differentiation), LineFilter, Blending (adapting Brightness in order to perfectly combine Nearfield-Frame with Farfield-Frame in FFC-Mode, see: Section 5-2-4-1-1 "Special B-Mode Techniques" on page 5-12, FrameFilter.

Multibeam-DeInterleave means: Incoming Pixel order shot1pix1-shot2pix1-shot3pix1-shot4pix1 shot1pix2-shot2pix2-shot3pix2-shot4pix2... is converted to the new order: shot1pix1-shot1pix2-shot1pix3..... - shot2pix1-shot2pix2-shot2pix3.....

After DC-cancelling the signal is mixed with RX-Frequency and brought to LF-Spectrum, where the LowPassFilter cuts HF. Mixer and Magnitude-Calculator arrange Complex Demodulation, and Logarithmic Amplifier arrange the conversion from High-Dynamic LinearSignal to the Low-Dynamik(e.g.8Bit) Log-Signal. Several Postprocessing steps (LineFilter, FrameFilter, ReSample, Edge Enhance) enable smooth image quality while keeping contrast high.

2.) CPR

Contains 32 CPD (Beamformer-Subboards). The CPD consists of Beamformer-ASIC, TX-Amplifier, RX-TGC-Amplifier, Signal-ADC. Each CPD can support 8 TX-Channels and 4 RX-Channels.

- TX-Channel: ASIC generates TX-Freq through dividing 60MHz by 2,3,4,5,... and TX-Focus.
- RX-Channel: ASIC generates Sample-Clocks for the ADC, manages RX-Focus (Delay and Chain-Adder) and Apodization.
- 3.) CKV Direct Memory Access (DMA) section

B-mode-Data from CRS is written via Signal Processor (SP) Channel 0 into SDRAM Fifo Buffer memory. DMA Controller 0 transfers the data into PC main memory where scan conversion is performed per software.

Cine Mode: Reserved area in PC main memory is used.

4.) CKV - Video section

The result is transferred to VGA memory via AGP bus. DVI (Digital Visual Interface) video output signal is connected to CKV, where the analog VGA signals for the monitor and standard video timing outputs are generated.

| armonics)<br>d, so that the radial resolution is increased<br>K-Beams are shot to the same Tissue-<br>ity. The subtraction of both shots<br>ho-reflection-properties of the tissue<br>very useful with extremely difficult-to-image |
|----------------------------------------------------------------------------------------------------|
| ocation. The Beams have different TX-foci.<br>hey are composed to one whole RX-Line.                                                                                                    |
| ection-steered images. PC-calculated.                                                                                                    |
| y special functions of CRS.<br>ighbored images. PC-calculated.                                                                                                    |
|                                                                                                    |
|                                                                                                    |
|                                                                                                    |
|                                                                                                    |
|                                                                                                    |
|                                                                                                    |
| Fifo Buffer memory.<br>ry where scan conversion is performed per<br>id interpolation between lines).<br>Curve is inside PC-Memory.<br>G-Curve are placed exactly one upon the                                                       |
|                                                                                                    |
|                                                                                                    |

#### 5-2-4-3 D-Mode (Pulsed Wave- and Continuous Wave Doppler)

- 1.) CRS
  - PRF-generator; see: 5-2-4-1 B-Mode
  - After DC-cancelling the signal is mixed with RX-Frequency and brought to LF-Spectrum, where the LowPassFilter cuts HF.
    - Mixer and Magnitude-Calculator arrange Complex Demodulation.
  - Arranges the FFT. D-Mode Data uses the dedicated 8-bit Bus SP1 to the CKV.
- 2.) CPR

see: 5-2-4-1 B-Mode

3.) CKV - DMA section

D-mode-Data from CRS is written via SP1 into SDRAM Fifo Buffer memory. DMA Controller 1 transfers the data into PC main memory where scan conversion is performed per software, i.e. the sweep image is generated (scaling and interpolation between lines). CineMode: CineMode-Memory is the PC main memory. CineMode with ECG: CineMode-Memory for the ECG-Curve is inside PC-Memory. Software has to take care that D-Mode-Image and ECG-Curve are placed exactly one upon the other, means: have the same Cine-Shift.

4.) CKV - Video section

see: 5-2-4-1 B-Mode

#### 5-2-4-4 D-Mode Autotrace (draws PC-calculated envelope to D-Spectrum) (ECG-Curve is similar to Autotrace-Curve)

- 1.) CRS
  - PRF-generator; see: 5-2-4-1 B-Mode
  - After DC-cancelling the signal is mixed with RX-Frequency and brought to LF-Spectrum, where the LowPassFilter cuts HF.
    - Mixer and Magnitude-Calculator arrange Complex Demodulation.
  - Arranges the FFT. D-Mode Data use the dedicated 8-bit Bus SP1 to the CKV.
- 2.) CPR

#### see: 5-2-4-1 B-Mode

3.) CKV - DMA section

D-mode-Data from CRS is written via SP1 into SDRAM Fifo Buffer memory.

PC calculates Autotrace-Curve from D-Mode data.

Cine Mode with Autotrace/ECG: Cine Mode-Memory for the Autotrace/ECG-Curve is inside PC-Memory.

Software has to take care that D-Spectrum and Autotrace/ECG-Curve are placed exactly one upon the other, means: have the same Cine-Shift.

4.) CKV - Video section see: 5-2-4-1 B-Mode

| 5-2-4-5  | CFM-Mode (Color Flow Mode)                                                                                            |
|----------|----------------------------------------------------------------------------------------------------|
|          | 1.) CRS                                                                                                    |
|          | - PRF-generator; see: 5-2-4-1 B-Mode                                                                                  |
|          | - After DC-cancelling the signal is mixed with RX-Frequency and brought to LF-Spectrum,                               |
|          | where the LowPassFilter cuts HF.                                                                                      |
|          | Mixer and Magnitude-Calculator arrange Complex Demodulation.                                                          |
|          | 2.) CPR                                                                                                    |
|          | see: 5-2-4-1 B-Mode                                                                                                   |
|          | 3.) CKV - DMA section                                                                                                 |
|          | see: 5-2-4-1 B-Mode                                                                                                   |
|          | 4.) CKV - Video section                                                                                               |
|          | see: 5-2-4-1 B-Mode                                                                                                   |
|          |                                                                                                    |
|          |                                                                                                    |
| 5-2-4-6  | 3D-Mode (Freezes after 1 volume sweep)                                                                                |
|          | see: 5-2-4-1 B-Mode                                                                                                   |
|          |                                                                                                    |
| 5-2-4-7  | Real Time 4D-Mode (nonstop volume rendering)                                                                          |
|          | see: 5-2-4-1 B-Mode                                                                                                   |
|          |                                                                                                    |
| 5-2-4-8  | CRI-Mode (Compound Resolution Imaging)                                                                                |
|          | see: 5-2-4-1 B-Mode                                                                                                   |
|          |                                                                                                    |
| 5-2-4-9  | VCI-Mode (Volume Contrast Imaging)                                                                                    |
| 5-2-4-5  | see: 5-2-4-1 B-Mode                                                                                                   |
|          |                                                                                                    |
| E 0 4 40 | Evtern Midee Mede (display Videe from Videe Decender)                                                                 |
| 5-2-4-10 | Extern-Video-Mode (display Video from Video-Recorder)                                                                 |
|          | 1.) CRS                                                                                                    |
|          | Not used for Signal-Processing                                                                                        |
|          | 2.) CPR                                                                                                    |
|          | Not used for Signal-Processing                                                                                        |
|          | 3.) CKV - DMA section                                                                                                 |
|          | Not used for Signal-Processing                                                                                        |
|          | 4.) CKV - Video section                                                                                               |
|          | Analog input from an external video source (YC or CVBS) is converted to a digital RGB data stream                     |
|          | by a video decoder. It is mixed with the AGP DVI video output from PC in an overlay unit (Chroma                      |
|          | keying mechanism).<br>Generation of analog VGA signals for the monitor and standard video timing outputs follows this |
|          | block.                                                                                                    |
|          |                                                                                                    |
|          |                                                                                                    |

#### 5-2-4-11 Sonoview write mode (store Image to Sonoview)

- 1.) CRS Not used
- 2.) CPR Not used
- 3.) CKV DMA section Not used
- 4.) CKV Video section Not used

#### 5-2-5 Description of Software Options

To activate the software options, see Section 8-8 "Replacement or Activation of Options" on page 8-15.

|   | SW-Options   | Description                                            |
|---|--------------|--------------------------------------------------------|
| 1 | Real Time 4D | 5-2-5-1 Real Time 4D                                   |
| 2 | DICOM        | 5-2-5-2 DICOM                                          |
| 3 | RT_4D_Biopsy | 5-2-5-3 Real Time 4D-Biopsy                            |
| 4 | VOCAL        | 5-2-5-4 VOCAL - Virtual Organ Computer-aided Analysis  |
| 5 | B-Flow       | 5-2-5-5 B-Flow                                         |
| 6 | XTD-View     | 5-2-5-6 XTD-View (Extended View)                       |
| 7 | DiagnoSTIC   | 5-2-5-7 DiagnoSTIC (Spatio-Temporal Image Correlation) |
| 8 | CRI          | 5-2-5-8 CRI - Compound Resolution Imaging              |
| 9 | VCI          | 5-2-5-9 VCI - Volume Contrast Imaging                  |

Table 5-2Software Options

NOTE: Additional options are not yet implemented in the Voluson® 730Expert.

#### 5-2-5-1 Real Time 4D

Real Time 4D mode is obtained through continuous volume acquisition and parallel calculation of 3D rendered images. In Real Time 4D mode the volume acquisition box is at the same time the render box. All information in the volume box is used for the render process. In Real Time 4D mode a "frame rate" of up 25 volumes/second is possible. By freezing the acquired volumes, size can be adjusted, manipulated manually as known from the Voluson 3D Mode.

#### 5-2-5-2 DICOM

Voluson® 730Expert software package providing following DICOM functionality:

- Storage Service Class
- Print Management Service Class
- Modality Worklist Management Service Class

**Sending of reports -** All OB/Gyn measurements can be sent to a PC. Receiving of these reports is supported by ViewPoint workstation "PIA" only. All other workstations can be adapted individually.

#### 5-2-5-3 Real Time 4D-Biopsy

For minimal invasive procedures like biopsies, ultrasound is a widely used method to visualize and guide the needle during puncture. The advantage in comparison with other imaging methods is the realtime display, quick availability and easy access to any desired region of the patient. The 4D biopsy allows for real time control of the biopsy needle in 3D multi-planar display during the puncture. The user is able to see the region of interest in three perpendicular planes (longitudinal, transversal and frontal section) and can guide the biopsy needle accurately into the centre of the lesion.

#### 5-2-5-4 VOCAL - Virtual Organ Computer-aided Analysis

Diagnosis and therapy of cancer is one of the most important issues in medical care. The VOCAL<sup>™</sup>- Imaging program is an extension of the 3DView<sup>™</sup> software, integrated in the Voluson® sonography systems and also available for PC. It allows completely new possibilities in cancer diagnosis, therapy planning and follow-up therapy control.

#### VOCAL<sup>™</sup> offers different functions:

Volume Calculation - Manual tracing of contours in three dimensions

3D Color Histogram - Automatic calculation of the vascularization

**Shell Imaging** - construction of a virtual shell which covers the entire contour to separately calculate internal tumor vascularization and peripheral vascularization for tumor therapy planning and follow up control.

#### 5-2-5-5 B-Flow

B-Flow is especially intuitive when viewing blood flow, for acute thrombosis, parenchymal flow and jets.It helps to visualize complex hemodynamics and highlights moving blood in tissue.B-Flow is less angle-independent, no velocity aliasing artifacts, displays a full field of view and provides better resolution when compared with Color-Doppler Mode. It is therefore a more realistic (intuitive) representation of flow information, allowing to view both high and low velocity flow at the same time.

#### 5-2-5-6 XTD-View (Extended View)

XTD-View provides the ability to construct and view a static 2D image which is wider than the field of view of a given transducer. This feature allows viewing and measurement of anatomy that is larger than what would fit in a single image. XTD-View constructs the extended image from individual image frames as the operator slides the transducer along the surface of the skin in direction of the scan plane. Examples include scanning of vascular structures and connective tissues in the arms and legs.

#### 5-2-5-7 DiagnoSTIC (Spatio-Temporal Image Correlation)

With this acquisition method the fetal heart or an artery can be visualized in 4D. It is not a Real Time 4D technique, but a post processed 3D acquisition.

- DiagnoSTIC Fetal Cardio is only available on RAB & RIC probes in the OB/GYN application.
- DiagnoSTIC Vascular is only available on the RSP probe in the Peripheral Vascular application.

#### 5-2-5-8 CRI - Compound Resolution Imaging

In this special B-mode, beams are transmitted not only perpendicularly to the acoustic window, but also in oblique directions. Between three and nine beams are correlated to form one image line. The advantages of Compound Resolution Imaging are enhanced contrast resolution with better tissue differentiation and clear organ borders. Also vessel walls and tissue layers are emphasized for easier recognition.

#### 5-2-5-9 VCI - Volume Contrast Imaging

Volume Contrast Imaging utilizes 4D transducers to automatically scan multiple adjacent slices and delivers a real-time display of the ROI.

This image results from a special rendering mode consisting of texture and transparency information. VCI improves the contrast resolution and therefore facilitates finding of diffuse lesions in organs. VCI has more information (from multiple slices) and is of advantage in gaining contrast due to improved signal/noise ratio.

#### 5-2-6 Description of Hardware Options

#### Table 5-3 Hardware Options

|   | HW-Options                  | Description                          |
|---|-----------------------------|--------------------------------------|
| 1 | CW-Doppler                  | 5-2-6-1 CW - Continuous Wave Doppler |
| 2 | ECG Digital Module          | 5-2-6-2 ECG Preamplifier             |
| 3 | MOD (Magneto-Optical Drive) | 5-2-6-3 MOD (Magneto-Optical Drive)  |
| 4 | Scan/Freeze Foot switch     | 5-2-6-4 Scan/Freeze Foot switch      |
| 5 | Global Modem                | 5-2-6-5 Global Modem (optional)      |

#### 5-2-6-1 CW - Continuous Wave Doppler

CW Doppler mode provides real time spectral analysis of CW Doppler signals. This information describes the Doppler shifted signal from the moving reflectors in the CW Doppler beam. CW Doppler can be referenced through a small pencil probe or phased array scan head, but it can also be used in conjunction with a 2D image which has an M-line superimposed on the 2D image indicating the position of the Doppler sample volume. For through-the-beamformer CW, this beam is steerable by the operator, and is done by adjusting the location of the M-line. The CW Doppler beam, or M-mode line, can be steered allowing interrogation along an operator-selected line within the image. This option can be upgraded by implementing the CW-Dopplerboard (CRW).

#### 5-2-6-2 ECG Preamplifier

MAN6 (internal, digital version)

For details see: Section 5-10-1-1 "ECG-preamplifier (MAN6 - optional)" on page 5-40.

#### 5-2-6-3 MOD (Magneto-Optical Drive)

For details see: Section 5-10-1-3 "Magneto-Optical Drive (optional)" on page 5-40.

#### 5-2-6-4 Scan/Freeze Foot switch

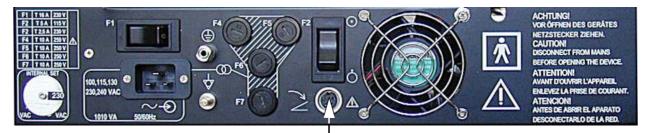

Footswitch connected to Power Supply-Box (below Main Electronic-Box)

#### Figure 5-6 Foot-switch Connector (e.g., CPN6)

#### 5-2-6-5 Global Modem (optional)

The Multi-Tech global modem is a standard modem that connects to an analog phone line. It provides high-speed data transfers and fax capabilities. Features like remote configuration, callback security, and 2-wire leased line support set it apart from basic desktop modems. In addition, it is approved for use in many countries around the world. 5-2-6-5-1 Location in the Unit

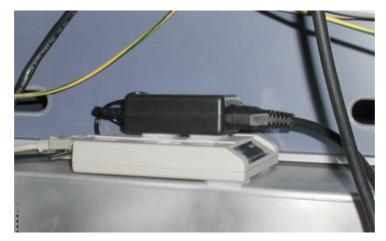

Figure 5-7 Modem (placed on the GEF-box)

#### 5-2-6-5-2 LEDs

The Modem has 10 LEDs on its front.

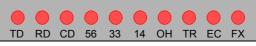

Figure 5-8 LEDs on Modem's Front Panel

|  | Table 5-4 | LEDs | on Modem |
|--|-----------|------|----------|
|--|-----------|------|----------|

| LED Color | Description                     | Normally State                                                                                                    |
|-----------|---------------------------------|----------------------------------------------------------------------------------------------------|
| - Red     | TD (Transmit Data)              | Flashes during use.                                                                                                    |
| - Red     | RD (Receive Data)               | Flashes during use.                                                                                                    |
| - Red     | CD (Carrier Detect)             | ON when detecting a carrier from another modem and during communication.<br>OFF indicates no or broken connection.                                                                                                    |
| - Red     | 56 (56K Mode)                   | During Power On: Briefly Flashing                                                                                                    |
| - Red     | 33 (V.34 Mode)                  | These LEDs indicates communication speeds above 14 kbs. If one of this LEDs are ON during communication, it will stay ON until the modem is reset or connected the next time.                                                                     |
| - Red     | 14 (V.32bis Mode)               | At speeds below 14 kbs, these LEDs are OFF.                                                                                                    |
| - Red     | OH (Off hook)                   | ON when dialing, online, or answering a call<br>Flashes if puls dialing<br>Off when modem not in use                                                                                                    |
| - Red     | TR (Terminal Ready)             | ON when the system initializes the modem. It indicates that the modem is ready<br>for an outgoing or incoming call.<br>OFF indicates that communication on the RS232 (COM) port has been broken.<br>The connected (remote) modem will disconnect. |
| - Red     | EC (Error Correction<br>(V.42)) | ON: Error Correction (V42) is turned ON<br>Blinking: Compression turned ON<br>OFF: Normal operation.                                                                                                    |
| - Red     | FX (Fax)                        | Always OFF                                                                                                    |

## Section 5-3 Main board Chassis GEF Module

The GEF Module contains the Front End processor and the Back End processor and the Secondary Power supply for the full GEF Chassis.

Additionally GEF Module is the connection point of the internal I/O wiring.

Front

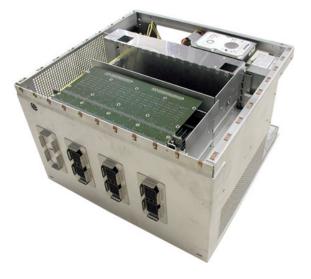

Rear with Internal I/O (Audio Video)

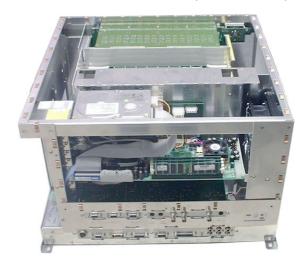

**View from Right** with Internal I/O (PC-part)

**Top View** 

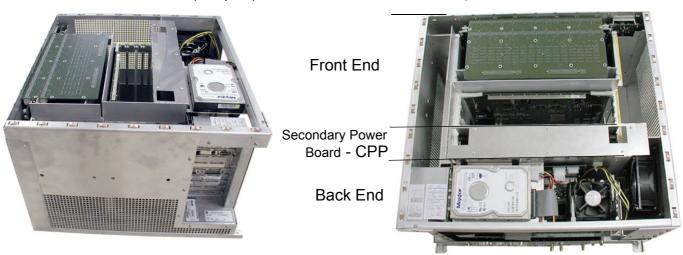

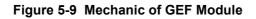

## Section 5-4 FrontEnd Processor

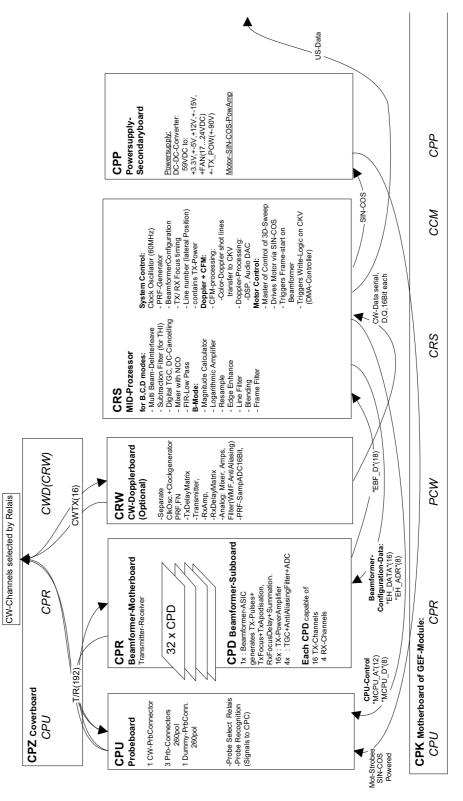

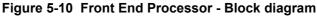

Chapter 5 - Components and Functions (Theory)

#### 5-4-1 FrontEnd - Board Descriptions

#### 5-4-1-1 CPU - Probe Connector Board

- 1 CW-Probe Connector
- 3 Probe-Connectors 260pin
- 1 Dummy-Probe Connector 260pin
- Probe Select Relays
- Probe Recognition

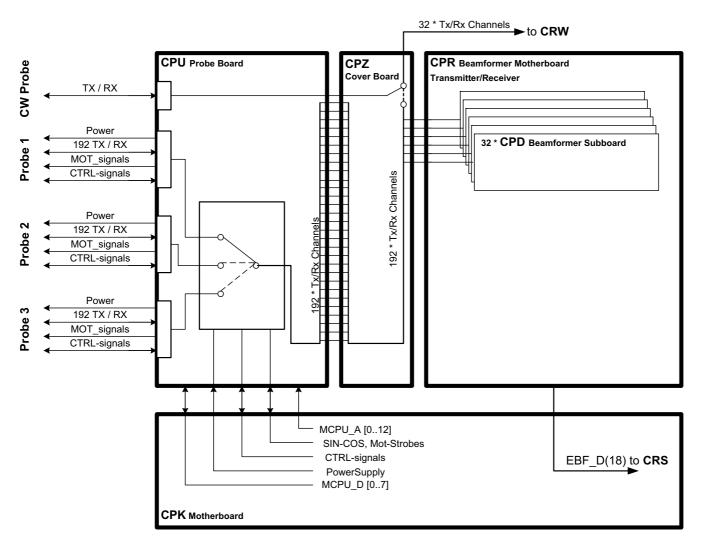

Figure 5-11 CPU + Beamformer (CPR)

#### 5-4-1-2 CPR - Beamformer-Motherboard

Transmitter-Receiver (192 transmitter channel used, 128 Receiver channels)

CPR contains 32 pieces of CPD (see: Section 5-4-1-3 "CPD - Beamformer Sub-board" on page 5-23)

#### 5-4-1-3 CPD - Beamformer Sub-board

#### 1x : Beamformer-ASIC

generates TX-Pulses + TX-Focus +TX-Apodization, Rx Focus Delay and Summation

16x : TX-Power Amplifier

4x : TGC + Anti Aliasing Filter + Analogue Digital Conversion (ADC)

Each CPD is capable of 16 TX-Channels and 4 RX-Channels

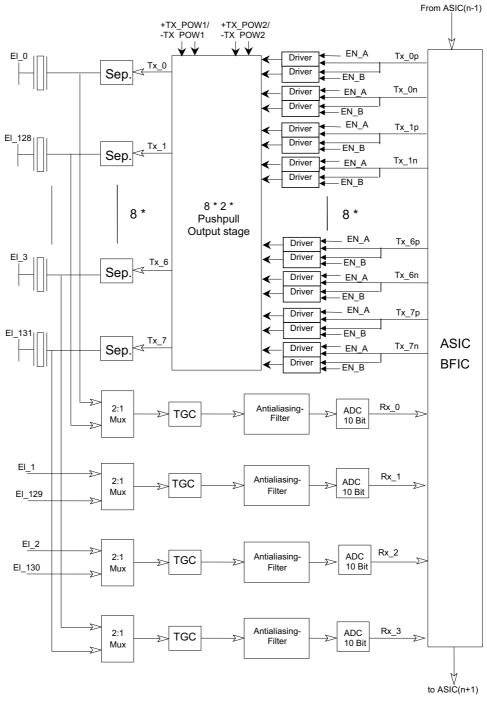

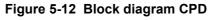

Chapter 5 - Components and Functions (Theory)

## 5-4-1-4 CRW - CW-Doppler Board (optional)

- Separate Clock Oscillator + Clock generator PRF, FN
- TxDelayMatrix
- Transmitter,
- Receiver Amplifiers (RxAmp),
- Receiver Delay matrix (RxDelayMatrix)
- Analogue: Mixer, Amplifier, Filter (WMF, Anti Aliasing)
- PRF-SampADC16Bit,

#### 5-4-1-5 CPZ - Cover Board

Transfers the analogue transmitting / receiving signals between the following boards:

- CPU
- CPR
- CRW

192 Transmitter-, 128 Receiver channels, 16 CW-Doppler channels - switched by relays at CPZ

#### 5-4-1-6 CPK - Motherboard of GEF-Module

Following boards are direct connected to the CPK:

- CPU Probe connector Board
- CPR Beam former Board
- CRW CW-Doppler Board
- CRS Signal Processing Board
- CPP Power Supply Board
- CPM Motherboard (electrical Signal- and Supply connection between all PC-Plug-In Boards)

#### 5-4-1-7 CRS - Signal Processor Board

- A.) MID-Processor:
  - 1.) For B, C, D modes:
  - Multi Beam-DeInterleave
  - Subtraction Filter (for THI)
  - Digital TGC, DC-Cancelling
  - Mixer with NCO
  - FIR-Low Pass
  - 2.) For B mode only:
  - Magnitude Calculator
  - Logarithmic Amplifier
  - Resample
  - Edge Enhance
  - Line Filter
  - Blending
  - Frame Filter
- B.) System Control:
  - Clock Oscillator (60MHz)
  - PRF (Pulse Repetition Frequency) Generator
  - Beamformer Configuration:
  - Tx (transmitting Frequency, TxRx (transmitting/receiving) Focus timing
  - TxRx (transmitting/receiving) Apodization
  - Line number (lateral Position)
  - contains TX-Power-DAC
- C.) Doppler + CFM:
  - 1.) CFM-processing:
  - Color-Doppler shot lines transfer to CKV
  - 2.) Doppler-Processing:
  - DSP, Audio DAC
  - 3.) Beamformer- Configuration-Data:
  - "EH\_DATA"(16)
  - "EH\_ADR"(8)
  - B-Mode-Data
- D.) Motor Control:
  - Master of Control of 3D-Sweep
  - Drives Motor via SIN-COS
  - Triggers Frame-start on CPR (Beamformer)
  - Triggers Write-Logic on CKV (DMA-Controller)

#### 5-4-1-8 CPP - Power Supply Secondary Board + Motor Power stage

used for Supply of both FrontEnd and BackEnd DC-DC-Converter:

59VDC to following output voltages:

+ 3.3V, +/-5V, +12V, +/-15V,

- + FAN (10 -24V / 15 Watt; adjustable by software)
- +TX\_POW (+/-90V)
- -TX\_POW (+/-90V)
- +TX\_POW2
- -TX\_POW2

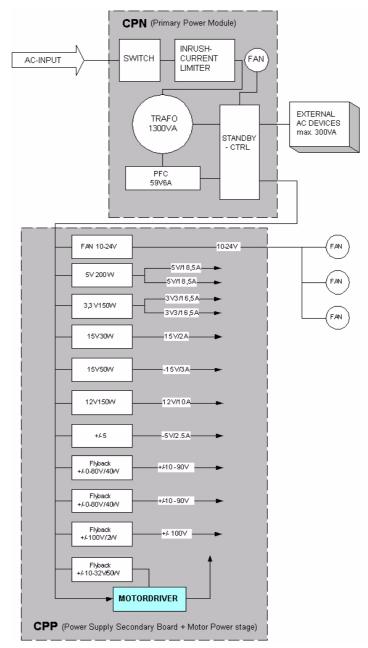

Figure 5-13 Block diagram CPP

Section 5-4 - FrontEnd Processor

## Section 5-5 BackEnd Processor

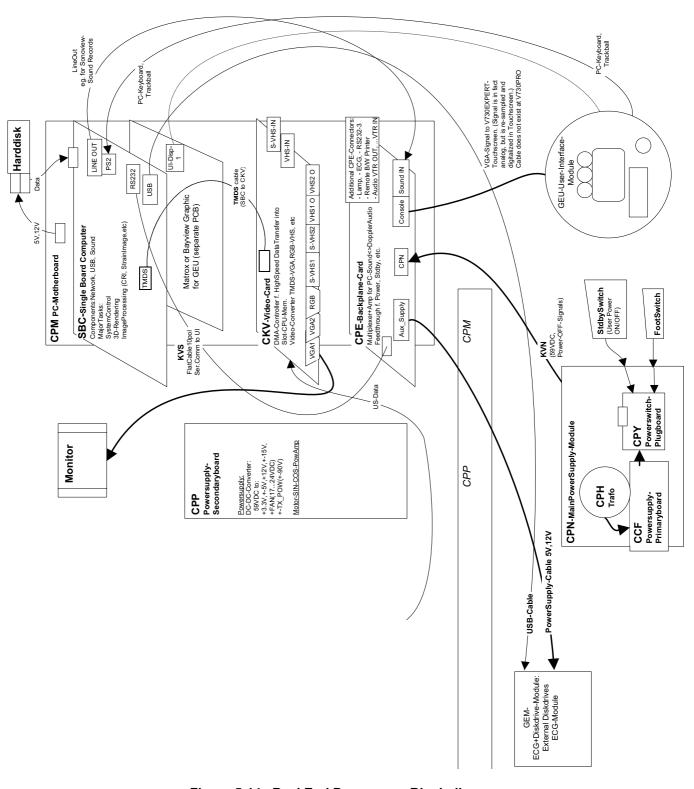

Figure 5-14 BackEnd Processor - Block diagram

#### 5-5-1 Block diagram CKV

#### **DMA Controller**

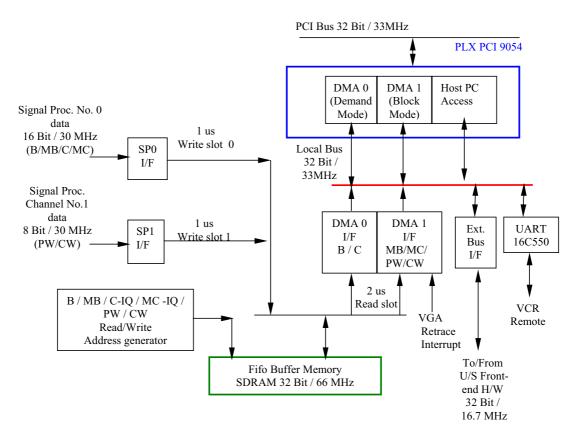

Video I/O

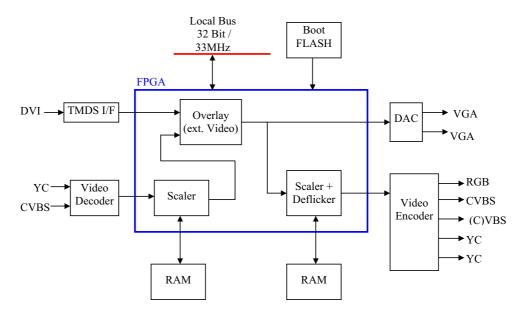

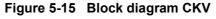

#### 5-5-2 BackEnd - Board Descriptions

#### 5-5-2-1 SBC - Single Board Computer

Built in or external Components:

- AGP VGA
- 100 Mbit LAN
- USB 2.0
- Sound

Major Tasks:

- System Control
- 2D / 3D-Image processing and Rendering
- RS232 (User Interface)
- PS2 (User Interface PC-Keyboard, Mouse as Trackball)
- Control GEM drives (USB)

#### 5-5-2-2 PCI VGA Card

Generates Video signal for LCD in User Interface GEU

#### 5-5-2-3 CKV - DMA-Controller / Video-Card

- DMA-Controller f. High Speed Data Transfer into Slot-CPU-Memory
- VGA- Output (2 Channels) for the System Main Monitor and external device
- Video-Converter VGA RGB to: VHS, S-VHS, RGB.

• Display External Playback Video and adding Overlay graphics to it. see also: Figure 5-15: Block diagram CKV on page 5-28

#### 5-5-2-4 Hard Disk Drive

Minimum 80GB; IDE

Stores the system programs and Image filing (patient data, Report files)

#### 5-5-2-5 CPE - Back Panel I/O-Card

Multiplexer +Amplifier for PC-Sound<>Doppler Audio

Feed through for DC- Power and signals and for built in Peripherals (User Interface, Disk drive module, ECG, etc.)

#### 5-5-2-6 CPM - PC-Motherboard Card

Industrial Standard compatible (PCI) Motherboard

For interfacing between Front End and Back End Processor.

CPE is connected at CPM too.

#### 5-5-2-7 CPP - Power Supply Secondary Board + Motor Power stage

used for Supply of both FrontEnd and BackEnd

DC-DC-Converter:

59VDC to following output voltages:

+ 3.3V, +/-5V, +12V, +/-15V,

+ FAN (10 -24V / 15 Watt; adjustable by software)

- +TX\_POW (+/-90V)
- -TX\_POW (+/-90V)
- Motor Sinus2 Powerstage Amplifier
- Motor Cosinus2 Powerstage Amplifier
- +TX\_POW2
- -TX\_POW2

see also: Section 5-4-1-8 on page 5-26

## Section 5-6 Internal I/O

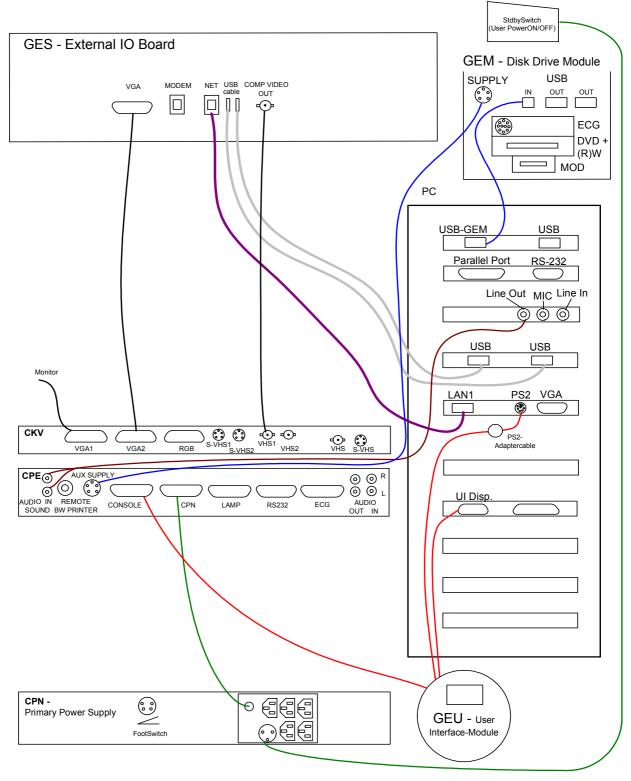

Figure 5-16 Internal I/O

## Section 5-6 Internal I/O (cont'd)

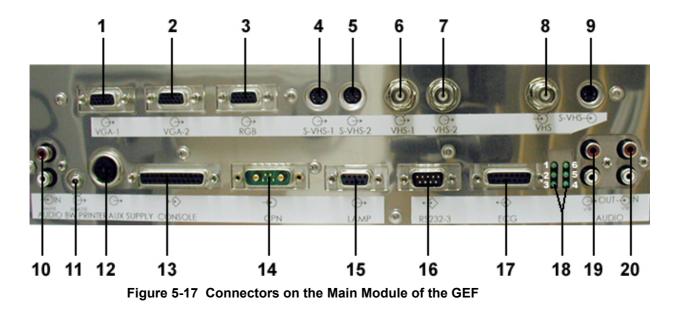

| Item | Connector Name    | Description                                                                                                    |
|------|-------------------|----------------------------------------------------------------------------------------------------|
| 1    | VGA1              | Connector for the internal color video monitor                                                                                         |
| 2    | VGA2              | Connector for an external color monitor                                                                                                |
| 3    | RGB               | Output for color video printer                                                                                                    |
| 4    | S-VHS 1           | S-VHS 1 OUT                                                                                                    |
| 5    | S-VHS 2           | S-VHS 2 OUT                                                                                                    |
| 6    | VHS 1             | Video 1 OUT: 1Vss @ 75 Ohm, PAL ; 1Vss @ 75 Ohm, NTSC                                                                                  |
| 7    | VHS 2             | Video 2 OUT: 1Vss @ 75 Ohm, CCIR ; 1Vss @ 75 Ohm, FCC                                                                                  |
| 8    | VHS               | Video IN: 1Vss @ 75 Ohm, PAL / CCIR ; 1Vss @ 75 Ohm, NTSC / FCC                                                                        |
| 9    | S-VHS             | S-VHS IN                                                                                                    |
| 10   | Audio IN Sound    | Audio IN R/L Sound                                                                                                    |
| 11   | Remote BW Printer | Remote control for BW Printer                                                                                                    |
| 12   | AUX Supply        | Power Supply for Module GEM                                                                                                    |
| 13   | Console           | Connector for Console                                                                                                    |
| 14   | CPN               | Connector for Power Supply (CPN) input                                                                                                 |
| 15   | Lamp              | Connector for external lamp                                                                                                    |
| 16   | RS232-3           | Remote control for Video Recorder                                                                                                    |
| 17   | ECG               | Connector for MAN (ECG-preamplifier)                                                                                                   |
| 18   |                   | Diagnostic LED's (for voltage check; see: Section 7-3-1 on page 7-4)<br>1 = +15V ; 2 = -15V ; 3 = Fan ; 4 = +12V ; 5 = +5V ; 6 = +3.3V |
| 19   | Audio OUT / VTR   | Audio OUT / R/L Video Recorder                                                                                                    |
| 20   | Audio IN / VTR    | Audio IN / R/L Video Recorder                                                                                                    |

## Section 5-6 Internal I/O (cont'd)

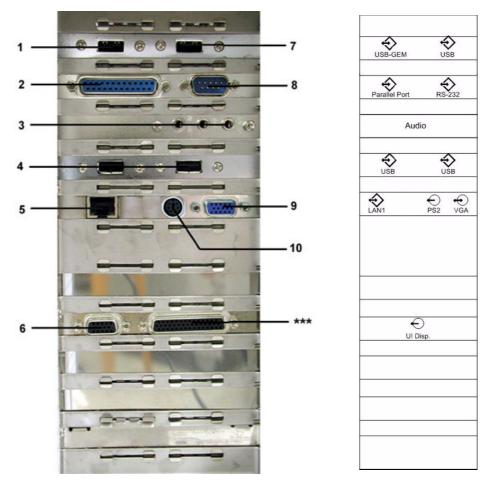

Figure 5-18 Connectors on PC-part of the GEF

| Item | Connector Name | Description                                                           |
|------|----------------|-----------------------------------------------------------------------|
| 1    | USB-GEM        | Connector for Disk Drive Module GEM                                   |
| 2    | Parallel Port  | Parallel port for PC-Line Printer                                     |
| 3    | Audio          | MIC = Connector for Microphone<br>Line-OUT = Connector for Sound card |
| 4    | USB            | USB port connectors                                                   |
| 5    | LAN1           | Connector for Network twisted pair RJ-45 10/100 megabit/s             |
| 6    | UI Disp.       | Connector for User Interface Display                                  |
| 7    | USB            | USB port connector                                                    |
| 8    | RS-232         | Connector for Global Modem                                            |
| 9    | VGA            | no function                                                           |
| 10   | PS2            | Connector for Mouse / Keyboard                                        |
| ***  |                | no function                                                           |

Chapter 5 - Components and Functions (Theory)

## Section 5-7 Top Console

The Voluson® 730Expert Operator Control Panel (OCP) consists of the following electronic subassemblies and/or functional components:

- Display/Touch screen module:
  - VGA display 640x480 pixels
  - Resistive 5-wire analog touch screen
  - Integrated display graphics controller
- Console module:
  - C515 micro controller
  - Atmel micro controller
  - Slide pots TGC with zero raster position)
  - Rotary Encoders with integrated push buttons
  - PS/2 compatible Trackball (2") with standard PC interface
  - PS/2 compatible Qwerty Keyboard with standard PC interface
  - LED indicators with 3 intensity levels (off, 50%,100%)
  - 2 Speaker, used for Doppler and voice replay
- DC/DC Converter:
  - Converts 12V DC input voltage to 5V DC output voltage for supplying UI components

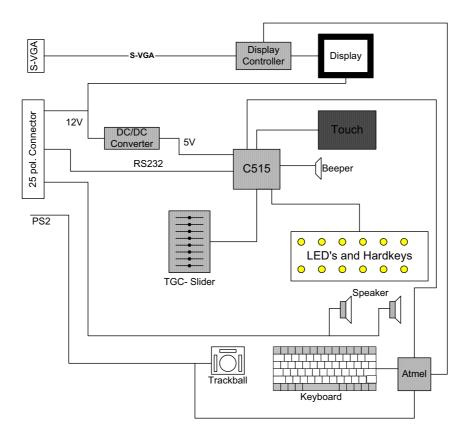

Figure 5-19 Top Console

# Section 5-7 Top Console (cont'd)

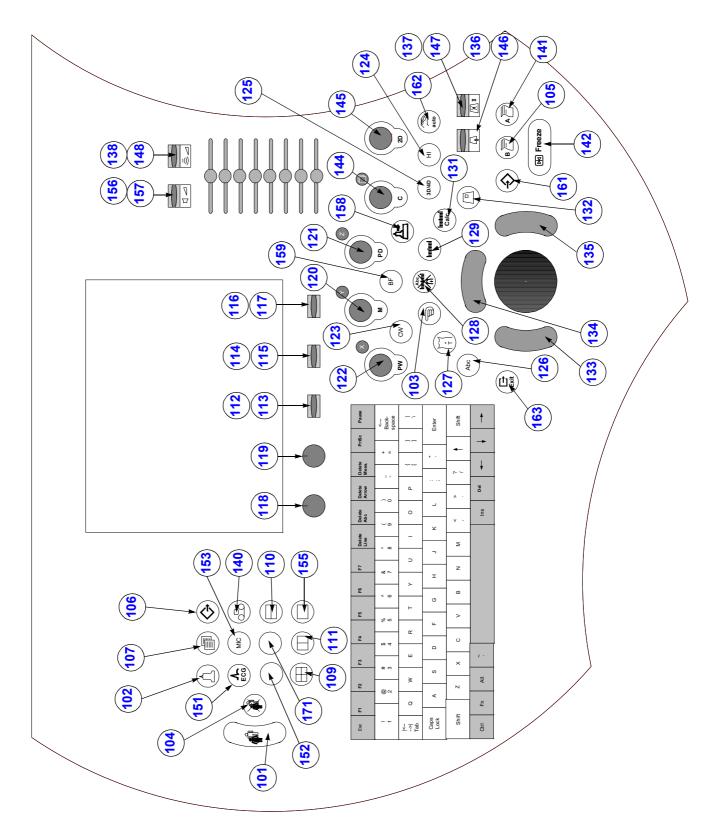

Figure 5-20 Voluson® 730Expert - Control Console

| key code | Description                  | Voluson® 730Expert - Functionality                                 | x | x | x |
|----------|------------------------------|--------------------------------------------------------------------|---|---|---|
| 101      | PID (patient identification) | call-up of the patient data entry menu                             |   |   |   |
| 102      | Probe                        | call-up of the probe program menu                                  |   |   |   |
| 103      | Indicator                    | displays a pointer arrow or hand                                   |   |   |   |
| 104      | End Exam                     | Patient and measurement data are stored in the "Data manager"      |   |   |   |
| 105      | Print_b                      | Remote printer trigger key B                                       |   |   |   |
| 106      | Sonoview                     | to shift from scan mode to Sonoview                                |   |   |   |
| 107      | Report                       | call-up of the Patient report page                                 |   |   |   |
| 109      | Quad Format                  | Quad-Screen format                                                 |   |   |   |
| 110      | Dual Format (V)              | Dual-Screen format (vertical distribution)                         |   |   |   |
| 111      | Dual Format (H)              | Dual-Screen format (horizontal distribution) - not yet implemented |   |   |   |
| 112      | Soft3 (Toggle)               | UP - Toggle switch function                                        |   |   |   |
| 113      | Soft3 (Toggle)               | DOWN - Toggle switch function                                      |   |   |   |
| 114      | Soft4 (Toggle)               | UP - Toggle switch function                                        |   |   |   |
| 115      | Soft4 (Toggle)               | DOWN - Toggle switch function                                      |   |   |   |
| 116      | Soft5 (Toggle)               | UP - Toggle switch function                                        |   |   |   |
| 117      | Soft5 (Toggle)               | DOWN - Toggle switch function                                      |   |   |   |
| 118      | Soft_Switch1                 | Soft_Switch1                                                       |   |   |   |
| 119      | Soft_Switch2                 | Soft_Switch2                                                       |   |   |   |
| 120      | Mode_Switch1                 | M-Mode (Motion mode)                                               |   |   |   |
| 121      | Mode_Switch2                 | PD-Mode (Power Doppler)                                            |   |   |   |
| 122      | Mode_Switch3                 | PW-Mode (Pulsed Wave Doppler)                                      |   |   |   |
| 123      | CW                           | Continuous Wave Doppler                                            |   |   |   |
| 124      | HAR                          | Harmonic Imaging                                                   |   |   |   |
| 125      | 3D/4D                        | Volume Mode                                                        |   |   |   |
| 126      | Text                         | Image documentation - to write onto the screen                     |   |   |   |
| 127      | Bodymark                     | Bodymark display - to enter Bodymark symbols                       |   |   |   |
| 128      | ClrScreen                    | to clear graphics, measurements and annotations on the screen      |   |   |   |
| 129      | Meas_mm                      | Basic measurements                                                 |   |   |   |
| 131      | MeasCalcs                    | Calculation tables                                                 |   |   |   |
| 132      | HR_Zoom                      | High Resolution Zoom                                               |   |   |   |
|          |                              |                                                                    |   |   |   |

### Table 5-5 Voluson® 730Expert - key codes

| key code | Description    | Voluson® 730Expert - Functionality                               | Х | Х | х |
|----------|----------------|------------------------------------------------------------------|---|---|---|
| 133      | Trball_b       | left trackball key                                               |   |   |   |
| 134      | Trball_a       | upper trackball key                                              |   |   |   |
| 135      | Trball_c       | right trackball key                                              |   |   |   |
| 136      | B_Depth        | UP - penetration depth of the B-image                            |   |   |   |
| 137      | B_FocDepth     | UP - position of the transmitter focus                           |   |   |   |
| 138      | AcousticPWr    | UP - acoustic output (Power)                                     |   |   |   |
| 140      | VtrRec         | call-up of the VCR Remote control menu                           |   |   |   |
| 141      | Print_a        | Remote printer trigger key A                                     |   |   |   |
| 142      | Freeze         | Read/Write (Freeze/Run)                                          |   |   |   |
| 144      | Mode_Switch4   | C-Mode (Color Flow mode)                                         |   |   |   |
| 145      | Mode_Switch5   | 2D-Mode (B mode)                                                 |   |   |   |
| 146      | B_Depth        | DOWN - penetration depth of the B-image                          |   |   |   |
| 147      | B_FocDepth     | DOWN - position of the transmitter focus                         |   |   |   |
| 148      | AcousticPWr    | DOWN - acoustic output (Power)                                   |   |   |   |
| 151      | ECG            | ECG line ON/OFF                                                  |   |   |   |
| 152      |                | Contrast (at the time being this feature is not yet implemented) |   |   |   |
| 153      | MIC            | Microphone                                                       |   |   |   |
| 155      | Single Format  | Single-Screen format                                             |   |   |   |
| 156      | Speaker Volume | UP - speaker volume                                              |   |   |   |
| 157      | Speaker Volume | DOWN - speaker volume                                            |   |   |   |
| 158      | SieScape       | XTD-View (Extended View)                                         |   |   |   |
| 159      | BiFlow         | B-Flow                                                           |   |   |   |
| 161      | Save Menu      | Save Menu - to save/send images (volumes)                        |   |   |   |
| 162      | ото            | Automatic Optimization                                           |   |   |   |
| 163      | Exit           | Exit                                                             |   |   |   |
| 171      | UNKNOWN        | NOT USED                                                         |   |   |   |

 Table 5-5
 Voluson® 730Expert - key codes

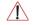

**NOTICE** Key codes which are not listed in the table are not available at Voluson® 730Expert.

# Section 5-8 Monitor

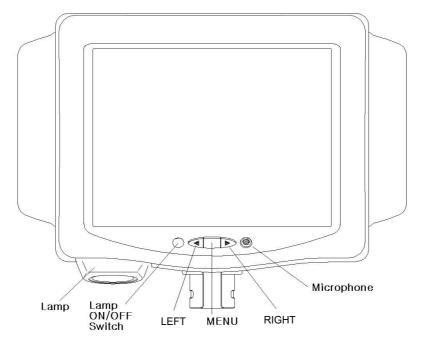

#### **KEY FUNCTION**

a. MENU KEY

This button will enable the On Screen Display. This button is also used to select the function in the Main Menu or to save the setting in the Sub Menu. (Push for 3sec)

b. DECREASE ◀ [LEFT]

Use this button to move down the OSD selection menu and adjust the attribute of the monitor while in OSD mode. Pressing this button out of the OSD menu allows you to decrease the level of contrast of the display screen.

- c. INCREASE ► [RIGHT] Use this button to move up the OSD selection menu and adjust the attribute of the monitor while in OSD mode. Pressing this button out of the OSD menu allows you to increase the level of contrast of the display screen.
- d. LAMP ON/OFF Lamp ON/OFF S/W
- e. MICROPHONE Allows to record voice

NOTE: There is no function of microphone.

### Figure 5-21 Monitor Adjustment buttons

For further details refer to: Section 6-3 "Monitor Adjustment" on page 6-2.

# Section 5-9 External I/O

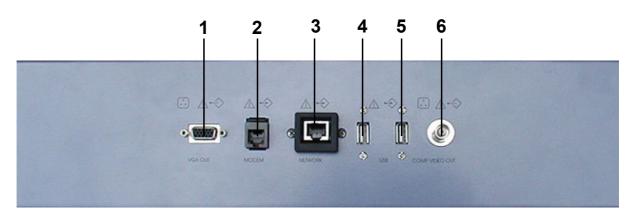

Figure 5-22 External I/O Panel Connectors

### Table 5-6 External I/O Connector Description

| Item | Connector Name | Description                                               |
|------|----------------|-----------------------------------------------------------|
| 1    | VGA OUT        | print out VGA signal with monitor/printer                 |
| 2    | Modem          | RJ-11 with global adapter kit for modem connection        |
| 3    | NETWORK        | DICOM input/output<br>twisted pair RJ-45 10/100 megabit/s |
| 4    | USB-1          | USB-2.0 port                                              |
| 5    | USB-2          | USB-2.0 port                                              |
| 6    | COMP VIDEO OUT | BNC Connector, Color Video Output                         |

# Section 5-10 Peripherals

# 5-10-1 General Information - GEM (Disk Drive Module)

The GEM Module contains the DVD/CD+(R)W Drive. Additionally the Magneto Optical Drive and the ECG-preamplifier (MAN6) can be installed as an Option.

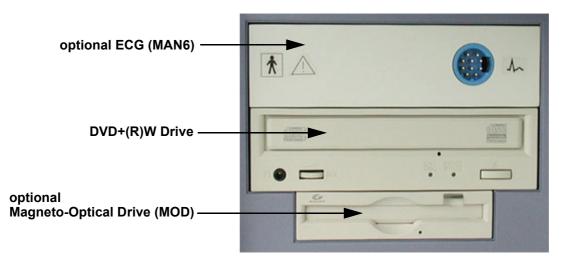

Figure 5-23 GEM incl. optional MOD and ECG

### 5-10-1-1 ECG-preamplifier (MAN6 - optional)

The ECG-preamplifier is used for acquiring an ECG-signal to be displayed with the ultrasound image. This optional peripheral serves for gaining an ECG-signal to mark the systolic and end diastolic moments in M-Mode and Doppler evaluations.

The ECG-preamplifier must not be used for ECG-diagnostics. It is not intended for use as a cardiac monitor and must not be used for an intraoperative application on the heart.

### 5-10-1-2 DVD/CD+(R)W Drive

The DVD/CD+(R)W Drive (Writer) is used to backup images and reports. In addition, it is used as the main source of software upgrades and other service utility operations. The DVD/CD+(R)W Drive can read/write CD's and DVD's.

## 5-10-1-3 Magneto-Optical Drive (optional)

Storage capacity by disk: 1.3GB, 640MB, 540MB, 230MB, 128MB

The MO-Drive allows to read and write any GIGAMO standard 1.3GB disk at twice the liner bit density. Additionally it retains full read/write compatibility with ISO/IEC 3.5 - inch disks ranging from original 128MB to current 640MB.

MO disks are nearly indestructible and immune from the problems that plague magnetic media. MO disks can be rewritten an unlimited number of times.

# Section 5-11 Power Distribution

- **NOTICE** Power Distribution depends on the currently installed CPN Primary Power Module.
  - Section 5-11-1 "CPN6 Primary Power Module" on page 5-41
    - Section 5-11-2 "CPN80-81 Primary Power Module" on page 5-43

# 5-11-1 CPN6 - Primary Power Module

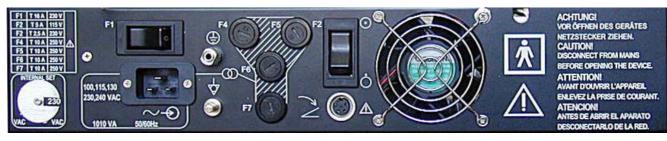

Figure 5-24 Primary Power Module - CPN6

### 5-11-1-1 Mechanical Concept and Overview

The AC Power's main tasks are to supply the various internal subsystems with AC power and to galvanically isolate the scanner from the on site Mains Power System. To reduce inrush current, an inrush current limiter as well as an EMI filter is implemented.

Voltage to peripherals can be configured to either 115 VAC or 230 VAC.

The mains cord has plugs on both ends.

A female plug connects to the scanner and a male plug to the mains outlet on site.

The mains voltage is routed via an EMI filter to the Mains Switch, located on the rear of the system.

The Mains Switch is of the auto fuse type, if for some reason the current grows to high, the switch will automatically break the power.

From the Mains Switch, the AC power is routed via an Inrush Current Limiter to a internal outlet connector for the Mains Transformer.

## 5-11-1-2 Major Functions of CPN6

- Inrush Current limiter
- Power factor correction transformer for Sinus load for the mains voltage
- Power down Circuitry + Standby-Switch
- The CPN6 module generates 57VDC (+/-2V) as an input voltage for the Secondary Power supply of the GEF module.
- The CPN6 module contains also the isolation transformer for the peripherals. (Maximum load: 350VA)
- NOTE: All DC-supply voltages for built in peripherals are generated in GEF-module not inside CPN6.
- NOTE: The system mains supply input voltage can be set to: 110V, 130V, 230V, 240V. The output voltages may be set to 115V or 230VAC (independent from the input voltages)

### 5-11-1-3 Fuses on Rear Panel (CPN6)

F1: The main Input voltage is fused by a magnetic Circuit breaker (Rated current 16A) built in the Main Power switch labelled F1

F2:The AC Output voltage (115/230V) is fused by F2 (magnetic Circuit breaker 2.5/5A)

F3, F4, F5, F6: are the fuses for the input voltage for the switching power supplies generating the DC-Supply voltage for the Secondary power supply inside GEF-Module

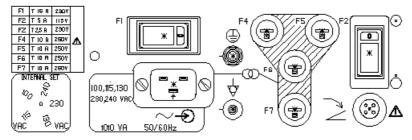

Figure 5-25 Fuses of CPN6

### 5-11-1-4 Fuses inside CPN6

F1 on CCF board: fuses the surge current limiter circuit.

NOTE: If this fuse is blown, the NTC (limiting the surge current will remain hot during system operation and if the system is switched off/on within a few seconds the surge current could be to high. Because of this reason Fuse F1 on CPN Rear Panel or the Hospital circuit fuse could be blown.

# 5-11-2 CPN80-81 - Primary Power Module

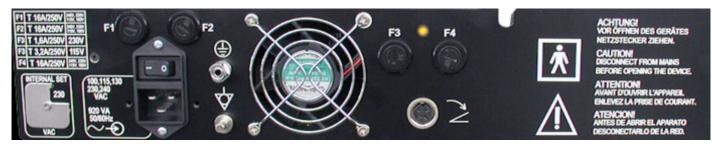

Figure 5-26 Primary Power Module - CPN80-81 (old version)

Note: The new version of CPN80-81 has different print layout!
 It shows an electrical hazard icon on the right side (instead of the "Caution" section), indicating:
 DANGEROUS ELECTRIC VOLTAGE. Pull the mains plug before opening the unit!

### 5-11-2-1 Mechanical Concept and Overview

The AC Power's main tasks are to supply the various internal subsystems with AC power and to galvanically isolate the scanner from the on site Mains Power System. To reduce inrush current, an inrush current limiter is implemented.

Voltage to peripherals can be configured to either 115 VAC or 230 VAC.

The mains cord has plugs in both ends. A female plug connects to the scanner and a male plug to the mains outlet on site.

From the Mains Power Input module, the AC power is routed via an Inrush Current Limiter to a internal outlet connector for the Mains Transformer.

### 5-11-2-2 Major Functions of CPN80-81

- Inrush Current limiter
- Power factor correction transformer for Sinus load for the mains voltage
- Power down Circuitry + Standby-Switch
- The CPN module generates 57VDC (+/-2V) as an input voltage for the Secondary Power supply of the GEF module.
- The CPN80-81 module contains also the isolation transformer for the peripherals. (Maximum load: 350VA) see: Basic User Manual Chapter 23 Technical Data/Information

### NOTE: All DC-supply voltages for built in peripherals are generated in GEF-module not inside CPN80-81.

NOTE: The system mains supply input voltage can be set to: 110V, 130V, 230V, 240V. The output voltages may be set to 115V or 230VAC (independent from the input voltages).

### 5-11-2-3 Fuses on Rear Panel (CPN80-81)

F1 + F2: The main Input voltage is fused by two 16 Ampere fuses (rated current 16A) labeled F1 and F2.

- F3: The AC Output voltage (115/230V) is fused by either:
- a 1.6 Ampere / 250V fuse for auxiliary output voltage 230 VAC
- a 3.2 Ampere / 250V fuse for auxiliary output voltage 115 VAC

F4: 16 Ampere fuse for the input voltage for the switching power supply generating the DC-Supply voltage for the Secondary power supply inside GEF-Module

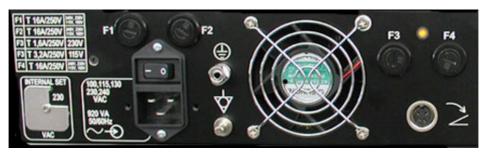

Figure 5-27 Fuses of CPN80-81

### 5-11-2-4 Fuses inside CPN80-81

F1 on CCF board: fuses the surge current limiter circuit.

NOTE: If this fuse is blown, the NTC (limiting the surge current will remain hot during system operation and if the system is switched off/on within a few seconds the surge current could be to high. Because of this reason Fuse F1 on CPN Rear Panel or the Hospital circuit fuse could be blown.

# 5-11-3 Disk Drive Module (GEM)

The check points for the drives voltages can be found at the AUX Supply connector (= GEM Power connector) on Backpanel of GEF-Box; see: Section 7-3 "Check Points Voltages" on page 7-4.

- MO drive is supplied by +5V only
- DVD/CD drive is supplied by both +5V and +12 V
- Fan on the GEM module needs only 12 V power.

## 5-11-3-1 Fuses on CPE-Board for Disk Drive Module (GEM)

Description of fuses: 5A / 250V / slow-blow fuse / 5 x 20 mm

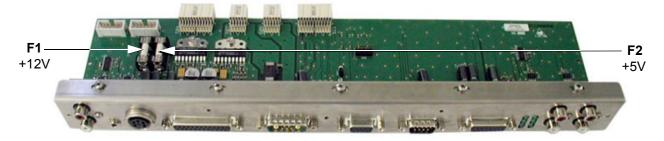

Figure 5-28 fuses for disk drives

678,3

# Section 5-12 Mechanical Descriptions

# 5-12-1 Physical Dimensions

560,5

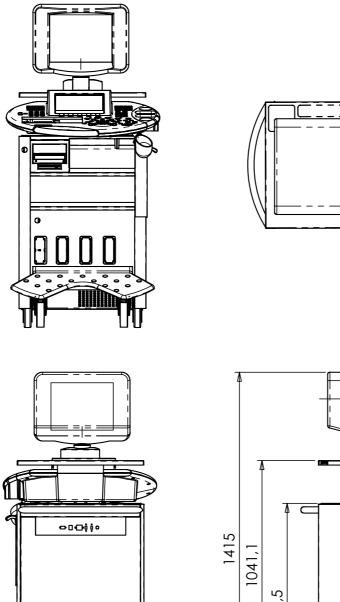

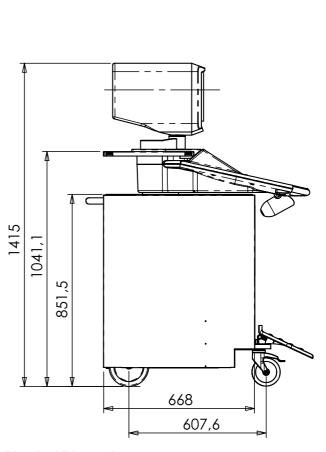

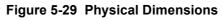

## 5-12-2 Monitor

- Tilt: 11° forwards and backwards
- Swivel: +/-90° rotation.

# 5-12-3 Top Console Positioning

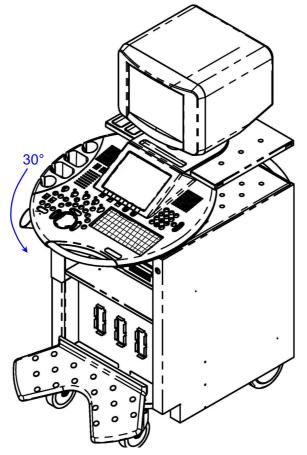

Figure 5-30 Top Console Positioning

# 5-12-4 Rotation of the Control Console

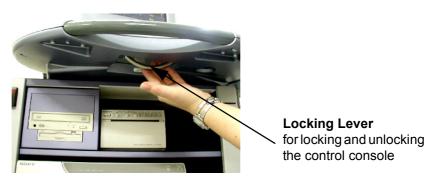

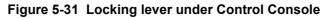

Horizontal Access: The control panel offers 30° of horizontal adjustment to the right.

# 5-12-5 Assembly Drawing GW & GEU & Monitor

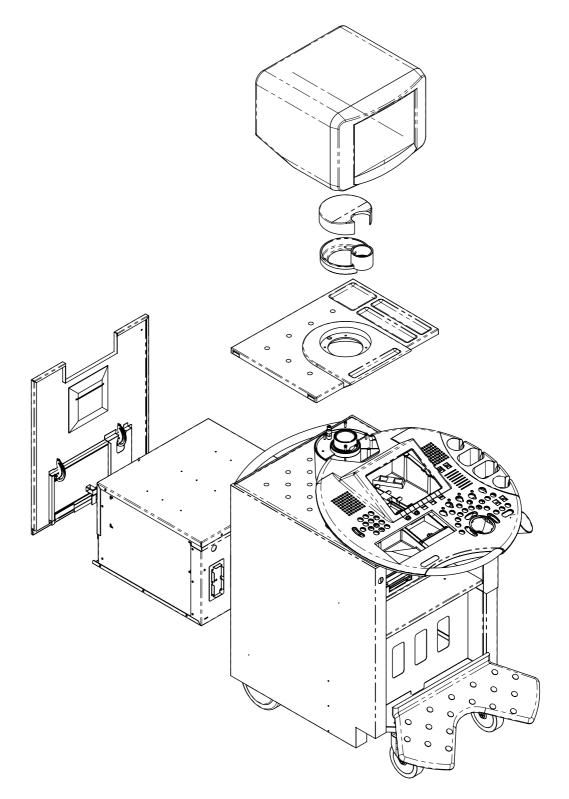

Figure 5-32 Assembly Drawing Voluson® 730Expert

# Section 5-13 Air Flow Control

## 5-13-1 Air Flow Distribution

The fans at the right side of the Main Board Chassis draw air into the scanner, through the filter grid, and pushes it through the card rack.

Air holes in the left and right side of the rack allow the air to move down through the card rack. Air exits the scanner through holes the Main Air Outlet at the left side panel.

## 5-13-1-1 Air Flow Distribution Overview

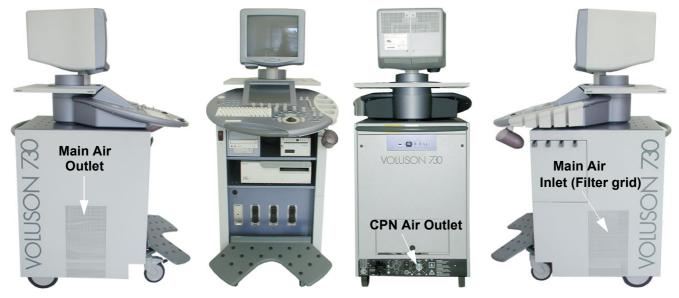

Figure 5-33 Console Views

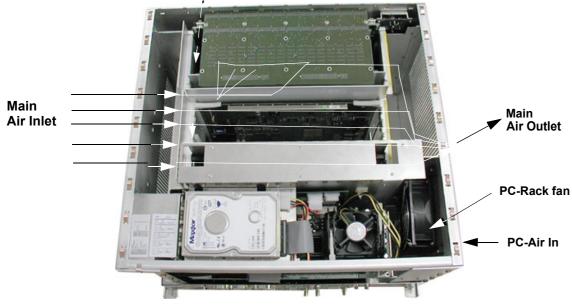

Figure 5-34 Air Flow Control

Section 5-13 - Air Flow Control

# Section 5-14 Service Platform

## 5-14-1 Introduction

The Service Platform will increase service productivity and reduce training and service costs. This web-enabled technology provides linkage to e-Services, e-Commerce, and the iCenter, making GE's scanners more *e-enabled* than ever.

The Service Platform contains:

• specific software/hardware test modules, system setup, update, etc. for Voluson systems; see: Section 5-15 "Service Page" on page 5-51.

# 5-14-2 Access / Security

The Service Platform has different access and security user levels. Each user is only granted access to the tools that are authorized for their use.

# 5-14-3 *iLing* Interactive Platform

Many of the services of the Service Platform come from its integration with *iLinq*.

If an iLinq checkout was performed on the Voluson® 730Expert, the <u>ILINQ</u> button is available in the "Utilities" menu on the Touch Panel.

By selecting this button, the Netscape® browser starts the "iLing Home Page".

| 💥 iLinq - Netscape                          |                                                                                                    |                                        |
|---------------------------------------------|----------------------------------------------------------------------------------------------------|----------------------------------------|
| * * 22                                      | 3 10                                                                                                    |                                        |
| <b>&amp;</b> /a                             | E Medical Systems                                                                                             | Ling <sup>w</sup><br>Dn-Demand Support |
| Home                                        | Inline Tutorial ILing Help Close                                                                              |                                        |
| Applications Self                           | Most Recent Message New Messages: 0                                                                           |                                        |
| Help<br>Contact GE<br>Community<br>Messages | When:<br>Who:<br>Message:                                                                                     |                                        |
|                                             | Contacting GE This could take up to 4 minutes.     The results of your selection should be displayed shortly. | 11                                     |

Figure 5-35 iLinq Home Page

# Section 5-15 Service Page

## 5-15-1 Introduction

The Service Page contains specific software/hardware test modules, system setup, update, etc. for Voluson systems only.

## 5-15-2 Access / Security

The service page has different access and security user levels. Each user is only granted access to the tools that are authorized for their use.

# 5-15-3 Service Login

- 1.) On the Touch Panel, press UTILITIES.
- 2.) In the Utilities menu, touch <u>SYSTEM SETUP</u> to invoke the setup desktop on the screen.
- 3.) Select the <u>SERVICE</u> page. The "password window" appears automatically.

| <b>B</b> , | System       | Setup       |                    |          |         | 11-12-2002<br>2:01:09 PM |
|------------|--------------|-------------|--------------------|----------|---------|--------------------------|
| General    | User Setting | Peripherals | Option Servic      | e Backup | Network | System Info              |
|            |              |             |                    |          |         |                          |
|            |              |             |                    |          |         | -                        |
|            |              | Enter Pas   | sword to access th | is page: | Accept  |                          |
|            |              | 1           |                    |          |         |                          |
|            |              |             |                    |          |         |                          |
| E          | xit          | Save&Exit   | 1                  |          |         |                          |

Figure 5-36 System Setup Service page

4.) Enter the password SHE and click the ACCEPT button to display the Service Tools window.

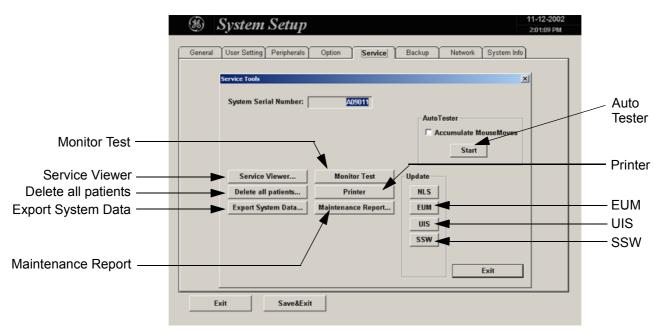

Figure 5-37 Service Tools window

### 5-15-3-1 Auto Tester

Autotest is a log function of customer activities. It records all user actions (scanning, Touch Panel entries, performing Calculations, review of Patient Reports, etc....). It is possible to safe (record) as file on HDD. But also export to DVD/CD or MOD can be done to allow replay of the records on other units.

**NOTICE** For intermittent problems this file can be requested from the Service Engineer or customer. It is possible to burn this file on DVD/CD+(R)W or to store it on MO-disk.

Operation see: Section 7-5 "How to use the Auto Tester program" on page 7-7.

### 5-15-3-2 Service Viewer

Provides common information about System Temperature, Probes, Working hours of system components and probes.

1.) Select the <u>SERVICE VIEWER</u> button to get access to the E-Service page.

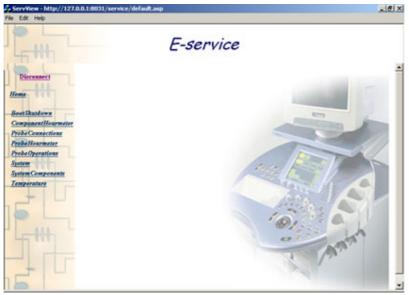

Figure 5-38 Kretztechnik E-Service

### 5-15-3-3 Delete all Patients

1.) Click the DELETE ALL PATIENTS button. Following WARNING message appears on the screen.

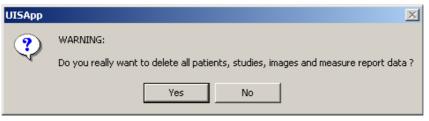

Figure 5-39 Warning message

# WARNING If you select the YES button, all patients data, studies, images and measure report data will be deleted permanently from the hard disk and cannot be recovered!

### 5-15-3-4 Export System Data

Select the <u>EXPORT SYSTEM DATA</u> button on the "Service Tools" page to export dump-files and text files, the full Service Database informations about probes, boards, Software, Options, Service Actions and the Event Log File to the DVD/CD Drive (or the optional MO Drive). Operation see: Section 7-4-2-1 "Export System Data" on page 7-6.

### 5-15-3-5 Maintenance Report

Any modification upgrade and maintenance action should be entered in this report to get a history of all service actions.

1.) Click the MAINTENANCE REPORT button. The following message box will be displayed.

| Maintenance Report  |           |          | × |
|---------------------|-----------|----------|---|
| Purpose:            | T Upgrade | 🗖 Repair |   |
| Name of Technician: | i opgrade | i riepar |   |
| Description:        |           |          |   |
|                     |           |          |   |
|                     |           |          |   |
|                     | OK        | Later    |   |

Figure 5-40 Maintenance Report

- 2.) Fill in the requested information and click  $\overline{OK}$ .
- 3.) Click the <u>EXIT</u> button on the Service Tools window and the <u>EXIT</u> button on the System Setup Service page.
- NOTE: After Hardware or Software modifications normally the "Maintenance Report" message box Figure 5-40 appears automatically on the screen.

### 5-15-3-6 Monitor Test

1.) To perform the Monitor test, select the MONITOR TEST button. The following message appears on the screen.

| Monitor Test                                                                                                    | × |
|----------------------------------------------------------------------------------------------------|---|
| Please be aware, that changes and modifications, which are not related<br>to Monitor Tests, may cause system malfunction! Please continue only if<br>you are fimiliar with this task.<br>Do you want to continue?<br>1) Open the test pages by clicking the resp. icon with the left/right<br>trackball button<br>2) To return from the test pages to the main menu press the upper<br>trackball button<br>3) To exit from Monitor Test program, click on the lower right icon |   |
| Yes No                                                                                                    |   |

Figure 5-41 Monitor Test - Instructions

2.) Read the displayed instructions. Afterwards confirm with  $\overline{\text{YES}}$ . The Monitor Test main menu appears on the screen.

|       | CREEN |             |   |   | / |              |             |        |        |   |              |        | SCREEN" |     |
|-------|-------|-------------|---|---|---|--------------|-------------|--------|--------|---|--------------|--------|---------|-----|
| FOLLS |       |             | / |   |   | ١            | IONE        |        |        |   |              | - Hall |         |     |
|       |       |             |   |   |   |              |             |        |        |   |              |        |         |     |
|       |       |             |   |   |   |              |             |        |        |   | $\backslash$ |        |         |     |
|       |       |             |   |   |   |              |             |        |        |   |              |        |         |     |
|       |       |             |   |   |   |              |             |        |        |   |              |        |         |     |
|       |       |             |   |   |   |              |             |        | Г      | Т |              |        |         |     |
|       |       |             |   |   |   |              |             |        |        |   |              | /      |         |     |
|       |       | $\setminus$ |   |   |   |              |             |        |        | Ì |              |        |         |     |
|       |       |             |   | L |   |              |             |        |        |   |              |        |         | EXI |
|       | CREEN |             |   |   |   | 300 × 600 NC | NE 16777210 | 5 NONE |        |   |              |        | SCREEN" |     |
| FULLS |       |             |   |   |   |              |             |        | $\geq$ |   |              | , All  |         |     |

Figure 5-42 Monitor Test - Main menu

- 3.) Open the desired test page: select the respective icon and press the right/left trackball key.
- 4.) To return to the Main menu, press the  $\overline{\mbox{upper trackball}}$  key.
- 5.) To exit the Monitor Test program, click the "Exit" icon.

## 5-15-3-7 Printer

Printer installation is possible without entering the Windows Desktop. Operation see: 3-7-3 "Printer Installation manually" on page 3-31.

# WARNING Only accessories explicitly recognized and released by the system manufacturer GE Healthcare - Kretztechnik may be used in connection with the system.

### 5-15-3-8 Update

### 5-15-3-8-1 NLS

Reserved for loading Native Language Support. Not for use in the field.

5-15-3-8-2 EUM is for updating the Electronic User Manual Operation see: Section 8-6 "Electronic User Manual (EUM) Upgrade Procedure" on page 8-11.

## 5-15-3-8-3 UIS

is for updating the Ultrasound Application Software Operation see: Section 8-2-5 "Software - Installation Procedure (via Service Page)" on page 8-5.

### 5-15-3-8-4 SSW

is for updating the Service Software Operation see: Section 8-5 "Service Platform (SSW) Upgrade Procedure" on page 8-9.

# Chapter 6 Service Adjustments

# Section 6-1 Overview

# 6-1-1 Purpose of Chapter 6

This chapter describes how to test and adjust the mechanical capabilities of a scanner that may be out of specification. Although some tests may be optional they should only be performed by qualified personnel.

### Table 6-1 Chapter 6 Contents

| Section | Description                            | Page Number |
|---------|----------------------------------------|-------------|
| 6-1     | Overview                               | 6-1         |
| 6-2     | Regulatory                             | 6-1         |
| 6-3     | Monitor Adjustment                     | 6-2         |
| 6-4     | Control Console, Transport Lock        | 6-5         |
| 6-5     | Trackball Adjustment                   | 6-6         |
| 6-6     | Daylight Saving Time (DST) - New Dates | 6-7         |

# Section 6-2 Regulatory

Verify, where applicable, that any regulatory information or tests required by national law are present and accounted for, and any regulatory tests required by national law are performed *and* documented.

# Section 6-3 Monitor Adjustment

The Monitor can be tilted or rotated.

- Tilt angle: up/down 11°
- Rotation angle: right/left 90°

The digital control panel is located at the front of the color monitor. If you are not satisfied with the factory settings, use these controls to program those you prefer in each resolution. Then, these adjusted settings are kept in memory even if you change the resolution or turn off the monitor.

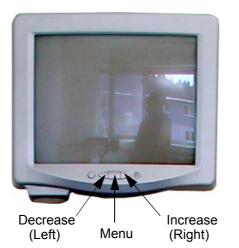

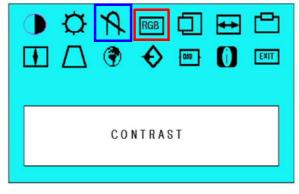

<OSD1 MENU>

Figure 6-1 Monitor Adjustment buttons

## Menu key:

This button will enable the On Screen Display (OSD-instructions). This button is also used to select the function in the Main Menu or to save the settings in the Sub Menu. (Push for approx. 4 sec.)

Decrease (Left):

Use this button to move down the OSD selection menu and adjust the attribute of the monitor while in OSD menu. Pressing this button out of the OSD menu allows you to decrease the level of contrast of the display screen.

## Increase (Right):

Use this button to move down the OSD selection menu and adjust the attribute of the monitor while in OSD menu. Pressing this button out of the OSD menu allows you to increase the level of contrast of the display screen.

# 6-3-1 Monitor Calibration

The procedure consists of 3 parts:

- 1.) Degauss
- 2.) Color Temp Calibration
- 3.) Contrast and Brightness
- 4.) Geometry
- 5.) Convergence
- 6.) Color temperature
- 7.) B-Mode Quality

### 6-3-1-1 Degauss

Degaussing refers to the process of removing magnetic-field effects from the monitor. Operation of the monitor within a magnetic field may adversely effect color purity. Degaussing can be used to correct the problem.

- **NOTICE** The monitor should automatically degauss itself each time power is applied if you wait at least 10 seconds before you turn power back ON.
  - 1.) Press and hold the <u>MENU</u> (middle) key on the monitor controls for approximately 4 seconds till the OSD menu appears on the screen.
  - 2.) Press the **RIGHT** button 2 times to the DEGAUSS and then press the **MENU** key again to select it.
  - 3.) Wait till DEGAUSS is completed.

### 6-3-1-2 Color Temp - Calibration

- 1.) On the Touch Panel, touch UTILITIES and then SYSTEM SETUP.
- 2.) Select the  $\overline{\text{SERVICE}}$  page, enter the password SHE and click the  $\overline{\text{ACCEPT}}$  button.
- 3.) Select the MONITOR TEST button in the "Service Tools" menu.
- 4.) Confirm the "Monitor Test" message with <u>YES</u>.

The Monitor Test main menu appears on the screen.

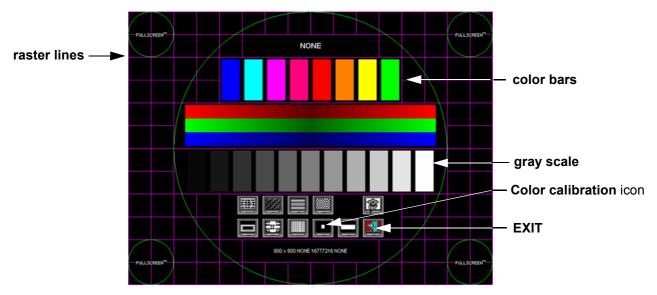

Figure 6-2 Monitor Test - Main menu

- 5.) Select the "Color calibration" icon and press the right/left trackball key once (monitor is white).
- 6.) Press and hold the **MENU** (middle) key on the monitor controls for approximately 4 seconds till the OSD menu appears on the screen.
- 7.) Press the **RIGHT** button 3 times to the COLOR TEMP and then press the **MENU** key to select it.
- 8.) Press the **RIGHT** button until CALIBRATION is highlighted and then press the **MENU** key again.
- NOTE: The calibration cycle will immediately start for Red, Green and Blue. Wait till it's completion message "It has completed..." appears. During the Calibration process do not touch any key.
  - 9.) To return to the Main menu, press the upper trackball key.
  - 10.)To exit the Monitor Test program, touch EXIT.
- NOTE: Contrast and Brightness (see: Section 6-3-1-3) has to be adjusted after color calibration.

### 6-3-1-3 Contrast and Brightness

Adjusting the monitor's contrast and brightness is one of the most important factors for proper image quality. If these controls are set incorrectly, the Gain, TGC, Dynamic Range and even Acoustic Output may have to be changed more often than necessary to compensate.

The proper setup displays a complete gray scale. The lowest level of black should just disappear into the background and the highest white should be bright, but not saturated.

- NOTE: Typically values for Contrast and Brightness are 70 to 75, depending on the operator!
  - 1.) Press the **MENU** (middle) key on the monitor controls (= toggle button for contrast and brightness).
  - 2.) Adjust the CONTRAST by pressing the LEFT or RIGHT button to decrease/increase the value.
  - 3.) Press the **MENU** key again to toggle to brightness.
  - 4.) Adjust the BRIGHTNESS by pressing the **LEFT** or **RIGHT** button to decrease/increase the value.

### 6-3-1-4 Geometry

Check the raster lines of the test pattern by referring to Figure 6-2.

Expected results:

- 1.) Squares are not distorted.
- 2.) Raster lines are straight.
- 3.) No keystone and pincushion distortion.
- 4.) Horizontal and vertical width is correct.

#### 6-3-1-5 Convergence

Check the color of the raster lines (see: Figure 6-2).

Expected result:

Raster lines have only one color.

#### 6-3-1-6 Color temperature

Check the grey scale and the color bars of the test pattern (see: Figure 6-2).

Expected results:

- 1.) "White" is displayed without a tint (discolor).
- 2.) Colors are displayed correctly.
- 3.) To exit the Monitor Test program, touch EXIT.

#### 6-3-1-7 B-Mode Quality

Connect an abdominal probe (AB or RAB), press the **<u>PROBE</u>** key, select the "Abdomen" application and start the "Default" program. Record a B-Image of the liver.

If there is no abdominal probe, record a B-Image of the Thyroid by using a small parts probe (SP6-12 or SP4-10) and the corresponding program.

Expected result:

Regular and homogenous B-Image without tint.

# Section 6-4 Control Console, Transport Lock

# 6-4-1 Control Console

The control console can be rotated 30° to the right.

When rotating the control console grasp it only the front grip.

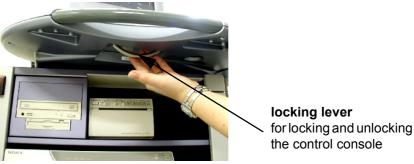

Figure 6-3 Locking Lever under Control Console

- 1.) Push the lever under the control console forward.
- 2.) Rotate the console to wanted position.

# 6-4-2 Transport Lock

There is a locking lever for locking and unlocking the control console, mounted at the front below the control console. When preparing the system for transport, the lock has to be engaged in order to secure the console against uncontrolled rotation. The lock catches in when the console is rotated to its center  $0^{\circ}$  position.

# WARNING Do not put your hand between the control console and the Main unit when moving the console to the 0 position: Danger of injuries!

# Section 6-5 Trackball Adjustment

Adjustment of the mechanical movement may be necessary to ensure smooth running of the trackball.

1.) Remove the outer fixing ring by turning it counterclockwise.

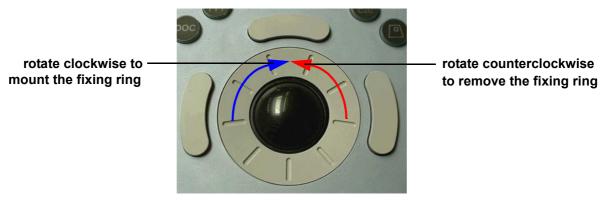

Figure 6-4 Trackball with fixing ring

- 2.) Adjust the trackball for smooth running by rotating the black securing ring.
- CCW: smooth run
- CW: tighten run

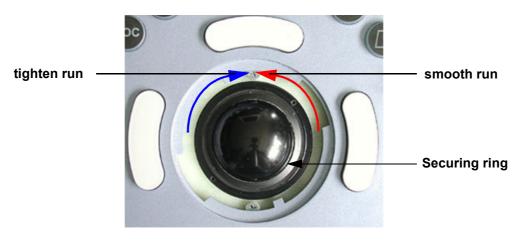

Figure 6-5 Trackball - Securing Ring

**NOTICE** Avoid tightening of thread caused by improper mounting of securing ring!

3.) Mount the outer fixing ring by turning it clockwise. see Figure 6-4.

# Section 6-6 Daylight Saving Time (DST) - New Dates

- **Issue:** The automatic Daylight Saving Time feature in Microsoft Windows products may no longer run on the correct date, causing the system's time to be incorrect.
- Cause: Some countries have changed their start and end dates for Daylight Saving Time (DST). Access Microsoft website http://support.microsoft.com/kb/928388 to determine if the system's location site is affected.
- **Solution:** If the Voluson® 730Expert relies on the automatic DST feature in Microsoft Windows, turn off the feature and then set the correct system time manually at the start of DST and again at the conclusion of DST.

### Procedure:

- 1.) On the Touch Panel, touch UTILITIES.
- 2.) In the Utilities menu, touch <u>SYSTEM SETUP</u> to invoke the setup desktop on the screen.
- 3.) Select the GENERAL page in the System Setup.
- 4.) Click the DATE/TIME button.
- 5.) In the displayed "Date/Time Properties" window select the TIME ZONE tab.
- 6.) Uncheck "Automatically adjust clock for daylight saving changes" check box and then click <u>APPLY</u> (see: left image of Figure 6-6 below).

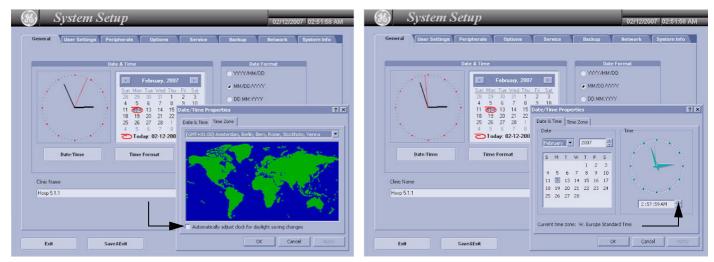

Figure 6-6 Uncheck check box / adjust time

- 7.) Select the DATE / TIME tab in the "Date/Time Properties" window.
- 8.) Set the proper time for the system's location and then click  $\overline{OK}$  (right image of Figure 6-6 above).
- 9.) Click the SAVE&EXIT button to save your changes and exit the System Setup page.

The System is shutting down automatically and restarts again.

This page was intentionally left blank.

# Chapter 7 Diagnostics/Troubleshooting

# Section 7-1 Overview

# 7-1-1 Purpose of Chapter 7

This section describes how to setup and run the tools and software that help maintain image quality and system operation. Basic host, system, and board level diagnostics are run whenever power is applied. Some Service Tools may be run at the application level.

### 7-1-2 Overview

There may be a time when it would be advantageous to capture trouble images and system data (logs) for acquisition through remote diagnostics or to be sent back to the manufacturer for analysis. There are different options to acquire this data that would give different results.

| Section | Description                            | Page Number |
|---------|----------------------------------------|-------------|
| 7-1     | Overview                               | 7-1         |
| 7-2     | Collect Vital System Information       | 7-2         |
| 7-3     | Check Points Voltages                  | 7-4         |
| 7-4     | Screen Captures and Logs               | 7-5         |
| 7-5     | How to use the Auto Tester program     | 7-7         |
| 7-6     | Minimum Configuration to Boot/Scan     | 7-10        |
| 7-7     | Troubleshooting Trees and Instructions | 7-11        |
| 7-8     | Error Messages                         | 7-21        |

### Table 7-1Contents in Chapter 7

# Section 7-2 Collect Vital System Information

The following information is necessary in order to properly analyze data or images being reported as a malfunction or being returned to the manufacturer:

Touch UTILITIES, then SYSTEM SETUP and select the SYSTEM INFO page.

- System Type
- System Serial number (also visible on label on the back of the system)
- Application Software version
- Backup Version (File Name)
- additional information (e.g., Hardware ID, SLOT\_CPU version, etc.)

|                                          | Image: System Setup       04-15-2004         Ceneral       User Setting         Peripherals       Option         Service       Backup         Network       System Info         System type:       V730 Expert         Serial number:       A09536                                                                                                    | — System Type<br>— Serial number |
|------------------------------------------|----------------------------------------------------------------------------------------------------|----------------------------------|
|                                          | System Info: Software System Info: Hardware                                                                                                    |                                  |
| Application Software<br>Backup File Name | V730Expert 3.1.6.1462 (Sep 13 2007, 12:50:22)           UCS: 1.3         1.1.0           UCS: 1.3         1.1.0           US: 1.1         013:32:34 Uec 4 2003           NLS, dll: 1.00,         Stepping 9           MotCrt/SW: 3.0.1 (f6:Dec.2003) (11:40:31)           UCN: 1.5         NLS. Version(US):30.08.2005           NLS. Version(Syssed):30.08.2005           NLS. Version(Syssed):30.08.2005           NLS. Version(Syssed):30.08.2005           NLS. Version(Syssed):30.08.2005           NLS. Version(Syssed):30.08.2005           Backup FileName:           V7306xp pros BT03General(3) A10082 2Dec2004 | — Hardware ID                    |
| Date of Factory Settings ——              | 11 12 4.Bku         BFIC_OW.HD1         CRC: 1E2E3GAE           FactorySettings:         BFIC_DIS.HD1         CRC: 1E2E3GAE           Date: 02 December, 2004         BFIC_PIA.HD1         CRC: 4E2C3GAE           Vers: A0B0C0D0E0F0G0H313         BFIC_PLA.HD1         CRC: 4507047           Tune: V730exp.pro_BT03General(3)         BFIC_TLA.HD1         CRC: 4607047           EUM: V730exp.pro_BT03General(3)         BFIC_TLA.HD1         CRC: 40076258           (17.02.2004)         V         CKV_GRA1.BIN         CRC: 3FEED376                                                                               |                                  |
|                                          | Exit Save&Exit                                                                                                    |                                  |

Move the scroll bar downwards to review additional information about installed software/hardware.

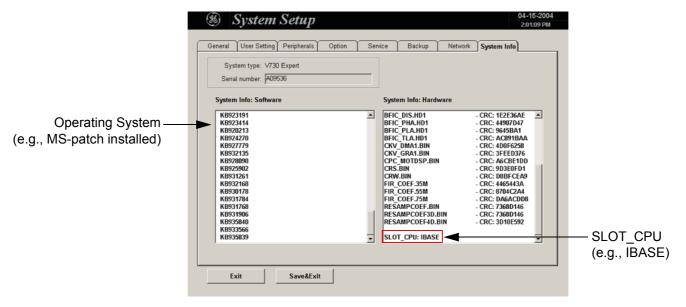

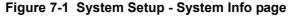

Section 7-2 - Collect Vital System Information

## 7-2-1 Needed Data - in case of System crash or Errors

**NOTICE** In case of a system crash, or errors that are probably software bugs, provide as much detail information as possible before contacting the OLC (**O**n-Line Center).

- 1.) Contact person (+ telephone number and/or e-mail address)
- 2.) Vital system data (see: Figure 7-1 on page 7-2)
  - System Type
  - System Serial number (also visible on label on the back of the system)
  - Application Software version
  - Backup Version (File Name)
  - additional information (e.g., Hardware ID, SLOT\_CPU version, etc.)
- 3.) Exact description of fault or error message (dump-file, see: Figure 7-4 on page 7-6)
  - Address
  - Module + (Address)
  - Application Software version
  - Memory Dump number (complete #)
- 4.) If the bug or error is difficult to reproduce, record an Auto Tester file (ending at fault occurrence). (Operation see: Section 7-5 "How to use the Auto Tester program" on page 7-7)

# Section 7-3 **Check Points Voltages**

#### 7-3-1 How to check power

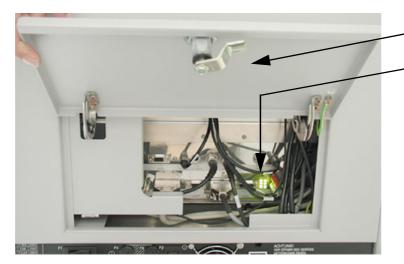

Open the locking, flap the service lid on the back of theVoluson® 730Expert upwards, and check the status of the Diagnostic LED's.

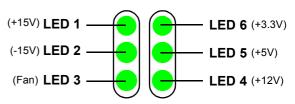

In case of problems, check the above voltages with a Digital Volt Meter (DVM) to Ground.

LED 1, 2 and 5 ECG connector on Backpanel of GEF-Box

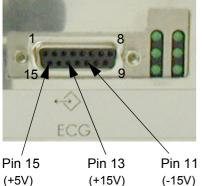

(+15V) (-15V)

# LED 4

AUX Supply (= GEM Power connector) on Backpanel of GEF-Box

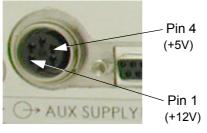

Location of fuses on CPE; see: Section 5-11-3-1 on page 5-44

Additionally check 59V/DC (Power connection-cable from CPN to GEF)

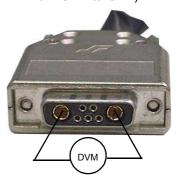

# LED 6

Footswitch connector on Power Supply Module (CPN) (Pin 2 and 3 = +3.3V; Pin 1 = GND)

LED orange (at CPN80-81 only) visual check for 59V: orange LED (at CPN80-81 power supply) is lightening

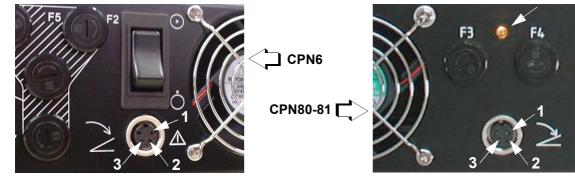

Figure 7-2 Diagnostic LED's and corresponding voltage check points

# Section 7-4 Screen Captures and Logs

There may be times when the customer or field engineer will want to capture a presentation on the screen so it may be recovered by the OnLine Center.

This is accomplished by saving the image(s):

- A.) to SonoView and export them (as jpg, bmp or tiff ) to DVD/CD+(R)W or MO-disk
- B.) as jpg and bmp to D:\export by pressing the  $\overline{ALT} + \overline{P}$  key on the alphanumeric keyboard

## 7-4-1 Capturing a screen

The following is the generic process to capture any screen from the scanner.

- 1.) Navigate to and display the image/screen to be captured.
- 2.) Press the **SAVE** key and save the image to Sonoview.
- 3.) Select the stored image(s) in Sonoview (Exam List) and export the image(s) to DVD/CD+(R)W or or optional MO-Disk (jpg, bmp or tiff).

## 7-4-2 Export Log's and System Data

- 1.) Touch UTILITIES, then SYSTEM SETUP.
- 2.) Select the **SERVICE** page on the screen. The "password window" appears automatically.
- 3.) Enter the password SHE and click the <u>ACCEPT</u> button to display the Service Tools window.

|                       | System Setup       11-12-2002         201:09 PM         General User Setting Peripherals Option Service         Backup Network System Info                                                                             |
|-----------------------|----------------------------------------------------------------------------------------------------|
| Export System Data —— | System Serial Number: AU3011<br>AutoTester<br>AutoTester<br>Accumulate MouseMoves<br>Start<br>Service Viewer Monitor Test<br>Delete all patients Printer<br>Export System Data Maintenance Report<br>Exit<br>Save&Exit |

Figure 7-3 Service Tools window

### 7-4-2-1 Export System Data

Every time an error message like Figure 7-4 is produced, a dump-file and a text file containing the error dump and the error message are created in D:\export. Up to 20 dump files are stored there.

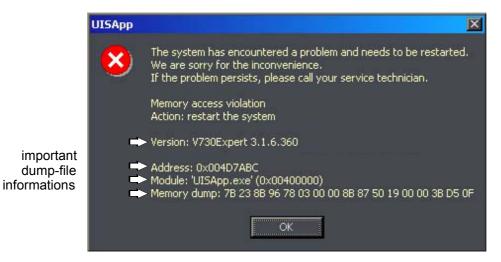

Figure 7-4 system has encountered a problem

NOTE: To deposit this screen as an image file on D:\export, press **ALT** + **P**. For more details see: Section 7-4 "Screen Captures and Logs" on page 7-5.

After clicking on  $\overline{OK}$  the system reboots automatically.

By selecting the <u>EXPORT SYSTEM DATA...</u> button, these dump-files and text files, the Event Log File, the full Service Database and information about probes, boards, SW, Options and Service Actions can be exported to the DVD/CD Drive (or the optional MO Drive).

# Section 7-5 How to use the Auto Tester program

- 1.) Touch UTILITIES and SYSTEM SETUP on the Touch Panel.
- 2.) Select the  $\underline{\text{SERVICE}}$  page on the screen. The "password window" appears automatically.
- 3.) Enter the password SHE and click the ACCEPT button to display the Service Tools window.

| System Setup       11-12-2002         Ceneral       User Setting         Peripherals       Option         Service       Backup         Network       System Info |                                       |
|----------------------------------------------------------------------------------------------------|---------------------------------------|
| System Serial Number: A09011 AutoTester C Accumulate MouseMoves                                                                                                  |                                       |
| Service Viewer Monitor Test Update<br>Delete all patients Printer NLS<br>Export System Data Maintenance Report EUM<br>UIS                                        | <ul> <li>Start Auto Tester</li> </ul> |
| SSW       Exit       Save&Exit                                                                                                    |                                       |

Figure 7-5 Service Tools window

4.) Activate the "Auto Tester" program by clicking START.

# Section 7-5 How to use the Auto Tester program (cont'd)

The following message box appears.

| U | ISApp | ×                                                                                                    |       |                                                              |
|---|-------|----------------------------------------------------------------------------------------------------|-------|--------------------------------------------------------------|
|   | •     | Test recorder will be started now.<br>1) to activate AutoTester, press PAUSE/BREAK key on the keyboard<br>2) to start recording, press red RECORD button on the toolbar<br>3) to stop recording, press PAUSE/BREAK key on the keyboard<br>Please call technical support for using<br>OK Cancel | Pause | Pause<br>key on the<br>right upper corner<br>of the keyboard |

Figure 7-6 Message Box

- 5.) Click <u>OK</u>.
- 6.) Press the **PAUSE** key on the keyboard.

The Auto Tester window appears, see: Figure 7-7 below.

| D 😂 🖬 🕥 🥌 🖬 🔳 🖘 🔅                                      | Event sources:    | Current state:                                                                                                    | — " <b>Record</b> "<br>icon                                                             |
|--------------------------------------------------------|-------------------|----------------------------------------------------------------------------------------------------|-----------------------------------------------------------------------------------------|
| Authoc     Duration:     0 sec. (0 events)       Date: | Communicate moves | State     Value       Info     Result       B     w       BC     -       MC     -       PW     -       CW     -       Mode     1       Menu     1.00       Format     1 |                                                                                         |
| Name Source Duration Info                              | Result            | B BC M MC PW CW Mode                                                                                                    | "Accumulate mouse<br>moves" function ha<br>— to be turned <b>OFF</b><br>(no check mark) |

Figure 7-7 Start Auto Tester

**NOTICE** Please check status of the "Accumulate mouse moves" function. It has to be turned **OFF**. i.e., **no check mark** visible!

- 7.) Activate the "Auto Tester" program by clicking the "Record" icon on the displayed screen.
- 8.) Start scanning. You can scan normally and everything will be recorded to the program (up to several hours.)
- NOTE: It is important that you are recording the processes where the errors normally occur.
  - 9.) Stop the program by pressing the **PAUSE** key on the right upper corner of the keyboard.

# Section 7-5 How to use the Auto Tester program (cont'd)

| Test info:                                                                                                    |                     | Event sources:     |                 | Curre | nt stat                      | e:                               |    |    |     | - 12 | icon |
|----------------------------------------------------------------------------------------------------|---------------------|--------------------|-----------------|-------|------------------------------|----------------------------------|----|----|-----|------|------|
| Author: 5 sec. (5 events<br>Date: 5<br>Description: 5<br>Comment: 5<br>Execution mode: 6<br>C Repeat 1 times (0-inf.) | s 5 sec. (5 events) |                    | Creat goal est. |       | te<br>ult<br>de<br>vu<br>nat | Valu<br>w<br>-<br>-<br>1<br>1.00 |    |    |     |      |      |
| Events Test log<br>Name Source                                                                                        | Duration            | Info               | Result          | B     | BC                           | м                                | MC | PW | CW  | Mode | 1    |
| 🖶 Begin                                                                                                    | 16                  |                    |                 | w     |                              |                                  |    |    |     | 1    |      |
|                                                                                                    | 250                 | MM recording is ON |                 | w     |                              |                                  | -  |    | 1   | 1    |      |
| Record Info UISApp                                                                                                    | 3593                |                    |                 |       |                              |                                  |    |    |     |      |      |
| MouseMove UISApp                                                                                                    |                     | 100.10             |                 | 944   |                              |                                  | 23 | 12 | 121 | 1    |      |
|                                                                                                    |                     | AK: 13             |                 | **    |                              |                                  |    |    |     |      |      |

The following screen will appear.

Figure 7-8 Auto Tester Finished

10.)Insert an empty DVD/CD+(R)W in the Drive and select the "DVD/CD Burn" icon.11.)Enter a Filename.

| Filename               | ×                         |
|------------------------|---------------------------|
| Please enter a filenar | me (without drive letter) |
| Autotester.tst         |                           |
| OK                     | Cancel                    |

Figure 7-9 Enter a Filename

12.)After clicking  $\overline{OK}$ , the following message boxes will appear.

| Writing dis | sc 🔀                          |            |                |
|-------------|-------------------------------|------------|----------------|
| Track:      | 99%                           | AutoTester | ×              |
| Total:      | 99%                           | (i) CD W   | rite finished! |
| Progress:   | Finishing track 1             |            |                |
| Status:     | Writing track 1 of 1 track(s) | ОК         |                |
| 20 Second   | Is remaining                  |            |                |

Figure 7-10 CD Burn Process

13.)After the DVD/CD write is finished click the  $\overline{OK}$  button and close the "Auto Tester" program.

## Section 7-6 Minimum Configuration to Boot/Scan

#### 7-6-1 Minimum Configuration to Scan

Following cables must be connected to scan; see: Figure 7-11

a.) PS2 (connector for Mouse/Keyboard)

\* **PS2 Adapter** is ONLY used, when the currently installed PC-Board is an IBASE Standard Board Computer. If the PC-Board is a Kontron SBC, the PS2 cable (a) has to be connected directly to the PC-part of the GEF-box.

- b.) UI Disp. (connector for User Interface Display)
- c.) VGA (Monitor)
- d.) Console
- e.) CPN (Primary Power Supply)
- f.) Standby switch
- g.) Monitor (Power Supply)

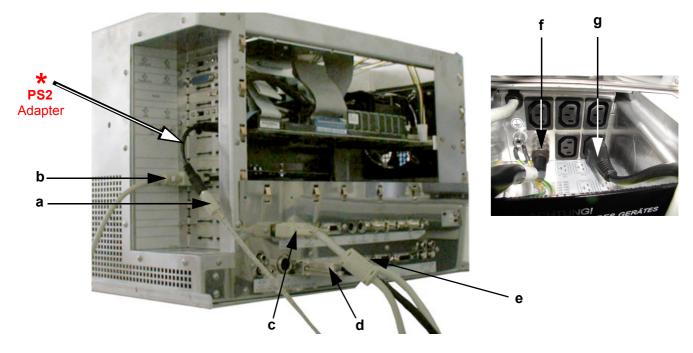

Figure 7-11 cable- minimum configuration (e.g., IBASE PC-Board installed)

Connect mains power cable to the system and to an appropriate mains power outlet. Connect a probe, boot up the system and start an User program.

## Section 7-7 Troubleshooting Trees and Instructions

# 7-7-1 System does not Power On / Boot Up

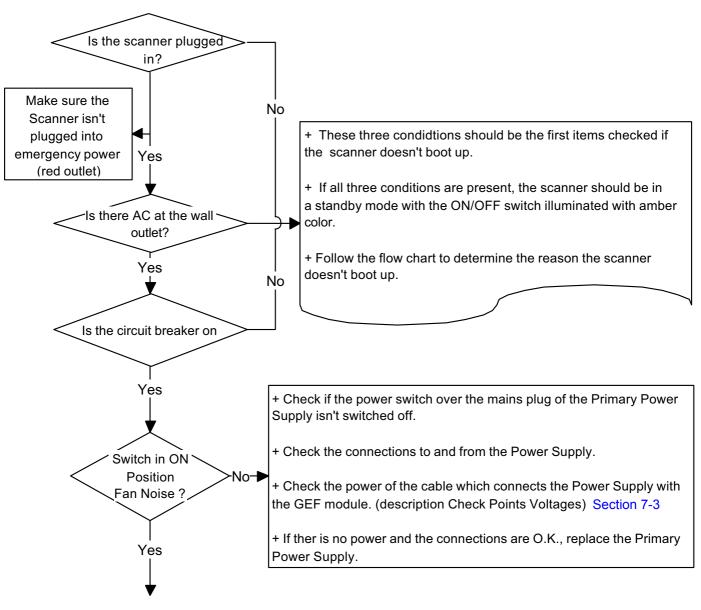

System is on and ready for use

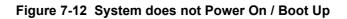

## 7-7-2 Noise disturbs the Image

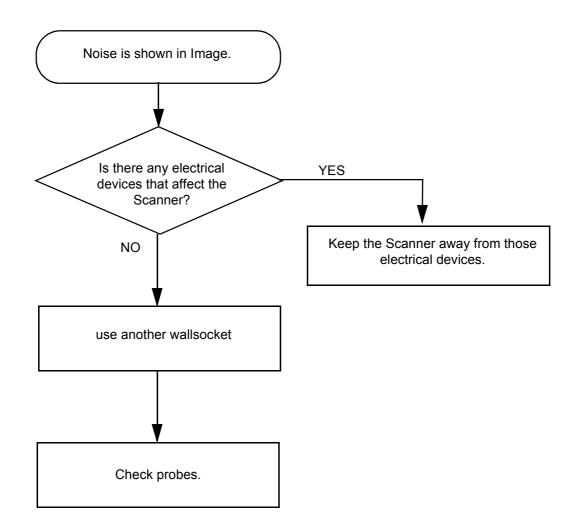

Figure 7-13 Noise disturbs the Image - Troubleshooting

## 7-7-3 Trackball

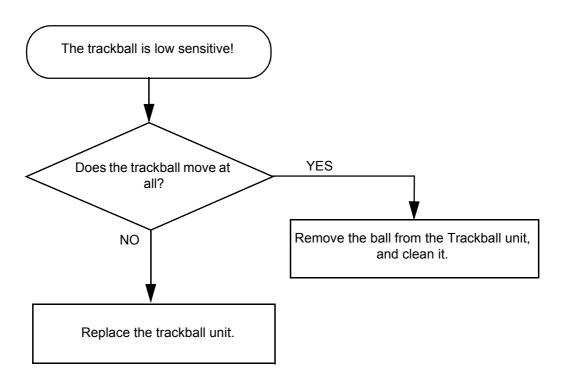

Figure 7-14 Trackball - Troubleshooting

## 7-7-4 System Does Not Power Off / Shutdown

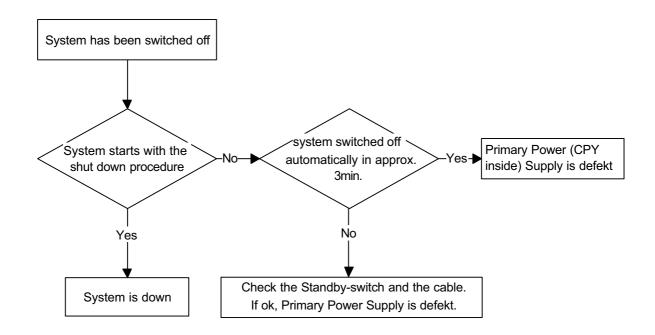

Figure 7-15 Power Off / Shutdown - Troubleshooting

# 7-7-5 Monitor Troubleshooting

| Fault symptom                                                    | Check these items                                                                                                    |
|------------------------------------------------------------------|----------------------------------------------------------------------------------------------------|
|                                                                  | Check the power cord is properly connected.                                                                                                    |
|                                                                  | <b>CPN6 only</b> : Check the Power Switch of Peripherals ( <b>F2</b> ) on back of system is set to the "ON" position.                                                                             |
| No image                                                         | CPN80-81 only: Check the AC output voltage fused by F3 on back of system.                                                                                                    |
|                                                                  | Check the video cable is properly connected.                                                                                                    |
|                                                                  | Check no pins of the video cable are bent.                                                                                                    |
|                                                                  | Check if video is present on backplane.                                                                                                    |
| Color is not uniform                                             | Turn ON the power to activate the Auto-Degauss function.                                                                                                    |
| Colored streaks appear in image                                  | Check for presence of magnetic sources near the monitor.<br>Eliminate the sources and then degauss the monitor.                                                                                   |
|                                                                  | Adjust the picture location, picture size, picture rotation or pincushion distortion.                                                                                                    |
| Screen image is not centered or sized properly                   | Some video modes do not fill the screen to the edge of the monitor.<br>There is no single answer to solve the problem.<br>This phenomenon may occur on higher refresh rates (vertical frequency). |
| Picture is fuzzy                                                 | Adjust the picture contrast and picture brightness.<br>Some SVGA cards having an excessive video output level will cause a fuzzy picture<br>at the maximum contrast level.                        |
|                                                                  | Turn ON the power to activate the Auto-Degauss function.                                                                                                    |
| Video test patterns are not clear,<br>bright, parallel or square | Replace the monitor.                                                                                                    |

**NOTICE** The monitor should automatically degauss itself each time power is applied if you wait at least 10 seconds before you turn power back ON.

For further details refer to: Section 6-3 "Monitor Adjustment" on page 6-2.

## 7-7-6 Unable to Record to VCR

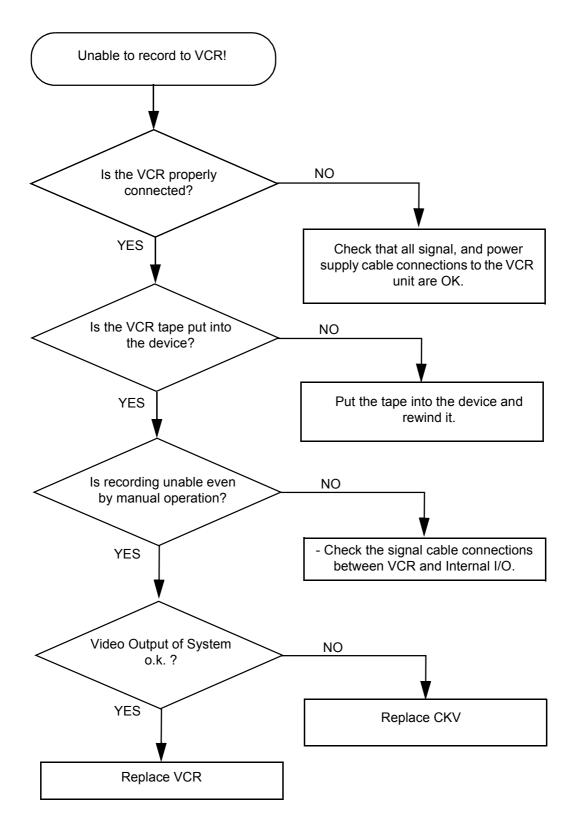

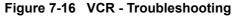

## 7-7-7 Printer Troubleshooting

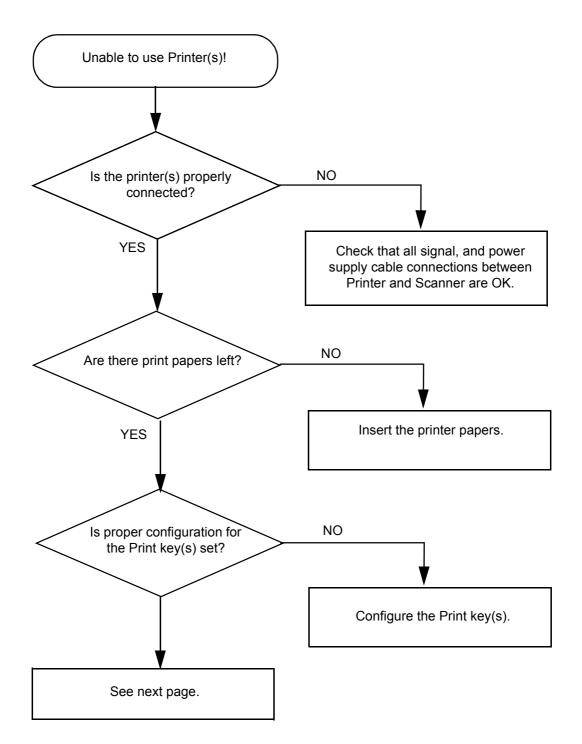

Figure 7-17 Printer - Troubleshooting

## 7-7-7 Printer Troubleshooting (cont'd)

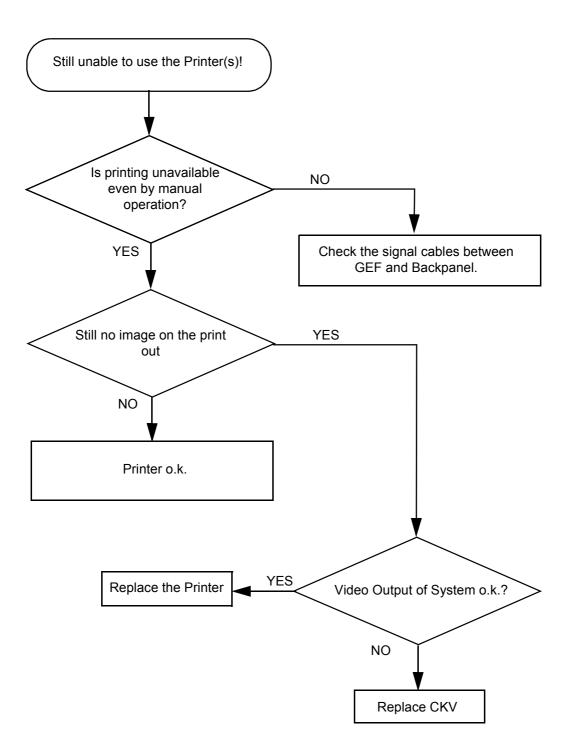

Figure 7-18 Printer Troubleshooting (cont'd)

#### 7-7-8 DVD/CD+(R)W Troubleshooting (DVD/CD Drive)

- 1.) Insert an empty DVD/CD+(R)W into the Drive.
- 2.) Enter "Sonoview" by pressing the **SONOVIEW** key on the control panel; see Figure 7-19.
- 3.) Click the "Open" icon to display the list of exams.
- 4.) Select exam(s) and backup them to DVD/CD+(R)W.
- 5.) Choose "DVD/CD" Drive.
- 6.) The images, which you have choosen during backup should be visible.

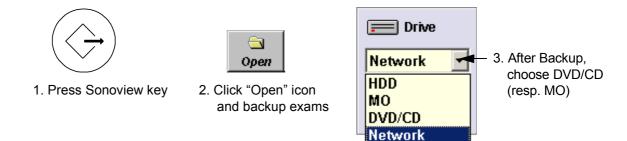

Figure 7-19 To backup exams to DVD/CD+(R)W resp. MO-Disk

**NOTICE** In case of any problems, check status of the Diagnostic LED's and voltages of the AUX Supply connector (= Disk Drive Module power connector) on the backpanel of the GEF-Box; see: Section 7-3 "Check Points Voltages" on page 7-4

## 7-7-9 MOD Troubleshooting

- 1.) Insert an empty MO into the Drive.
- 2.) Enter "Sonoview" by pressing the **SONOVIEW** key on the control panel; see Figure 7-19.
- 3.) Click the "Open" icon to display the list of exams.
- 4.) Select exam(s) and backup them to MO.
- 5.) Choose "MO" Drive.
- 6.) The images, which you have chosen during backup should be visible.
- **NOTICE** In case of any problems, check status of the Diagnostic LED's and voltages of the AUX Supply connector (= Disk Drive Module power connector) on the backpanel of the GEF-Box; see: Section 7-3 "Check Points Voltages" on page 7-4

# 7-7-10 Network Troubleshooting

#### 7-7-10-1 No Connection to the Network at All

- 1.) Check that the network cable between the scanner and the wall network is connected and well seated in both ends. (Use a network cable that is known to be OK.)
- 2.) Check the cable between the network-connector on the Back Panel to the LAN-connector on the GEF.
- 3.) Connect a network cable between your Scanner and your PC. Try to ping from the Scanner to the IP address on the PC. If OK, the hardware connection inside the Scanner is OK.

# Section 7-8 Error Messages

**NOTICE** If the problem (error message) still exists after performing the described actions, call technical support.

| Error Messages                                                     | Actions                                                                                                    |
|--------------------------------------------------------------------|----------------------------------------------------------------------------------------------------|
| 3D B_RxLines exceeded!                                             | restart the system                                                                                                    |
| 3D B-O_Frames exceeded!                                            | restart the system                                                                                                    |
| 3D C_RxLines exceeded!                                             | restart the system                                                                                                    |
| 3D C-O_Frames exceeded!                                            | restart the system                                                                                                    |
| 530-Probe connected on                                             | Disconnect and reconnect the probe.<br>If error remains don't use such a probe.                                                                            |
| AcousticUnitType not supported by BF_Interface:                    | restart the system                                                                                                    |
| Array bounds exceeded                                              | restart the system                                                                                                    |
| Attempt to read Probe-ID from an invalid probe connector.          | reboot system.                                                                                                    |
| AVI Save function fails                                            | check the SCSI and the Power cable - restart the machine and try again                                                                                     |
| B_Enhance Out Of Range                                             | press ok and save this user-setting once again                                                                                                    |
| B_Gain Out Of Range                                                | press ok and save this user-setting once again                                                                                                    |
| B_Reject Out Of Range                                              | press ok and save this user-setting once again                                                                                                    |
| B_TxFocus - not calculated and B_SHOT_PART_ON                      | restart the system                                                                                                    |
| Backup error while writing. (Error during writing of backup data.) | check storage destination for Full Backup<br>(e.g., DVD/CD not empty, insufficient rights on target<br>Network drive, write protection on MO or USB-drive) |
| Backup error while verifying. (Checksum mismatch)                  | repeat backup                                                                                                    |
| BC Ensemble Out Of Range                                           | press ok and save this user-setting once again                                                                                                    |
| BC lines_per_sequenz < 1                                           | restart the system                                                                                                    |
| BC lines_per_sequenz < 2                                           | restart the system                                                                                                    |
| BC_Dynamic Out Of Range                                            | press ok and save this user-setting once again                                                                                                    |
| BC_Gain Out Of Range                                               | press ok and save this user-setting once again                                                                                                    |
| BC_Lines: BC_LineDensity out of limit                              | restart the system                                                                                                    |
| BCMC_Balance Out Of Range                                          | press ok and save this user-setting once again                                                                                                    |
| bCP_ConvertParameters failed                                       | restart the system                                                                                                    |
| bCP_ProcessIQEnsemblePacket failed                                 | restart the system                                                                                                    |
| bCP_ProcessIQMModePacket failed                                    | restart the system                                                                                                    |

| Error Messages                                                          | Actions                                        |
|-------------------------------------------------------------------------|------------------------------------------------|
| B-DynContrast Out Of Range                                              | press ok and save this user-setting once again |
| BF: can't set BM RxApod                                                 | restart the system                             |
| BF: can't set C Rx Apod                                                 | restart the system                             |
| BF: can't set D RxApod                                                  | restart the system                             |
| binary file not found                                                   | restart the system                             |
| Binary path not set                                                     | restart the system                             |
| BM_Resample: overrun SampleLengthOnLineMem                              | restart the system                             |
| Cannot create instance                                                  | restart the system                             |
| Cannot read a valid Probe-ID (xxx) from                                 | disconnect and reconnect the probe             |
| CANNOT_IMPORT_VOLUME_DATA_TO_3D_DLL                                     | load volume files from other storage medium    |
| Can't create hardware configuration index file in D:\\SERVICE           | restart the system                             |
| Can't detect PCI 9054 (CRS)                                             | restart the system                             |
| Can't import session                                                    | use a new CDR to write data to CD              |
| Can't open file:                                                        | restart the system                             |
| can't open MotCtrl RS232 Serial connection                              | restart the system                             |
| Can't open: \\P a t h \Load_HW.log                                      | restart the system                             |
| Can't open:                                                             | restart the system                             |
| Can't open: C:\V730\Distribution\Hardware\patterndat.bin                | restart the system                             |
| can't write XilinxFiles.ini                                             | restart the system                             |
| CD write error                                                          | use a new CDR                                  |
| Cine2D_CtrlBlock::vSetState: value of m_GIP_eCineType<br>undefined!!    | restart the system                             |
| Cine2D_CtrlBlock::vSetState: value of m_pGIP_eR_W_Mode undefined!!      | restart the system                             |
| Communication thread is dead!                                           | restart the system                             |
| ConManager - RC_ConstructGOPs: Memory allocation failed                 | restart the system                             |
| CPF Hardware not found                                                  | restart the system                             |
| CPS_InterfaceToHW::vSet_VOL_MODE incorrect value for<br>ColorDMA_Active | restart the system                             |
| CPS_InterfaceToHW::vSet_VOL_MODE incorrect value for<br>EndOfFrameInt   | restart the system                             |
| CPS_InterfaceToHW::vSet_VOL_MODE incorrect value for<br>LongLineMemFIFO | restart the system                             |
| CPS_InterfaceToHW::vSet_VOL_MODE incorrect value for<br>LongLineMemFIFO | restart the system                             |

| Error Messages                                                                                       | Actions                                                                                                    |
|----------------------------------------------------------------------------------------------------|----------------------------------------------------------------------------------------------------|
| CPS_InterfaceToHW::vSet_VOL_MODE incorrect value for<br>Mode_4D                                      | restart the system                                                                                                    |
| CtrlMvGrpRepresentations::isInWriteMode not supported for mode nr xx                                 | restart the system                                                                                                    |
| D:\\SERVICE\\ConfIndexFile is corrupt                                                                | restart the system                                                                                                    |
| CW_BaseLinePos Out Of Range                                                                          | press ok and save this user-setting once again                                                                                                  |
| CW_Gain Out Of Range                                                                                 | press ok and save this user-setting once again                                                                                                  |
| CW-hardware doesn't support                                                                          | pencil probe + CW-Hardware not available->HW problem                                                                                            |
| CW-HW-PRF == 0                                                                                       | restart the system                                                                                                    |
| CW-TxFrequency == 0                                                                                  | restart the system                                                                                                    |
| CW-TxPower Out Of Range                                                                              | press ok and save this user-setting once again                                                                                                  |
| Datatype misalignment                                                                                | restart the system                                                                                                    |
| Delete error (Backup data could not be deleted.)                                                     | check storage destination of Full Backup<br>(e.g., DVD/CD, insufficient rights on target Network drive,<br>write protection on MO or USB-drive) |
| Density Out Of Range                                                                                 | press ok and save this user-setting once again                                                                                                  |
| DFE::Block with openInput                                                                            | restart the system                                                                                                    |
| Different software error (Backup data was made on another system with a different software version.) | This backup cannot be restored by the user.                                                                                                    |
| Disc full!                                                                                           | use a new CDR for writing data to CD                                                                                                    |
| Display:Rect Region fails                                                                            | restart the system                                                                                                    |
| Division by zero                                                                                     | restart the system                                                                                                    |
| done is low!                                                                                         | restart the system                                                                                                    |
| Downgrade error (Backup data was made with a software version higher than the installed version.)    | load appropriate backup for installed version                                                                                                   |
| DSP - Gamma Corr - Load Data Timeout                                                                 | restart the system                                                                                                    |
| DSP - HilbertCoeff - Load Data Timeout                                                               | restart the system                                                                                                    |
| DSP - Low Pass Coeff - Load Data Timeout                                                             | restart the system                                                                                                    |
| DSP - SetFFT_Para - Load Data Timeout                                                                | restart the system                                                                                                    |
| DSP - SetWMF_Koeff - Load Data Timeout                                                               | restart the system                                                                                                    |
| DSP/MSE:Hanning-Window Load Data Timeout                                                             | restart the system                                                                                                    |
| Electronic user manual not installed. Please install.                                                | install Electronic User Manual (EUM) and try it again                                                                                           |
| End Bandwidth too big                                                                                | restart the system                                                                                                    |
| End ET too big                                                                                       | restart the system                                                                                                    |
| End frequency too big                                                                                | restart the system                                                                                                    |

| Error Messages                          | Actions                                                                |
|-----------------------------------------|------------------------------------------------------------------------|
| Enhance Out Of Range                    | press ok and save this user-setting once again                         |
| Ensemble Out Of Range                   | press ok and save this user-setting once again                         |
| Error in CreateCineImage                | try to store again; restart the system                                 |
| Error in File:                          | restart the system                                                     |
| Error in Select Tx-channel for B-mode   | restart the system                                                     |
| Error in Select Tx-channel for C-mode   | restart the system                                                     |
| Error in Select Tx-channel for CW-mode  | restart the system                                                     |
| Error in Select Tx-channel for PW-mode  | restart the system                                                     |
| Error no HW present                     | restart the system                                                     |
| Error not enough time for BC shot!      | restart the system                                                     |
| Error on LoadBootMem Page: xx, Addr: xx | restart the system                                                     |
| Error programming Flashcomplette        | restart the system                                                     |
| Error setting state                     | restart the system                                                     |
| ERROR_MSG_INIT_FAILED                   | Check connection from US machine to VCR, VCR has power and is on.      |
| ERROR_MSG_NO_ACK                        | check VCR cables and try again                                         |
| ERROR_MSG_NO_CASSETTE                   | put cassette into drive of VCR                                         |
| ERROR_MSG_NO_RESPONSE                   | check VCR cables, casette, and try again                               |
| ERROR_MSG_WRITE_PROTECTED               | remove cassette from VCR and put writeable cassette into drive of VCR. |
| Execute privileged instruction          | restart the system                                                     |
| FallSmooth Out Of Range                 | press ok and save this user-setting once again                         |
| File Could not CRC Check                | load volume files from other storage medium                            |
| File CRC Error                          | load volume files from other storage medium                            |
| File CRC Missing                        | load volume files from other storage medium                            |
| File Data Missing                       | load volume files from other storage medium                            |
| File Datalength Not Consistent          | load volume files from other storage medium                            |
| File Decompress Error                   | load volume files from other storage medium                            |
| File Decompress method Unknown          | load volume files from other storage medium                            |
| File End Error                          | load volume files from other storage medium                            |
| File Execute Error                      | load volume files from other storage medium                            |
| File Memory Missing                     | load volume files from other storage medium                            |
| File Not Found                          | load volume files from other storage medium                            |

| Error Messages                                                                                           | Actions                                                                                 |
|----------------------------------------------------------------------------------------------------|-----------------------------------------------------------------------------------------|
| File Pos                                                                                                 | load volume files from other storage medium                                             |
| File Read Error                                                                                          | load volume files from other storage medium                                             |
| File Type Unknown                                                                                        | load volume files from other storage medium                                             |
| File Volume size not consistent                                                                          | load volume files from other storage medium                                             |
| FLT: Denormal operand                                                                                    | restart the system                                                                      |
| FLT: Divide by zero                                                                                      | restart the system                                                                      |
| FLT: Invalid operation                                                                                   | restart the system                                                                      |
| FLT: Stack overflow                                                                                      | restart the system                                                                      |
| FLT: Underflow                                                                                           | restart the system                                                                      |
| FrameUp - TempBuffer: Memory allocation failed                                                           | restart the system                                                                      |
| GeoDescription3D_TissueCF::operator=: handed over<br>argument is not of same type, dynamic cast failed!! | restart the system                                                                      |
| GeoDescriptionMotion Constructor: unknown mode Parameter<br>handed over                                  | restart the system                                                                      |
| GeoDescriptionMotion::operator=: handed over argument is not<br>of same type, dynamic cast failed!!      | restart the system                                                                      |
| GeoDescriptionPWMode::operator=: handed over argument is<br>not of same type, dynamic cast failed!!      | restart the system                                                                      |
| GeoDescriptionTissueCF Constructor: unknown mode<br>Parameter handed over                                | restart the system                                                                      |
| GeoDescriptionTissueCF::operator=: handed over argument is<br>not of same type, dynamic cast failed!!    | restart the system                                                                      |
| Hardware doesn't support CW-mode                                                                         | pencil probe + CW-Hardware not available->HW problem                                    |
| hardware error on                                                                                        | restart the system                                                                      |
| HardwareRelatedSoftware_Windows in write have different<br>ProbeAcousticUnitIDs                          | disconnect all connected probes and connect them again;<br>if not ok restart the system |
| HardwareRelatedSoftware_Windows in write have different<br>ProbeScanFuncIDs                              | disconnect all connected probes and connect them again;<br>if not ok restart the system |
| IBegrenzer.cpp Bshots TxMultiFocus problem                                                               | restart the system                                                                      |
| IBegrenzer.cpp Mshots TxMultiFocus problem                                                               | restart the system                                                                      |
| In the 3D Image Measure is not allowed                                                                   | change to another format than 3D Fullscreen mode                                        |
| incorrect VersionByte, xx of xx cycles OK                                                                | contact technical support                                                               |
| iSetVideoSource(eVideoIntern) function fails                                                             | reboot the system                                                                       |
| iSetVideoSource(eVideoIntern) function fails                                                             | the system will restart itself by pressing OK                                           |
| LineFilt Out Of Range                                                                                    | press ok and save this user-setting once again                                          |
| LP_KoefBlock: SamplePRF too big                                                                          | restart the system                                                                      |

| Error Messages                                                               | Actions                                                                                                    |  |  |  |
|------------------------------------------------------------------------------|----------------------------------------------------------------------------------------------------|--|--|--|
| M_Gain Out Of Range                                                          | press ok and save this user-setting once again                                                                                                    |  |  |  |
| M_Reject Out Of Range                                                        | press ok and save this user-setting once again                                                                                                    |  |  |  |
| MC Ensemble Out Of Range                                                     | press ok and save this user-setting once again                                                                                                    |  |  |  |
| MC_Balance Out Of Range                                                      | press ok and save this user-setting once again                                                                                                    |  |  |  |
| MC_BaseLinePos Out Of Range                                                  | press ok and save this user-setting once again                                                                                                    |  |  |  |
| MC_Dynamic Out Of Range                                                      | press ok and save this user-setting once again                                                                                                    |  |  |  |
| MC_FallSmooth Out Of Range                                                   | press ok and save this user-setting once again                                                                                                    |  |  |  |
| MC_Gain Out Of Range                                                         | press ok and save this user-setting once again                                                                                                    |  |  |  |
| MC_RiseSmooth Out Of Range                                                   | press ok and save this user-setting once again                                                                                                    |  |  |  |
| M-DynContrast Out Of Range+                                                  | press ok and save this user-setting once again                                                                                                    |  |  |  |
| Memory access violation                                                      | restart the system                                                                                                    |  |  |  |
| memory allocation error                                                      | restart the system                                                                                                    |  |  |  |
| missing BCMCPW_TxFocusData                                                   | restart the system                                                                                                    |  |  |  |
| missing BM_TxFocusData                                                       | restart the system                                                                                                    |  |  |  |
| missing CW_TxFocusData                                                       | restart the system                                                                                                    |  |  |  |
| missing ProbeAcousticUnit, wrong ProbeAcousticUnitID.                        | restart the system                                                                                                    |  |  |  |
| missing ProbeGeneral data - wrong ProbeID                                    | restart the system                                                                                                    |  |  |  |
| missing ProbeScanFunc - wrong ProbeScanFuncID                                | restart the system                                                                                                    |  |  |  |
| MotCtrl RS232 communication timeout                                          | restart the system                                                                                                    |  |  |  |
| MotCtrl: No Referenzposition signal!                                         | Confirm the message by pressing the OK button,<br>disconnect and reconnect the active probe and use it<br>again. If the message appears again, usually the probe<br>itself has an defect, so you should contact the service |  |  |  |
| MotionColor-DSC 1st:Memory allocation failed                                 | restart the system                                                                                                    |  |  |  |
| MotionColor-DSC 2nd:Memory allocation failed                                 | restart the system                                                                                                    |  |  |  |
| Motion-DSC:Memory allocation failed                                          | restart the system                                                                                                    |  |  |  |
| MoveVolumeAxis only supported by RealTime-probes !                           | look into the System Setup to see the current MotCtrl version and contact technical support                                                                                                    |  |  |  |
| MoveVolumeAxis only supported by RealTime-probes (RRE)                       | look into the System Setup to see the current MotCtrl version and contact technical support                                                                                                    |  |  |  |
| No CD Writer found                                                           | check the connection and the Power cable - plug the cable off and on and try again. (restart the system)                                                                                                    |  |  |  |
| No disc in drive                                                             | insert disk, if fails again reboot and try again (with another disk)                                                                                                    |  |  |  |
| Not enough space. (Not enough space on destination to hold the backup data.) | select another destination to save Full Backup                                                                                                    |  |  |  |

| Error Messages                                                                                    | Actions                                                                         |  |  |
|---------------------------------------------------------------------------------------------------|---------------------------------------------------------------------------------|--|--|
| Overflow                                                                                          | restart the system                                                              |  |  |
| Persistance Out Of Range                                                                          | press ok and save this user-setting once again                                  |  |  |
| Persistence coeff page index too big                                                              | restart the system                                                              |  |  |
| pGetActualUnitBuffer failed, RepresentationManager is not<br>initialized                          | restart the system                                                              |  |  |
| pGetActualUnitBuffer failed, RepresentationManager is not<br>initialized                          | restart the system                                                              |  |  |
| Please plug off and on probe and try again                                                        | plug of and on the probe and try again, plug it on a different probe connector. |  |  |
| PlxMemCheck ERROR                                                                                 | restart the system                                                              |  |  |
| pNextUnitCompleted failed, RepresentationManager is not initialized                               | restart the system                                                              |  |  |
| PRF_GeneratorBoundary: BBC Ensemble Limitation out of limit                                       | restart the system                                                              |  |  |
| PRF_GeneratorBoundary: BBCPW Ensemble Limitation out of<br>limit                                  | restart the system                                                              |  |  |
| Probe Scan Function Not Supplied                                                                  | restart the system                                                              |  |  |
| PW_BaseLinePos Out Of Range                                                                       | press ok and save this user-setting once again                                  |  |  |
| PW_BurstCalcBlock: UserProgApplication out of range                                               | restart the system                                                              |  |  |
| PW_CW_FFT_FactBlock: DSC_ScrollX_Zoom darf nicht kleiner als eins sein!                           | restart the system                                                              |  |  |
| PW_Dynamic Out Of Range                                                                           | press ok and save this user-setting once again                                  |  |  |
| PW_Reject Out Of Range                                                                            | press ok and save this user-setting once again                                  |  |  |
| PWCW-DSC:Memory allocation failed                                                                 | restart the system                                                              |  |  |
| PWGain Out Of Range                                                                               | press ok and save this user-setting once again                                  |  |  |
| ReplayCtrlInterface::vReconnect failed, selected movie group<br>unknown                           | restart the system                                                              |  |  |
| ReplayCtrlInterface::vRunAcquisition failed, selected movie group unknown                         | restart the system                                                              |  |  |
| ReplayCtrlInterface::vSetForAllRepMngrsParams failed,<br>selected movie group unknown             | restart the system                                                              |  |  |
| RepresentationManager returned NULL write position                                                | restart the system                                                              |  |  |
| RepresentationManager: NextChunkGenerated failed, number<br>bytes written!=UnitSize               | restart the system                                                              |  |  |
| RepresentationManager::vCreate: Dimension unknown,<br>arguments of vSetReplayParams() incorrect!! | restart the system                                                              |  |  |
| RepresentationManager::vCreate: Nr. Dim 0 incorrect, see vSetReplayParams() call                  | restart the system                                                              |  |  |

| Error Messages                                                                                                    | Actions                                                                |  |  |
|----------------------------------------------------------------------------------------------------|------------------------------------------------------------------------|--|--|
| RepresentationManager::vCreate: Nr. Dim 1 incorrect, see vSetReplayParams() call                                                                  | restart the system                                                     |  |  |
| RepresentationManager::vCreate: Nr. Dim 2 incorrect, see vSetReplayParams() call                                                                  | restart the system                                                     |  |  |
| RepresentationManager::vResizeBufferLength caused<br>exception, replay buffer is not empty!!                                                      | restart the system                                                     |  |  |
| Restore error (Error while reading backup data.)                                                                                                  | Backup data are probably damaged.<br>Try again or load another backup. |  |  |
| RiseSmooth Out Of Range                                                                                                    | press ok and save this user-setting once again                         |  |  |
| RT_4DTissueFilterBlock:: Storage Error, no dynamic memory<br>for filter operations available!!                                                    | restart the system                                                     |  |  |
| RT_4DTissueFilterBlock:: storage needed for one filtered<br>volume differs from available Unitsize within replay buffer!!                         | restart the system                                                     |  |  |
| RT_4DTissueFilterBlock::bDIILineFilter call failed!!                                                                                              | restart the system                                                     |  |  |
| RT_4DTissueFilterBlock::bDllLineFrameFilter call failed!!                                                                                         | restart the system                                                     |  |  |
| RT_4DTissueFilterBlock::DMA Block size and calculated frame<br>size differs!!                                                                     | restart the system                                                     |  |  |
| RT_ColorFlowFilterBlock Constructor: Memory allocation failed                                                                                     | restart the system                                                     |  |  |
| RT_ColorFlowFilterBlock::vCheckIQDataSizeAndUpdateTable<br>s: Memory allocation failed                                                            | restart the system                                                     |  |  |
| RT_ColorFlowFilterBlock::vDebugDrawlQDataCurve: Memory allocation failed                                                                          | restart the system                                                     |  |  |
| RT_ConnectionMngr::vAssembleRTSet: no<br>RT_TissueFilterBlock found for TISSUE3D Blocks                                                           | restart the system                                                     |  |  |
| RT_ECG_Block::bStart ECGInterface failed!!                                                                                                    | restart the system                                                     |  |  |
| RT_MColorFilterBlock::RT_MColorFilterBlock: Memory allocation failed                                                                              | restart the system                                                     |  |  |
| RT_MColorFilterBlock::vCheckIQDataSizeAndUpdateBuffer:<br>Memory allocation failed                                                                | restart the system                                                     |  |  |
| RT_MColorFilterBlock::vDebugDrawlQDataCurve: Memory allocation failed                                                                             | restart the system                                                     |  |  |
| RT_MotionMBlock::execute caused exception:: Addr from<br>DMA= xx, ReplayBuffAddr= xx, (Line+Header)Size= xx,<br>blockLength= xx, value i= xx!!    | restart the system                                                     |  |  |
| RT_PWorCW_Block::replay buffer size smaller than expected                                                                                         | restart the system                                                     |  |  |
| RT_PWorCW_Block::execute caused exception:: Addr from<br>DMA= xx, ReplayBuffAddr= xx, (Line+Header)Size= xx,<br>blockLength= xx, line index= xx!! | restart the system                                                     |  |  |
| RT_PWorCW_Block::execute: Error, length of DMA block 2 [xx] is not aligned to linesize!!                                                          | restart the system                                                     |  |  |
| Start Bandwidth too small                                                                                                    | restart the system                                                     |  |  |

| Error Messages                                                                                                    | Actions                                                                |  |  |
|----------------------------------------------------------------------------------------------------|------------------------------------------------------------------------|--|--|
| Start ET too small                                                                                                    | restart the system                                                     |  |  |
| Start frequency too small                                                                                                    | restart the system                                                     |  |  |
| StoragePool: Not sufficient replay storage for B & CF Mode available                                                                               | restart the system                                                     |  |  |
| StoragePool: Not sufficient replay storage for ECG available                                                                                       | restart the system                                                     |  |  |
| StoragePool: Not sufficient replay storage for M Mode available                                                                                    | restart the system                                                     |  |  |
| StoragePool: Not sufficient replay storage for MC or PW Mode available                                                                             | restart the system                                                     |  |  |
| System detected severe error, please call technical support.                                                                                       | restart the system, call technical support                             |  |  |
| System detected severe error. Some components like Touch<br>Panel server may not be registered. Please register Touch<br>Panel server and restart. | restart the system, call technical support                             |  |  |
| The Database UserPrograms Corrupted                                                                                                    | restart the system                                                     |  |  |
| The Date format not stored properly                                                                                                    | close registry, restart, try again                                     |  |  |
| The Handle Unregistered                                                                                                    | close registry, restart, try again                                     |  |  |
| The Regesitery not closed                                                                                                    | restart the system                                                     |  |  |
| Thickness mismatch xx - GIP xx                                                                                                    | restart 3D (go to 2D); restart the system                              |  |  |
| UI_BBC_Wnd::vSet() has an wrong ImageType                                                                                                    | restart the system                                                     |  |  |
| UI_BBC_Wnd::vSet() will change from eB_Wnd to wrong<br>ImageType                                                                                   | restart the system                                                     |  |  |
| UI_BBC_Wnd::vSet() will change from eBBC_Wnd to wrong<br>ImageType                                                                                 | restart the system                                                     |  |  |
| UI_Manager::vDestroyWnd: dynamic cast to UI_MMC_Wnd* failed                                                                                        | restart the system                                                     |  |  |
| UI_Manager::vDestroyWnd: dynamic cast to UI_PW_Wnd* failed                                                                                         | restart the system                                                     |  |  |
| UI_Manager::vHRS_Execute multiple call                                                                                                    | restart the system                                                     |  |  |
| Unable to save                                                                                                    | restart the system                                                     |  |  |
| undefined CW ADC_Clk-Teiler                                                                                                    | restart the system                                                     |  |  |
| Unknown Error                                                                                                    | load volume files from other storage medium                            |  |  |
| unknown Xilinx-Version                                                                                                    | restart the system                                                     |  |  |
| unrecordable disc in drive                                                                                                    | try again with another disk                                            |  |  |
| Unsupported color mode                                                                                                    | restart the system                                                     |  |  |
| Verify error (Error while checking backup data.)                                                                                                   | Backup data are probably damaged.<br>Try again or load another backup. |  |  |

| Error Messages                                                                                                    | Actions                                        |
|----------------------------------------------------------------------------------------------------|------------------------------------------------|
| ViewerConMngr::vAssembleCF_DFE: attempt to get<br>ECG_Consumer_2D- or ECG_Draw_2D-Block from<br>ECGViewer Objects failed!!                     | restart the system                             |
| ViewerConMngr::vAssembleM_DFE: attempt to get<br>ECG_Consumer_2D- or ECG_Draw_2D-Block or ECG-<br>CalcHR-Block from ECGViewer Objects failed!! | restart the system                             |
| Volume_dB Out Of Range                                                                                                    | press ok and save this user-setting once again |
| WMF_KoefBlock: SamplePRF too big                                                                                                    | restart the system                             |
| XTD - pucBackScaledBImage: Memory allocation failed                                                                                            | restart the system                             |
| XTD - pucDSCBImage: Memory allocation failed                                                                                                   | restart the system                             |
| XTDTrackballCtrlState::No frame to trackball position found, internal failure!!                                                                | restart the system                             |

# Chapter 8 Replacement Procedures

# Section 8-1 Overview

## 8-1-1 Purpose of Chapter 8

This chapter contains replacement procedures for different modules and their subsystems.

**NOTICE** The **Manpower**, time and **Tools** indicated in the Sub-sections include all requirements from **Preparations** to **Installation Procedures**.

WARNING No covers or panels should be removed from the system (high-voltage risk). Service and repairs must only be performed by authorized personal. Attempting do-it-yourself repairs invalidate warranty and are an infringement to regulations and are inadmissible acc. to IEC 60601-1.

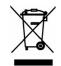

The waste of electrical and electronic equipment must not be disposed as unsorted municipal waste and must be collected separately.

Please contact the manufacturer or other authorized disposal company for information concerning the decommission of your equipment.

| Section | Description                                                              | Page Number |
|---------|--------------------------------------------------------------------------|-------------|
| 8-1     | Overview                                                                 | 8-1         |
| 8-2     | Ultrasound Application Software (UIS) Installation Procedure             | 8-2         |
| 8-3     | User Settings Only (Application Settings) Loading Procedure              | 8-8         |
| 8-4     | Full Backup (Presets, Configurations & Appl. Settings) Loading Procedure | 8-8         |
| 8-5     | Service Platform (SSW) Upgrade Procedure                                 | 8-9         |
| 8-6     | Electronic User Manual (EUM) Upgrade Procedure                           | 8-11        |
| 8-7     | Software and Functional Checks after the Upgrade                         | 8-14        |
| 8-8     | Replacement or Activation of Options                                     | 8-15        |
| 8-9     | Transfer of Patient Database and Images from System-to-System            | 8-16        |
| 8-10    | Replacement of the Monitor Task Lamp                                     | 8-21        |
| 8-11    | Replacement of the Probe Holder                                          | 8-22        |
| 8-12    | Replacement of the Trackball top fixation ring                           | 8-23        |
| 8-13    | Replacement of Digipots and TGC Slider controls                          | 8-23        |

#### Table 8-1 Chapter 8 Contents

#### 8-1-2 Returning/Shipping Probes and Repair Parts

Equipment being returned must be clean and free of blood and other infectious substances.

GEMS policy states that body fluids must be properly removed from any part or equipment prior to shipment. GEMS employees, as well as customers, are responsible for ensuring that parts/equipment have been properly decontaminated prior to shipment. Under no circumstance should a part or equipment with visible body fluids be taken or shipped from a clinic or site (for example, body coils or and ultrasound probe).

The purpose of the regulation is to protect employees in the transportation industry, as well as the people who will receive or open this package.

The US Department of Transportation (DOT) has ruled that "items what were saturated and/or dripping with human blood that are now caked with dried blood; or which were used or intended for use in patient care" are "regulated medical waste" for transportation purpose and must be transported as a hazardous material.

# Section 8-2 Ultrasound Application Software (UIS) Installation Procedure

#### 8-2-1 Introduction

**NOTICE** From Software Version 3.0.3 onwards, it is possible to update the Ultrasound Application Software via the UPDATE button in the System Setup **SERVICE** page; see: Section 8-2-5 on page 8-5.

#### 8-2-2 Manpower

One Person, 20 min.

8-2-3 Tools

System DVD or Upgrade-CD

#### 8-2-4 Preparations

Before performing the Software Update/Upgrade:

- A.) make sure that all system functions are working correct
- B.) check the current Software Version and installed Options

#### 8-6-3 **Preparations** (cont'd)

- 1.) Touch the UTILITIES key on the Touch Panel once to display the Utilities menu.
- 2.) Touch SYSTEM SETUP in the Utilities menu.
- 3.) Select the **SYSTEM INFO** page on the System Setup desktop screen to see which Software/Hardware version is installed in the unit.

|                      | System Setup           General         User Setting         Peripherals         Option         S           System type:         V730 Expert           Serial number:         A09536                                                                                                    | 04-15-2004<br>2:01:09 PM                                                                                                    |
|----------------------|----------------------------------------------------------------------------------------------------|----------------------------------------------------------------------------------------------------|
| currently installed  | System Info: Software                                                                                                    | System Info: Hardware                                                                                                    |
| Software version ——— | V730Expert 3.1.6.1462 (Sep 13 2007, 12:50:22)<br>V730Expert 3.1.6.1462 (Sep 13 2007, 12:50:22)<br>VCS: 1.3 1.1.0 03:32:34 Dec 4 2003<br>NL S design of the second second | ▲       CPU: 3066 MHz Identifier: x86 Family 15 Model 2         MetCriSW: 3.0.1 (f6-Dec.2003) (11:40:31)         ECG VersionInfo not available         HRS: Sep 13 2007, 10:28:38         Hardware ID: 3143:0436:0825         HARDWARE:         BFIC_CLA.HD1       - CRC: 71F31622         BFIC_VMHD1       - CRC: 12236AE         BFIC_DS.HD1       - CRC: 41907D47         BFIC_PIA.HD1       - CRC: 44907D47         BFIC_PIA.HD1       - CRC: 40915AA         CKV_DM1.BIN       - CRC: 3FEED376         ▼       - CRV_GRA1.BIN |

Figure 8-1 Version check

4.) Select the **OPTION** page on the System Setup desktop screen to see which Options are installed.

| rrently installed | System type: V730<br>Serial number: A09 |                         | Activate all options for 3 mon<br>All options are activated for 1 |     |
|-------------------|-----------------------------------------|-------------------------|-------------------------------------------------------------------|-----|
| tware Options     | Option                                  | Key<br>7BA06E860BCC6EE4 | Option                                                            | Кеу |
|                   | P 2 DICOM                               | CE8D598A3D09EBA0        | E 14                                                              |     |
|                   | IZ 3 RT 4D Biopsγ                       | 293661A331AEB2EB        | E 16                                                              |     |
|                   | I 4 VOCAL                               | 8CA869BC19192ACE        | ☐ 16                                                              |     |
|                   | F 5 XTD View                            | A6D24378CA5E37E4        | _                                                                 |     |
|                   | F 6 DiagnoSTIC                          | 1ED51E77494A3FED        | -                                                                 |     |
|                   | T Project 3D-BF                         |                         | -                                                                 |     |
|                   | 17 8 CRI                                | D098FA7EAA94F1DA        | -                                                                 |     |
|                   | I 9 B-Flow                              | 141513AA290F7F85        | -                                                                 |     |
|                   | 10 VCI                                  | A6D24378CA5E37E4        | -                                                                 |     |
|                   | T 11 VP-KEY                             |                         | -                                                                 |     |
|                   | 🗖 12 T-KEY                              |                         | -                                                                 |     |

Figure 8-2 Option page

NOTICE Please print out the OPTION page or write down all the option codes which are shown in the "Key" fields!

#### 8-6-3 **Preparations** (cont'd)

- 5.) Select the **NETWORK** page on the System Setup desktop screen.
  - a.) Click on the DICOM / SONOVIEW CONFIGURATION button in the NETWORK page.

|      |         | AE Title: | V730 |          | Test Con     | nection |                  |
|------|---------|-----------|------|----------|--------------|---------|------------------|
|      |         | n Name:   | US1  |          | Ping:        |         |                  |
|      | Ret     | y Count:  | 2    |          |              | -       |                  |
|      | Retry   | Interval: | 2    |          | Verify:      |         |                  |
| Se   | rvices  | Alias     |      | AE Title | IP Address   | Port    | Color / Size     |
|      | TORE    | v730      |      | v730     | 172.16.99.99 | 3104    | Color / original |
|      | UNT     | V730      |      | V730     | 3.249.4.4    | 104     | Grayscale        |
|      | ORKLIST | V730      |      | V730     | 3.54.34.5    | 103     |                  |
| Ø ST | FORE 3D | pfrey     |      | SONOVIEW | 3.249.6.229  | 104     | Color / original |
|      |         |           |      |          |              |         |                  |
|      |         |           |      |          |              |         |                  |
|      |         |           |      |          |              |         |                  |
|      |         |           |      |          |              |         |                  |

Figure 8-3 DICOM Configuration

- **NOTICE** Please print out the "DICOM Configuration" dialog page or write down the DICOM designations (AE Title, Station name, Retry Count, Retry Interval).
  - b.) Click on the NETWORK CONFIGURATION button in the NETWORK page.

| Internet Protocol (TCP/IP) Propert                                                                                                    | ties                                                                                                    | <u>?</u> × |                                                        |
|----------------------------------------------------------------------------------------------------|----------------------------------------------------------------------------------------------------|------------|--------------------------------------------------------|
| You can get IP settings assigned aut<br>this capability. Otherwise, you need to<br>the appropriate IP settings.<br>© <u>D</u> btain an IP address automatic<br>© <u>Use</u> the following IP address: –<br>IP address:<br><u>Subnet mask:</u><br><u>D</u> efault gateway:<br>© <u>Optain DNS (server address automatic</u> ) | o ask your network administrator fo<br>ally<br>172 . 16 . 45 . 12<br>255 . 255 . 255 . 252<br>172 . 16 . 78 . 39 |            | <b>NOTE:</b><br>This example shows<br>fictive numbers! |
| ● Usg the following DNS server a<br>Preferred DNS server:<br>Alternate DNS server:                                                                                                    | ddresses:                                                                                                    |            |                                                        |

Figure 8-4 Internet Protocol (TCP/IP)

**NOTICE** Please print out the "Internet Protocol (TCP/IP) Properties" dialog page or write down the IP settings.

#### 8-2-5 Software - Installation Procedure (via Service Page)

- 1.) Insert the System DVD or Upgrade-CD into the drive.
- 2.) Touch UTILITIES and SYSTEM SETUP on the Touch Panel.
- 3.) Select the **SERVICE** page.

| General User Setting | Setup Perpherals Option Service Backup Network System I | 11-12-2002<br>2:81:09 PM |
|----------------------|---------------------------------------------------------|--------------------------|
|                      |                                                         |                          |
|                      | Enter Password to access this page:                     |                          |
|                      | Accept                                                  |                          |
|                      |                                                         |                          |
| Exit                 | Save&Exit                                               |                          |

#### Figure 8-5 System Setup Service

4.) Type in the password SHE and click ACCEPT.

| General | User Setting Peripherals Option Service                 | Backup Network System Info | 1       |
|---------|---------------------------------------------------------|----------------------------|---------|
|         | System Serial Number: A09011                            |                            |         |
|         |                                                         | AutoTester                 |         |
|         |                                                         | Start                      |         |
|         | Service Viewer Monitor Test Delete all patients Printer | Update                     |         |
|         | Export System Data Maintenance Report                   | EUM                        |         |
|         |                                                         | UIS<br>SSW                 | UIS but |
|         |                                                         |                            |         |
|         |                                                         | Exit                       |         |

#### Figure 8-6 Service Tools

5.) Click on the  $\overline{\text{UIS}}$  button for updating the Ultrasound Application Software.

#### 8-2-5 Software - Installation Procedure (via Service Page) (cont'd)

6.) Confirm the following message with  $\overline{YES}$ .

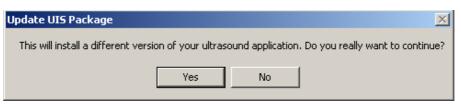

Figure 8-7 Update UIS message

7.) A new window pops up on the screen and the InstallShield starts extracting files.

| 🔊 C550 - InstallShield Wizard                                                        |               | ×      |
|--------------------------------------------------------------------------------------|---------------|--------|
| Extracting Files<br>The contents of this package are being e:                        | xtracted.     |        |
| Please wait while the InstallShield Wizard<br>your computer. This may take a few mom |               | 50 on  |
| Reading contents of package                                                          |               |        |
|                                                                                      |               |        |
| InstallShield                                                                        |               |        |
|                                                                                      | < Back Next > | Cancel |

Figure 8-8 Install Shield Wizard - Extracting Files

8.) Click the NEXT button In the "Welcome to Kretz V730 Software Installation" window.

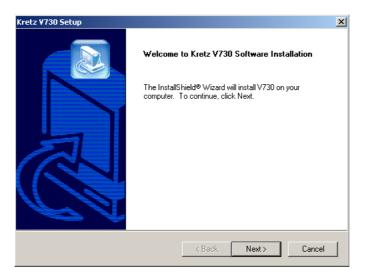

Figure 8-9 Welcome to ... Software Installation

The contents of the Software package are being extracted.

## 8-2-5 Software - Installation Procedure (via Service Page) (cont'd)

9.) Complete the Software installation with the FINISH key.

| Kretz ¥730 Setup |                                                                                       |
|------------------|---------------------------------------------------------------------------------------|
|                  | InstallShield Wizard Complete<br>Setup has finished installing V730 on your computer. |
|                  | < Back Finish Cancel                                                                  |

Figure 8-10 V730 Software Setup

The system restarts automatically.

- 10.) If desired, load the appropriate factory settings; see Section 8-3 on page 8-8 or the full backup; see: Section 8-4 on page 8-8.
- 11.) If necessary, update the Service Software (SSW) as described in Section 8-5 on page 8-9.
- 12.) Afterwards update the Electronic User Manual (EUM) as described in Section 8-6 on page 8-11.
- 13.)Perform Software and Functional checks as described in Section 8-7 on page 8-14.

# Section 8-3 User Settings Only (Application Settings) Loading Procedure

#### 8-3-1 Introduction

The User Settings contains:

- Application Settings
- User Programs
- Auto Text
- 3D/4D Programs

#### 8-3-2 Loading Procedure

see: Section 4-5-2 "Load User Settings Only (Application Settings)" on page 4-31

# Section 8-4 Full Backup (Presets, Configurations & Appl. Settings) Loading Procedure

#### 8-4-1 Introduction

**NOTICE** From Software Version 3.1.0 onwards, it is possible to load a **previously** saved "Full Backup" into the Voluson® 730Expert.

#### The Full Backup contains following data:

- Patient demographic and exam data (database containing the patient data and measurements)
- SonoView image data (**NOT** available when saving to the internal hard disk, DVD/CD or MOD)
- User Settings (databases and files containing gray curves and the user settings.)
- Image transfer settings (DICOM settings e.g., DICOM servers, AE Title, Station Name, etc.)
- Measure Setup Settings (user specific measure settings)
- V730 settings (general settings such as language, time/date format and the enabled options)
- Windows Network Settings (network settings including the computer name)
- Service Platform (state of the service platform)
- VP (additional system data)

#### 8-4-2 Loading Procedure

see: Section 4-5-4 "Load Full Backup (Presets, Configurations & Application Settings)" on page 4-35

# Section 8-5 Service Platform (SSW) Upgrade Procedure

#### 8-5-1 Manpower

One Person, 10 min.

#### 8-5-2 Tools

System DVD or Upgrade CD

## 8-5-3 Upgrade Procedure

- 1.) Insert the System DVD or Upgrade-CD into the drive.
- 2.) Touch the UTILITIES key on the Touch Panel once to display the Utilities menu.
- 3.) Touch the <u>SYSTEM SETUP</u> key to invoke the setup desktop on the screen.
- 4.) Select the **SERVICE** page.
- 5.) Enter the password SHE, and click the ACCEPT.
- 6.) The "Service Tools" menu appears on the screen.

| System Setup         11-12-2002           General         User Setting         Peripherals         Option         Service         Backup         Network         System Info |               |
|----------------------------------------------------------------------------------------------------|---------------|
| Service Tools System Serial Number: AD9011 AUtoTester AutoTester Accumulate MouseMoves Start Delete all patients Printer NLS                                                 |               |
| Export System Data     Maintenance Report     EUM       UIS     SSW       Exit     Save&Exit                                                                                 | —— SSW button |

Figure 8-11 Service Tools

7.) Click on the  $\overline{\text{SSW}}$  button for updating the Service Platform Software.

#### Section 8-5 Service Platform (SSW) Upgrade Procedure (cont'd)

- 8.) Select the DVD/CD DRIVE button.
- 9.) Browse for the install.bat file and click OK.

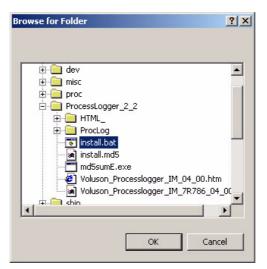

Figure 8-12 Browse for Folder

10.)Confirm the following message with  $\overline{\text{YES}}$ .

| Update Package                           |                   |                 |                                | ×    |
|------------------------------------------|-------------------|-----------------|--------------------------------|------|
| The system is about to update<br>update? | e 'ServiceSoftwar | eUpdate' packag | ge (F:\install.bat). Proceed v | vith |
|                                          |                   |                 |                                |      |

Figure 8-13 Update SSW message

11.) A new window pops up on the screen and the InstallShield starts extracting files.

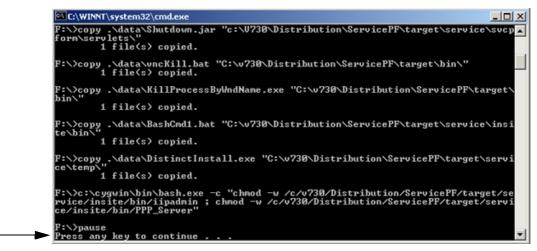

Figure 8-14 Install Shield Wizard - Extracting Files

- 12.) Press any key to continue to finish Service Platform installation procedure.
- 13.)Close the **SERVICE** page with EXIT and close the "System Setup" with SAVE & EXIT.

# Section 8-6 Electronic User Manual (EUM) Upgrade Procedure

#### 8-6-1 Manpower

One Person, 15 min.

#### 8-6-2 Tools

System DVD or Upgrade CD

#### 8-6-3 Preparations

1.) Restart the system (turn off and on the system).

- **NOTICE** The electronic user manual (EUM) **must never** be opened (by pressing the  $\overline{F1}$  key on the keyboard) after last restart! Even if closed again before installing the new EUM.
  - 2.) Insert the System DVD or Upgrade-CD into the drive.
  - 3.) Touch the UTILITIES key on the Touch Panel once to display the Utilities menu.
  - 4.) Touch the <u>SYSTEM SETUP</u> key to invoke the setup desktop on the screen.
  - 5.) Select the **SERVICE** page.
  - 6.) Enter the password **SHE**, and click the ACCEPT.
  - 7.) The "Service Tools" menu appears on the screen.

| System Setup     11-12-2002     201.09 PM     General User Setting Peripherals Option Service Backup Network System Info |               |
|----------------------------------------------------------------------------------------------------|---------------|
| Service Tools  System Serial Number: AD9011  AutoTester  Accumulate MouseMoves  Start                                    |               |
| Service Viewer Monitor Test Update Delete all patients Printer Export System Data Maintenance Report UIS SSW Exit        | —— EUM button |
| Exit Save&Exit                                                                                                    |               |

Figure 8-15 Service Tools

#### 8-6-4 EUM - Upgrade Procedure

- 1.) Click the  $\overline{\text{EUM}}$  button. The "Update Software" dialog appears.
- 2.) Select the DVD/CD DRIVE button.
- 3.) Browse for the EUMSetup\_en\_V730Expert.exe file and click OK.

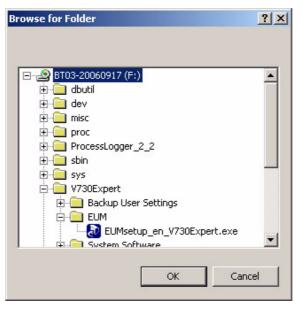

Figure 8-16 Browse for Folder

4.) Confirm the following message with  $\underline{YES}$  to proceed the update.

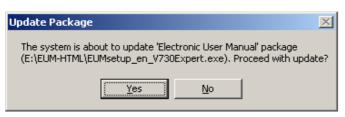

Figure 8-17 Update Package

The contents of this package are being extracted.

5.) Confirm the following warning message with  $\overline{OK}$  to proceed the update.

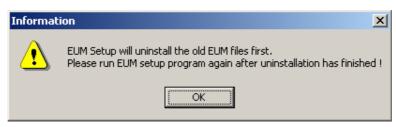

Figure 8-18 confirm warning message

6.) Confirm the "Maintenance Complete" message: «InstallShield Wizard has finished performing maintenance operations on V730 Expert User Manual» with the <u>FINISH</u> button.

## 8-6-4 EUM - Upgrade Procedure (cont'd)

- 7.) Click the  $\overline{\text{EUM}}$  button again to install the new EUM.
- 8.) Select the MO DRIVE or the DVD/CD DRIVE button, depending on the storage medium you use.
- 9.) Browse for the EUMSetup\_en\_V730Expert.exe file again and click OK.
- 10.)Confirm the following message with  $\overline{YES}$  to proceed the update.

The contents of this package are being extracted.

- 11.)Follow the instructions of the "InstallShield Wizard" (confirm the message with  $\overline{\text{NEXT}}$ ).
- 12.) After successfully installation of the Electronic User Manual, click FINISH to exit the wizard.

| InstallShield Wizard |                                                                                                    |
|----------------------|----------------------------------------------------------------------------------------------------|
|                      | InstallShield Wizard Complete                                                                                    |
|                      | The InstallShield Wizard has successfully installed V730 Expert<br>User Manual. Click Finish to exit the wizard. |
|                      | R                                                                                                    |
|                      |                                                                                                    |
|                      |                                                                                                    |
|                      |                                                                                                    |
| P S S                |                                                                                                    |
|                      | < Back <b>Finish</b> Cancel                                                                                      |

Figure 8-19 Complete Installation

- 13.)Close the **SERVICE** page with **EXIT** and close the "System Setup" with **SAVE & EXIT**.
- 14.)Restart the system (turn off and on the system).
- 15.)After rebooting the system, fill in the requested information into the "System Status Messenger" box and click OK.
- 16.)Press the <u>F1</u> key on the keyboard to invoke the electronic user manual.
- 17.)Press the  $\mathbf{EXIT}$  key to exit the EUM.

## Section 8-7 Software and Functional Checks after the Upgrade

- 1.) Press the UTILITIES key on the Touch Panel once to display the Utilities menu.
- 2.) Select SYSTEM SETUP from the Utilities menu.
- 3.) Select SYSTEM INFO to see which Software/Hardware version is installed in the unit.

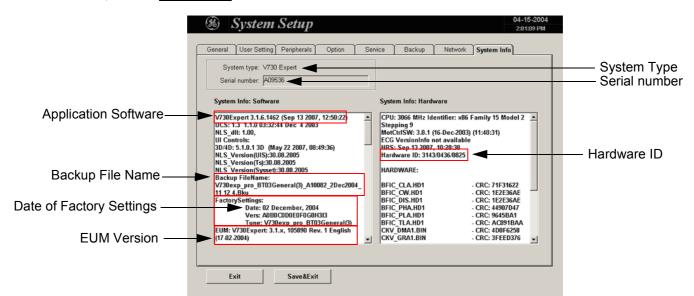

Move the scroll bar downwards to review additional information about installed software/hardware.

|                                                   | I | System S                                                                                                    | etup      |     |                                                                                                    | 04-15-2004<br>2:01:09 PM                                                                                                    |   |                             |
|---------------------------------------------------|---|----------------------------------------------------------------------------------------------------|-----------|-----|----------------------------------------------------------------------------------------------------|----------------------------------------------------------------------------------------------------|---|-----------------------------|
|                                                   |   | eneral User Setting Pr<br>System type: V730 Ex<br>Serial number: A09536<br>System Info: Software                                                                                             |           | Sen | ice Backup Network                                                                                                    | System info                                                                                                    |   |                             |
| Operating System ——<br>(e.g., MS-patch installed) |   | KB923191<br>KB922414<br>KB920213<br>KB924270<br>KB932135<br>KB932135<br>KB925002<br>KB931261<br>KB931261<br>KB931764<br>KB931764<br>KB931764<br>KB931768<br>KB931766<br>KB93566<br>KB9356839 |           | 4   | BFIC_DIS.HD1<br>BFIC_PHA.HD1<br>BFIC_PLA.HD1<br>BFIC_TLA.HD1<br>CKV_DMA1.BIN<br>CFV_GRA1.BIN<br>CFV_MOTDSP.BIN<br>CFV_BIN<br>FIR_COEF.35M<br>FIR_COEF.35M<br>FIR_COEF.35M<br>FIR_COEF.35M<br>FIR_COEF.35M<br>RESAMPCOEF.8IN<br>RESAMPCOEF.8IN<br>RESAMPCOEF.8IN<br>SLOT_CPU: IBASE | CRC: 122236AE     CRC: 44907047     CRC: 54568A1     CRC: 64568A1     CRC: CAC3918AA     CRC: CAC3918AA     CRC: CAC6918AA     CRC: 3FEED376     CRC: 366E10D     CRC: 366E10D     CRC: 3660E101     CRC: 088FCEA9     CRC: 466413A     CRC: 67860E161     CRC: 73680146     CRC: 73680146     CRC: 3010E592 |   | — SLOT_CPU<br>(e.g., IBASE) |
|                                                   |   | Exit                                                                                                    | Save&Exit |     |                                                                                                    |                                                                                                    | J |                             |

#### Figure 8-20 System Setup - System Info page

- 4.) Verify the correct settings of the <u>OPTION</u> page; see: Figure 8-2 on page 8-3. If necessary, customize the settings according to the printout.
- 5.) Check and (if necessary) match the NETWORK page settings according to the printout:
  - "DICOM Configuration" dialog page; see: Figure 8-3 on page 8-4
  - "Network Configuration" dialog page; see: Figure 8-4 on page 8-4
- 6.) Restart the system and perform basic functional checks to ensure that the system is functioning normally.

# Section 8-8 Replacement or Activation of Options

Following Options are available:

- Real Time 4D
  - DICOM
  - RT\_4D\_Biopsy
  - VOCAL
  - XTD View
  - DiagnoSTIC
  - CRI (Compound Resolution Imaging)
  - B-Flow
  - VCI (Volume Contrast Imaging)

## NOTE: Additional option fields are not yet implemented in the Voluson® 730Expert.

## 8-8-1 Operation for activating Options

- 1.) Touch the UTILITIES key on the Touch Panel once to display the Utilities menu.
- 2.) Touch the SYSTEM SETUP key to invoke the setup desktop on the screen.
- 3.) Select the OPTION page where you can see which options are installed in the system.

| System type: V730<br>Serial number: A095 |                                      | Activate all options for 3<br>All options are activated | month Activate for Demo until 05-13-2004. |
|------------------------------------------|--------------------------------------|---------------------------------------------------------|-------------------------------------------|
| Option                                   | Кеу                                  | Option                                                  | Key                                       |
| I Real Time 4D<br>II 2 DICOM             | 7BA06E860BCC6EE4<br>CE8D598A3D09EBA0 | T 13                                                    |                                           |
| SRT 4D Biopsy                            | 293661A331AEB2EB                     | E 15                                                    |                                           |
| VOCAL                                    | BCA869BC19192ACE                     | F 16                                                    |                                           |
| 5 XTD View                               | A6024378CA5E37E4                     | -                                                       | 1                                         |
| F 6 DiagnoSTIC                           | 1E051E77494A3FED                     | -                                                       |                                           |
| 7 Project 3D-BF                          |                                      | -                                                       |                                           |
| R 8 CRI                                  | D098FA7EAA94F1DA                     | -                                                       |                                           |
| 9 B-Flow                                 | 141513AA290F7F85                     | -                                                       |                                           |
| 10 VCI                                   | A6D24378CA5E37E4                     | -                                                       |                                           |
| T1 VP-KEY                                |                                      |                                                         |                                           |
| 12 T-KEY                                 |                                      | -                                                       |                                           |

Figure 8-21 Option page in the System Setup

#### 8-8-1-1 Operation for installing an Option:

- 1.) Position and select the option input field you want with the write cursor.
- 2.) Clear/Edit the current number, if one exists.
- 3.) Enter the encrypted serial code or option code with the keyboard.
- 4.) Click the <u>SAVE&EXIT</u> button. (The code will be checked and if correct the serial number/option is accepted.)
- NOTE: After installation of the DICOM option, restart (turn of and on) the Voluson® 730Expert system.

# Section 8-9 Transfer of Patient Database and Images from System-to-System

## 8-9-1 Introduction

**NOTICE** From Software Version 3.1.x onwards, it is possible: • to backup Sonoview Image data to a Mapped Network Drive (**Z**:\)

## WARNING Please make sure that the server you are connecting to is trustworthy and reliable. For details, contact your local system administrator. If you backup Sonoview data to this server, all the patients' demographic data will be copied to this server!

## 8-9-2 Transfer of Patient Database and Images via Sonoview

#### 8-9-2-1 Introduction

This section describes how to transfer the complete patient database and images from one system (= "old" system) to another system (= "new" system) via "Network" drive in Sonoview.

Thus in addition, the patient database and images can be shared between different systems within the same network.

**NOTICE** Both systems MUST be capable to <u>BACKUP</u> the Sonoview exams to the mapped network drive (**Z**:\). This means that both systems have to be:

- a BT'04 or a BT'05/'08
- a BT'03, with at least Software Version 3.1.x installed and/or
- a BT'02, with at least Software Version 2.2.x installed

#### 8-9-2-2 Manpower

One Person, time depends on amount of stored images

#### 8-9-2-3 Tools

Mapped Network Drive Z: (see: Section 3-11-1 "Map Network Drive" on page 3-49)

#### 8-9-2-4 Backup all Exams of the "old" system

- 1.) On the system (= "old" system) from which the data should be transferred, press the **SONOVIEW** key on the Control panel.
- 2.) Click on the OPEN icon on the upper left side of the screen and verify that "Drive HDD" is selected.
- 3.) Using the TRACKBALL, and the right trackball key SET, select the first exam of the list.
- 4.) To select all available exams, click on <u>SELECT TO END</u> and then on the <u>BACKUP</u> button.

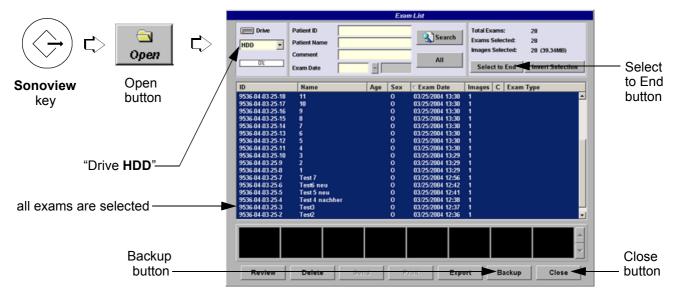

#### Figure 8-22 Step 1.) to 5.)

- 5.) In the "Backup" window select the destination NET.
- 6.) After finishing the backup, select whether the selected exam(s) is to be deleted or not.

**NOTICE** If you select to delete the exams after finishing the backup, they will be absolutely deleted from the hard disk of the ultrasound scanner Voluson® 730Expert!

#### 8-9-2-4 Backup all Exams of the "old" system (cont'd)

- 7.) Click on the close button and then select the SETTINGS icon on the left side of the screen.
- 8.) In the displayed window click on the CHANGE BACKUP FOLDER ON NETWORK DRIVE button.

The first line in the dialog (see: Figure 8-23) displays the name (e.g., serial number A09008) of the "Backup Folder" used for storing data on, and reading data from the network drive.

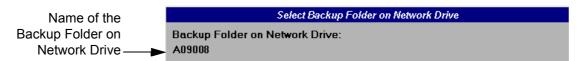

#### Figure 8-23 Backup Folder on Network Drive

9.) Notice this name of the "old" system's Backup Folder (e.g., A09008) and then click CANCEL.

#### 8-9-2-5 Restore all Exams (of the "old" system) to the "new" system

- 1.) On the system (= "new" system), that should receive data and images, press the <u>SONOVIEW</u> key on the Control panel.
- 2.) Select the <u>SETTINGS</u> icon on the left side of the screen.
- 3.) In the displayed window click on the CHANGE BACKUP FOLDER ON NETWORK DRIVE button.

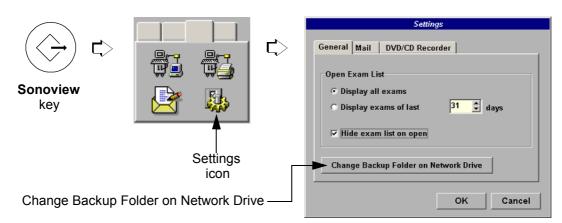

#### Figure 8-24 Step 1.) to 3.)

4.) Choose folder of the "old" system (e.g., A09008) from the drop-down list and click on RENAME.

|                                     | Select Baci                                                                              | kup Folder on Network Drive |          |                  |
|-------------------------------------|------------------------------------------------------------------------------------------|-----------------------------|----------|------------------|
| choose folder of —●<br>"old" system | Rename existing folder<br>Select a folder and rename it<br>This allows access to data st | (New)                       | Rename ┥ | Rename<br>button |
| e.g., A09008                        | Create new folder<br>A new folder will be created.                                       |                             | Create   |                  |
|                                     |                                                                                          |                             | Cancel   |                  |

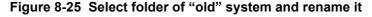

Section 8-9 - Transfer of Patient Database and Images from System-to-System

## 8-9-2-5 Restore all Exams (of the "old" system) to the "new" system (cont'd)

NOTICE The folder which is selected to be renamed (e.g., A09008, that contains the backup data from a different system - in this case the backup data of the "old" system), it is not copied, but simply renamed. Thus, the same data can be shared between two systems by renaming the respective backup folders

5.) Close the "Settings" window with the  $\overline{OK}$  button.

- 6.) Click on the OPEN icon on the upper left side of the screen and choose "Drive Network".
- 7.) Using the TRACKBALL, and the right trackball key SET, select the first exam of the list.
- 8.) To select all available exams, click on the SELECT TO END button.

to the serial number of the accessing system (in this case the "new" system).

9.) Click on the BACKUP / RESTORE button.

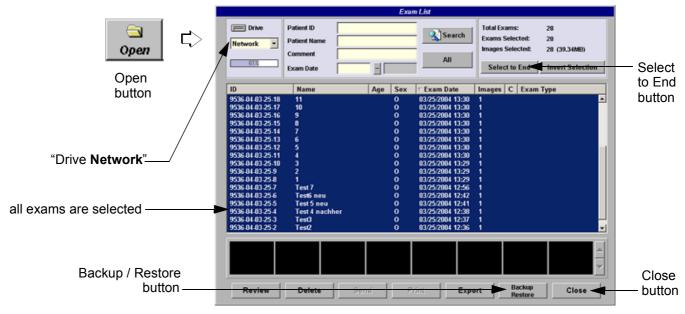

Figure 8-26 Step 5.) to 9.)

10.)In the "Backup / Restore" window click on the RESTORE button.

**NOTICE** If an exam is about to be restored that already exists on the hard disk of the "new" system, a dialog shows the Patient Name and Patient ID and asks for the action to be taken.

| Restore                      |                                             |  |  |  |  |  |
|------------------------------|---------------------------------------------|--|--|--|--|--|
| Identical exam a             | Iready exists. Contents could be different! |  |  |  |  |  |
| Patient Name:<br>Patient ID: | Test2<br>9536-04-03-25-2                    |  |  |  |  |  |
| Exam Date:                   | 03/25/2004 12:36                            |  |  |  |  |  |
| Do you want to o             | Yes to all No No to all                     |  |  |  |  |  |

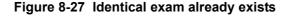

#### 8-9-2-5 Restore all Exams (of the "old" system) to the "new" system (cont'd)

11.)Select the desired action:

| Yes        | The exam on the hard disk is replaced with the exam in the backup.<br>The system will ask again if another identical exam is found during the restore process.          |
|------------|----------------------------------------------------------------------------------------------------|
| Yes to all | All identical exams are replaced without further notice.                                                                                                    |
| No         | The exam on the hard disk is <b>not</b> replaced by the exam in the backup.<br>The system will ask again if another identical exam is found during the restore process. |
| No to all  | No identical exams are replaced with the exams in the backup.                                                                                                    |
|            |                                                                                                    |

12.)After finishing the restore, select whether the selected exam(s) is to be deleted or not.

**NOTICE** If you select to delete the exams after finishing the restore, they will be absolutely deleted from the network drive!

## Section 8-10 Replacement of the Monitor Task Lamp

## 8-10-1 Manpower

One person, 15 min.

## 8-10-2 Tools

Philips screwdriver 1 and 2, stubby (length ~30mm)

## 8-10-3 Preparations

1.) Power Off/Shutdown the system; see: Section 4-3-2 on page 4-3.

## 8-10-4 Task Lamp - Removal Procedure

1.) Use the stubby screwdriver and unscrew the 2 screws, which fixes the cover of the task lamp.

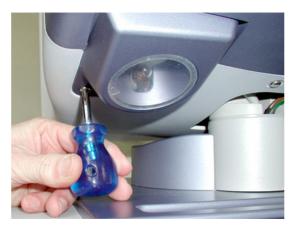

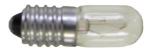

task lamp

Figure 8-28 remove cover of the task lamp

2.) Screw out the task lamp and remove it.

## 8-10-5 Task Lamp - Installation Procedure

- 1.) Screw in the new task lamp into the lamp socket.
- 2.) Mount the cover of the task lamp and fix it with the 2 screws.

## Section 8-11 Replacement of the Probe Holder

**NOTICE** Replacement of the probe holder depends on the used trolley (GW).

• GW130, not to be replaced by the user

• GW140, see: Section 8-11-1 on page 8-22

## 8-11-1 Replacement of the Probe Holder (at GW140)

8-11-1-1 Manpower

One person, 1 min.

## 8-11-1-2 Probe Holder - Replacement Procedure

- 1.) Check systems trolley version (refer to Table 9-3 on page 9-5). It has to be a **GW140**.
- 2.) Remove the probe holder from the bottom housing of the User Interface.
- 3.) Place the new probe holder on the bottom housing.

# Section 8-12 Replacement of the Trackball top fixation ring

## 8-12-1 Manpower

One person, 5 min.

# 8-12-2 Trackball top fixation ring - Replacement Procedure

1.) Remove the fixation ring by turning it counterclockwise.

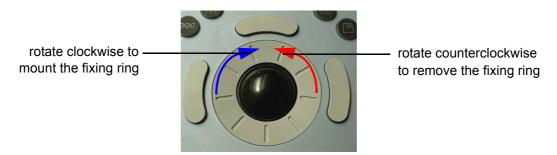

Figure 8-29 Trackball with top fixation ring

2.) Mount the fixation ring by turning it clockwise.

# Section 8-13 Replacement of Digipots and TGC Slider controls

8-13-1 Manpower

One person, 5 min.

## 8-13-2 Tools

small-sized slotted screwdriver or tweezers

## 8-13-3 Cap and/or Spring - Replacement Procedure

- 1.) Remove the cap (for Rotation digipots or for Slider-potentiometer TGC).
- 2.) Mount the cap (for Rotation digipots or for Slider-potentiometer TGC).

This page was intentionally left blank.

# Chapter 9 Renewal Parts

# Section 9-1 Overview

## 9-1-1 Purpose of Chapter 9

This chapter gives you an overview of Spare Parts available for the Voluson® 730Expert (BT03).

| Section | Description                                  | Page Number |
|---------|----------------------------------------------|-------------|
| 9-1     | Overview                                     | 9-1         |
| 9-2     | List of Abbreviations                        | 9-2         |
| 9-3     | Parts List Groups                            | 9-3         |
| 9-4     | Housing (GW) and additional Console Hardware | 9-4         |
| 9-5     | User Interface (GEU Top Console)             | 9-7         |
| 9-6     | Monitor + Monitor Replacement Parts          | 9-9         |
| 9-7     | Disk Drives (GEM)                            | 9-10        |
| 9-8     | Main Power Module (CPN)                      | 9-11        |
| 9-9     | Main Board Module (GEF)                      | 9-13        |
|         | 9-9-1 FrontEnd (US-Part)                     | 9-14        |
|         | 9-9-2 BackEnd Processor (PC-Part)            | 9-16        |
| 9-10    | Options and Upgrades                         | 9-18        |
| 9-11    | Miscellaneous Cables                         | 9-19        |
| 9-12    | Optional Peripherals and Accessories         | 9-26        |
| 9-13    | Probes                                       | 9-30        |
|         | 9-13-1 2D-Probes                             | 9-30        |
|         | 9-13-2 Real-Time 4D Volume Probes            | 9-32        |
|         | 9-13-3 CW-Pencil Probes                      | 9-33        |
| 9-14    | Biopsy Needle Guides                         | 9-34        |

#### Table 9-1Contents in Chapter 9

# Section 9-2 List of Abbreviations

- CKV Video Converter Board
- CPD Sub-Board on Beamformer (CPR)
- CPE Motherboard Extension (Backpanel I/O-Card)
- CPK Motherboard of GEF-Module
- CPM PC-Motherboard
- CPN Primary Power Supply Module
- CPP Power Supply Secondary Board + Motor Power stage
- CPR Beamformer Motherboard
- CPU Probe Connector Board
- CPY Power Switch Board
- CPZ Cover Board
- CRB USB to IDE Converter Board
- CRS Signal Processing Board
- CRW CW-Doppler Board (optional)
- EUM Electronic User Manual
- FRU 1 Replacement part available in parts hub
- FRU 2 Replacement part available from the manufacturer (lead time involved)
- GEF Main Board Module (Ultrasound (FrontEnd) and PC-Boards (Backend Processor)
- GEM Disk Drive module (with or without MO-Drive and MAN)
- GES I/O-Interface (User accessible)
- GEU User interface: Keyboard, Touch Panel, EL-Display, TGC Unit
- GW Console housing (except GEU and GEM)
- HDD Hard Disk Drive
- MAN ECG module
- MOD Magneto Optical Disk
- SBC Single Board Computer (PC-Board)
- SSW Service Software (Service Platform)
- UIS Ultrasound Application Software

# Section 9-3 Parts List Groups

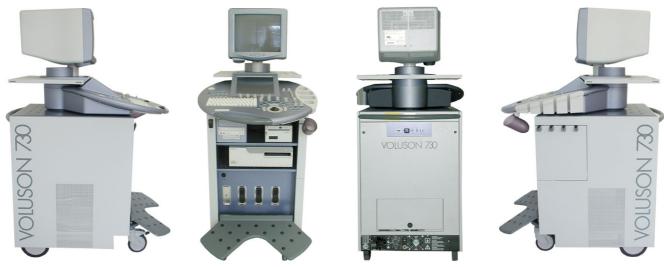

Figure 9-1 Console Views

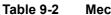

2 Mechanical and user accessible parts

| Item                         | Part Group Name                                                                                                    | Table Number                                                                                             | Description                                            |
|------------------------------|----------------------------------------------------------------------------------------------------|----------------------------------------------------------------------------------------------------|--------------------------------------------------------|
| 100-                         | Housing (GW) and additional Console Hardware<br>• Housing (GW) + add.Console Hardware cont'd                                               | Table 9-3 on page 9-5<br>Table 9-4 on page 9-6                                                           | GW -Console housing (except GEU and GEM)               |
| 200-                         | User Interface (GEU Top Console)                                                                                                    | Table 9-5 on page 9-8                                                                                    | User interface: Keyboard, Touch Panel, EL-Display, TGC |
| 250-                         | Monitor + Monitor Replacement Parts                                                                                                    | Table 9-6 on page 9-9                                                                                    | Monitor + Monitor replacement parts                    |
| 300-                         | Disk Drives (GEM)                                                                                                    | Table 9-7 on page 9-10                                                                                   | GEM - Disk Drive module (with or without MAN)          |
| 400-                         | Main Power Module (CPN)                                                                                                    | Table 9-8 on page 9-12                                                                                   | CPN - Primary power module                             |
| 500-<br>510-                 | Main Board Module (GEF)<br>• FrontEnd (US-Part)<br>• FrontEnd (US-Part) cont´d                                                             | Table 9-9 on page 9-13           Table 9-10 on page 9-14           Table 9-11 on page 9-15               | GEF - Main Board Module<br>Ultrasound (FrontEnd)       |
| 570-                         | Back Processor (PC-Part)                                                                                                    | Table 9-12 on page 9-17                                                                                  | PC-Boards (Backend Processor)                          |
| 600-                         | Options and Upgrades                                                                                                    | Table 9-13 on page 9-18                                                                                  |                                                        |
| 700-                         | Miscellaneous Cables                                                                                                    | Table 9-14 on page 9-19                                                                                  |                                                        |
| 800-                         | Optional Peripherals and Accessories <ul> <li>Optional Peripherals and Access. cont'd</li> </ul>                                           | Table 9-15 on page 9-27<br>Table 9-16 on page 9-28                                                       | Printers, Video Recorder, ECG-Module (MAN), etc.       |
|                              | System Manuals                                                                                                    | Table 9-17 on page 9-29                                                                                  |                                                        |
| 900-<br>906-<br>920-<br>930- | Probes<br>• 2D curved array Transducers<br>• 2D linear- and phased array Transducers<br>• Real-Time 4D Volume Probes<br>• CW-Pencil Probes | Table 9-18 on page 9-30<br>Table 9-19 on page 9-31<br>Table 9-20 on page 9-32<br>Table 9-21 on page 9-33 |                                                        |
| 950                          | Biopsy Needle Guides                                                                                                    | Table 9-22 on page 9-35                                                                                  |                                                        |

# Section 9-4 Housing (GW) and additional Console Hardware

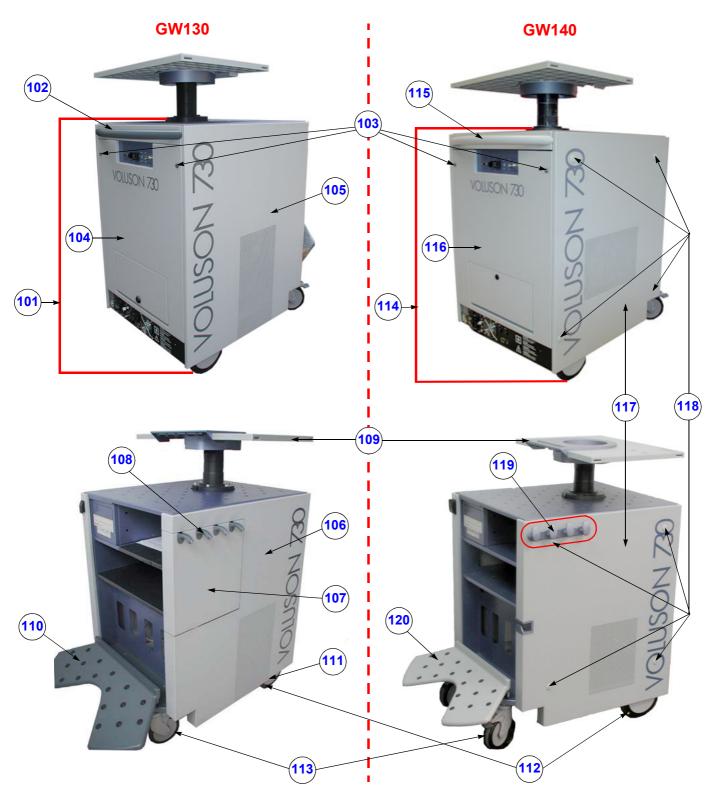

Figure 9-2 Housing (GW)

Section 9-4 - Housing (GW) and additional Console Hardware

| ltem | Part Name                                    | Part Number | Description                                                                                                    | Qty | FRU |
|------|----------------------------------------------|-------------|----------------------------------------------------------------------------------------------------|-----|-----|
| 101  | GW130 Trolley Voluson® 730Expert             | KTZ154695   | Housing with wheels, backpanel with connectors<br>and cables<br>(can be replaced by GW140 - KTZ154734)                                                                                                    | 1   | 2   |
| 102  | Rear Handle for Trolley                      | KTZ220031   | Rear Handle for Trolley                                                                                                    | 1   | 1   |
| 103  | Blind Cap for rear screws                    | KTZ208109   | covers housing screws to make them invisible                                                                                                    | 2   | 1   |
| 104  | Rear Metal Cover Plate                       | KTZ154699   | Rear metal cover plate complete                                                                                                    | 1   | 2   |
| 105  | Side Panel left                              | KTZ208762   | side panel left complete<br><u>Compatibility:</u> ( <b>only</b> used at GW130 - KTZ154695)                                                                                                    | 1   | 2   |
| 106  | Side Panel right                             | KTZ208763   | side panel right complete<br><u>Compatibility:</u> ( <b>only</b> used at GW130 - KTZ154695)                                                                                                    | 1   | 2   |
| 107  | Door for Probe cables                        | KTZ208737   | Through this door the side-panel-right can be opened<br>to place the probe-cables within the housing.<br>( <b>only</b> used at GW130 - KTZ154695)                                                             | 1   | 1   |
| 108  | Cable Guide for Probes                       | KTZ14M787   | Cable Guide for Probes<br>( <b>only</b> used at GW130 - KTZ154695)                                                                                                    | 4   | 1   |
| 109  | Monitor Mounting Plate<br>Voluson® 730Expert | KTZ134110   | Monitor mounting plate                                                                                                    | 1   | 1   |
| 110  | Foot rest                                    | KTZ207126   | Foot rest                                                                                                    | 1   | 1   |
| 111  | Blind Cap for Wheel                          | KTZ14M871   | Cover for the rear wheels                                                                                                    | 2   | 1   |
| 112  | Rear Wheel (Ø175 mm x 32)                    | KTZ211081   | Rear wheel non-steerable                                                                                                    | 2   | 1   |
| 113  | Steerable Wheel                              | KTZ211080   | Front wheel steerable                                                                                                    | 2   | 1   |
| 114  | GW140 Trolley Voluson® 730Expert             | KTZ154734   | Housing with wheels, backpanel with connectors<br>and cables<br>(can replace GW130 - KTZ154695)<br><u>Notice:</u> Guide for Probe cables (KTZ154736) is<br>optional and has to be ordered <b>separately</b> ! | 1   | 2   |
| 115  | Rear Handle for Trolley, silver              | KTZ134468   | Rear Handle for Trolley, silver colored<br>(can replace KTZ220031)                                                                                                    | 1   | 1   |
| 116  | Rear Metal Cover Plate                       | KTZ154728   | Rear metal cover plate complete<br>(can replace KTZ154699)                                                                                                    | 1   | 2   |
| 117  | Side panel Kit (left an right)               | KTZ154735   | Side panel Kit (left and right side panel)<br><u>Compatibility:</u> ( <b>only</b> used at GW140 - KTZ154734)                                                                                                  | 1   | 2   |
| 118  | Cap Rubber (8 pcs.)                          | KTZ154737   | Cap Rubber <b>(set includes 8 pieces)</b><br>( <b>only</b> used at GW140 - KTZ154734)                                                                                                    | 8   | 1   |
| 119  | Guide for Probe cables - optional            | KTZ154736   | Guide for Probe cables - <b>optional</b><br>(includes 4 hooks and mounting rail);<br>( <b>only</b> used at GW140 - KTZ154734)                                                                                 | 1   | 1   |
| 120  | Foot rest, silver                            | KTZ134467   | Foot rest, silver colored (can replace KTZ207126)                                                                                                    | 1   | 1   |

Table 9-3Housing (GW)

# Section 9-4 Housing (GW) and additional Console Hardware (cont'd)

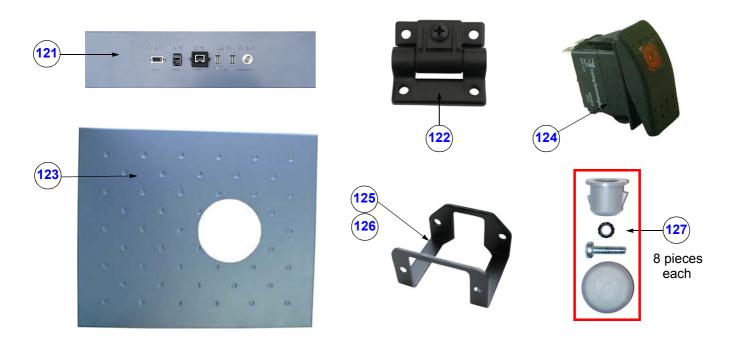

#### Figure 9-3 Additional Console Hardware

| Item | Part Name                                                            | Part Number | Description                                                                                                    | Qty | FRU |
|------|----------------------------------------------------------------------|-------------|----------------------------------------------------------------------------------------------------|-----|-----|
| 121  | GES8 I/O Connection Panel                                            | KTZ195901   | External Rear Panel with electrical Signal- and<br>Supply-Connection-Cables to the V730-Main-Unit<br>(internal) Rear-Panel.                                     | 1   | 1   |
| 122  | Hinge for Foot rest                                                  | KTZ220018   | Hinge for Foot rest                                                                                                    | 2   | 1   |
| 123  | Top Cover of Trolley                                                 | KTZ208119   | Top Cover of Trolley                                                                                                    | 1   | 1   |
| 124  | Standby Switch 24V/15A                                               | KTZ207125   | Standby Switch left below the control panel                                                                                                    | 1   | 1   |
| 125  | Pull-out Protection for Mains Power<br>cable (CPN6)                  | KTZ14B667   | Pull-out protection for Mains Power cable<br>( <b>only</b> used at CPN6 - KTZ195905)                                                                            | 1   | 1   |
| 126  | Pull-out Protection for Mains Power<br>cable (CPN80-81) incl. screws | KTZ154717   | Pull-out protection for Mains Power cable ( <b>only</b> used at CPN80-81 - KTZ207486)                                                                           | 1   | 1   |
| 127  | Side Panels Mounting Kit                                             | KTZ280046   | "odds and ends" side panels mounting kit incl.<br>sockets, lock washers, screws and rubber caps<br>(8 pieces. each)<br>( <b>only</b> used at GW140 - KTZ154734) | -   | 1   |

## Table 9-4Additional Console Hardware

# Section 9-5 User Interface (GEU Top Console)

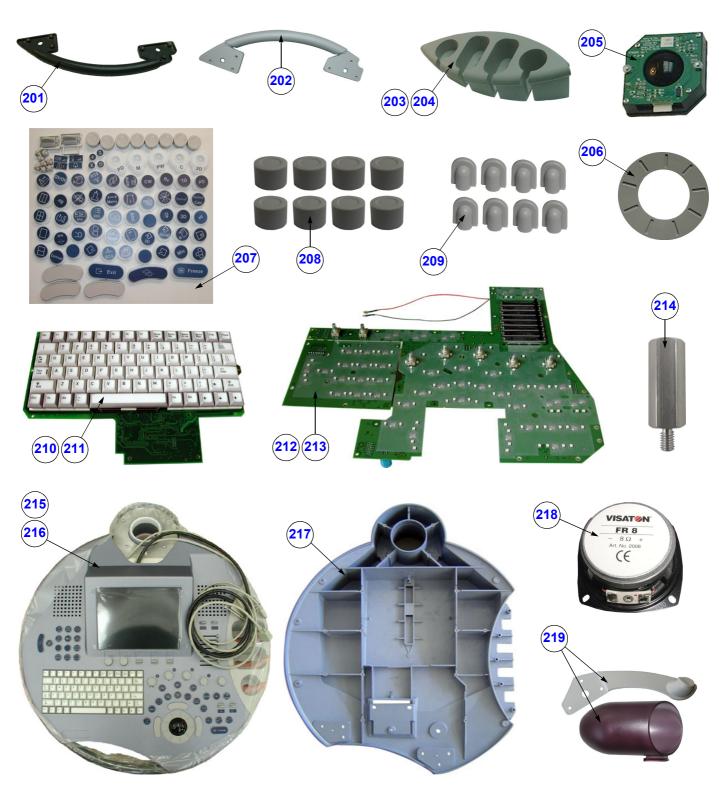

Figure 9-4 User Interface (GEU)

| ltem | Part Name                                              | Part Number | Description                                                                                                    | Qty | FRU |
|------|--------------------------------------------------------|-------------|----------------------------------------------------------------------------------------------------|-----|-----|
| 201  | Front Handle User Interface                            | KTZ220039   | Voluson® 730Expert Front Handle<br>( <b>only</b> used with GEU80 - KTZ154693)                                                                                                    | 1   | 1   |
| 202  | Front Handle User Interface, silver                    | KTZ209344   | Voluson® 730Expert Front Handle, silver colored<br>(can replace KTZ220039)                                                                                                    | 1   | 1   |
| 203  | Probe Holder Kit V730                                  | KTZ207105   | right hand Probe holder part<br>( <b>only</b> used with GEU80 - KTZ154693)                                                                                                    | 1   | 1   |
| 204  | Probe Holder Kit V730, removable                       | KTZ209346   | right hand Probe holder part, removable<br>(can replace KTZ207105)                                                                                                    | 1   | 1   |
| 205  | Trackball Kit V730                                     | KTZ208264   | generates X-Y-Coordinates of Trackball-Movements like<br>moving a PC-Mouse                                                                                                    | 1   | 1   |
| 206  | Trackball top fixation ring                            | KTZ208256   | Trackball for top fixation ring                                                                                                    | 1   | 1   |
| 207  | Keytop Kit Voluson® 730Expert                          | KTZ207558   | Keytop Kit Voluson® 730Expert                                                                                                    | 1   | 1   |
| 208  | Caps for Rotation digipots (8 pcs.)                    | KTZ214798   | Caps for Rotation digipots<br>(set includes 8 pieces with premounted brackets)                                                                                                    | 8   | 1   |
| 209  | Caps for TGC Slide-pot. (8 pcs.)                       | KTZ214818   | Caps for TGC Slide-pot.<br>(set includes 8 pieces with premounted brackets)                                                                                                    | 8   | 1   |
| 210  | Alpha-numeric keyboard<br>V730Expert - GEU80 (English) | KTZ208212   | Alpha-numeric keyboard for Voluson® 730Expert English<br><u>Compatibility:</u> can be replaced by KTZ300101, if the Hardkey<br>boards are also exchanged                                                                                                    | 1   | 1   |
| 211  | Alpha-numeric keyboard<br>V730Expert - GEU90 (English) | KTZ300101   | Alpha-numeric keyboard for Voluson® 730Expert English<br>(check if special key cap kit is needed;<br>see: Table 9-13 on page 9-18)<br><u>Compatibility:</u> Can replace KTZ208212, but this board can<br>only be used in combination with Hardkey board KTZ300099.<br>i.e.: It is recommended to order and exchange both boards! | 1   | 1   |
| 212  | Hardkey Board(s)<br>Voluson® 730Expert - GEU80         | KTZ208262   | Hardkey Board(s) for Voluson® 730Expert<br>(large board - Part A ; small board - Part B)<br><u>Compatibility:</u> can be replaced by KTZ300099, if the<br>alpha-numeric keyboard is also exchanged                                                                                                    | 1   | 1   |
| 213  | Hardkey Board(s)<br>Voluson® 730Expert - GEU90         | KTZ300099   | Hardkey Board(s) for Voluson® 730Expert<br>(large board - Part A ; small board - Part B)<br><u>Compatibility:</u> Can replace KTZ208262, but this board(s) can<br>only be used in combination with alpha-numeric keyboard.<br>KTZ300101. i.e.: It is highly recommended to order and<br>exchange both boards!                    | 1   | 1   |
| 214  | Distance Rod for GEU                                   | KTZ14B596   | Distance Rod for GEU                                                                                                    | 1   | 1   |
| 215  | GEU80 User Interface<br>Voluson® 730Expert             | KTZ154693   | keyboard, trackball, display, special knobs, switches<br>(can be replaced by GEU90 - KTZ154731)                                                                                                    | 1   | 1   |
| 216  | GEU90 User Interface<br>Voluson® 730Expert             | KTZ154731   | keyboard, trackball, display, special knobs, switches<br>(can replace GEU80 - KTZ154693)                                                                                                    | 1   | 1   |
| 217  | Bottom housing of GEU, painted                         | KTZ214799   | Bottom housing of GEU, painted, without interior                                                                                                    | 1   | 1   |
| 218  | Loudspeaker for Top Console                            | KTZ208132   | Loudspeaker on GEU User Interface                                                                                                    | 2   | 1   |
| 219  | Gel holder (PHG1) complete<br>Voluson® 730Expert       | KTZ154666   | Gel holder complete PHG1                                                                                                    | 1   | 1   |

Table 9-5User Interface (GEU)

# Section 9-6 Monitor + Monitor Replacement Parts

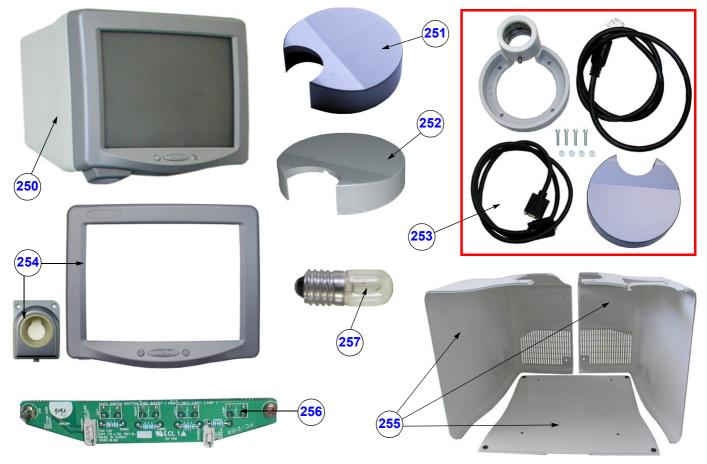

Figure 9-5 Monitor + Monitor replacement parts

| Table 9-6 | Monitor + Monitor replacement parts |
|-----------|-------------------------------------|
|-----------|-------------------------------------|

| Item | Part Name                  | Part Number | Description                                                                           | Qty | FRU |
|------|----------------------------|-------------|---------------------------------------------------------------------------------------|-----|-----|
| 250  | Color Monitor 15" Painted  | KTZ212115   | AY-15CUI Color Image Monitor, lacquered                                               | 1   | 1   |
| 251  | Monitor Base Cover         | KTZ134365   | Monitor Foot Cover                                                                    | 1   | 1   |
| 252  | Monitor Base Cover, silver | KTZ134474   | Monitor Base Cover, silver colored<br>(can replace KTZ134365)                         |     |     |
| 253  | Monitor Mounting Set       | KTZ154713   | Monitor Mounting Set (fixing part for Monitor) only used with ANY Monitor (KTZ212115) | 1   | 1   |
| 254  | Set Monitor Front Housing  | KTZ208445   | Set Monitor Front Housing (incl. cover of task lamp)                                  | 1   | 1   |
| 255  | Set Monitor Housing        | KTZ208446   | Set Monitor Housing (left-, right-, and top cover)                                    | 1   | 1   |
| 256  | Monitor Switch Assembly    | 2300008     | Common part with L5 and L3                                                            | 1   | 1   |
| 257  | Task Lamp                  | 2317347     | Common part with L5 and L3                                                            | 1   | 1   |

# Section 9-7 Disk Drives (GEM)

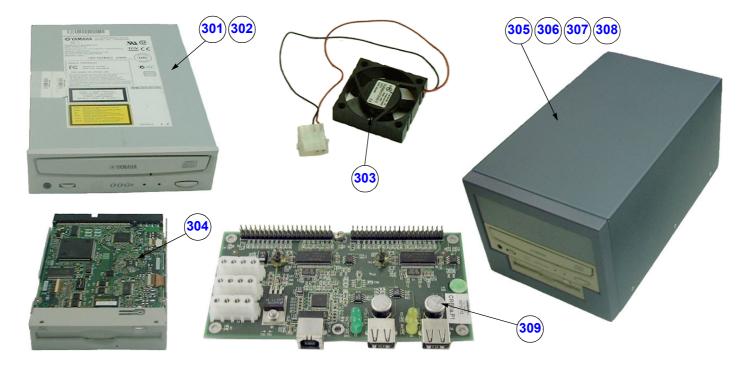

Figure 9-6 Disk Drives (GEM)

| Table 9-7 | Disk Drives (GEM) |
|-----------|-------------------|
|-----------|-------------------|

| Item | Part Name                           | Part Number | Description                                                                                                  | Qty | FRU |
|------|-------------------------------------|-------------|----------------------------------------------------------------------------------------------------|-----|-----|
| 301  | Disk Drive IDE DVD+(R)W             | KTZ207256   | DVD+(R)W Writer internal (no own cabinet)                                                                    | 1   | 1   |
| 302  | Disk Drive IDE DVD+(R)W             | KTZ207257   | DVD+(R)W Writer internal (no own cabinet);<br>can replace KTZ207256; ( <b>SW3.1.4</b> or higher is required) | 1   | 1   |
| 303  | Fan axial 62 x 62 x 14 mm           | KTZ207602   | Fan for Air-Cooling of GEM (SCSI-Drive-Module)                                                               | 1   | 1   |
| 304  | Disk Drive IDE MOD 1.3GB internal   | KTZ207269   | Magneto-Optical-Drive 1.3GB internal<br>(no own cabinet)                                                     | 1   | 1   |
| 305  | GEM10-10A MO-Drive + DVD+(R)W       | KTZ195887   | MO-Drive and DVD+(R)W                                                                                        | 1   | 2   |
| 306  | GEM11-11B MO-Drive + DVD+(R)W       | KTZ196000   | MO-Drive and DVD+(R)W; can replace GEM10 -<br>KTZ195887; ( <b>SW3.1.4</b> or higher is required)             | 1   | 2   |
| 307  | GEM 20A DVD+(R)W                    | KTZ195962   | DVD+(R)W (without MO-Drive)                                                                                  | 1   | 2   |
| 308  | GEM 21-21B DVD+(R)W                 | KTZ196001   | DVD+(R)W (without MO-Drive); can replace GEM20 -<br>KTZ195962; ( <b>SW3.1.4</b> or higher is required)       | 1   | 2   |
| 309  | CRB1c.P1 USB to IDE Converter Board | KTZ195891   | CRB1c.P1 USB to IDE Converter Board                                                                          | 1   | 1   |

# Section 9-8 Main Power Module (CPN)

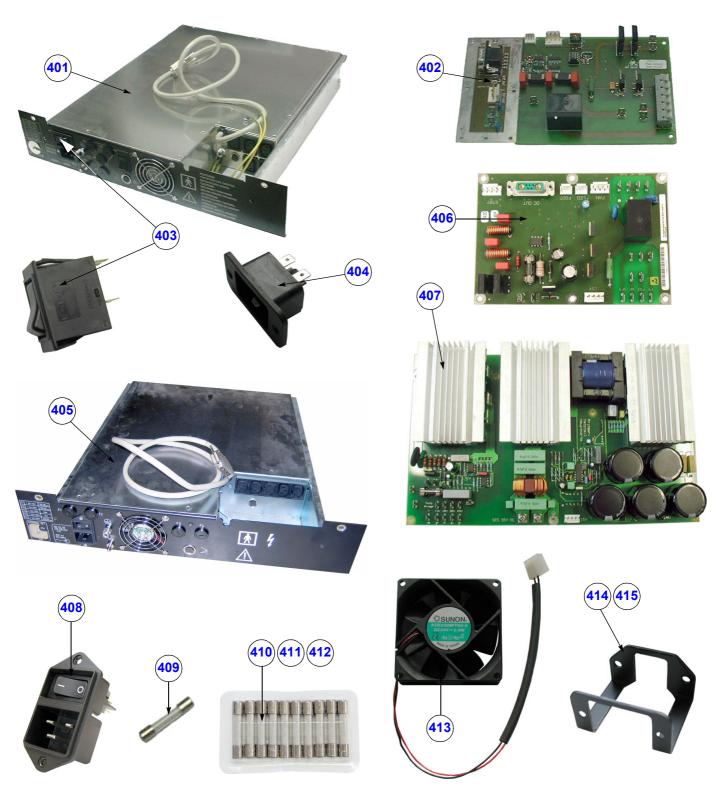

Figure 9-7 Main Power Module (CPN)

Chapter 9 - Renewal Parts

| ltem | Part Name                                                         | Part Number | Description                                                                                    | Qty | FRU |
|------|-------------------------------------------------------------------|-------------|------------------------------------------------------------------------------------------------|-----|-----|
| 401  | CPN6 Power Supply Module                                          | KTZ195905   | CPN6 Power Supply Module<br>(can be replaced by CPN80-81 - KTZ207486)                          | 1   | 1   |
| 402  | CPY3.P3 Power Switch                                              | KTZ195471   | Board to switch on and shut down Ultrasound System ( <b>only</b> used with CPN6)               | 1   | 1   |
| 403  | Mains Power switch (F1)                                           | KTZ207733   | Mains Power Switch <b>(F1)</b> therm. protected 16A 2 Pol.<br>( <b>only</b> used at CPN6)      | 1   | 1   |
| 404  | Mains Power Input connector                                       | KTZ207574   | Mains Power Input connector<br>( <b>only</b> used at CPN6)                                     | 1   | 1   |
| 405  | CPN80-81 Power Supply Module                                      | KTZ207486   | CPN80-81 Power Supply Module<br>(can replace CPN6 - KTZ195905)                                 | 1   | 1   |
| 406  | CPY80.P1 Power Switch                                             | KTZ209338   | Board to switch on and shut down Ultrasound System<br>(only used with CPN80-81 - KTZ207486)    | 1   | 1   |
| 407  | CCF100.P1 Power Primary Board                                     | KTZ209339   | Power Primary Board<br>( <b>only</b> used with CPN80-81 - KTZ207486)                           | 1   | 1   |
| 408  | Mains Power switch and Input connector                            | KTZ209340   | Mains Power Switch and Input Connector<br>( <b>only</b> used at CPN80-81 - KTZ207486)          | 1   | 1   |
| 409  | Fuse 10 Ampere 6.3 x 32                                           | KTZ208239   | Electric Current Overflow Protection GEF<br>( <b>only</b> used at CPN6)                        | 4   | 1   |
| 410  | Fuses 16 Ampere 6.3 x 32 (10 pcs.)                                | KTZ209341   | used at primary and secondary side (only used at CPN80-81 - KTZ207486)                         | 3   | 1   |
| 411  | Fuses 3.2 Ampere 6.3 x 32 (10 pcs.)                               | KTZ209342   | fuse for auxiliary power output at 110V setting<br>( <b>only</b> used at CPN80-81 - KTZ207486) | 1   | 1   |
| 412  | Fuses 1.6 Ampere 6.3 x 32 (10 pcs.)                               | KTZ209343   | fuse for auxiliary power output at 230V setting<br>( <b>only</b> used at CPN80-81 - KTZ207486) | 1   | 1   |
| 413  | KVN2 - Fan for Primary Power Supply                               | KTZ195440   | KVN2 - Fan for Primary Power Supply (CPN)                                                      | 1   | 1   |
| 414  | Pull-out Protection for Mains Power cable (CPN6)                  | KTZ14B667   | Pull-out protection for Mains Power cable<br>( <b>only</b> used at CPN6 - KTZ195905)           | 1   | 1   |
| 415  | Pull-out Protection for Mains Power cable (CPN80-81) incl. screws | KTZ154717   | Pull-out protection for Mains Power cable ( <b>only</b> used at CPN80-81 - KTZ207486)          | 1   | 1   |

Table 9-8Main Power Module (CPN)

# Section 9-9 Main Board Module (GEF)

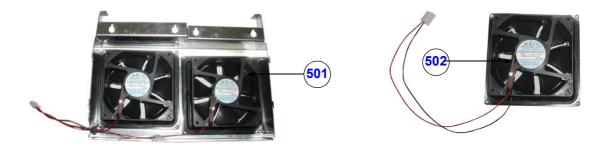

## Figure 9-8 Main Board Module (GEF)

| Table 9-9 | Main Board Module (GEF) |
|-----------|-------------------------|
|-----------|-------------------------|

| Item | Part Name                | Part Number | Description              | Qty | FRU |
|------|--------------------------|-------------|--------------------------|-----|-----|
| 501  | Fan for GEF-box (2 fan)  | KTZ154678   | Fan for GEF-box (2 fan)  | 1   | 1   |
| 502  | Fan for GEF-box (single) | KTZ154679   | Fan for GEF-box (single) | 1   | 1   |

# 9-9-1 FrontEnd (US-Part)

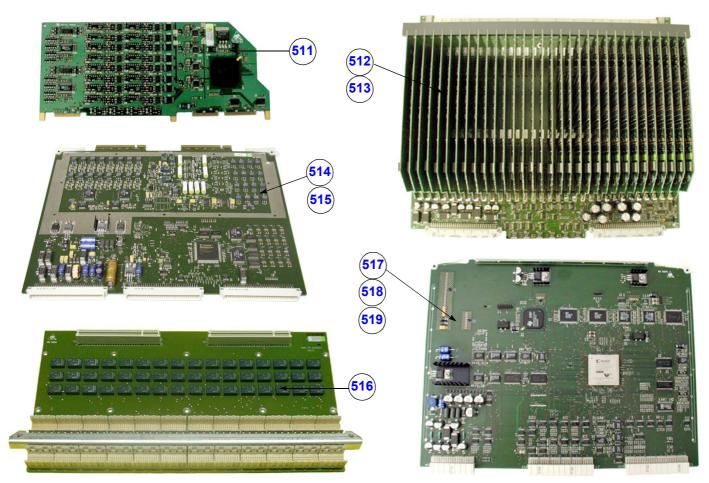

Figure 9-9 FrontEnd (US-Part)

## Table 9-10 FrontEnd (US-Part)

| ltem | Part Name                        | Part Number | Description                                                                                            | Qty | FRU |
|------|----------------------------------|-------------|----------------------------------------------------------------------------------------------------|-----|-----|
| 511  | CPD81.P17 Beam former SUB-Board  | KTZ195929   | Beam former Sub-board (CPR81.P11 only)                                                                 | 32  | 1   |
| 512  | CPR81.P11 Beam former Board      | KTZ195904   | Beam former Board                                                                                      | 1   | 1   |
| 513  | CPR82.P12 Beam former Board      | KTZ196024   | Beam former Board<br>(can replace CPR81 - KTZ195904)                                                   | 1   |     |
| 514  | CRW2e.P2 CW Doppler Board        | KTZ195723   | CW-Doppler Board                                                                                       | 1   | 1   |
| 515  | CRW3.P2 CW Doppler Board         | KTZ196086   | CW-Doppler Board (can replace CRW2 - KTZ195723)                                                        | 1   | 1   |
| 516  | CPZ50-50a.P3 Cover Board         | KTZ195592   | electrical signal connection between CPU,CPR and CW-<br>Board; contains Relays for Signal to CW-Board. | 1   | 1   |
| 517  | CRS4.P3 Signal Processing Board  | KTZ195998   | Signal Processing Board (replaces CRS2 and CRS3)                                                       | 1   | 1   |
| 518  | CRS4d.P3 Signal Processing Board | KTZ196080   | Signal Processing Board (replaces CRS2, CRS3 + CRS4)                                                   | 1   | 1   |
| 519  | CRS5.P3 Signal Processing Board  | KTZ196074   | Signal Processing Board, can replace all previous versions (CRS2, CRS3, CRS4 and CRS4d)                | 1   | 1   |

Section 9-9 - Main Board Module (GEF)

# 9-9-1 FrontEnd (US-Part) (cont'd)

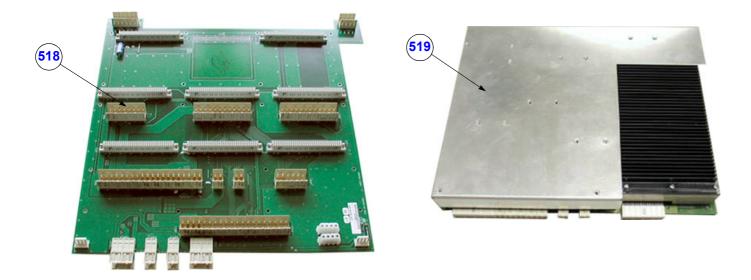

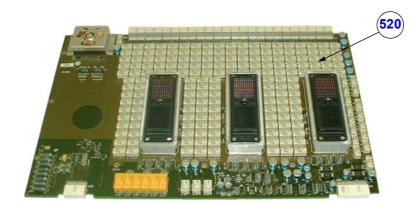

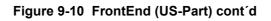

| Table 9-11 | FrontEnd (US-Part) cont´d |
|------------|---------------------------|
|------------|---------------------------|

| Item | Part Name                   | Part Number | Description                                                                               | Qty | FRU |
|------|-----------------------------|-------------|-------------------------------------------------------------------------------------------|-----|-----|
| 518  | CPK80c.P5 Motherboard V730  | KTZ207456   | Electrical Signal- and Supply-Connection for all<br>boards including PC-Motherboard (CPM) | 1   | 1   |
| 519  | CPP81.P2 Power Supply Board | KTZ207274   | Power Supply Board Output Power: 900 W                                                    | 1   | 1   |
| 520  | CPU5.P5 Module Board (BYM)  | KTZ195636   | Probe Connector Board, Module Board                                                       | 1   | 1   |

# 9-9-2 BackEnd Processor (PC-Part)

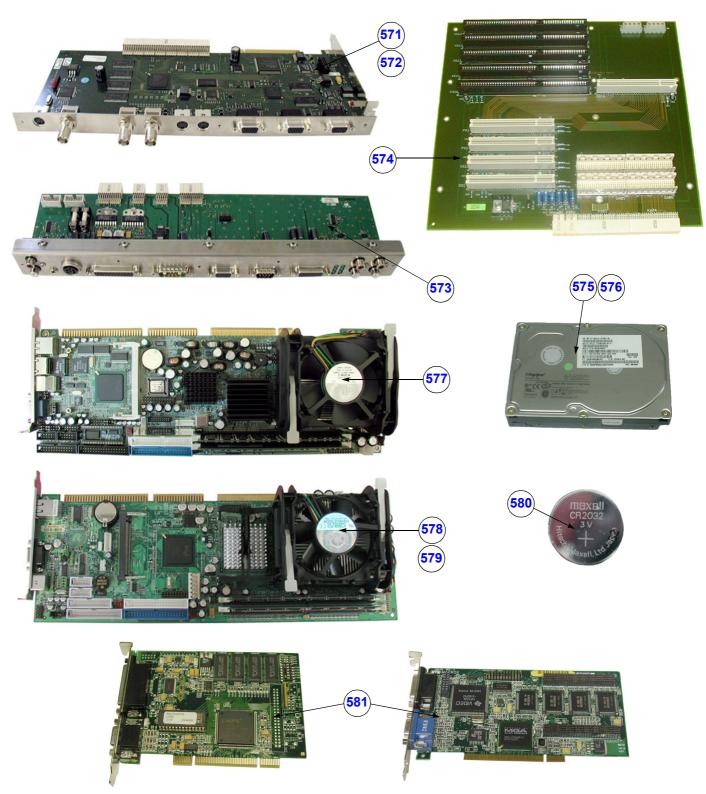

Figure 9-11 Back Processor (PC-Part)

| ltem | Part Name                                                                                | Part Number | Description                                                                                                    | Qty | FRU |
|------|------------------------------------------------------------------------------------------|-------------|----------------------------------------------------------------------------------------------------|-----|-----|
| 571  | CKV80.P5 Video management Board                                                          | KTZ207273   | PC-Video converter Board                                                                                                    | 1   | 1   |
| 572  | CKV81.P6 Video management Board                                                          | KTZ207418   | PC-Video converter Board<br>(can replace CKV80.P5)                                                                                                    | 1   | 1   |
| 573  | CPE80.P5 Motherboard - Extension                                                         | KTZ195902   | Motherboard Extension                                                                                                    | 1   | 1   |
| 574  | CPM3.P2 Motherboard                                                                      | KTZ195699   | electrical Signal- and Supply-Connection between all<br>PC-Plug-In-Boards                                                                                                    | 1   | 1   |
| 575  | Hard disk IDE 80GB V730Expert/Pro<br>(BT03)                                              | KTZ208800   | Hard disk IDE 80GB; Voluson 730Expert/Pro (BT03)<br>(obsolete - replaced by Universal HDD KTZ196003)                                                                                                    | 1   | 1   |
| 576  | Universal Hard disk for <b>all</b> Voluson 730<br>(V730, V730Expert and V730Pro) systems | KTZ196003   | Universal Hard disk (can replace KTZ208800)<br>System/Boot DVD (see: Table 9-13) is <b>required</b>                                                                                                    | 1   | 1   |
| 577  | SBC BT'03 *                                                                              | KTZ208570   | Standard Single Board-PC ( <b>IBASE</b> IB820), Pentium-IV<br>replaced by KTZ209332 (requires <b>SW 3.1.1</b> or higher)<br>or KTZ300422 (requires <b>SW 3.1.6</b> or higher)                                                                                                    | 1   | 1   |
| 578  | SBC BT′03 <b>K *</b>                                                                     | KTZ209332   | Standard Single Board-PC (Kontron), Pentium-IV<br>can replace KTZ208570, but system "C:" image<br>(SW 3.1.1 or higher) MUST be loaded! In this case,<br>System/Boot DVD (see: Table 9-13) is required                                                                                                    | 1   | 1   |
| 579  | SBC BT′03/′04 <b>K2 *</b>                                                                | KTZ300422   | Standard Single Board-PC (Kontron 2), Pentium-IV<br>(SW 3.1.6 or higher is required)<br>can replace KTZ208570 and KTZ209332<br><u>Notice:</u> if IBASE (KTZ209332) is replaced, the system<br>"C:" image <b>MUST</b> be loaded! In this case, System/Boot<br>DVD (SW 3.1.6 or higher, see: Table 9-13) is required | 1   | 1   |
| 580  | Lithium Battery CR2032 (3V)                                                              | KTZ208791   | Lithium Battery CR2032 (3V) for SBC-Board                                                                                                    | 1   | 1   |
| 581  | VGA graphic card for User Interface<br>Display                                           | KTZ207170   | VGA Graphic card for UI Display (GEU)<br>BayView; Matrox (second source)                                                                                                    | 1   | 1   |

## Table 9-12 BackEnd Processor (PC-Part)

\* The currently installed Single Board Computer (PC-Board) is shown in the System Setup - System Info page; see: Figure 7-1 on page 7-2, SLOT\_CPU: IBASE or KONTRON

# Section 9-10 Options and Upgrades

| ltem | Part Name                                                                                                    | Part Number           | Description                                                                                                    | Qty | FRU |
|------|----------------------------------------------------------------------------------------------------|-----------------------|----------------------------------------------------------------------------------------------------|-----|-----|
| 601  | System/Boot DVD (SW3.1.6)<br><u>Note:</u><br>Refer to SN79009, which is the best<br>source for the latest revision. | KTZ196355             | bootable DVD for System HDD recovery ( <b>SW3.1.6</b> )<br><u>Contents:</u> updated Linux rescue partition,<br>System C: Image (Windows 2000, newest MSPatches,<br>Kontron2 SBC supplied, UISApp, Backup, EUM, Database<br>Repair Tool, etc. | 1   | 1   |
| 602  | CW-Doppler Upgrade Kit                                                                                              | H48641AA              | CW-Doppler Upgrade Kit incl. upgrade instructions<br>(SW 3.1.1 or higher is required)                                                                                                    | -   | Ν   |
| 603  | Real Time 4D Biopsy                                                                                                 | H48631P               | encrypted Software Option string (password) which is specific for each Voluson® 730Expert ultrasound system                                                                                                    | -   | Ν   |
| 604  | Real Time 4D                                                                                                    | H48631R               | encrypted Software Option string (password) which is specific for each Voluson® 730Expert ultrasound system                                                                                                    | -   | Ν   |
| 605  | VOCAL - Volume Calculation                                                                                          | H48631S               | encrypted Software Option string (password) which is specific for each Voluson® 730Expert ultrasound system                                                                                                    | -   | Ν   |
| 606  | VCI - Volume Contrast Imaging                                                                                       | H48631T               | encrypted Software Option string (password) which is specific for each Voluson® 730Expert ultrasound system                                                                                                    | -   | Ν   |
| 607  | Interface for DICOM 3 standard                                                                                      | H48631V               | encrypted Software Option string (password) which is specific for each Voluson® 730Expert ultrasound system                                                                                                    | -   | N   |
| 608  | CRI - Compound Resolution Imaging                                                                                   | H48631W               | encrypted Software Option string (password) which is specific for each Voluson® 730Expert ultrasound system                                                                                                    | -   | Ν   |
| 609  | DiagnoSTIC<br>(Spatio-Temporal Image Correlation)                                                                   | H48631Z               | encrypted Software Option string (password) which is specific for each Voluson® 730Expert ultrasound system                                                                                                    | -   | N   |
| 610  | B-Flow                                                                                                    | H48641A               | encrypted Software Option string (password) which is specific for each Voluson® 730Expert ultrasound system                                                                                                    |     |     |
| 611  | XTD-View (Extended View)                                                                                            | H4841B                | encrypted Software Option string (password) which is specific for each Voluson® 730Expert ultrasound system                                                                                                    | -   | N   |
| 612  | 4D View PC Software                                                                                                 | H46631J               | stand alone PC-Software which can be used to view and<br>work on data produced with Kretztechnik's<br>Voluson® 730Expert Ultrasound system                                                                                                   | -   | N   |
| 613  | Key Cap Kit - French                                                                                                | H48651JD              | kit includes special native language keys                                                                                                    | -   | Ν   |
| 614  | Key Cap Kit - German                                                                                                | H48651JE              | kit includes special native language keys                                                                                                    | -   | Ν   |
| 615  | Key Cap Kit - Italian                                                                                               | H48651JF              | kit includes special native language keys                                                                                                    | -   | Ν   |
| 616  | Key Cap Kit - Swedish                                                                                               | KTZ154719<br>H48651ED | kit includes special native language keys                                                                                                    | -   | N   |
| 617  | Key Cap Kit - Danish                                                                                                | KTZ154701<br>H48651EE | kit includes special native language keys                                                                                                    | -   | N   |
| 618  | Key Cap Kit - Norwegian                                                                                             | KTZ154718<br>H48651EF | kit includes special native language keys                                                                                                    | -   | N   |
| 619  | Key Cap Kit - Finnish                                                                                               | KTZ154720<br>H48651EG | kit includes special native language keys                                                                                                    | -   | N   |
| 620  | Key Cap Kit - Spanish                                                                                               | KTZ154704<br>H48651EH | kit includes special native language keys                                                                                                    | -   | N   |

#### Table 9-13Options and Upgrades

 $\triangle$ 

NOTICE A sales order has to be obtained for item 602 - 615 (620)!

**Software Options (item 603 - 611):** Once the order has been processed, the option string can be either entered by the customer or Applications support.

# Section 9-11 Miscellaneous Cables

| Item | Part Name                    | Part Number | Description                                                                                                    | Qty | FRU |
|------|------------------------------|-------------|----------------------------------------------------------------------------------------------------|-----|-----|
| 701  | Audio Adapter                | KTZ208439   | Set contains two adapters:<br>• Audio Adapter Line-IN/OUT<br>(used in combination with SBC-Board KTZ208570)<br>• Audio Adapter Line-IN/OUT<br>(used in combination with "KONTRON" SBC-Boards<br>KTZ209332 and/or KTZ300422)<br>• • • • • • • • • • • • • • • • • • • | . 1 | 1   |
| 702  | Adapter slot parallel serial | KTZ208148   | Adapter Parallel port / serial COM1                                                                                                    | 1   | 1   |
| 703  | Adapter Cable PS2            | KTZ208137   | Adapter for GEU PS2-cable<br>(only used in combination with SBC-Board KTZ208570)                                                                                                    | 1   | 1   |

## Table 9-14Miscellaneous Cables

| Item | Part Name                  | Part Number | Description                                                                              | Qty | FRU |
|------|----------------------------|-------------|------------------------------------------------------------------------------------------|-----|-----|
| 704  | Cable HDD Y-Power          | KTZ212426   | 12V/5V-Power Supply-Distributor-Cable (2x) for<br>PC-Component (yellow-black, red-black) | 1   | 1   |
| 705  | Power Cable for Harddisk   | KTZ212401   | Power cable for Harddisk 4pin 230mm                                                      | 1   | 1   |
| 706  | Cable ATX 12Volt           | KTZ212449   | HDD power connector to Pentium4 power connector                                          | 1   | 1   |
| 707  | Cable Stereo Jack - Chinch | KTZ212074   | Cable from PC-Sound-StereoJack to External Rear<br>Panel                                 | 1   | 1   |
| 708  | Data Cable HDD ATA66/100   | KTZ208147   | Data cable for IDE-Hard disk 40pin                                                       | 1   | 1   |

Table 9-14Miscellaneous Cables

| Item | Part Name                      | Part Number | Description                                                                                                    | Qty | FRU |
|------|--------------------------------|-------------|----------------------------------------------------------------------------------------------------|-----|-----|
| 709  | GES8 I/O Connection Panel      | KTZ195901   | External Rear Panel with electrical Signal- and Supply-<br>Connection-Cables to the Voluson® 730Expert Main-<br>Unit (internal) Rear-Panel. | 1   | 1   |
| 710  | KGS10 Cable Power GEM-GEF      | KTZ195464   | Electrical Power-Supply for Drives (5V/12V)                                                                                                 | 1   | 1   |
| 711  | KUG5 Remote Cable              | KTZ195606   | VCR -Remote Control Cable                                                                                                    | 1   | 1   |
| 713  | KVS2 Cable Serial Interface    | KTZ195717   | electrical-Signal-Connection between CPS and<br>PIC_MG-Slot-CPU                                                                             | 1   | 1   |
| 714  | KVX1 Network Cable             | KTZ212016   | Cable from external rear Panel to the Voluson®<br>730Expert Main-Unit (internal) rear-Panel 1m                                              | 1   | 1   |
| 715  | Monitor Power Connection Cable | KTZ212116   | Line cord for Supply from Main-Device to Sub-Devices                                                                                        | 1   | 1   |

#### Table 9-14 Miscellaneous Cables

Chapter 9 - Renewal Parts

| Item | Part Name                      | Part Number | Description                                        | Qty | FRU |
|------|--------------------------------|-------------|----------------------------------------------------|-----|-----|
| 716  | Modem Data Cable               | KTZ212199   | Data Cable for (optional) Global Modem             | 1   | 1   |
| 717  | Modem Power Connection Cable   | KTZ212032   | Power Connection Cable for (optional) Global Modem | 1   | 1   |
| 718  | Power Cord Europe 230V         | KTZ212317   | Power Cord Europe 230V/240V                        | 1   | 1   |
| 719  | Power Cord Japan (Hosp. grade) | KTZ212448   | Power Cord Japan Hospital Grade                    | 1   | 1   |

Table 9-14Miscellaneous Cables

| Item | Part Name                   | Part Number | Description                    | Qty | FRU |
|------|-----------------------------|-------------|--------------------------------|-----|-----|
| 720  | Power Cord UK               | KTZ212441   | Power Cord United Kingdom 240V | 1   | 1   |
| 721  | Power Cord USA (Hosp.grade) | KTZ212402   | Power Cord USA Hospital Grade  | 1   | 1   |
| 722  | Power Cord India            | KTZ212452   | Power Cord India               | 1   | 1   |
| 723  | Standby Switch Cable        | KTZ195514   | Standby Switch Cables          | 1   | 1   |

Table 9-14Miscellaneous Cables

| Item | Part Name                                        | Part Number | Description                                                                                                    | Qty | FRU |
|------|--------------------------------------------------|-------------|----------------------------------------------------------------------------------------------------|-----|-----|
| 724  | USB to ICP CPU Board                             | KTZ207029   | Set contains two parts:<br>USB for PC-Slot, Connector on Backpanel.<br>Cables are connected to PC-Board.<br>Leads the USB-signals to the PC-Backpanel<br>(used in combination with SBC-Board KTZ208570)<br>USB for PC-Slot, Connector on Backpanel.<br>Cables are connected to PC-Board.<br>Leads the USB-signals to the PC-Backpanel<br>(used in combination with "KONTRON" SBC-Boards<br>KTZ209332 and/or KTZ300422) | 2   | 1   |
| 725  | USB Cable A to B<br>(from GEM to PC-part on GEF) | KTZ212125   | USB Cable from Disk Drive Module (GEM) to connector<br>"USB-GEM" on the PC-part of main board module (GEF)                                                                                                    | 1   | 1   |

Table 9-14Miscellaneous Cables

| Item | Part Name                                           | Part Number | Description                                                                                                    | Qty | FRU |
|------|-----------------------------------------------------|-------------|----------------------------------------------------------------------------------------------------|-----|-----|
| 726  | VGA cable HD15-HD15                                 | KTZ212275   | VGA cable HD15-HD15                                                                                                    | 1   | 1   |
| 727  | Cable TMDS<br>(Digital Video cable from SBC to CKV) | KTZ208600   | Set contains two cables:<br>Cable TMDS (Digital Video Cable from SBC to CKV)<br>(used in combination with SBC-Board KTZ208570) | 1   | 1   |

Table 9-14Miscellaneous Cables

# Section 9-12 Optional Peripherals and Accessories

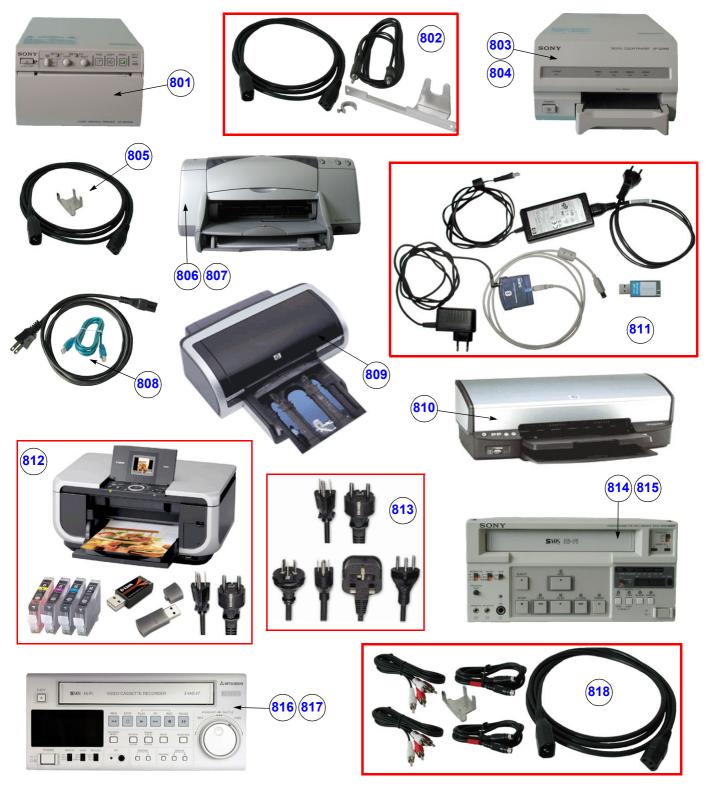

Figure 9-12 Optional Peripherals and Accessories

| Item        | Part Name                                                                                  | Part Number             | Description                                                                                                    | Qty | FRU |
|-------------|--------------------------------------------------------------------------------------------|-------------------------|----------------------------------------------------------------------------------------------------|-----|-----|
| 801         | Analog B/W Video Printer<br>(Sony UP-895MD)                                                | KTZ211332<br>(H46801A)  | Analog B/W Video Printer NTSC/PAL                                                                                                    | -   | 1   |
| 802         | PPP55 Connection Set                                                                       | KTZ195643               | Connection Set UP-895MD                                                                                                    | -   | 1   |
| 803         | Digital Color Printer<br>(Sony UP-D21MD)                                                   | KTZ211357               | USB-Port (obsolete)                                                                                                    | -   | 1   |
| 804         | Digital Color Printer<br>(Sony UP-D23MD)                                                   | KTZ211373<br>(H46831B)  | USB-Port (can replace UP-D21MD)                                                                                                    | -   | 1   |
| 805         | PZP60 Connection Set                                                                       | KTZ195776               | Connection Set UP-D21MD or UP-D23MD                                                                                                    | -   | 1   |
| 806         | HP Line Printer HPdeskjet 990cxi                                                           | KTZ211102               | USB-Port (obsolete)                                                                                                    | -   | 1   |
| 807         | HP Line Printer HP deskjet 995c                                                            | KTZ211107               | USB-Port (obsolete)                                                                                                    | -   | 1   |
| 808         | PZP56 Connection Set                                                                       | KTZ195882               | Connection Set HPdeskjet 990cxi / 995c<br>(can replace PZP55 KTZ195749)                                                                                      | -   | 1   |
| 809         | Line Printer (Bluetooth) HP 5600 Series or<br>Olivetti Job Jet 210 (license product of HP) | KTZ211503<br>(H46631L)  | (Bluetooth Connection Set KTZ196002 is required)<br>replaced by KTZ220510                                                                                    | -   | 1   |
| 810         | Line Printer Bluetooth<br>(HP 5940)                                                        | KTZ220510<br>(H48651WE) | Line Printer Bluetooth (USB-Port) <b>without</b> cartridge<br>(Bluetooth Connection Set KTZ196002 is required)<br>can be replaced by Canon printer KTZ300182 | -   | 1   |
| 811         | Bluetooth Connection Set                                                                   | KTZ196002<br>(H46631M)  | Bluetooth Connection Set<br>(HP 5600 + 5900 Series and Olivetti Job Jet 210 <b>only</b> )                                                                    | -   | 1   |
| 812         | Line Printer Bluetooth<br>(Canon Pixma MP600 or MP610)                                     | KTZ300182<br>(H48661MT) | Line Printer Bluetooth incl. Ink, Bluetooth Adapters<br>+ power cable US and EU<br>(replaces HP printer KTZ211503 and KTZ220510)                             | -   | 1   |
| 813         | Line Printer Destination Set                                                               | KTZ280057<br>(H48661MW) | Line printer power cable set for US, EU and ROW (rest of world)                                                                                              | -   | 1   |
| 814         | Sony VCR SVO-9500 MD                                                                       | KTZ211317<br>(H46801D)  | NTSC                                                                                                    | -   | 1   |
| 815         | Sony VCR SVO-9500 MDP                                                                      | KTZ211318<br>(H46801C)  | PAL                                                                                                    | -   | 1   |
| 81 <b>6</b> | Mitsubishi VCR HS-MD3000U                                                                  | KTZ211368<br>(H46801D)  | NTSC (can replace Sony VCR SVO-9500 MD)                                                                                                    | -   | 1   |
| 817         | Mitsubishi VCR HS-MD3000E                                                                  | KTZ211369<br>(H46801C)  | PAL (can replace Sony VCR SVO-9500 MDP)                                                                                                    | -   | 1   |
| 818         | PRR50 Connection Set                                                                       | KTZ195492               | Connection Set for VCR without remote control                                                                                                    | -   | 1   |

| Table 9-15 | <b>Optional Peripherals and Accessories</b> |
|------------|---------------------------------------------|
|------------|---------------------------------------------|

NOTE: The illustrations may not correspond to the actual product!

# Section 9-12 Optional Peripherals and Accessories (cont'd)

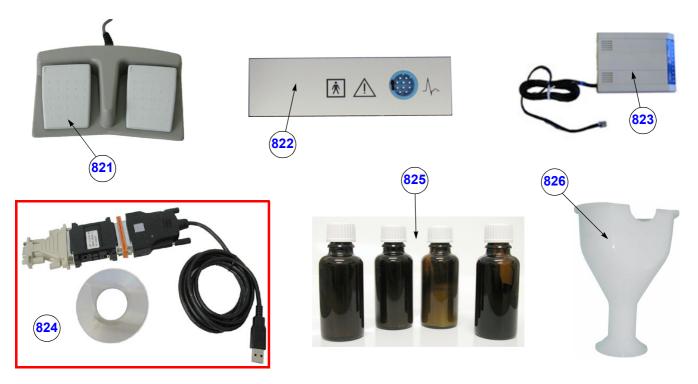

Figure 9-13 Optional Peripherals and Accessories cont'd

| Table 9-16 | Optional Peripherals and Accessories cont'd |
|------------|---------------------------------------------|
|------------|---------------------------------------------|

| Item | Part Name                                                           | Part Number            | Description                                                                                | Qty | FRU |
|------|---------------------------------------------------------------------|------------------------|--------------------------------------------------------------------------------------------|-----|-----|
| 821  | Foot switch (MFT7)                                                  | KTZ195446<br>(H46681D) | Foot switch                                                                                | -   | 1   |
| 822  | ECG-preamplifier (MAN 6)KTZ154644<br>(H46681H)consists of ECG-pream |                        | consists of ECG-preamplifier and patient connection cable                                  | -   | 1   |
| 823  | Global Modem (Analog)                                               | 2245794<br>(H48641C)   | Global Modem analog (Common Part with L9 and V7)<br>use modem cable: KTZ212199 + KTZ212032 | -   | 1   |
| 824  | USB-RS232 Connection kit PRY                                        | KTZ195858              | Converter from USB to RS-232 Serial Port                                                   | -   | 1   |
| 825  | Touch-up Paint Set (gray-blue)                                      | KTZ154680              | contains blue, dark-gray, bright-gray and black<br>4x 2cl bottles incl. brush              | -   | 1   |
| 826  | RIC-Holder                                                          | KTZ225469              | Probe holder used for Real-time 4D endocavity<br>probes (RIC) during disinfection process  | -   | 1   |
|      | DVD+RW Disk blank                                                   | KTZ196204<br>(H48641D) | DVD+RW Disk (re-writable)                                                                  | -   |     |
|      | MO Disk Media 1.3GB                                                 | KTZ207077<br>(H46681M) | MO-Disk Media (Standard)                                                                   | -   | 1   |

| Item | Part Name                                                | Part Number   | Kretz # | Description | Qty | FRU |
|------|----------------------------------------------------------|---------------|---------|-------------|-----|-----|
|      | Voluson® 730Expert Service Manual                        | KTZ105899     | 105899  |             | 1   | Ν   |
|      |                                                          | System User N | lanuals |             |     |     |
|      | Basic User Manual, Voluson® 730Expert,<br>English        |               | 105890  |             | 1   | N   |
|      | Basic User Manual, Voluson® 730Expert,<br>German         | H48651C       | 105916  |             | -   | N   |
|      | Instruction Manual, Voluson® 730Expert,<br>English       | H48631B       | 105891  |             | -   | N   |
|      | Instruction Manual, Voluson® 730Expert,<br>German        | H48631E       | 105892  |             | -   | N   |
|      | Instruction Manual, Voluson® 730Expert, Spanish          | H48631F       | 105893  |             | -   | Ν   |
|      | Instruction Manual, Voluson® 730Expert,<br>Portuguese    | H48631G       | 105894  |             | -   | Ν   |
|      | Instruction Manual, Voluson® 730Expert,<br>Italian       | H48631J       | 105895  |             | -   | Ν   |
|      | Instruction Manual, Voluson® 730Expert,<br>French        | H48631K       | 105896  |             | -   | N   |
|      | Instruction Manual, Voluson® 730Expert,<br>Chinese       | H48631L       | 105897  |             | -   | N   |
|      | Instruction Manual, Voluson® 730Expert, Japanese         | H48631M       | 105898  |             | -   | N   |
|      | Advanced Reference Manual<br>Voluson® 730Expert, English | H48621A       | 105878  |             | -   | N   |

#### Table 9-17 System Manuals

# Section 9-13 Probes

9-13-1 2D-Probes

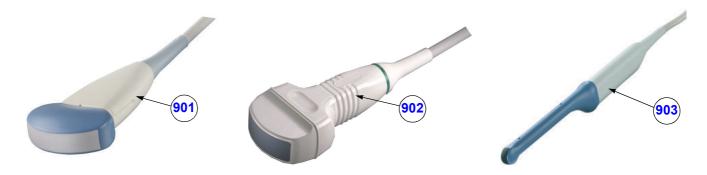

Figure 9-14 2D curved array Transducers

|  | Table 9-18 | 2D curved array Transducers |
|--|------------|-----------------------------|
|--|------------|-----------------------------|

| ltem | Part Name | Part Number            | Description                                                                                                    | Qty | FRU |
|------|-----------|------------------------|----------------------------------------------------------------------------------------------------|-----|-----|
| 901  | AB2-7     | KTZ195757<br>(H46701T) | electronic broadband curved array transducer, frequency range of 2-7 MHz<br>Applications: Abdominal, Obstetrics, Gynecology, Urology, Pediatrics                         | -   | 1   |
| 902  | AC2-5     | KTZ195784<br>(H46701U) | electronic broadband curved array transducer, frequency range of 2-5 MHz<br>Applications: Abdominal, Obstetrics, Gynecology, Pediatrics                                  | -   | 1   |
| 903  | IC5-9     | KTZ195386<br>(H46701F) | electronic endocavity broadband curved array transducer, frequency range<br>of 5-9 MHz and a field-of-view of max. 150°<br>Applications: Obstetrics, Gynecology, Urology | -   | 1   |

# **9-13-1 2D-Probes** (cont'd)

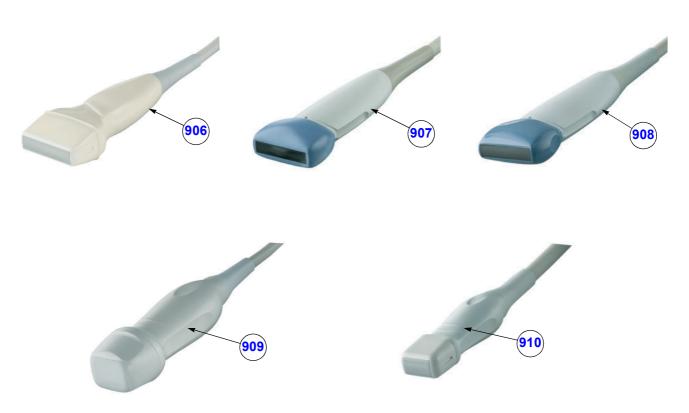

Figure 9-15 2D linear- and phased array Transducers

| Item | Part Name | Part Number            | Description                                                                                                    | Qty | FRU |
|------|-----------|------------------------|----------------------------------------------------------------------------------------------------|-----|-----|
| 906  | SP4-10    | KTZ195530<br>(H46701A) | electronic broadband linear array transducer, frequency range of 4-10 MHz,<br>electronically steerable<br>Applications: Small Parts, Peripheral Vascular, Pediatrics, Orthopedics | -   | 1   |
| 907  | SP6-12    | KTZ195362<br>(H46701B) | electronic broadband linear array transducer, frequency range of 6-12 MHz,<br>electronically steerable<br>Applications: Small Parts, Peripheral Vascular, Pediatrics, Orthopedics | -   | 1   |
| 908  | SP10-16   | KTZ195531<br>(H46701C) | electronic broadband linear array transducer, frequency range of 10-16 MHz,<br>electronically steerable<br>Applications: Small Parts, Orthopedics                                 | -   | 1   |
| 909  | PA2-5P    | KTZ195773<br>(H46701V) | electronic broadband phased array transducer, frequency range of 2-5 MHz<br>Applications: Abdominal, Cardiology, Transcranial                                                     | -   | 1   |
| 910  | PA6-8     | KTZ195532<br>(H46701J) | electronic broadband phased array transducer, frequency range of 6-8 MHz<br>Applications: Cardiology, Pediatrics/Neonatology                                                      | -   | 1   |

| Table 9-19 2D linear- and phased array Transducers |
|----------------------------------------------------|
|----------------------------------------------------|

# 9-13-2 Real-Time 4D Volume Probes

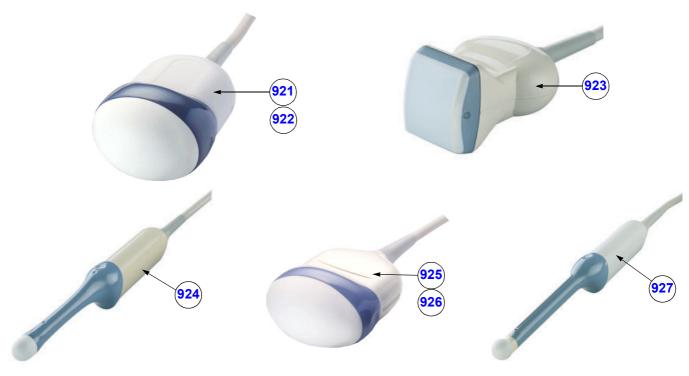

Figure 9-16 Real-Time 4D Volume Probes

| Table 9-20 | Real-Time 4D | <b>Volume Probes</b> |
|------------|--------------|----------------------|
|------------|--------------|----------------------|

| Item | Part Name | Part Number            | Description                                                                                                    | Qty | FRU |
|------|-----------|------------------------|----------------------------------------------------------------------------------------------------|-----|-----|
| 921  | RAB2-5    | KTZ156736<br>(H46701M) | Real-time 4D broadband electronic curved-array transducer with a frequency range of 2-5MHz.<br>Applications: Abdominal, Obstetrics, Gynecology, Interventional Radiology                                  | -   | 1   |
| 922  | RAB4-8P   | KTZ156767<br>(H46701N) | Real-time 4D broadband electronic curved-array transducer with a frequency range of 4-8MHz.<br>Applications: Abdominal, OB, Gyn, Pediatrics, Interventional Radiology                                     | -   | 1   |
| 923  | RSP5-12   | KTZ195763<br>(H46701W) | Real-time 4D broadband electronic linear array transducer with a frequency<br>range of 5-12MHz and a scan width of 40 mm.<br>Applications: Small Parts, Periph.Vascular, Pediatrics, Urology, Orthopedics | -   | 1   |
| 924  | RIC5-9    | KTZ195242<br>(H46701R) | Real-time 4D endocavity broadband electronic curved array transducer with<br>a frequency range of 5-9MHz.<br>Applications: Gynecology/Fertility, Obstetrics, Urology                                      | -   | 1   |
| 925  | RAB2-5L   | KTZ156845<br>(H48621X) | Real-time 4D broadband electronic curved-array transducer with a frequency range of 2-5MHz.<br>Applications: Abdominal, Obstetrics, Gynecology, Interventional Radiology                                  | -   | 1   |
| 926  | RAB4-8L   | KTZ156846<br>(H48621Z) | Real-time 4D broadband electronic curved-array transducer with a frequency range of 4-8MHz.<br>Applications: Abdominal, OB, Gyn, Pediatrics, Interventional Radiology                                     | -   | 1   |
| 927  | RRE6-10   | KTZ195534<br>(H46701S) | Real-time 4D Multi-Plane electronic broadband curved array transrectal transducer with a frequency range of 6-10 MHz. Applications: Urology, Rectal wall                                                  | -   | 1   |

# 9-13-3 CW-Pencil Probes

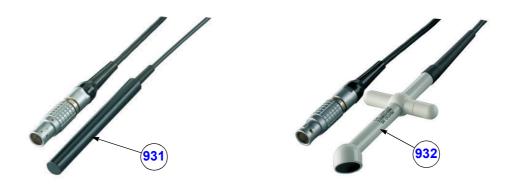

Figure 9-17 CW- Pencil Probes

| Item | Part Name | Part Number            | Description                                                                                                    | Qty | FRU |
|------|-----------|------------------------|----------------------------------------------------------------------------------------------------|-----|-----|
| 931  | PCW4.0    | KTZ195540<br>(H46701L) | single element Continuous Wave (CW) Doppler pencil probe with a<br>nominal operating frequency of 4.0 MHz (no B-image)<br>Applications: Cardiology, Pediatrics    |     | 1   |
| 932  | SCW2.0    | KTZ195538<br>(H46701K) | single element Continuous Wave (CW) Doppler pencil probe with a<br>nominal operating frequency of 2.0 MHz (no B-image)<br>Applications: Cardiology (suprasternal) |     | 1   |

# Section 9-14 Biopsy Needle Guides

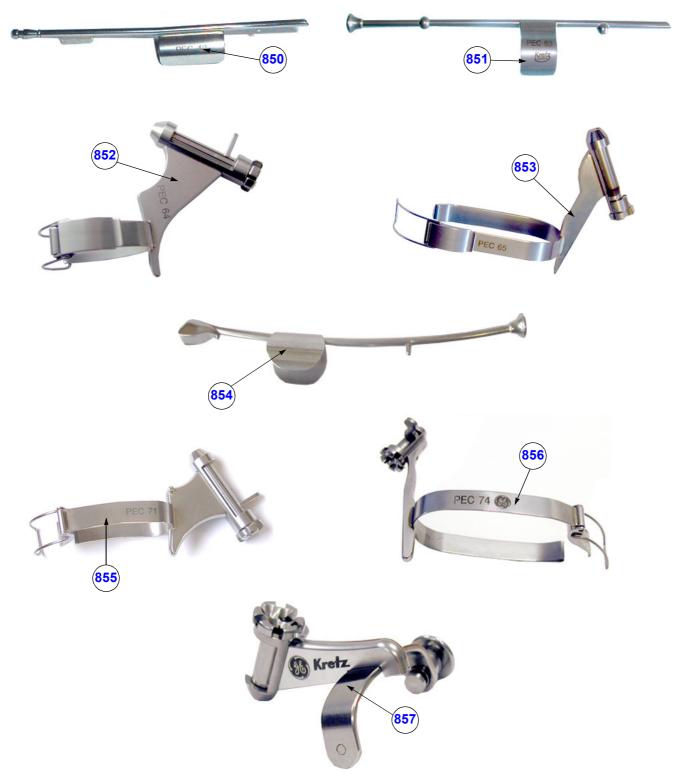

Figure 9-18 Biopsy Needle Guides

Section 9-14 - Biopsy Needle Guides

| ltem | Part Name | Part Number | Description                                                                                         | Qty | FRU |
|------|-----------|-------------|----------------------------------------------------------------------------------------------------|-----|-----|
| 850  | PEC42     | H46721F     | reusable Biopsy needle guide for probe IC5-9<br>needle diameter: < 1.8 mm                           | - N |     |
| 851  | PEC63     | H46721R     | reusable Biopsy needle guide for probe RIC5-9<br>needle diameter: < 1.8 mm                          | - N |     |
| 852  | PEC64     | H46721B     | reusable Biopsy needle guide for probe SP6-12<br>needle diameter: < 1 mm, 1.4 mm, 2.2 mm            | - N |     |
| 853  | PEC65     | H46721M     | reusable Biopsy needle guide for probe RAB2-5 / RAB4-8P<br>needle diameter: < 1 mm, 1.4 mm, 2.2 mm  | - N |     |
| 854  | PEC69     | H46721S     | reusable Biopsy needle guide for probe RRE6-10<br>needle diameter: < 1.4 mm                         | - N |     |
| 855  | PEC71     | H46721D     | reusable Biopsy needle guide for probe AB2-7<br>needle diameter: < 1 mm, 1.4 mm, 2.2 mm             | -   | Ν   |
| 856  | PEC74     | H48621Y     | reusable Biopsy needle guide for probe RAB2-5L / RAB4-8L<br>needle diameter: < 1 mm, 1.4 mm, 2.2 mm | -   | Ν   |
| 857  | PEC75     | H46721W     | reusable Biopsy needle guide for probe RSP5-12<br>needle diameter: < 1 mm, 1.4 mm, 2.2 mm           | -   | Ν   |

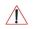

**NOTICE** A sales order has to be obtained for the Biopsy Needle Guides.

This page was intentionally left blank.

# Chapter 10 Care & Maintenance

# Section 10-1 Overview

#### 10-1-1 Periodic Maintenance Inspections

It has been determined by engineering that your Voluson® 730Expert system does not have any high wear components that fail with use, therefore no Periodic Maintenance Inspections are mandatory. However, some Customers Quality Assurance Programs may require additional tasks and/or inspections at a different frequency than listed in this manual.

#### 10-1-2 Purpose of Chapter 10

This chapter describes **Care & Maintenance** on the Voluson® 730Expert system and its peripherals. These procedures are intended to **maintain the quality** of the ultrasound **systems performance**. Read this chapter completely and familiarize yourself with the procedures before performing a task.

| Section | Description                           | Page Number |
|---------|---------------------------------------|-------------|
| 10-1    | Overview                              | 10-1        |
| 10-2    | Why do Maintenance                    | 10-2        |
| 10-3    | Maintenance Task Schedule             | 10-2        |
| 10-4    | Tools Required                        | 10-5        |
| 10-5    | System Maintenance                    | 10-6        |
| 10-6    | Using a Phantom                       | 10-12       |
| 10-7    | Electrical Safety Tests               | 10-12       |
| 10-8    | When There's Too Much Leakage Current | 10-24       |
|         | Ultrasound INSPECTION CERTIFICATE     | 10-25       |

Table 10-1 Contents in Chapter 10

- CAUTION Practice good ESD prevention. Wear an anti–static strap when handling electronic parts and even when disconnecting/connecting cables.
- AND DC DISTRIBUTION THAT ARE DANGEROUS. BE SURE TO DISCONNECT THE SYSTEM POWER PLUG AND SWITCH OFF THE MAIN CIRCUIT BREAKER (F1) BEFORE YOU REMOVE ANY PARTS. BE CAUTIOUS WHENEVER POWER IS STILL ON AND COVERS ARE REMOVED.

CAUTION Do not pull out or insert circuit boards while power is ON.

CAUTION DO NOT operate this unit unless all board covers and frame panels are securely in place, to ensure optimal system performance and cooling. When covers are removed, EMI may be present.

# Section 10-2 Why do Maintenance

#### 10-2-1 Keeping Records

It is good business practice that ultrasound facilities maintain records of quality checks and corrective maintenance. The Ultrasound Inspection Certificate (see: page 10-25) provides the customer with documentation that the ultrasound scanner is maintained on a periodic basis.

A copy of the Ultrasound Inspection Certificate should be kept in the same room or near the scanner.

#### 10-2-2 Quality Assurance

In order to gain accreditation from organizations such as the American College of Radiology (USA), it is the customer's responsibility to have a quality assurance program in place for each scanner. The program must be directed by a medical physicists, the supervising radiologist/physician or appropriate designer.

Routine quality control testing must occur regularly. The same tests are performed during each period so that changes can be monitored over time and effective corrective action can be taken.

Testing results, corrective action and the effects of corrective action must be documented and maintained on the site.

Your GE service representative can help you with establishing, performing and maintaining records for a quality assurance program. Please contact us for coverage information and/or price for service.

# Section 10-3 Maintenance Task Schedule

#### 10-3-1 How often should care & maintenance tasks be performed?

The Customer Care Schedule (see: page 10-3) specifies how often your Voluson® 730Expert should be serviced and outlines items requiring special attention.

NOTE: It is the customer's responsibility to ensure the Voluson® 730Expert care & maintenance is performed as scheduled in order to retain its high level of safety, dependability and performance.

Your GE Service Representative has an in-depth knowlegde of your Voluson® 730Expert ultrasound scanning system and can best provide competent, efficient service. Please contact us for coverage information and/or price for service.

The service procedures and recommended intervals shown in the Customer Care Schedule assumes that you use your Voluson® 730Expert for an average patient load (10-12 per day) and not use it as a primary mobile unit which is transported between diagnostic facilities.

# NOTE: If conditions exist which exceed typical usage and patient load, then it is recommended to increase the maintenance frequencies.

Abbreviations used in the Customer Care Schedule Table 10-2:

- D = Daily
- W = Weekly
- M = Monthly
- A = Annually

# **10-3-1** How often should care & maintenance tasks be performed? (cont'd)

| ltem                                     | Service at Indicated Time                                                                                                    | D | w | М | Α | Notes                                                                                                    |
|------------------------------------------|----------------------------------------------------------------------------------------------------|---|---|---|---|----------------------------------------------------------------------------------------------------|
| Air Filter Grid                          | Clean the air filter grid with vacuum cleaner from outside (left side of the system front view).                                                                                                    |   |   | • |   | more frequently depending on your environment                                                                                 |
| Air Filter Grid                          | Remove back panel and board chassis and clean the housing from inside. (vacuum cleaner and soft brush)                                                                                                    |   |   |   | • | more frequently depending on your environment                                                                                 |
| AC Mains Cable                           | Inspect AC Mains Cable                                                                                                    |   |   | • |   | Mobile Unit Check weekly                                                                                                    |
| Cables and Connectors                    | Remove the Back Panel and check if all<br>cables are well seated and if there is no<br>mechanical damage visible;<br>Check if they are fixed and well seated at the<br>correct position.                    |   |   |   | • | also after corrective<br>maintenance                                                                                          |
| User Interface                           | Clean alphanumerical keyboard, Functional<br>keys, Digital potentiometers, TGC-Shift<br>potentiometers. (vacuum cleaner, lukewarm<br>soap water on a soft, damp cloth)                                      |   | • |   |   | Be careful not to get the cloth<br>too wet so that moisture does<br>not enter the loudspeakers,<br>TGC-Slider, or other keys! |
| Monitor and Touch<br>Panel               | Clean Top surface, Monitor, Touch Panel<br>and Probe holder with a fluid detergent in<br>warm water on a soft, damp cloth.                                                                                  |   | • |   |   | Be careful not to get the cloth<br>too wet so that moisture does<br>not enter the entire system.                              |
| Mechanical parts                         | Clean and inspect the mechanical function<br>of wheels, casters, brakes and swivel locks<br>as well as side door, foot rest, front and rear<br>handle, and monitor holder.<br>Remove Dust and Coupling gel. |   |   | • |   | Mobile Unit Check Daily                                                                                                    |
| Control Panel<br>movement                | Check Turn mechanism                                                                                                    |   |   |   | • | Mobile Unit Check Daily                                                                                                    |
| Trackball Check                          | Check proper operation<br>(Cursor movement X, Y direction)                                                                                                    | • |   |   |   | If failure occurs go to trackball cleaning.                                                                                   |
| Trackball Cleaning                       | Remove top trackball cover; open the trackball housing and take out the trackball. Clean the X, Y axes of the trackball (soft tissue and screwdriver shaft.                                                 |   |   |   | • | Please record it in the systems setup maintenance report                                                                      |
| Disk Drives<br>(Sonoview Data<br>Backup) | Test Image filing (Sonoview) Import and<br>Export data capability (MO-, CD-RW Drive)                                                                                                    |   | • | • |   | save the image filing data<br>monthly or weekly on CD<br>depending on the number of<br>examinations                           |
| Safe Probe Operation                     | Clean probes and probe cables and check<br>acoustic lens housing (cracks) and probe<br>cables. In case of mechanical damage,<br>don't use them! <b>Danger:</b> Safety risk for<br>operator and patient.     | • |   |   |   | or before each use                                                                                                    |
| Probe Air bubbles                        | To detect air bubbles in filling liquid, shake<br>the probe carefully and check abnormal<br>noise.                                                                                                    |   |   |   |   |                                                                                                    |
| Probe connectors                         | Remove dust/dirt of all probe connectors.<br>Clean with vacuum cleaner if dust is visible.                                                                                                    |   |   | • |   |                                                                                                    |

#### Table 10-2 Customer Care Schedule

| ltem                                                               | Service at Indicated Time                                                                                                    | D | w | М | Α  | Notes                                                                                 |
|--------------------------------------------------------------------|----------------------------------------------------------------------------------------------------|---|---|---|----|---------------------------------------------------------------------------------------|
| Console Leakage<br>Current Checks                                  |                                                                                                    |   |   |   | •  | Also after corrective<br>maintenance or as required by<br>your facilities QA program. |
| Peripheral Leakage<br>Current Checks                               |                                                                                                    |   |   |   | •  | Also after corrective<br>maintenance or as required by<br>your facilities QA program. |
| Surface Probe Leakage<br>Current Checks                            |                                                                                                    |   |   |   | •  | Also after corrective<br>maintenance or as required by<br>your facilities QA program. |
| Endocavity Probe<br>Leakage<br>Current Checks                      |                                                                                                    |   |   |   | •* | Also after corrective<br>maintenance or as required by<br>your facilities QA program. |
| Measurement Accuracy<br>Checks                                     |                                                                                                    |   |   |   | •  | Also after corrective<br>maintenance or as required by<br>your facilities QA program. |
| Probe/Phantom Checks                                               | Check axial and lateral resolution (see Basic<br>User Manual Technical specifications).<br>Check Gain and TGC changes, vary the<br>focus and check reaction on screen. |   |   |   | •  | Also after corrective<br>maintenance or as required by<br>your facilities QA program. |
| Functional Checks<br>of all probes Section 10-<br>5-2 on page 10-7 |                                                                                                    |   |   |   | •  | Also after corrective<br>maintenance or as required by<br>your facilities QA program. |

 Table 10-2
 Customer Care Schedule

\* Twice a year is recommended.

# Section 10-4 Tools Required

# **10-4-1** Special Tools, Supplies and Equipment

#### **10-4-1-1** Specific Requirements for Care & Maintenance

#### Table 10-3 Overview of Requirements for Care & Maintenance

| ΤοοΙ                         | Part Number                                                                       | Comments                                                                                                    |
|------------------------------|-----------------------------------------------------------------------------------|----------------------------------------------------------------------------------------------------|
| Digital Volt Meter (DVM)     |                                                                                   | minimum 5% accuracy, 3.5 digit and 200 Ohm range required                                                                                                    |
| Anti Static Kit              | 46–194427P231<br>46–194427P279<br>46–194427P369<br>46–194427P373<br>46–194427P370 | Kit includes anti–static mat, wrist strap and cables for 200 to 240<br>V system<br>3M #2204 Large adjustable wrist strap<br>3M #2214 Small adjustable wrist strap<br>3M #3051 conductive ground cord |
| Anti Static Vacuum Cleaner   | 46–194427P278<br>46–194427P279                                                    | 120V<br>230V                                                                                                    |
| Safety Analyzer              | 46–285652G1                                                                       | DALE 600 KIT (or equivalent) for electrical tests                                                                                                    |
| SVHS VCR Cassette            | E7010GG<br>E7010GF                                                                | 60 minute<br>120 minute                                                                                                    |
| SVHS VCR Head Cleaner        |                                                                                   | see VCR user manual for requirements                                                                                                    |
| 3.5" MOD MEDIA               | E8381AA<br>E8381AB<br>KTZ207077                                                   | blank 128 M disk<br>blank 230 M disk<br>blank 1.3 GB MO-disk                                                                                                    |
| 3.5" MOD Media Cleaner       | 2117811                                                                           | cleans the diskettes                                                                                                    |
| 3.5" MOD Head Cleaner Kit    | 2148392                                                                           | cleans the drive heads                                                                                                    |
| QIQ Phantom                  | E8370RB                                                                           | RMI Grayscale Target Model 403GS                                                                                                    |
| CD-RW Media                  |                                                                                   | (minimum quad speed)                                                                                                    |
| DVD+RW Disc Media blank      | H48641D                                                                           | blank 4,7GB DVD+RW disc                                                                                                    |
| B/W Printer Cleaning Sheet   |                                                                                   | see printer user manual for requirements                                                                                                    |
| Color Printer Cleaning Sheet |                                                                                   | see printer user manual for requirements                                                                                                    |
| Disposable Gloves            |                                                                                   |                                                                                                    |
| Screwdriver PH0              |                                                                                   |                                                                                                    |
| Screwdriver PH1              |                                                                                   |                                                                                                    |
| Screwdriver PH2              |                                                                                   |                                                                                                    |

# Section 10-5 System Maintenance

#### 10-5-1 Preliminary Checks

The preliminary checks take about 15 minutes to perform. Refer to the system user documentation whenever necessary.

| Step | ltem         | Item Description                                                                                                    |  |  |  |
|------|--------------|----------------------------------------------------------------------------------------------------|--|--|--|
| 1    | Ask & Listen | Ask & Listen Ask the customer if they have any problems or questions about the equipment.                                                                                   |  |  |  |
| 2    | Paperwork    | Fill in the top of the Periodic Maintenance (PM) Inspection Certificate.<br>Note all probes and system options.                                                             |  |  |  |
| 3    | Power up     | Turn the system power on and verify that all fans and peripherals turn on.<br>Watch the displays during power up to verify that no warning or error messages are displayed. |  |  |  |
| 4    | Probes       | Verify that the system properly recognizes all probes.                                                                                                    |  |  |  |
| 5    | Displays     | Verify proper display on the monitor and Touch Panel.                                                                                                    |  |  |  |
| 6    | Presets      | "Full Backup" all customer presets on Hard disk and/or DVD (see: Section 4-5-3 "Save Full Backup (Presets, Configurations & Application Settings)" on page 4-33).           |  |  |  |

Table 10-4System Checks

# **10-5-2** Functional Checks (see also Chapter 4)

The functional checks take about 60 minutes to perform. Refer to the system user documentation whenever necessary.

#### 10-5-2-1 System Checks

| Step | Item                            | Description                                                                                                    |
|------|---------------------------------|----------------------------------------------------------------------------------------------------|
| 1    | B Mode                          | Verify basic B Mode (2D) operation. Check the basic system controls that affect this mode of operation.                                                                                                    |
| 2    | M Mode                          | Verify basic M Mode operation. Check the basic system controls that affect this mode of operation.                                                                                                    |
| 3    | C Mode                          | Verify basic CFM Mode (Color Flow Mode) operation. Check the basic system controls that affect this mode of operation.                                                                                                    |
| 4    | PD Mode                         | Verify basic PD Mode (Power Doppler Mode) operation. Check the basic system controls that affect this mode of operation.                                                                                                    |
| 5    | Doppler Modes                   | Verify basic Doppler Mode operation (PW and CW if available). Check the basic system controls that affect this mode of operation.                                                                                                    |
| 6    | 3D Mode                         | Verify basic 3D Mode operation. Check the basic system controls that affect this mode of operation.                                                                                                    |
| 7    | *Applicable Software<br>Options | Verify the basic operation of all optional modes such as Real Time 4D, RT_4D Biopsy, VOCAL, B-Flow, XTD-View, DiagnoSTIC (Spatio-Temporal Image Correlation), CRI (Compound Resolution Imaging), VCI (Volume Contrast Imaging), etc. Check the basic system controls that affect each options operation. |
| 8    | Keyboard Test                   | Perform the Keyboard Test Procedure to verify that all keyboard controls are OK.                                                                                                    |
| 9    | Monitor                         | Verify basic Monitor display functions.                                                                                                    |
| 10   | Touch Panel                     | Verify basic Touch Panel display functions.                                                                                                    |
| 11   | Measurements                    | Scan a gray scale phantom and use the measurement controls to verify distance and area calculation accuracy. Refer to the Basic User Manual, Chapter 13, for measurement accuracy specifications.                                                                                                    |

#### Table 10-5 System Functional Checks

NOTE:

\* Some software may be considered standard depending upon system configuration.

#### 10-5-2-2 Peripheral/Option Checks

If any peripherals or options are not part of the system configuration, the check can be omitted. Refer to Table 3-7, "Approved Peripherals," on page 3-43 for a list of approved peripherals.

#### Table 10-6 Approved Peripheral/Hardware Option Functional Checks

| Step | ltem                   | Description                                                                                                |  |  |  |
|------|------------------------|----------------------------------------------------------------------------------------------------|--|--|--|
| 1    | VCR                    | Verify record/playback capabilities of the VCR. Clean heads and covers if necessary.                       |  |  |  |
| 2    | B/W Printer            | fy hardcopy output of the B/W video page printer. Clean heads and covers if necessary.                     |  |  |  |
| 3    | Color Printer          | Verify hardcopy output of the Color video page printer. Clean heads and covers if necessary.               |  |  |  |
| 4    | Line Printer           | Verify hardcopy output of the Line printer. Clean heads and covers if necessary.                           |  |  |  |
| 5    | DICOM                  | Verify that DICOM is functioning properly. Send an image to a DICOM device.                                |  |  |  |
| 6    | Footswitch             | Verify that the footswitch is functioning as programed. Clean as necessary.                                |  |  |  |
| 7    | DVD and/or<br>MO-Drive | Verify that the DVD-drive and/or optional MO-drive reads/writes properly (export/recall image in Sonoview) |  |  |  |
| 8    | Modem                  | Verify modem remote connection                                                                             |  |  |  |
| 9    | ECG                    | Verify basic operation with customer.                                                                      |  |  |  |

#### 10-5-3 Input Power

#### 10-5-3-1 Mains Cable Inspection

#### Table 10-7 Mains Cable Inspection

| Step | Item        | Description                                                                                                    |  |  |  |
|------|-------------|----------------------------------------------------------------------------------------------------|--|--|--|
| 1    | Unplug Cord | Disconnect the mains cable from the wall and system.                                                                                  |  |  |  |
| 2    | Inspect     | Inspect it and its connectors for damage of any kind.                                                                                 |  |  |  |
| 3    | Verify      | Verify that the LINE, NEUTRAL and GROUND wires are properly attached to the terminals, and that no strands may cause a short circuit. |  |  |  |
| 4    | Verify      | Inlet connector retainer is functional.                                                                                               |  |  |  |

#### 10-5-4 Cleaning

#### 10-5-4-1 General Cleaning

Frequent and diligent cleaning of the Voluson® 730Expert ultrasound system reduces the risk of spreading infection from person to person, and also helps to maintain a clean work environment.

#### Table 10-8General Cleaning

| Step | ltem    | Description                                                                                                    |  |  |  |  |  |
|------|---------|----------------------------------------------------------------------------------------------------|--|--|--|--|--|
| 1    | Console | Use a fluid detergent in warm water on a soft, damp cloth to carefully wipe the entire system.<br>Be careful not to get the cloth too wet so that moisture does not enter the console.<br><b>Caution:</b> DO NOT allow any liquid to drip or seep into the system. |  |  |  |  |  |
| 2    |         | Clean Top surface, Monitor and Touch Panel with a fluid detergent in warm water on a soft, damp cloth. <b>Caution:</b> DO NOT spray any liquid directly onto the Covers, Monitor, keyboard, Touch Panel etc.                                                       |  |  |  |  |  |

# 10-5-5 Physical Inspection

| Step | Item                      | Description                                                                                                    |
|------|---------------------------|----------------------------------------------------------------------------------------------------|
| 1    | Labeling                  | Verify that all system labeling is present and in readable condition.                                                                                                    |
| 2    | Scratches & Dents         | Inspect the console for dents, scratches or cracks.                                                                                                    |
| 3    | Control Panel             | Inspect keyboard and control panel. Note any damaged or missing items.<br>(Replace faulty components as required.)<br>Verify proper operation of Control Panel backlighting and TGC sliders.      |
| 4    | Control Panel<br>Movement | Verify ease of control panel (Operator I/O Panel) movement in acceptable direction. Ensure that it latches in position as required.                                                               |
| 5    | Wheels & Brakes           | Check all wheels and casters for wear and verify operation of foot brake, to stop the unit from moving, and release mechanism. Check all wheel locks and wheel swivel locks for proper operation. |
| 6    | Cables & Connectors       | Check all internal cable harnesses and connectors for wear and secure connector seating.<br>Pay special attention to footswitch assembly and probe strain or bend reliefs.                        |
| 7    | Shielding & Covers        | Check to ensure that all EMI shielding, internal covers, air flow panels and screws are in place.<br>Missing covers and hardware could cause EMI/RFI problems while scanning.                     |
| 8    | External I/O              | Check all connectors for damage and verify that the labeling is good.                                                                                                    |
| 9    | Op Panel Lights           | Check for proper operation of all operator panel key illuminations (flash once during system start-<br>up).                                                                                       |
| 10   | Monitor Light             | Check for proper operation of any monitor lights if available.                                                                                                    |
| 11   | External Microphone       | Check for proper operation of any external microphones by recording an audio test if available.                                                                                                   |

#### Table 10-9 Physical Checks

**NOTICE** There is no Microphone built in and released for Voluson® 730Expert.

# 10-5-6 Optional Diagnostic Checks

Optionally you can access the diagnostic software as described in Chapters 5 or 7. View the error logs and run desired diagnostics.

#### **10-5-7 Probe Maintenance**

#### 10-5-7-1 Probe Related Checks

#### Table 10-10 Probe Related Checks

| Step | D Item Description |                                                                                                    |  |  |
|------|--------------------|----------------------------------------------------------------------------------------------------|--|--|
| 1    | Probes             | Thoroughly check the system probe connectors and remove dust from inside the connector sockets if necessary. Visually check for bent, damaged or missing pins. |  |  |
| 2    | Probe Holder       | Clean probe holders (they may need to be soaked to remove excess gel).                                                                                         |  |  |

#### 10-5-7-2 Basic Probe Care

The Basic User Manual provides a complete description of probe care, maintenance, cleaning and disinfection. Ensure that you are completely familiar with the proper care of GE probes.

Ultrasound probes can be easily damaged by improper handling. Review the Basic User Manual of Voluson® 730Expert for more details. Failure to follow these precautions can result in serious injury and equipment damage. Failure to properly handle or maintain a probe may also void its warranty.

Any evidence of wear indicates the probe cannot be used.

Do a visual check of the probe pins and system sockets before plugging in a probe.

#### 10-5-7-3 Basic Probe Cleaning

Refer to the Basic User Manual of Voluson® 730Expert for details on cleaning.

CAUTION Failure to follow the prescribed cleaning or disinfection procedures will void the probe's warranty. DO NOT soak or wipe the lens with any product not listed in the Voluson® 730Expert Basic User Manual and/or care card. Doing so could result in irreparable damage to the probe and/or Voluson® 730Expert system.

- CAUTION Follow the Care Card instructions supplied with each probe (inside the transducer boxes) for disinfectants and gels that are compatible with the surface material of the probes.
- **CAUTION** To help protect yourself from blood borne diseases, when cleaning and handling probes, wear approved, non-allergenic disposable gloves.
- **NOTICE** Disinfect a defective probe before you return it. Be sure to tag the probe as being disinfected.

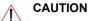

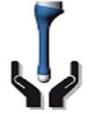

Please be aware of the sensitive probe head. TAKE EXTREME CARE!

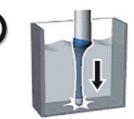

NEVER place or store a probe on its scan head!

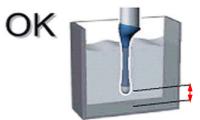

When disinfecting a probe, ensure that there is sufficient space between the probe and the container bottom!

#### 10-5-7-4 Disinfection by means of the RIC-Holder

Especially for Real-time 4D endocavity probes (RIC), it is necessary to take extreme care when transporting the system with the probe attached, or during the disinfection process. Inadequate handling may lead to dead elements, shocked head mechanics, etc.

The RIC-Holder (especially developed for RIC Real-time 4D endocavity probes) guarantees that the sensitive probe head does not hit the bottom of the container during the disinfection procedure.

#### NOTE: Operation instructions are supplied with each RIC-Holder (KTZ225469).

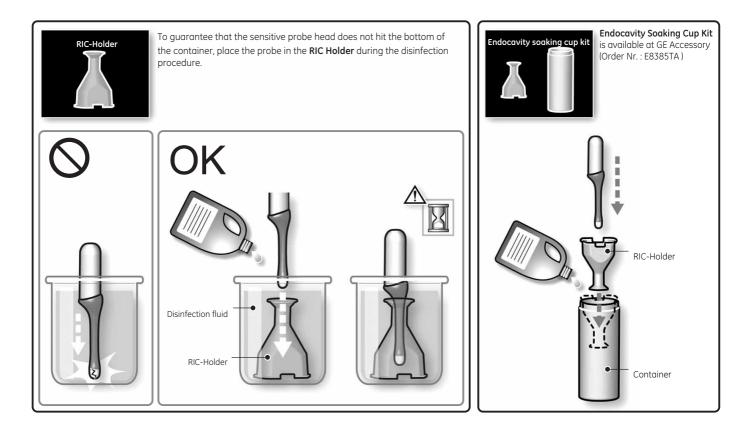

# Section 10-6 Using a Phantom

Refer to the User Manual of the Phantom for information on using a phantom and quality assurance tests. For measurement accuracy of the system review chapter 13.5 of the Basic User Manual of Voluson® 730Expert. To get comparable results, use Multi-purpose phantom, Model 539-05 from ATS Laboratories Inc.

# Section 10-7 Electrical Safety Tests

#### 10-7-1 Safety Test Overview

The electrical safety tests in this section are based on and conform to NFPA 99 (For USA) and IEC 60601-1 Medical Equipment Safety Standards. They are intended for the electrical safety evaluation of cord-connected, electrically operated, patient care equipment. If additional information is needed, refer to the NFPA 99 (For USA) and IEC 60601-1 documents.

WARNING THE USER MUST ENSURE THAT THE SAFETY INSPECTIONS ARE PERFORMED AT LEAST EVERY 12 MONTHS ACCORDING TO THE REQUIREMENTS OF THE PATIENT SAFETY STANDARD IEC-EN 60601-1. ONLY TRAINED PERSONS ARE ALLOWED TO PERFORM THE SAFETY INSPECTIONS MENTIONED ABOVE.

CAUTION To avoid electrical shock, the unit under test must not be connected to other electrical equipment. Remove all interconnecting cables and wires. The unit under test must not be contacted by users or patients while performing these tests.

CAUTION Possible risk of infection. Do not handle soiled or contaminated probes and other components that have been in patient contact. Follow appropriate cleaning and disinfecting procedures before handling the equipment.

#### WARNING Test the Voluson® 730Expert system, peripherals and probes for leakage current. Excessive leakage current can cause FATAL INJURY OR DEATH. High leakage current can also indicate degradation of insulation and a potential for electrical failure. DO NOT use probes or equipment having excessive leakage current.

To minimize the risk that a probe may shock someone the customer should:

- Not use a probe that is cracked or damaged in any way
- Check probe leakage current:
  - \* once a year on surface probes
  - \* once a year (twice a year is recommended) on endocavitary probes
  - \* whenever probe damage is suspected

#### **10-7-2 GEMS Leakage Current Limits**

The following limits are summarized for NFPA 99 (For USA) and IEC 60601-1 Medical Equipment Safety Standards. These limits are GEMS standards and in some cases are lower than the above standards listed.

| Country | Normal Condition | Open Ground | Reverse Polarity | Open Neutral |
|---------|------------------|-------------|------------------|--------------|
| USA     | N/A              | 0.3 mA      | 0.3 mA           | 0.3 mA       |
| Other   | 0.1 mA           | 0.5 mA      | 0.5 mA           | 0.5 mA       |

 Table 10-12 Type BF Applied Part Leakage Current Limits - Non-Conductive (Floating) Surface and Cavity Probes

| Country | Normal<br>Condition | Open Ground | Reverse Polarity | Open Neutral | *Mains Applied |
|---------|---------------------|-------------|------------------|--------------|----------------|
| USA     | 0.1 mA              | 0.5 mA      | 0.5 mA           | 0.5 mA       | 5.0 mA         |
| Other   | 0.1 mA              | 0.5 mA      | 0.5 mA           | 0.5 mA       | 5.0 mA         |

# Table 10-13 Type CF Applied Part Leakage Current Limits - Surgical Probes and ECG Connections

| Country | Normal<br>Condition | Open Ground | Reverse Polarity | Open Neutral | *Mains Applied |
|---------|---------------------|-------------|------------------|--------------|----------------|
| USA     | 0.01 mA             | 0.05mA      | 0.05 mA          | 0.05 mA      | 0.05 mA        |
| Other   | 0.01 mA             | 0.05 mA     | 0.05 mA          | 0.05 mA      | 0.05 mA        |

NOTE: \*Mains Applied refers to the sink leakage test where mains (supply) voltage is applied to the part to determine the amount of current that will pass (or sink) to ground if a patient contacted mains voltage.

The following tests are performed at the factory and should be performed at the site.

- Grounding Continuity
- Chassis Leakage Current
- Probe Leakage Current
- ECG Leakage Current

All measurements are made with an electrical safety analyzer.

#### **10-7-3** Outlet Test - Wiring Arrangement - USA & Canada

Test all outlets in the area for proper grounding and wiring arrangement by plugging in the neon outlet tester and noting the combination of lights that are illuminated. Any problems found should be reported to the hospital immediately and the receptacle should not be used.

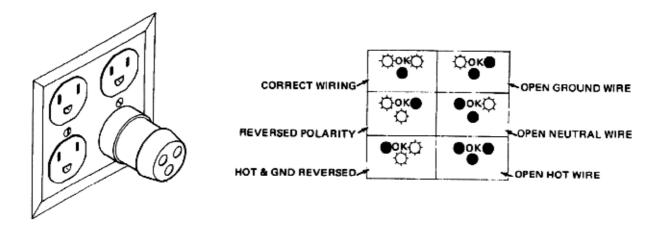

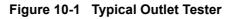

NOTE: No outlet tester can detect the condition where the Neutral (grounded supply) conductor and the Grounding (protective earth) conductor are reversed. If later tests indicate high leakage currents, this should be suspected as a possible cause and the outlet wiring should be visually inspected.

# **10-7-4** Grounding Continuity

# A CAUTION Electric Shock Hazard. The patient must not be contacted to the equipment during this test

Measure the resistance from the third pin of the attachment plug to the exposed metal parts of the case. The ground wire resistance should be less than **0.2** ohms. Reference the procedure in the IEC60601-1-1.

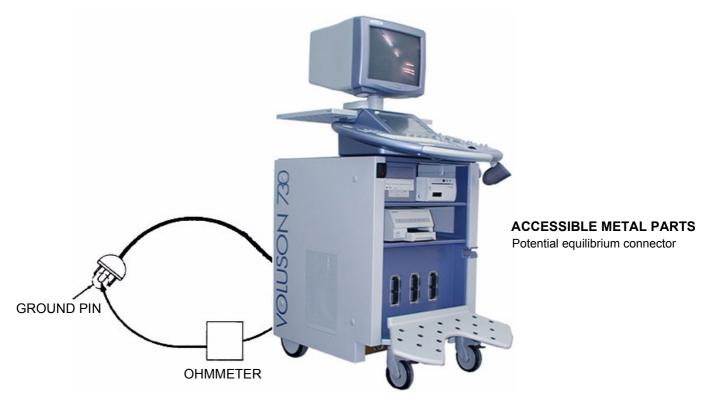

Figure 10-2 Ground Continuity Test

**CAUTION** Lacquer is an isolation barrier! Resistor may be high-impedance! Measure only on blank parts, stated in Figure 10-2 above.

#### 10-7-4-1 Meter Procedure

Follow these steps to test the ground wire resistance.

- 1.) Turn the Voluson® 730Expert unit OFF.
- 2.) Connect one of the Ohmmeter probes to the tested AC wall outlet (Ground pin).
- 3.) Using the other Ohmmeter probe, touch the exposed metal part of the Voluson® 730Expert unit.
- 4.) Set the meter's **Function** switch to the **Resistance** position.
- 5.) Set the meter's **Polarity** switch to the **OFF** (center) position.
- 6.) Measure and record the ground wire resistance.

#### **10-7-5** Chassis Leakage Current Test

#### 10-7-5-1 Definition

This test measures the current that would flow in a grounded person who touched accessible metal parts of the bedside station if the ground wire should break. The test verifies the isolation of the power line from the chassis.

The meter is connected from accessible metal parts of the case to ground. Measurements should be made with the unit On and Off, with the power line polarity Normal and Reversed. Record the highest reading.

# DANGER Electric Shock Hazard. When the meter's ground switch is OPEN, DO NOT not touch the unit!

# CAUTION Equipment damage possibility. Never switch the Polarity and the status of Neutral when the unit is powered ON. Be sure to turn the unit power OFF before switching them using the POLARITY switch and/or the NEUTRAL switch. Otherwise, the unit may be damaged.

#### 10-7-5-2 Generic Procedure

The test verifies the isolation of the power line from the chassis. The testing meter is connected from accessible metal parts of the case to ground. Measurements should be made with the unit ON and OFF, with the power line polarity Normal and Reversed. Record the highest reading of current.

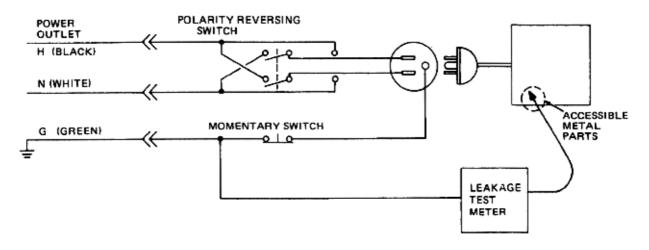

#### Figure 10-3 Set Up for Chassis Source Leakage Current, IEC 60601-1 Clause 19 -Continuos Leakage Currents and Patient, Auxiliary Currents

When using the Microguard or a similar test instrument, its power plug may be inserted into the wall outlet and the equipment under test is plugged into the receptacle on the panel of the meter. This places the meter in the grounding conductor and the current flowing from the case to ground will be indicated in any of the current ranges. The maximum allowable limit for chassis source leakage is shown in Table 10-11.

#### 10-7-5-3 Data Sheet for Chassis Source Leakage Current

The test passes when all readings measure less than the value shown in Table 10-11. Record all data on the Ultrasound Inspection Certificate.

| Unit Power | Tester Polarity<br>Switch | Tester Neutral<br>or Ground<br>Switch | Test 1<br>Probe<br>Connector | Test 2<br>Wheel | Test 3<br>CRT | Optional<br>Test 4 | Optional<br>Test 5 |
|------------|---------------------------|---------------------------------------|------------------------------|-----------------|---------------|--------------------|--------------------|
| Enter I    | Name of tested perip      | heral here:                           |                              |                 |               |                    |                    |
| ON         | NORM                      | OPEN                                  |                              |                 |               |                    |                    |
| ON         | NORM                      | CLOSED                                |                              |                 |               |                    |                    |
| ON         | REV                       | OPEN                                  |                              |                 |               |                    |                    |
| ON         | REV                       | CLOSED                                |                              |                 |               |                    |                    |
| OFF        | NORM                      | OPEN                                  |                              |                 |               |                    |                    |
| OFF        | NORM                      | CLOSED                                |                              |                 |               |                    |                    |
| OFF        | REV                       | OPEN                                  |                              |                 |               |                    |                    |
| OFF        | REV                       | CLOSED                                |                              |                 |               |                    |                    |

#### Table 10-14 Typical Data Sheet for Chassis Source Leakage Current

#### **10-7-6** Isolated Patient Lead (Source) Leakage–Lead to Ground

#### 10-7-6-1 Definition

This test measures the current which would flow to ground from any of the isolated ECG leads. The meter simulates a patient who is connected to the monitoring equipment and is grounded by touching some other grounded surface. Measurements should be made with the ground open and closed, with power line polarity normal and reversed, and with the ultrasound console Off and On. For each combination the operating controls, such as the lead switch, should be operated to find the worst case condition.

#### CAUTION Equipment damage possibility. Never switch the Polarity when the unit is powered ON. Be sure to turn the unit power OFF before switching the polarity using the POLARITY switch. Otherwise, the unit may be damaged.

#### 10-7-6-2 Generic Procedure

Measurements should be made with the ground open and closed, with power line polarity normal and reversed, and with the unit Off and On. For each combination, the operating controls such as the lead switch should be operated to find the worst case condition.

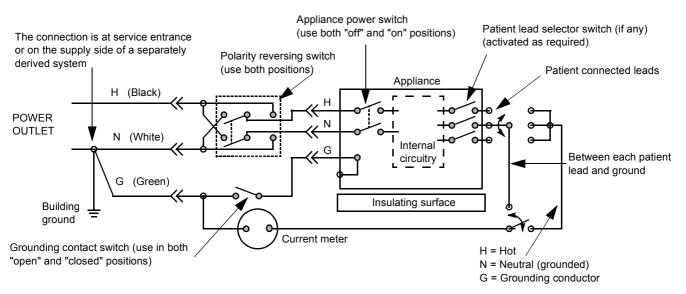

Figure 10-4 Test Circuit for Measuring Non-Isolated Patient Leads

| ECG Power | Meter's Polarity Switch | Meter's Neutral Switch |  |  |
|-----------|-------------------------|------------------------|--|--|
| ON        | NORM                    | CLOSED                 |  |  |
| ON        | NORM                    | OPEN                   |  |  |
| ON        | REVERSE                 | CLOSED                 |  |  |
| ON        | REVERSE                 | OPEN                   |  |  |
| OFF       | NORM                    | CLOSED                 |  |  |
| OFF       | NORM                    | OPEN                   |  |  |
| OFF       | REVERSE                 | CLOSED                 |  |  |
| OFF       | REVERSE                 | OPEN                   |  |  |

Table 10-15 Testing Power Conditions

#### 10-7-7 Isolated Patient Lead (Source) Leakage–Lead to Lead

Reference the procedure in the IEC 60601-1. When using the Dale 600, switch the meter's function selector to the LEAD-LEAD position. Select and test each of the five ECG lead positions (except ALL) on the LEAD selector, testing each to the power condition combinations found in the table. Record the highest leakage current measured.

#### 10-7-8 Isolated Patient Lead (Sink) Leakage-Isolation Test

Reference the procedure in the IEC 60601-1. When using the Dale 600, switch the meter's function selector to the LEAD-ISO. Select the ALL position on the lead selector. Depress the rocker switch to ISO TEST to test lead isolation.

# CAUTION Line voltage is applied to the ECG leads during this test. To avoid possible electric shock hazard, the system being tested must not be touched by patients, users or anyone while the ISO TEST switch is depressed.

NOTE: It is not necessary to test each lead individually or power condition combinations as required in previous tests.

#### 10-7-8-1 Data Sheet for ECG Leakage Current

The test passes when all readings measure less than the value shown in the table below. Record all data on the Ultrasound Inspection Certificate.

#### Table 10-16 Maximum Allowance Limit for ECG Leakage Current

|                                                  |                    | Maximum<br>Allowance Limit |                  |  |
|--------------------------------------------------|--------------------|----------------------------|------------------|--|
|                                                  | AC Power<br>Source | GROUND OPEN                | GROUND<br>CLOSED |  |
| Patient Lead to Ground Leakage Current Test      | 115V               | 10uA                       | 10uA             |  |
| and<br>Patient Lead to Lead Leakage Current Test | 220/240V           | 500uA                      | 10uA             |  |

#### Table 10-17 Maximum Allowance Limit for ECG Leakage Current

|                                     | AC Power<br>Source | Maximum<br>Allowance Limit |
|-------------------------------------|--------------------|----------------------------|
| Patient Lead Isolation Current Test | 115V               | 20uA                       |
|                                     | 220/240V           | 5mA                        |

#### Table 10-18 Typical Data Sheet for ECG Leakage Current

| 500          | Tester             | Tester           |    | Tes | ter Lead Sele | ctor |   |
|--------------|--------------------|------------------|----|-----|---------------|------|---|
| ECG<br>Power | Polarity<br>Switch | Ground<br>Switch | RL | RA  | LA            | LL   | с |
| ON           | NORM               | CLOSED           |    |     |               |      |   |
| ON           | REVERSE            | CLOSED           |    |     |               |      |   |
| ON           | NORM               | OPEN             |    |     |               |      |   |
| ON           | REVERSE            | OPEN             |    |     |               |      |   |
| OFF          | NORM               | CLOSED           |    |     |               |      |   |
| OFF          | REVERSE            | CLOSED           |    |     |               |      |   |
| OFF          | NORM               | OPEN             |    |     |               |      |   |
| OFF          | REVERSE            | OPEN             |    |     |               |      |   |

#### **10-7-9 Probe Leakage Current Test**

#### 10-7-9-1 Definition

This test measures the current that would flow to ground from any of the probes through a patient who is being scanned and becomes grounded by touching some other grounded surface.

#### 10-7-9-2 Generic Procedure

Measurements should be made with the ground open and closed, with power line polarity normal and reversed, and with the unit Off and On. For each combination, the probe must be active to find the worst case condition.

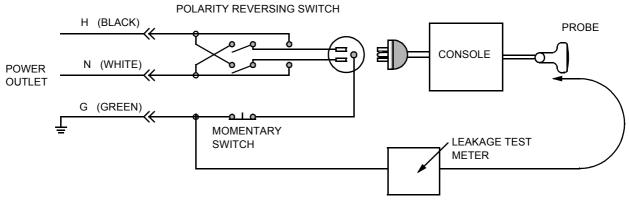

Figure 10-5 Set Up for Probe Leakage Current

NOTE: Each probe will have some amount of leakage current, dependent on its design. Small variations in probe leakage currents are normal from probe to probe. Other variations will result from differences in line voltage and test lead placement.

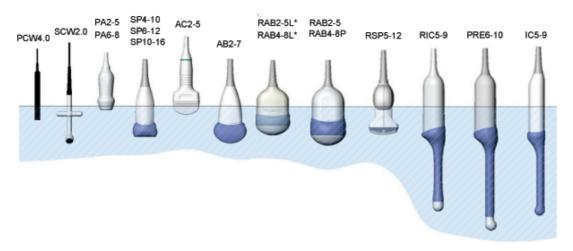

#### 10-7-9-3 No Meter Probe Adapter Procedure

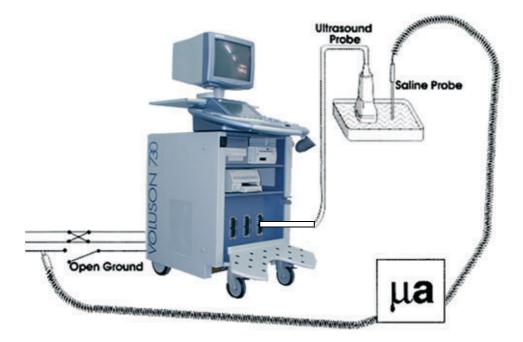

Figure 10-6 Check Without Probe Adapter

Follow these steps to test each transducer for leakage current.

- 1.) Turn the Voluson® 730Expert unit OFF.
- 2.) Plug the unit into the test meter, and the meter into the tested AC wall outlet.
- 3.) Plug the external probe into the meter's "EXTERNAL" connector.
- 4.) Set the meter's "FUNCTION" switch to EXTERNAL position.
- 5.) Connect the probe for test with the connector of the console.
- 6.) Add the saline probe and the imaging area of the probe into the saline bath.

CAUTION Make sure not to immerse the probe into the liquid beyond the immersion level.

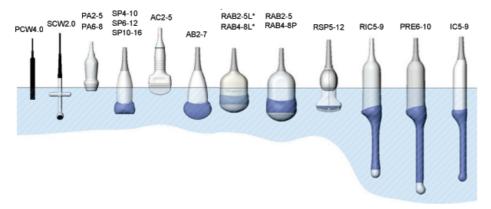

- 7.) Have unit power ON for the first part; turn it OFF for the second half.
- 8.) Depress the ISO TEST rocker switch and record the highest current reading.
- 9.) Follow the test conditions described in Table 10-19 for every transducer.
- 10.)Keep a record of the results with other hard copies of Preventive Maintenance (PM) data or corrective actions taken.

#### 10-7-9-4 Data Sheet for Transducer Source Leakage Current

The test passes when all readings measure less than values shown in Table 10-12 and Table 10-13. Record all data on the Ultrasound Inspection Certificate (see: page 10-25).

CAUTION When the units power is ON, *never* switch the Polarity and the status of Neutral. Be sure to turn OFF power to the unit before switching them, using the POLARITY switch and/or the NEUTRAL switch. *Failure to comply with this warning may cause damage to the unit!* 

#### Table 10-19 Typical Data Sheet For Transducer Source Leakage Current

| Transducer Tested: |                                 |                                    |             |  |  |
|--------------------|---------------------------------|------------------------------------|-------------|--|--|
| Unit Power         | Tester Power Polarity<br>Switch | Tester GROUND or<br>NUETRAL Switch | Measurement |  |  |
| ON                 | NORM                            | OPEN                               |             |  |  |
| ON                 | NORM                            | CLOSED                             |             |  |  |
| ON                 | REV                             | OPEN                               |             |  |  |
| ON                 | REV                             | CLOSED                             |             |  |  |
| OFF                | NORM                            | OPEN                               |             |  |  |
| OFF                | NORM                            | CLOSED                             |             |  |  |
| OFF                | REV                             | OPEN                               |             |  |  |
| OFF                | REV                             | CLOSED                             |             |  |  |

# Section 10-8 When There's Too Much Leakage Current...

#### 10-8-1 Chassis Fails

Check the ground on the power cord and plug for continuity. Ensure the ground is not broken, frayed, or intermittent. Replace any defective part.

Tighten all grounds. Ensure star washers are under all ground studs.

Inspect wiring for bad crimps, poor connections, or damage.

Test the wall outlet; verify it is grounded and is free of other wiring abnormalities. Notify the user or owner to correct any deviations. As a work around, check the other outlets to see if they could be used instead.

NOTE: No outlet tester can detect the condition where the white neutral wire and the green grounding wire are reversed. If later tests indicate high leakage currents, this should be suspected as a possible cause and the outlet wiring should be visually inspected.

#### 10-8-2 Probe Fails

- Test the probe in another connector to isolate if the fault lies with the probe or the scanner.
- NOTE: Each probe will have some amount of leakage, dependent on its design. Small variations in probe leakage currents are normal from probe to probe. Other variations will result from differences in line voltage and test lead placement. The maximum allowable leakage current for body surface contact probe differs from inter-cavity probe. Be sure to enter the correct probe type in the appropriate space on the check list.
  - Test the probe in another connector to isolate if the fault lies with the probe or the scanner. If excessive leakage current is slot dependent, inspect the system connector for bent pins, poor connections, and ground continuity.

If the problem remains with the probe, replace the probe.

#### 10-8-3 Peripheral Fails

Tighten all grounds. Ensure star washers are under all ground studs.

Inspect wiring for bad crimps, poor connections, or damage.

#### 10-8-3-1 Still Fails

If all else fails, begin isolation by removing the probes, external peripherals, then the on board ones, one at a time while monitoring the leakage current measurement.

#### 10-8-4 New Unit

If the leakage current measurement tests fail on a new unit and if situation can not be corrected, submit a Safety Failure Report to document the system problem. Remove unit from operation.

## 10-8-5 ECG Fails

Inspect cables for damage or poor connections.

# ULTRASOUND INSPECTION CERTIFICATE

| Customer Name: System Type |            | System ID:    | Dispatch Number / Date Performed: | Warranty/Contract/HBS<br>Manufacture Date: |  |
|----------------------------|------------|---------------|-----------------------------------|--------------------------------------------|--|
|                            |            | Model Number: | Serial Number:                    |                                            |  |
| Probe 1:                   | Frequency: | Scan Format*: | Model Number:                     | Serial Number:                             |  |
| Probe 2:                   | Frequency: | Scan Format*: | Model Number:                     | Serial Number:                             |  |
| Probe 3:                   | Frequency: | Scan Format*: | Model Number:                     | Serial Number:                             |  |
| Probe 4:                   | Frequency: | Scan Format*: | Model Number:                     | Serial Number:                             |  |
| Probe 5:                   | Frequency: | Scan Format*: | Model Number:                     | Serial Number:                             |  |
| Probe 6:                   | Frequency: | Scan Format*: | Model Number:                     | Serial Number:                             |  |
| Probe 7:                   | Frequency: | Scan Format*: | Model Number:                     | Serial Number:                             |  |
| Probe 8:                   | Frequency: | Scan Format*: | Model Number:                     | Serial Number:                             |  |
| Probe 9:                   | Frequency: | Scan Format*: | Model Number:                     | Serial Number:                             |  |

\* Scan Format: Phased Array, Linear Array, Curved Array, Mechanical Array or Other

# FUNCTIONAL CHECKS

# PHYSICAL INSPECTION AND CLEANING

| Functional Check (if applicable)     OK? or |  | Physical Inspection and Cleaning<br>(if applicable) | Inspect | Clean |
|---------------------------------------------|--|-----------------------------------------------------|---------|-------|
| B-Mode Function                             |  | Console                                             |         |       |
| M-Mode Function                             |  | Monitor                                             |         |       |
| Doppler Modes Functions                     |  | Touch Panel                                         |         |       |
| Color Modes Functions                       |  | Air Filter                                          |         |       |
| 3D-Mode Function                            |  | Probe Holders                                       |         |       |
| Applicable Software Options                 |  | External I/O                                        |         |       |
| Applicable Hardware Options                 |  | Wheels, Brakes & Swivel Locks                       |         |       |
| Control Panel                               |  | Cables and Connectors                               |         |       |
| Monitor                                     |  | Approved Peripherals (VCR, CD-RW, MOD, Printers)    |         |       |
| Touch Panel                                 |  |                                                     |         |       |
| Measurement Accuracy                        |  |                                                     |         |       |

# COMMENTS:

#### ELECTRICAL SAFETY

| Electrical Test Performed                       | Max Value<br>Allowed | Value<br>Measured     | OK? | Comments |  |  |
|-------------------------------------------------|----------------------|-----------------------|-----|----------|--|--|
| Outlet (correct ground &wiring config.)         |                      |                       |     |          |  |  |
| System Ground Continuity                        |                      |                       |     |          |  |  |
| Chassis Source Leakage Current - Probe          |                      |                       |     |          |  |  |
| Chassis Source Leakage Current - Wheel          |                      |                       |     |          |  |  |
| Chassis Source Leakage Current - CRT            |                      |                       |     |          |  |  |
| Patient Lead Source Leakage<br>(Lead to Ground) |                      |                       |     |          |  |  |
| Patient Lead Source Leakage<br>(Lead to Lead)   |                      |                       |     |          |  |  |
| Patient Lead Source Leakage<br>(Isolation)      |                      |                       |     |          |  |  |
| Peripheral 1 Leakage Current                    |                      |                       |     |          |  |  |
| Peripheral 1Ground Continuity                   |                      |                       |     |          |  |  |
| Peripheral 2 Leakage Current                    |                      |                       |     |          |  |  |
| Peripheral 2Ground Continuity                   |                      |                       |     |          |  |  |
| Peripheral 3 Leakage Current                    |                      |                       |     |          |  |  |
| Peripheral 3Ground Continuity                   |                      |                       |     |          |  |  |
| PROBES                                          |                      |                       |     |          |  |  |
| Probe Number<br>(from previous page)            | Max Value<br>Allowed | Max Value<br>Measured | OK? | Comments |  |  |
| Probe 1:                                        |                      |                       |     |          |  |  |
| Probe 2:                                        |                      |                       |     |          |  |  |
| Probe 3:                                        |                      |                       |     |          |  |  |
| Probe 4:                                        |                      |                       |     |          |  |  |
| Probe 5:                                        |                      |                       |     |          |  |  |
| Probe 6:                                        |                      |                       |     |          |  |  |
| Probe 7:                                        |                      |                       |     |          |  |  |
| Probe 8:                                        |                      |                       |     |          |  |  |
| Probe 9:                                        |                      |                       |     |          |  |  |

Final Check. All system covers are in place. System scans with all probes as expected.

Accepted by: \_\_\_\_\_

# INDEX

#### Numerics

2D Mode Checks Functional Checks, 4-8

#### A,B

Acoustic Noise Output, 2-5 Activation of Options, 8-15 Additional Operating Modes Functional Checks, 4-10 Adjustment Monitor, 6-2 Printer Settings, 3-36 Trackball, 6-6 Write Speed of DVD/CD Recorder, 4-28 Administration of Full Backup data, 4-34 Air Flow Control, 5-48 Archiving Images, 4-38 Auxiliary Devices Connection Scheme, 3-8 **B/W Video Printer** Connection Scheme, 3-15 BackEnd Board Description, 5-29 CKV - DMA-Controller/Video-Card, 5-29 CPE - Back Panel I/O-Card, 5-29 CPM - PC-Motherboard Card, 5-29 CPP - Power Supply Secondary Board, 5-30 Hard Disk Drive, 5-29 PCI VGA Card, 5-29 SBC - Single Board Computer, 5-29 **BackEnd Processor** Theory, 5-27 Backup Patient Database and Images, 4-29 Preset Configurations, 4-29 **Basic Measurements** Functional Checks, 4-20 Block diagram BackEnd Processor, 5-27 CKV - Video Converter Board, 5-28 CPD - Beamformer Sub-board, 5-23 CPP - Power Supply Secondary Board, 5-26 CPU + Beamformer (CPR), 5-22 FrontEnd Processor, 5-21 Top Level Architecture, 5-9 Voluson 730Expert, 5-10 Voluson 730Expert Basic, 5-4 **Bluetooth Printer** Connection Scheme, 3-18

Board Description BackEnd, 5-29 FrontEnd, 5-22 Boot Up, 3-22, , 4-2

# С

**Calculation Measurements** Functional Checks, 4-23 General remarks to perform, 4-23 Cine Functional Checks, 4-19 Color Flow Modes Functional Checks, 4-13 Compliance, 1-11 Connection External USB-Devices, 3-20 **Connection Scheme** Auxiliary Devices, 3-8 B/W Video Printer, 3-15 Bluetooth Printer, 3-18 Digital Color Printer, 3-17 ECG, 3-11 Foot Switch, 3-10 Global Modem, 3-12 Line Printer, 3-16 S-VHS Video Recorder, 3-13 Connectivity Worksheet, 3-50 Contact Information, 1-11 **Control Console** Rotation, 5-46 Transport Lock, 6-5 Control Panel, 4-4 **CPN6-Module** Theory, 5-41 CPN80-81 Module Theory, 5-43 Customer Assistance, 1-11

# D

Dangerous Procedure Warnings, 1-9 Data Flow Control Description, 5-11 Data needed in case of System crash or Errors, 7-3 Daylight Saving Time (DST), 6-7 Delete Full Backup (Presets, Config. & Appl. Settings), 4-37

#### GE HEALTHCARE - KRETZTECHNIK DIRECTION 105899, REVISION 3

Digital Color Printer Connection Scheme, 3-17 Installation UP-D21MD, 3-29 Installation UP-D23MD, 3-29 Disconnection External USB-Devices, 3-20 Doppler Mode Checks Functional Checks, 4-12 DVD+(R)W Drive Theory, 5-40

# Ε

ECG Connection Scheme, 3-11 Functional Checks, 4-40 Theory, 5-40 Electrical Requirements, 2-2 Electrical Safety, 1-8 Electronic User Manual (EUM) Loading Procedure, 8-11 Electrostatic Discharge Warning, 1-11 EMC Electromagnetic Compatibility, 1-10 EMI Protection, 3-7 Error Messages, 7-21 External I/O Theory, 5-39 **External USB-Devices** Connection, 3-20 Disconnection, 3-20

# F

Foot Switch Connection. 5-18 Connection Scheme, 3-10 Formatting Media, 4-27 FrontEnd Board Description, 5-22 CPK - Motherboard of the GEF-Module, 5-24 CPP - Power Supply Secondary Board, 5-26 CPR - Beamformer Board, 5-22 CPU - Probe Connector Board, 5-22 CPZ - Cover Board, 5-24 CRS - Signal Processor Board, 5-25 CRW - CW Doppler Board, 5-24 Full Backup (Presets, Configurations & Appl. Settings) Delete, 4-37 Load, 4-35 Loading Procedure, 8-8 Save, 4-33 Functional Checks, 4-1

2D Mode, 4-8 Additional Operating Modes, 4-10 Basic Measurements, 4-20 Brakes, 4-41 Calculation Measurements, 4-23 Cine Mode, 4-19 Color Flow Modes, 4-13 Control Panel, 4-4 Doppler Modes, 4-12 ECG Checkout, 4-40 M Mode. 4-11 Mechanical, 4-41 MO-Drive, 4-26 Monitor Display, 4-6 Peripherals, 4-40 Probes/Connector Usage, 4-24 Required Equipment, 4-1 Touch Panel, 4-5 Volume Modes, 4-15 Fuses on CPE-Board for Disk Drive Module (GEM), 5-44

# G

GEF Module Main board Chassis, 5-20 General Cleaning, 10-8 Global Modem Connection Scheme, 3-12 LEDs, 5-19 Location in the Unit, 5-19

# Н

Hard Disk Drive, 5-29 Hardware Options, 5-18 Hazard Icons, 1-4 How to check power, 7-4 How to check status of the Diagnostic LED's, 7-4 How to use the Auto Tester, 7-7 Human Safety, 1-7

# I

-

iLinq Interactive Platform, 5-50 Image Management Functional Checks, 4-25 Inrush Current, 2-3 Installation Digital Color Printer UP-D21MD, 3-29 Digital Color Printer UP-D23MD, 3-29 Line Printer HP 990cxi, 3-27 Line Printer HP 995c, 3-27 Internal I/O Theory, 5-31

#### L

Label Locations, 1-9 Line Printer Connection Scheme, 3-16 Installation HP 990cxi, 3-27 Installation HP 995c, 3-27 List of Abbreviations, 9-2 Load Full Backup (Presets, Config. & Appl. Settings), 4-35 User Settings Only (Application Settings), 4-31 Loading Procedure Electronic User Manual (EUM), 8-11 Full Backup (Presets, Config. & Appl. Settings), 8-8 Ultrasound Application Software (UIS), 8-2 User Settings Only (Application Settings), 8-8

#### Μ

M Mode Checks Functional Checks, 4-11 Main board Chassis GEF Module, 5-20 Map Network Drive, 3-49 Mechanical Checks Control Console, 4-41 Mechanical Safety, 1-7 Media Formatting, 4-27 Minimum Configuration to scan, 7-10 Models Covered, 1-2 **MO-Drive** Functional Checks, 4-26 Theory, 5-40 Monitor Adjustment, 6-2 Theory, 5-38 Monitor Display Functional Checks, 4-6

#### Ν

Network IP Address Configuration, 3-48

## 0

Options Activation, 8-15 Replacement Procedure, 8-15

#### Ρ

Peripherals Disk Drive Module (GEM), 5-40 Functional Checks, 4-40 Physical Dimensions, 2-5 Power Distribution, 5-41 CPN6 - Primary Power Supply, 5-41 CPN80-81 - Primary Power Supply, 5-43 Disk Drive Module (GEM), 5-44 Power Off / Shutdown, 3-24, , 4-3 Power On, 3-22, , 4-2 Power Requirements, 2-2 electrical, 2-2 Power Stability Requirements, 2-3 Preparing the Unit for Installation, 3-6 Printer Installation, 3-26 Printer Installation manually, 3-31 Printer Remote Control Selection, 3-40 Printer Settings Adjustment, 3-36 Probe Connector Cleaning, 10-10 Probe Holder Replacement Procedure, 8-22 Probes, 3-47 Disconnecting, 4-40 Probes/Connector Usage Functional Checks, 4-24 Product Icons, 1-5

#### R

Receiving and Unpacking the Equipment, 3-4 Regulatory, 6-1 Replacement Procedures Digipots and TGC Slide controls, 8-23 Monitor Task Lamp, 8-21 Options, 8-15 Probe Holder, 8-22 Trackball top fixation ring, 8-23 Returning/Shipping Probes and Repair Parts, 1-10, , 8-2

## S

Safety Considerations, 1-7 Save Full Backup (Presets, Config. & Appl. Settings), 4-33 User Settings Only (Application Settings), 4-30 Screen Captures, 7-5 Service Adjustments, 6-1 Service Platform Access/Security, 5-49 Service Page, 5-51 Service Platform (SSW) Upgrade Procedure, 8-9 Sharing patient data and images between systems within the same network, 8-17 Shutdown Procedure, 3-24, , 4-3 Software Options, 5-16

#### GE HEALTHCARE - KRETZTECHNIK DIRECTION 105899, REVISION 3

S-VHS Video Recorder Connection Scheme, 3-13 System Components, 5-3 System Configuration How to change Language, 3-42 How to change Touch Panel Scheme, 3-42 How to enter Date and Time, 3-42 How to enter Hospital Name, 3-42 System Maintenance, 10-6 System Manufacturer, 1-12 System Voltage Settings, 3-7

#### Т

Task Lamp Replacement Procedure, 8-21 Theory General, 5-2 Top Console Theory, 5-34 Touch Panel Functional Checks, 4-5 Trackball Adjustment, 6-6 Transfer of Patient Database and Images via Sonoview, 8-17 Troubleshooting DVD/CD+(R)W, 7-19 Error Messages, 7-21 MO-Drive. 7-19 Monitor, 7-15 Network, 7-20 Screen Captures, 7-5 Voltage Points, 7-4 **Troubleshooting Trees** Noise disturbs the Image, 7-12 Printer, 7-17 System does not Power OFF/Shutdown, 7-14 System does not Power ON/Boot up, 7-11 Trackball, 7-13 Unable to Record to VCR, 7-16

## U

Ultrasound Application Software (UIS) Loading Procedure, 8-2 Unpacking the Equipment, 3-4 Upgrade Procedure Service Platform (SSW), 8-9 User Settings Only (Application Settings) Loading Procedure, 8-8

# V

Video

IV

Specifications, 3-46 Voltage Settings, 3-7 Volume Modes Functional Checks, 4-15

# W

-

Warnings and Cautions, 1-7 Weight without Monitor and Peripherals, 2-5 What is EMC?, 1-10

© 2003 - 2008, General Electric Company. GE Medical Systems, a General Electric Company, going to market as GE Healthcare.

GE Medical Systems - Kretztechnik GmbH & Co OHG Tiefenbach 15 A-4871 Zipf Austria

www.gehealthcare.com

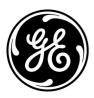